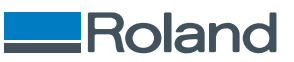

# **VersaSTUDIO BN2-20 BN2-20A**

# Benutzerhandbuch

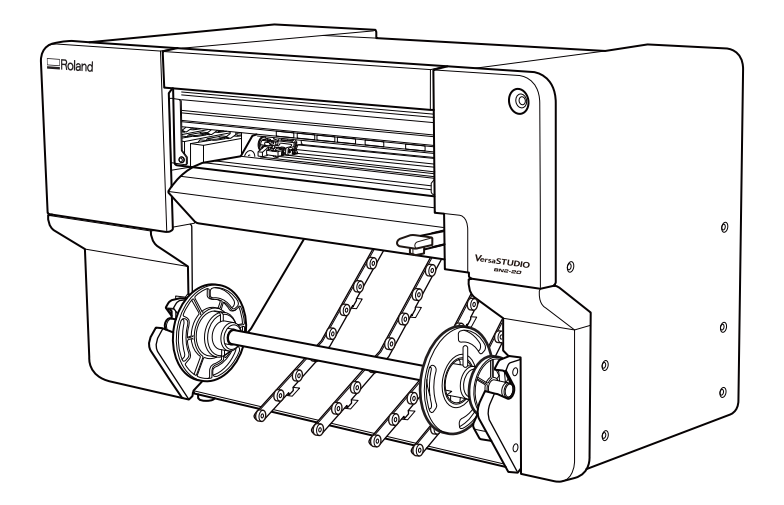

Vielen Dank, dass Sie sich für dieses Produkt entschieden haben.

- Um einen korrekten und sicheren Gebrauch mit einem umfassenden Verständnis der Leistung dieses Produkts zu gewährleisten, lesen Sie bitte diese Anleitung vollständig durch.
- Das unbefugte Kopieren oder Übertragen dieses Handbuchs oder von Teilen davon ist verboten.
- Die Spezifikationen dieses Produkts und der Inhalt dieser Betriebsanleitung können ohne Vorankündigung geändert werden.
- Die Betriebsanleitung und das Produkt wurden nach bestem Wissen und Gewissen erstellt und getestet. Sollten Sie Druckfehler oder Irrtümer feststellen, informieren Sie uns bitte.
- Die Roland DG Corporation übernimmt keine Verantwortung für direkte oder indirekte Verluste oder Schäden, die durch die Verwendung dieses Produkts entstehen können.
- Die Roland DG Corporation übernimmt keine Verantwortung für direkte oder indirekte Verluste oder Schäden an Artikeln, die mit diesem Produkt hergestellt wurden.

FA04166 Copyright © 2023 - 2024 Roland DG Corporation R2-240326 <https://www.rolanddg.com/>

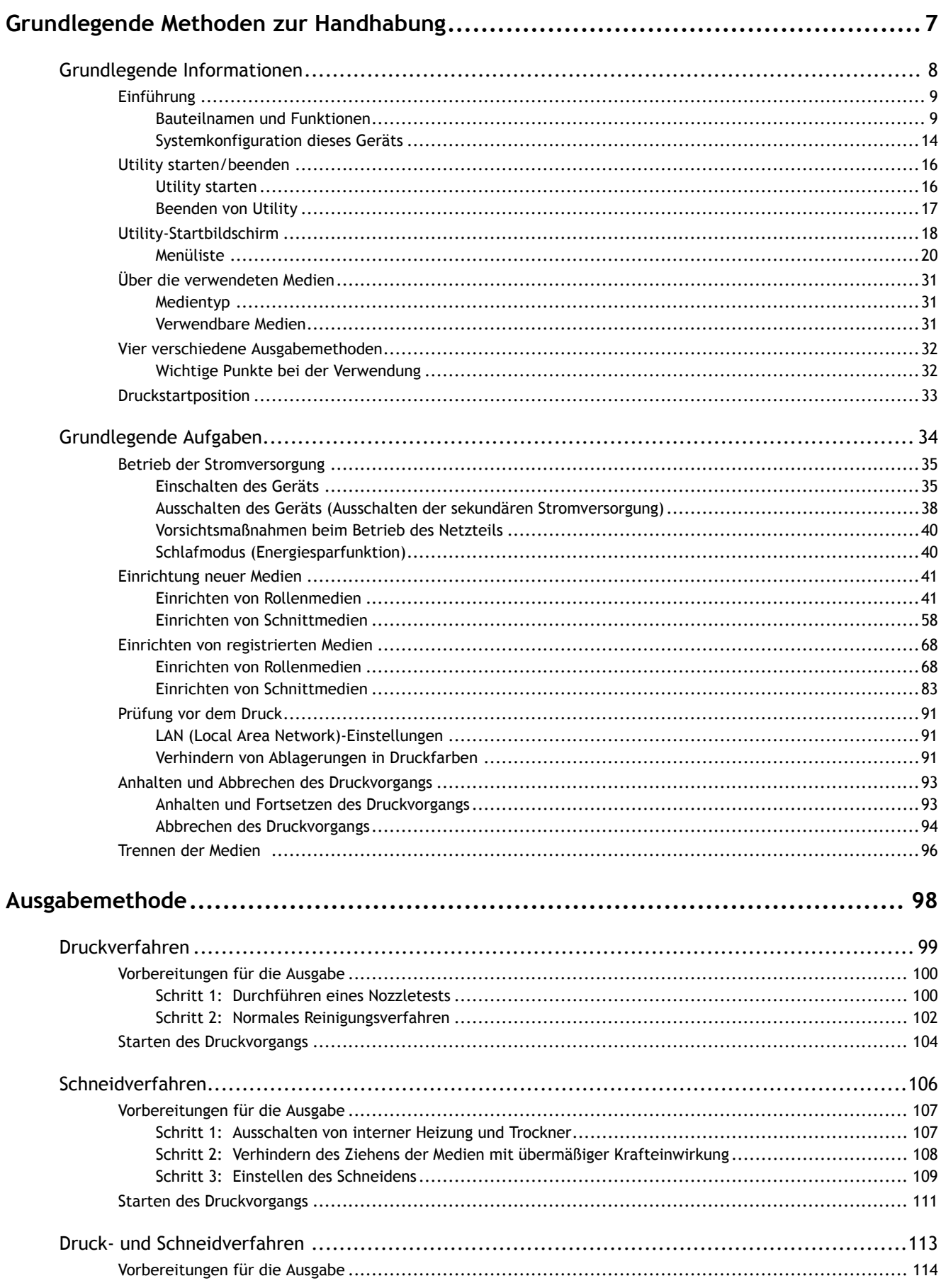

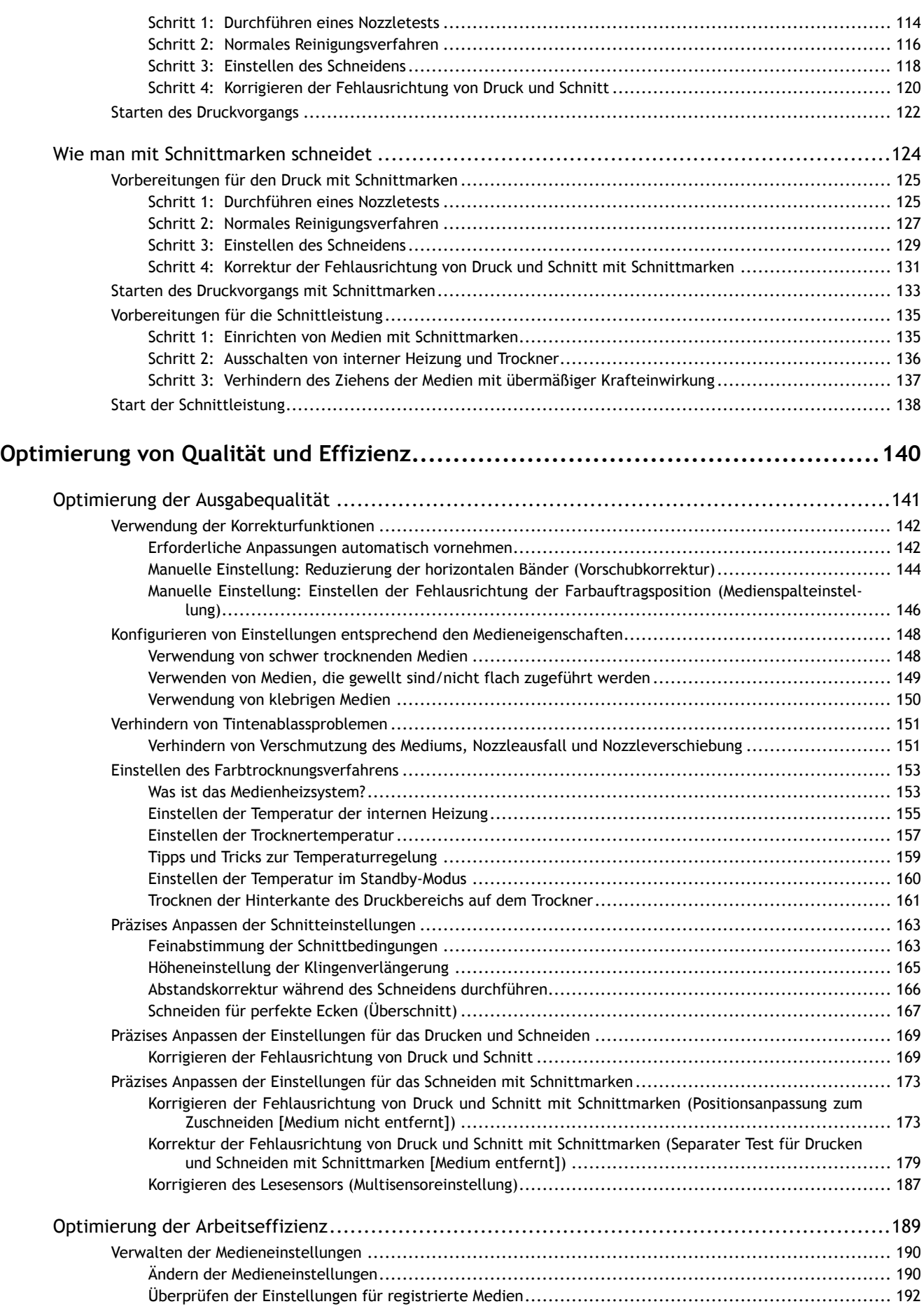

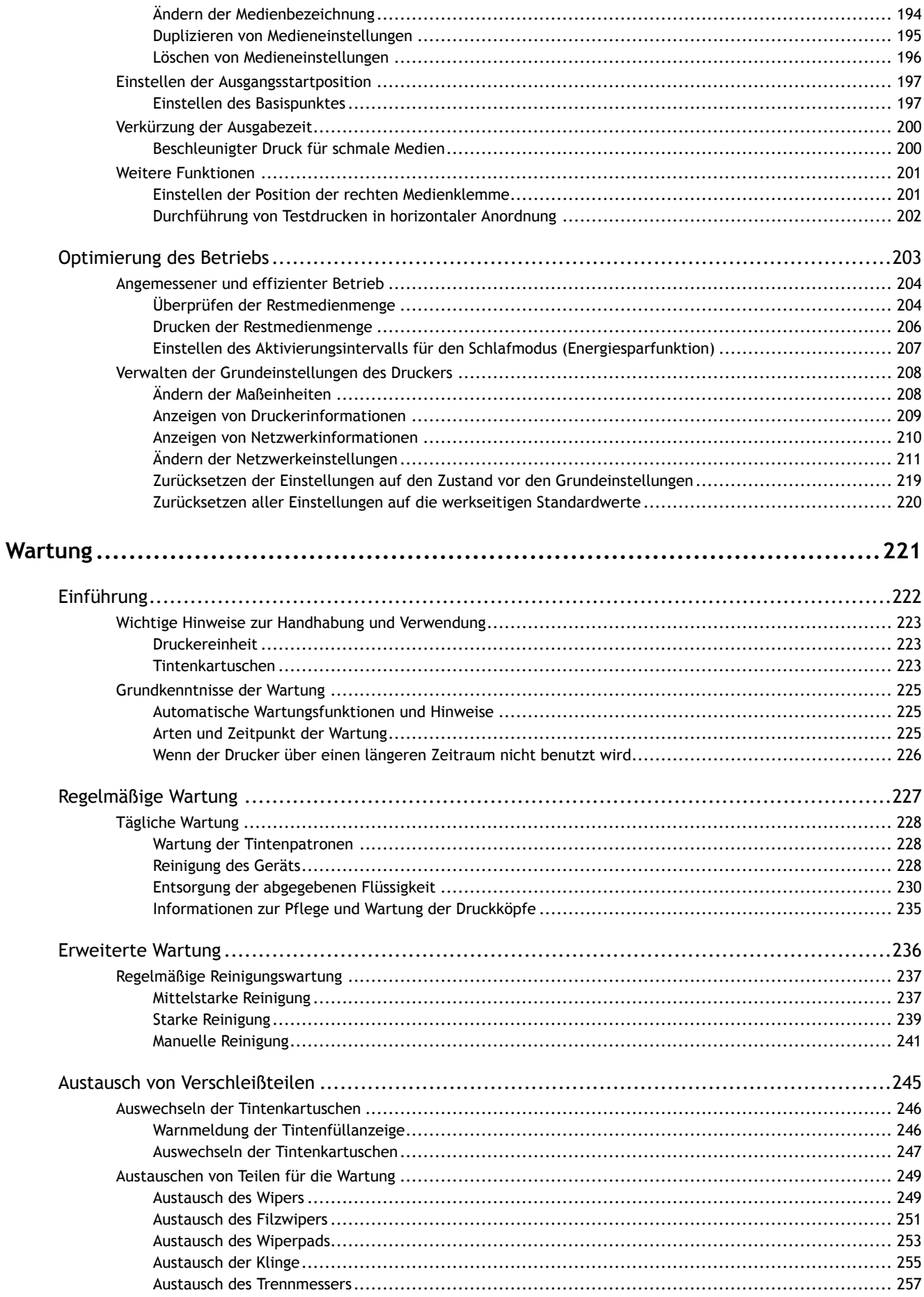

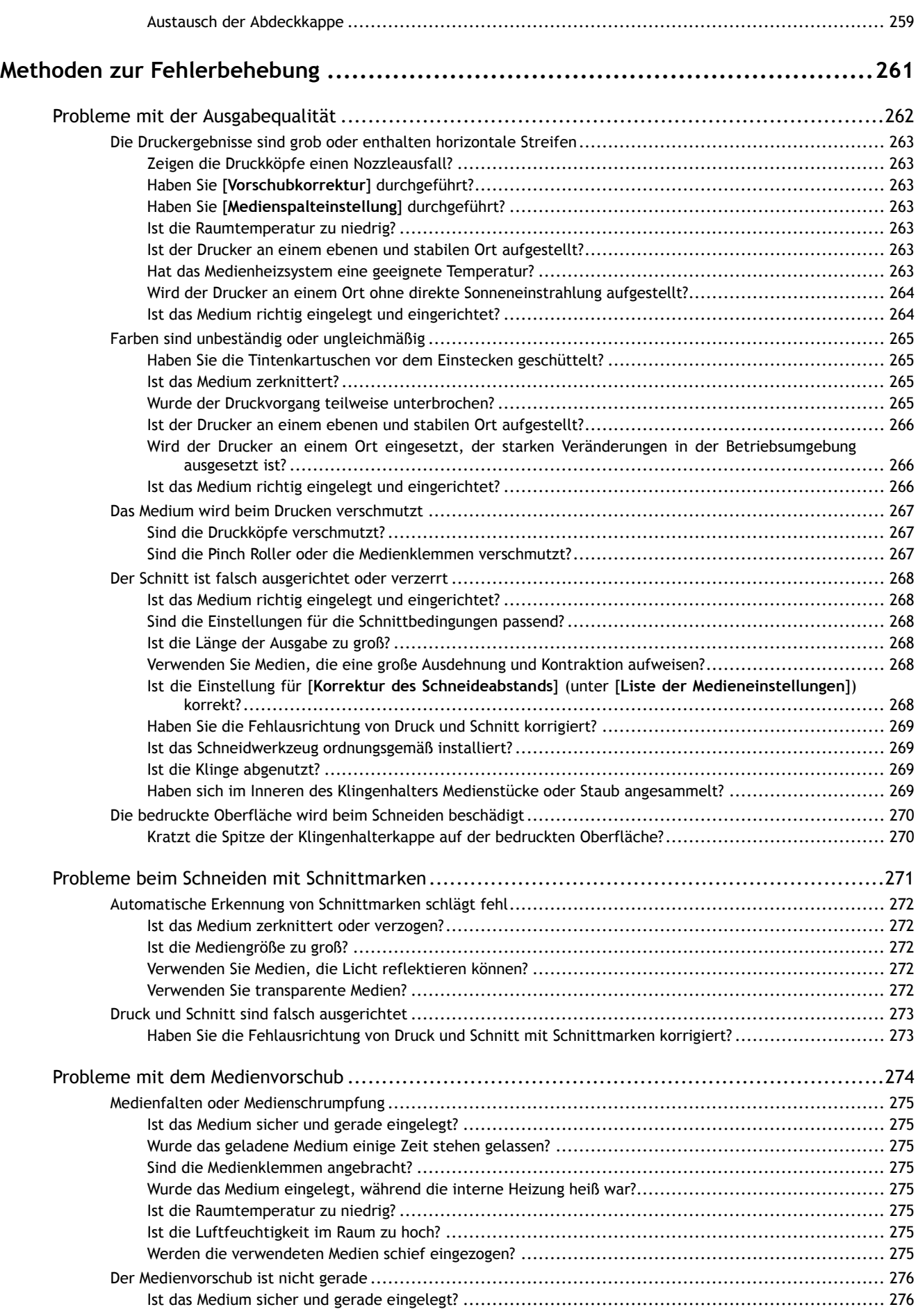

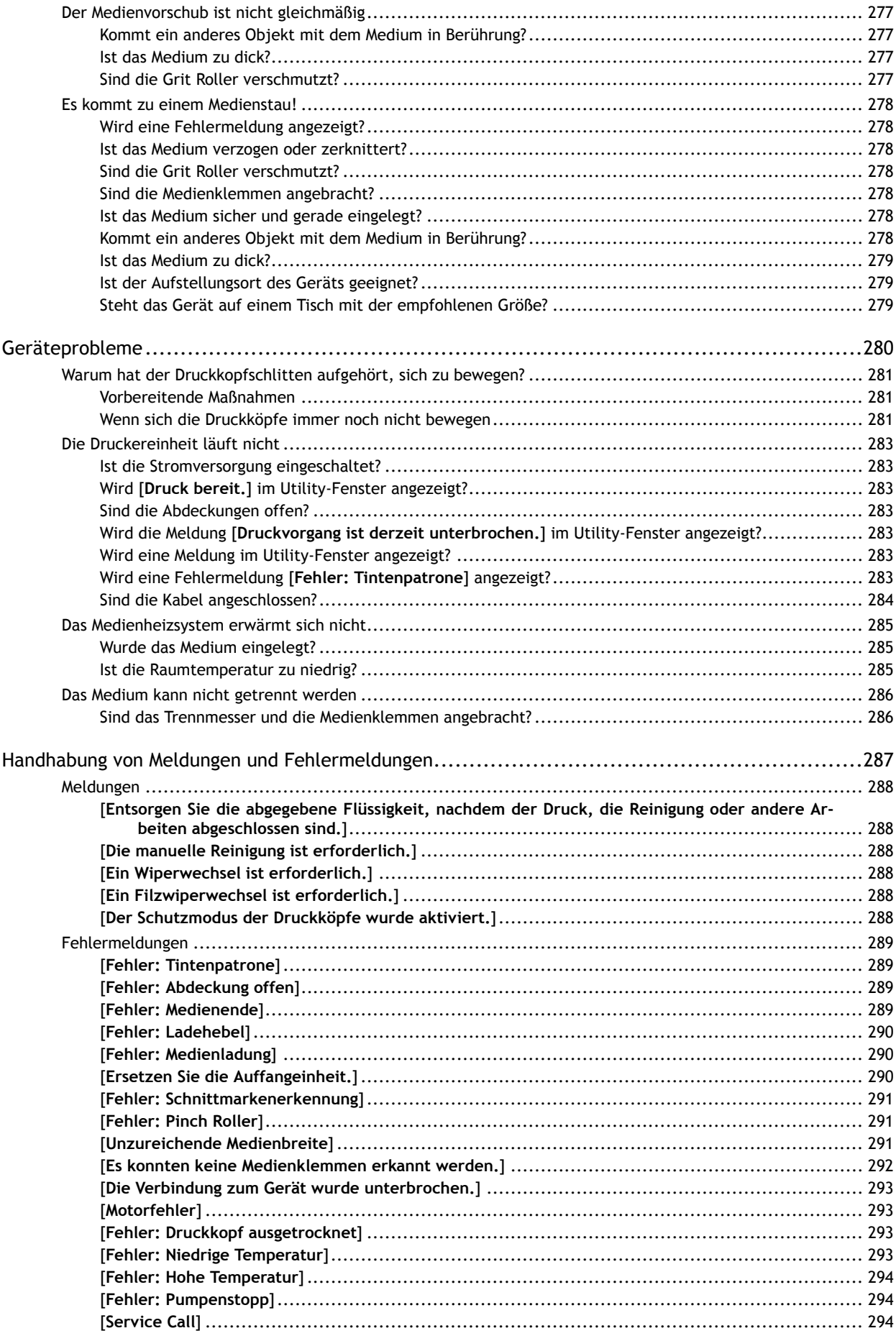

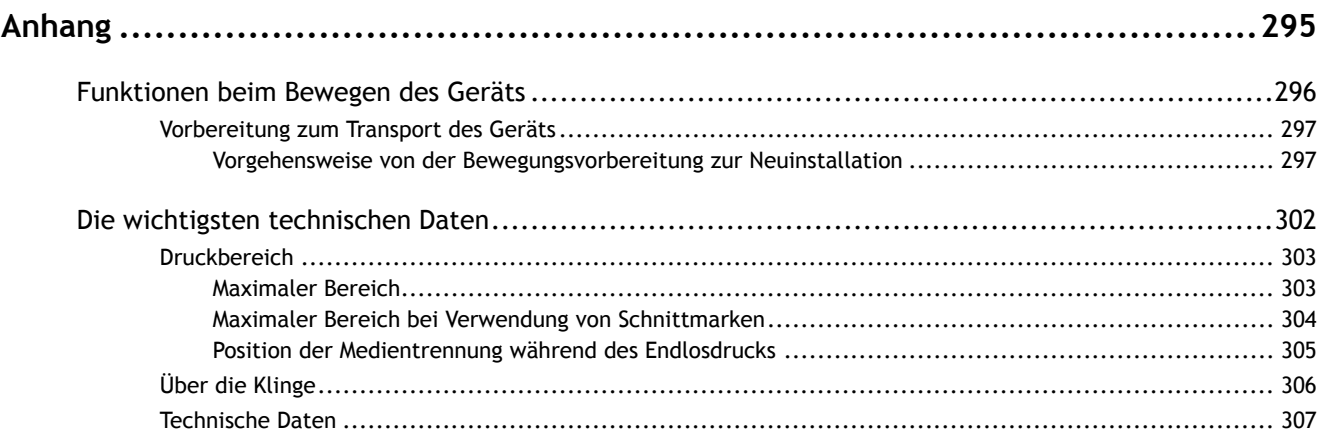

# <span id="page-7-0"></span>**Grundlegende Methoden zur Handhabung**

# <span id="page-8-0"></span>Grundlegende Informationen

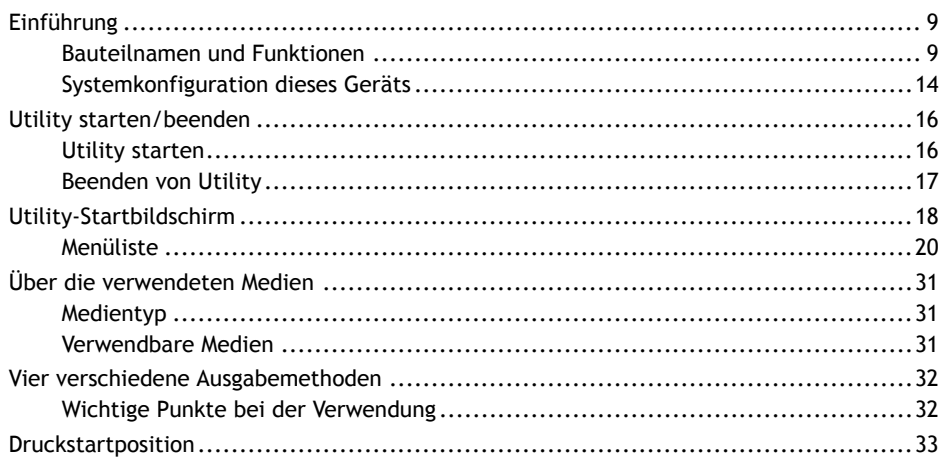

# <span id="page-9-0"></span>**Bauteilnamen und Funktionen**

# **Vorne**

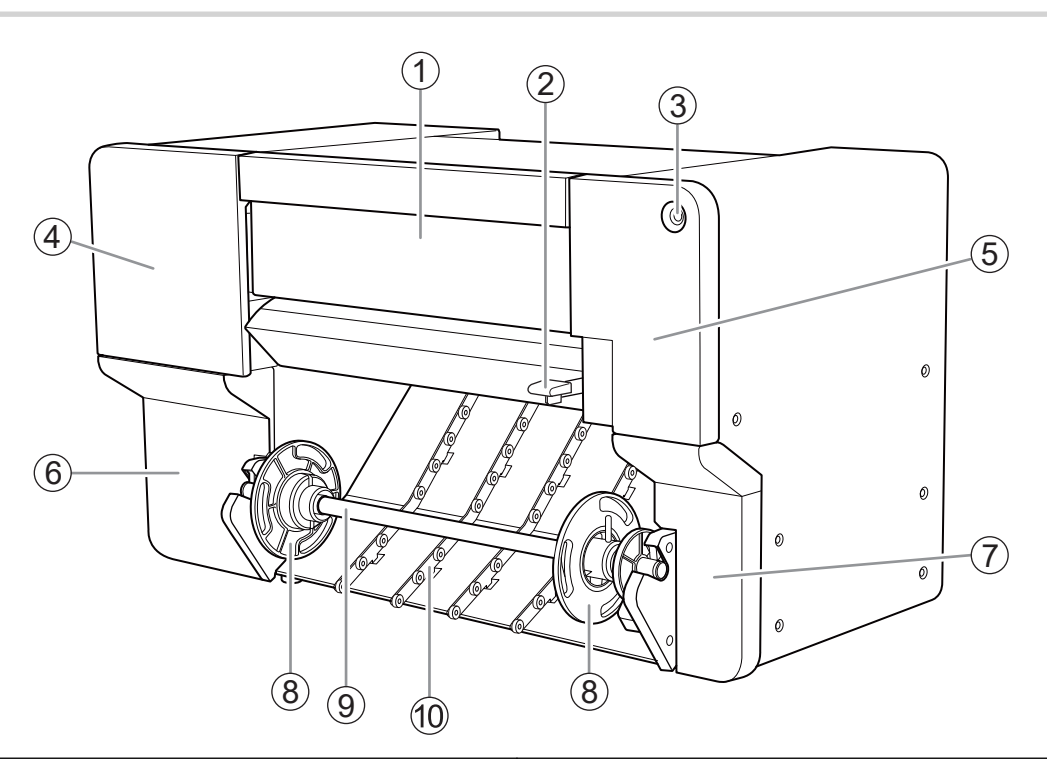

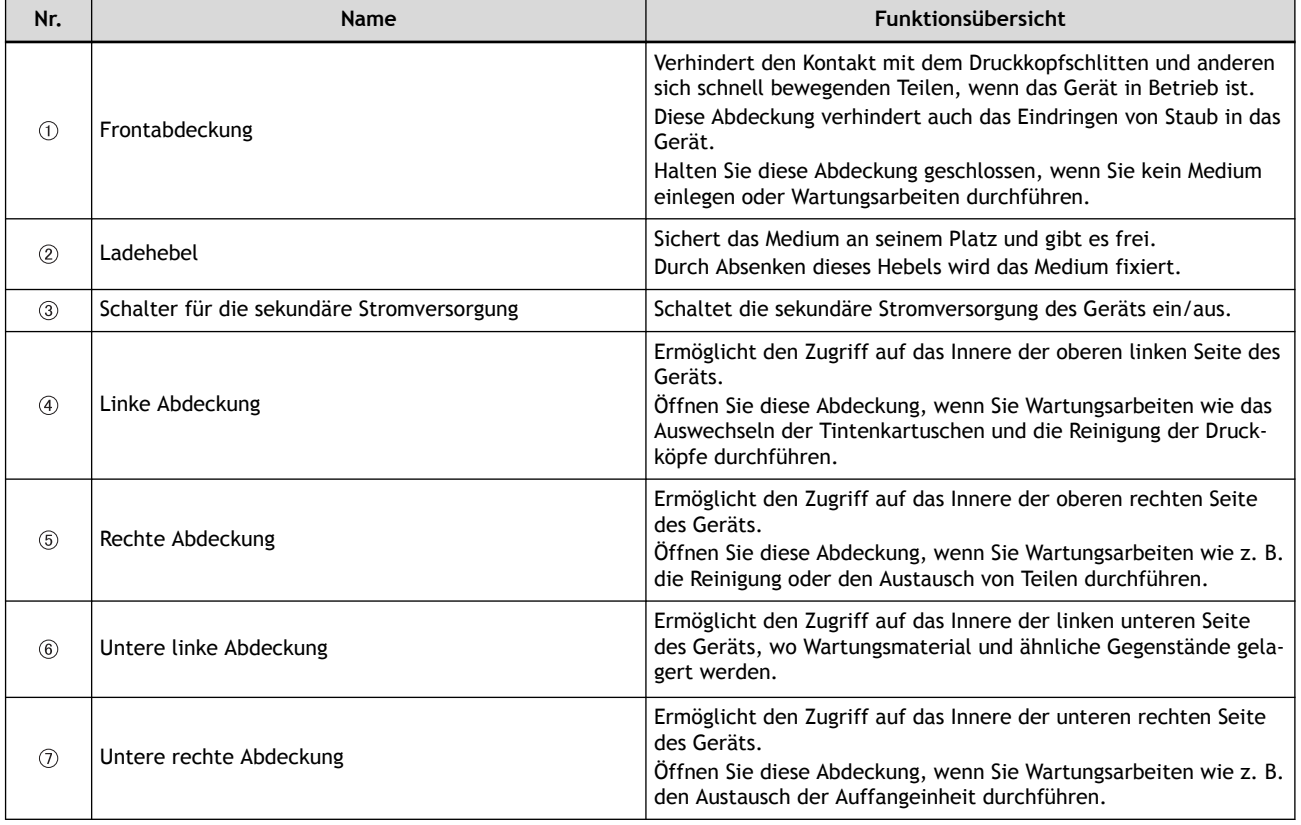

#### **Einführung**

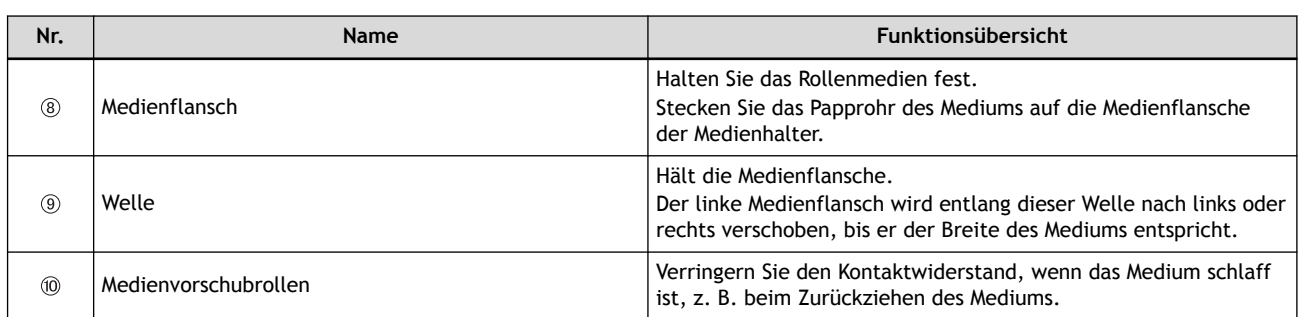

# **Innenseite der Abdeckung**

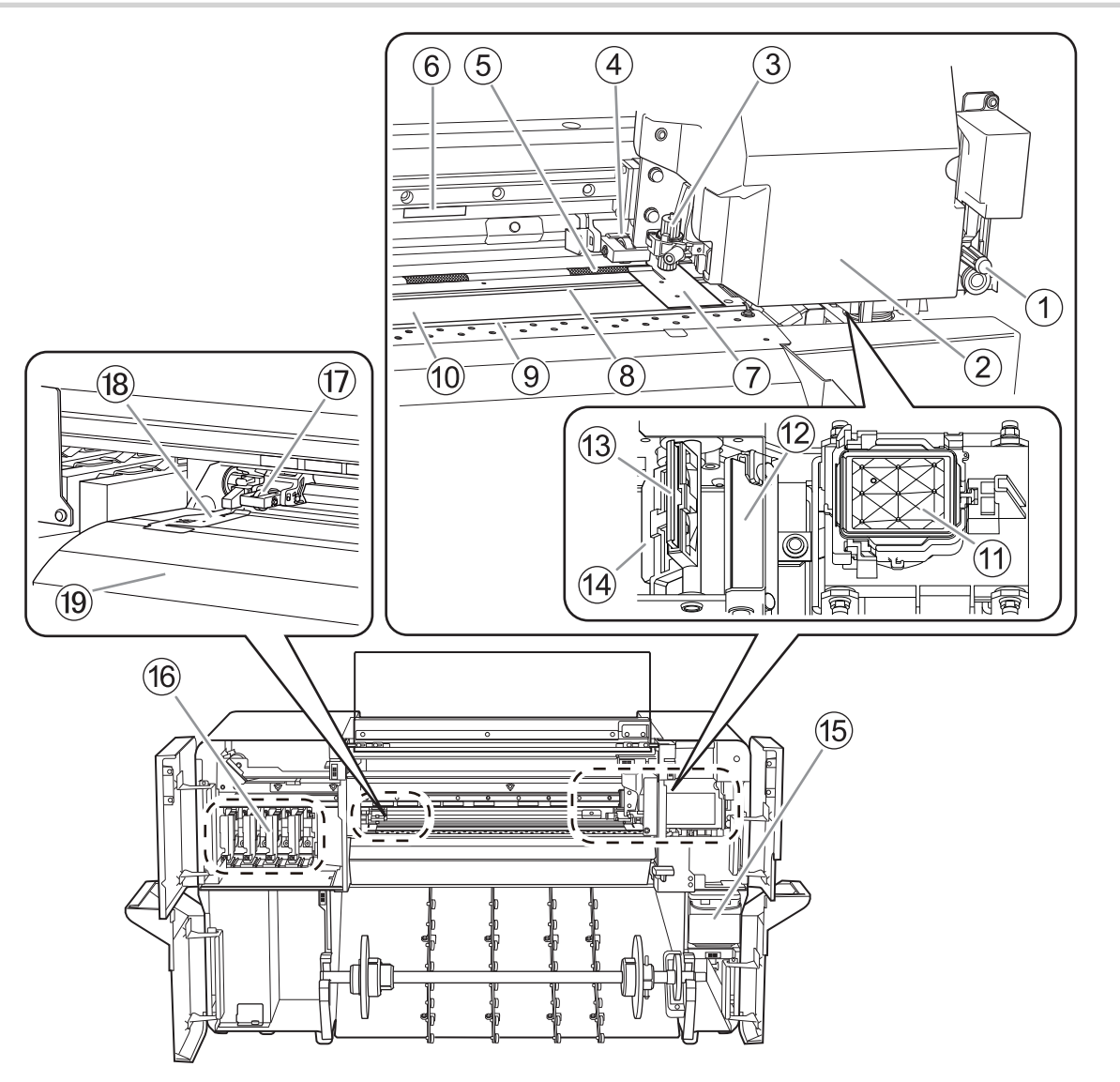

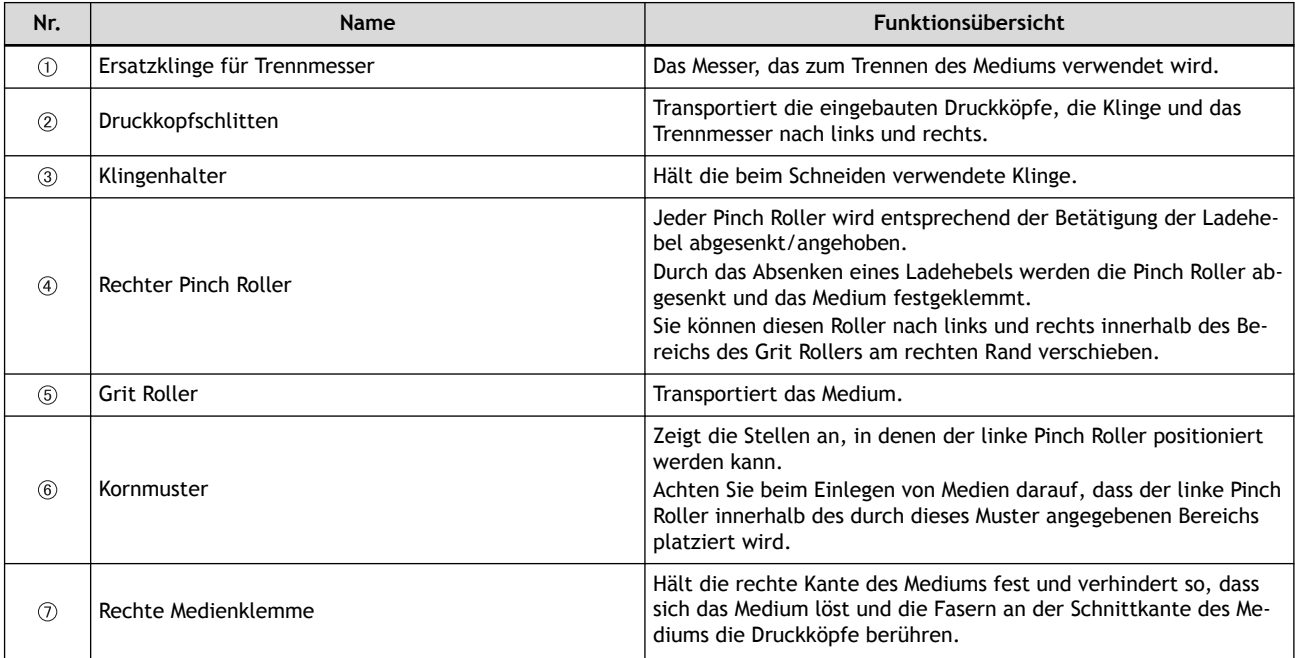

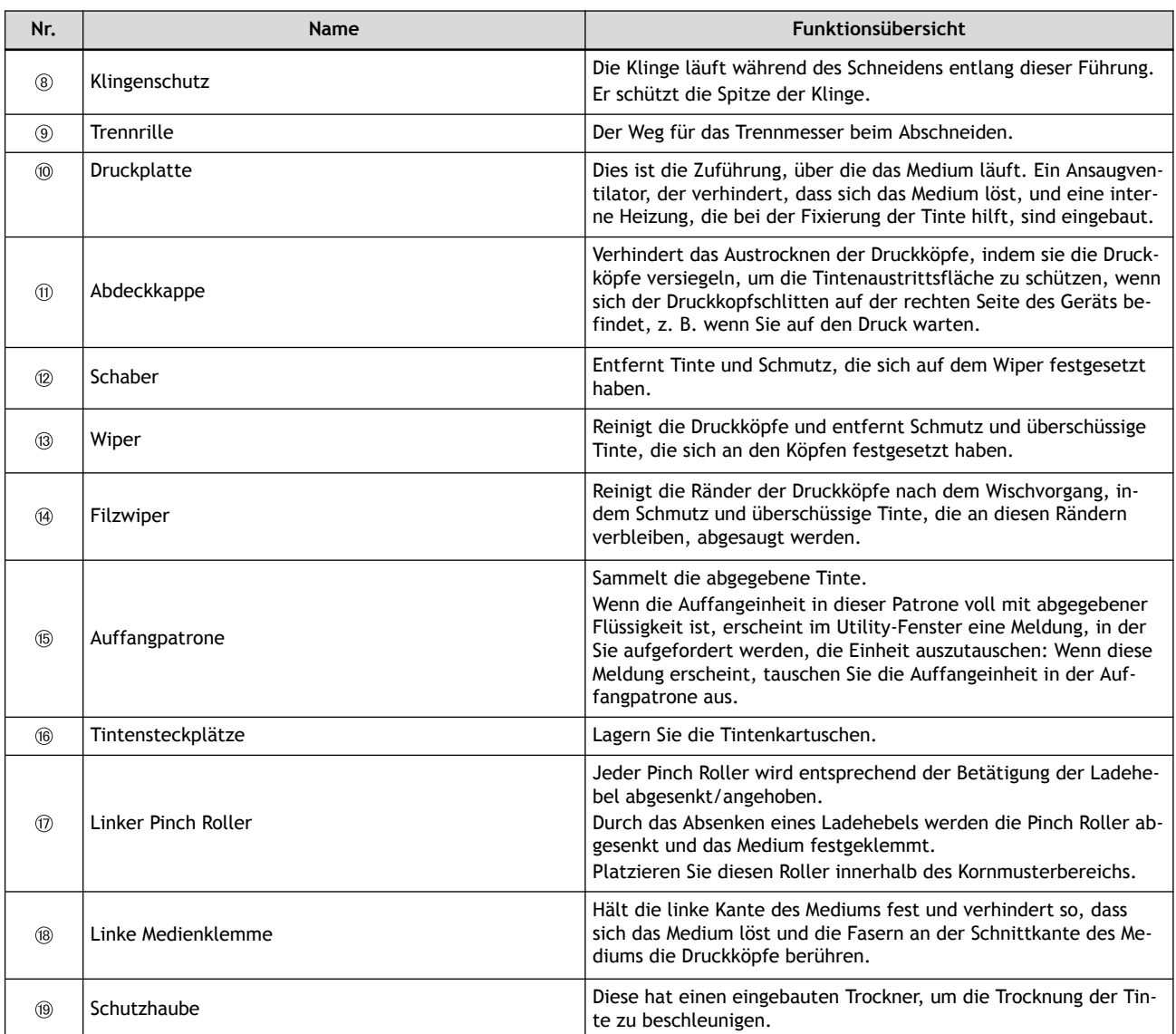

# **Linke Seite**

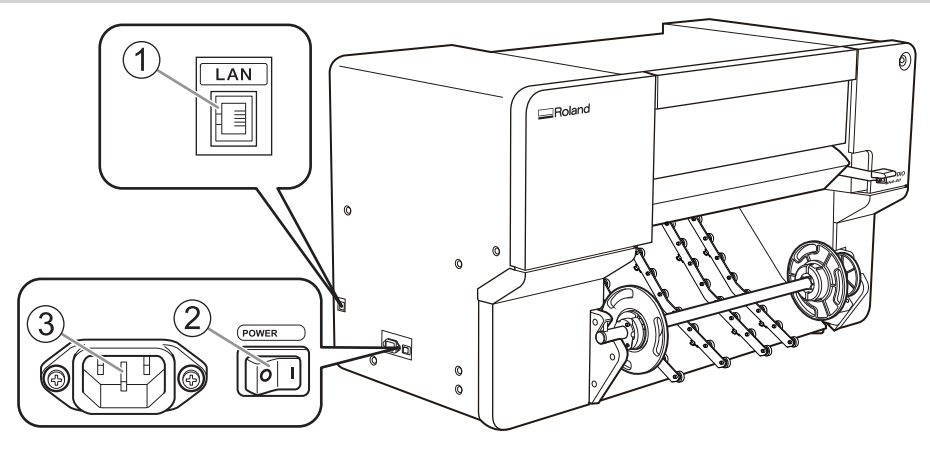

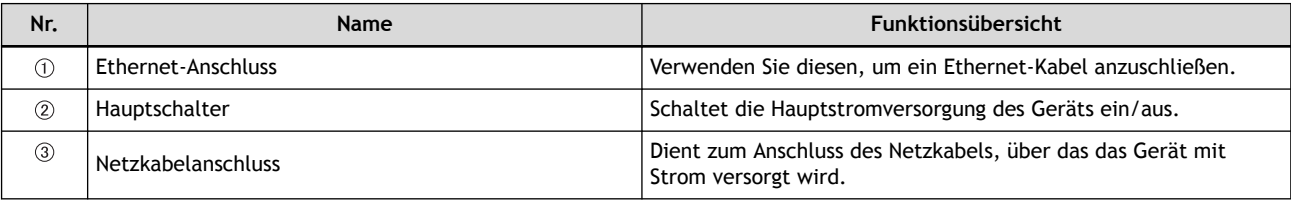

# **Durch die LED-Lampe des Schalters für die sekundäre Stromversorgung angezeigter Gerätestatus**

Die unterschiedlichen Status des Geräts werden durch die Farben der LED-Lampe und deren Blinkmuster angezeigt. Die LED-Lampe ermöglicht es Ihnen, den Zustand des Geräts aus der Ferne zu überprüfen.

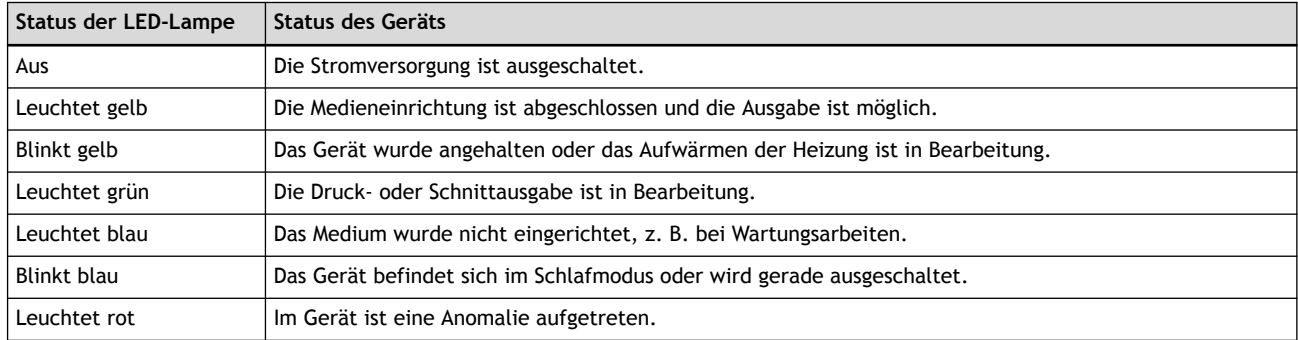

# <span id="page-14-0"></span>**Systemkonfiguration dieses Geräts**

in diesem Handbuch wird "VersaWorks 6" als "VersaWorks", "BN2 Utility" als "Utility" und "FlexiDESIGNER VersaSTUDIO Edition" als "FlexiDESIGNER" bezeichnet.

### **Systemkonfiguration**

Die folgende Kombination von Geräten und Software kann für Druckvorgänge verwendet werden.

• Ausgabemethode A:

# **FlexiDESIGNER**

Sie können Drucke von FlexiDESIGNER aus durchführen. Dazu müssen Sie VersaWorks installieren.

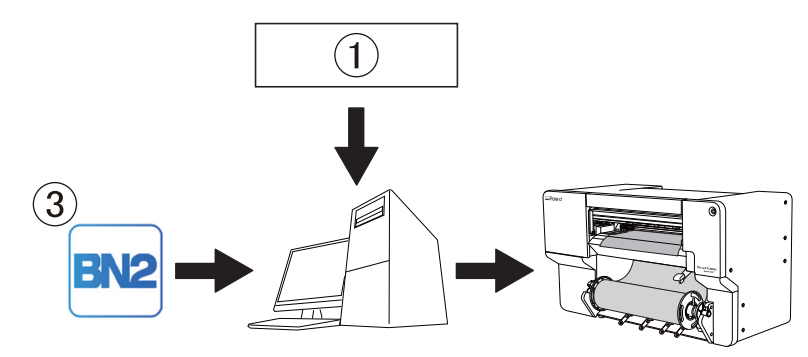

• Ausgabemethode B:

#### **Handelsübliche Anwendungssoftware + VersaWorks**

Verwenden Sie zur Durchführung von Druckvorgängen handelsübliche Anwendungssoftware, um Daten zu erstellen, die von VersaWorks verarbeitet werden können, und senden Sie diese Daten dann an VersaWorks. Konfigurieren Sie in VersaWorks die für die Ausgabe erforderlichen Einstellungen und führen Sie dann den Druck durch.

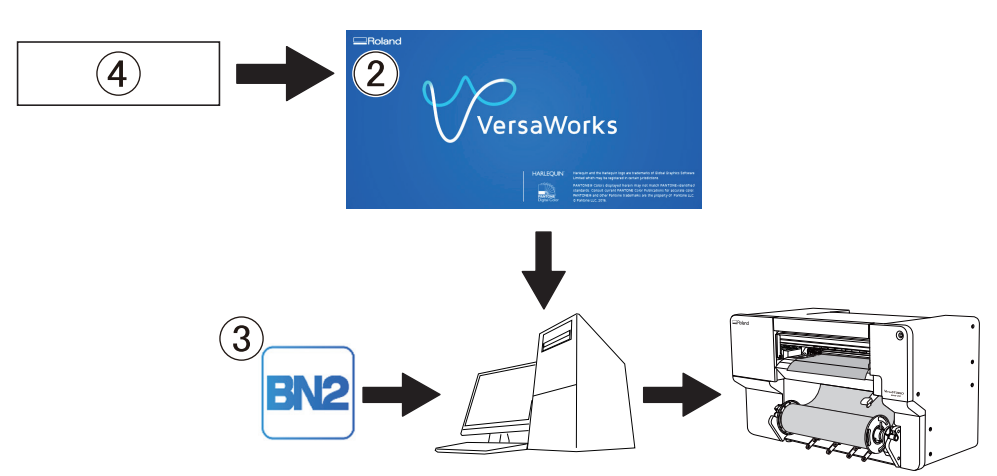

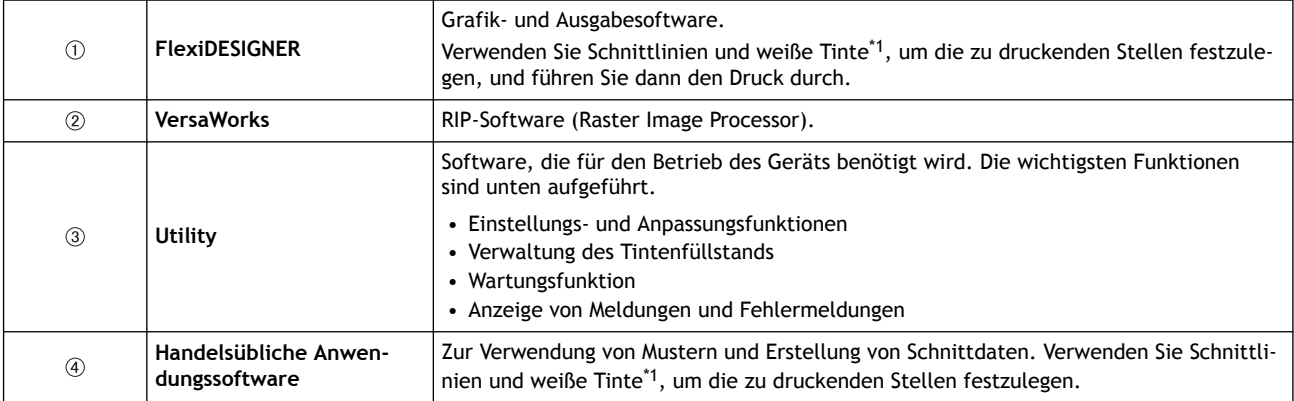

<span id="page-15-0"></span>\*1 nur BN2-20

# <span id="page-16-0"></span>**Utility starten/beenden**

# **Utility starten**

#### **Vorgehensweise**

**1. Klicken Sie auf das Roland DG Connect Hub-Symbol im Mitteilungsbereich.**

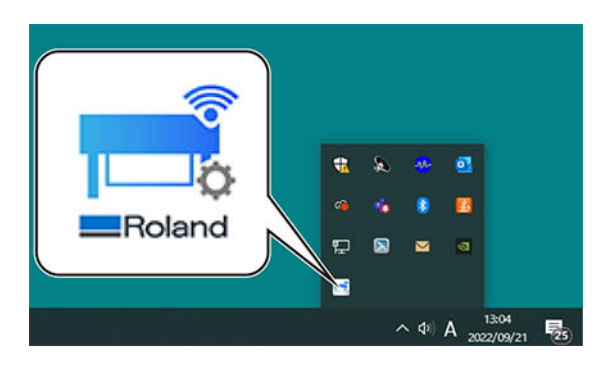

#### **2. Klicken Sie auf das zu verwendende Gerät.**

Die Anwendungen, die mit dem ausgewählten Gerät verwendet werden können, werden auf der rechten Seite des Fensters angezeigt.

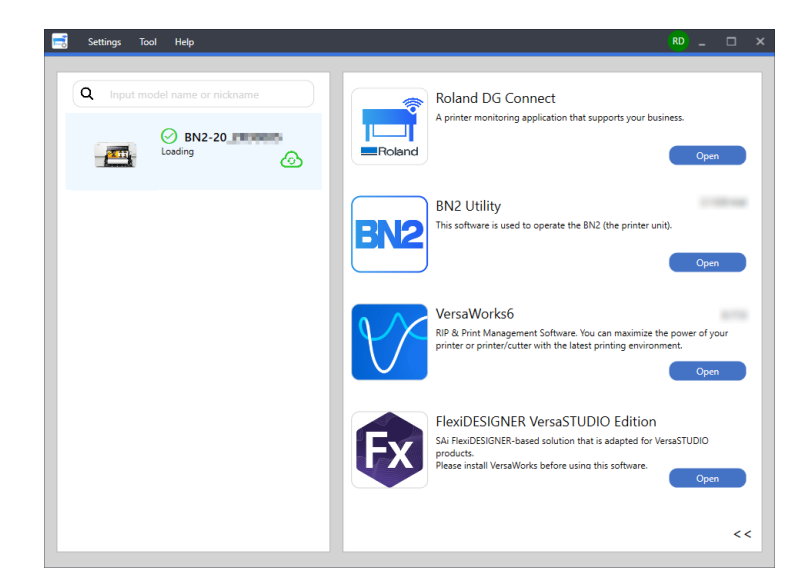

**3. Klicken Sie auf [Öffnen] neben Utility.**

Der Utility-Startbildschirm wird angezeigt.

<span id="page-17-0"></span>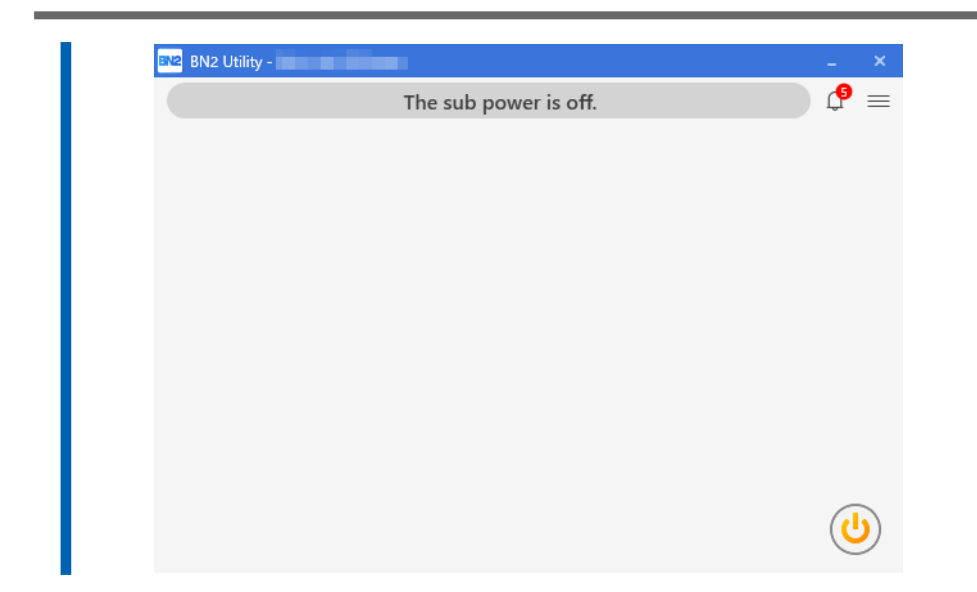

# **Beenden von Utility**

## **Vorgehensweise**

- **1.** Klicken Sie rechts oben im Utility-Fenster auf  $\mathbb{X}$  .
- **2. Klicken Sie im Bestätigungsfenster auf [OK].** Damit wird Utility beendet.

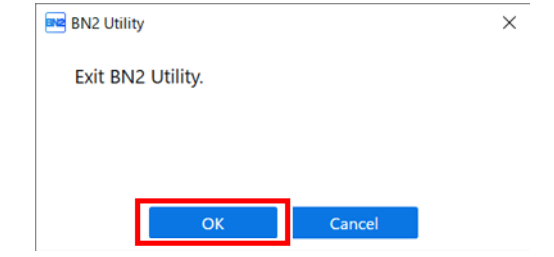

# <span id="page-18-0"></span>**Utility-Startbildschirm**

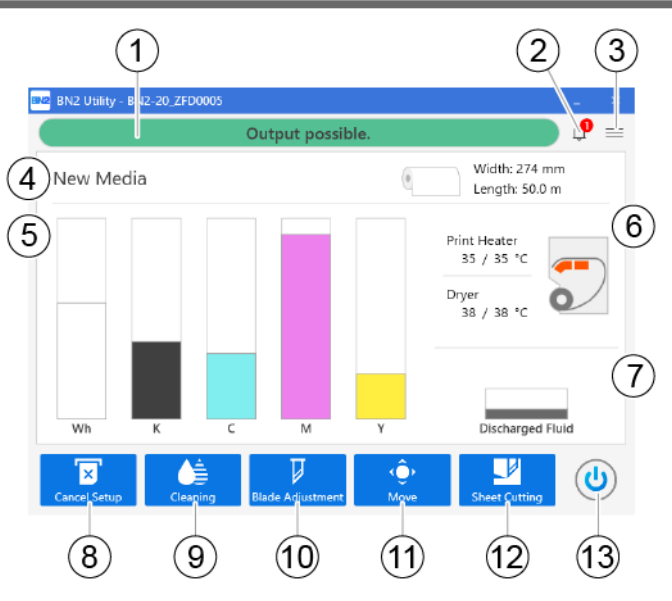

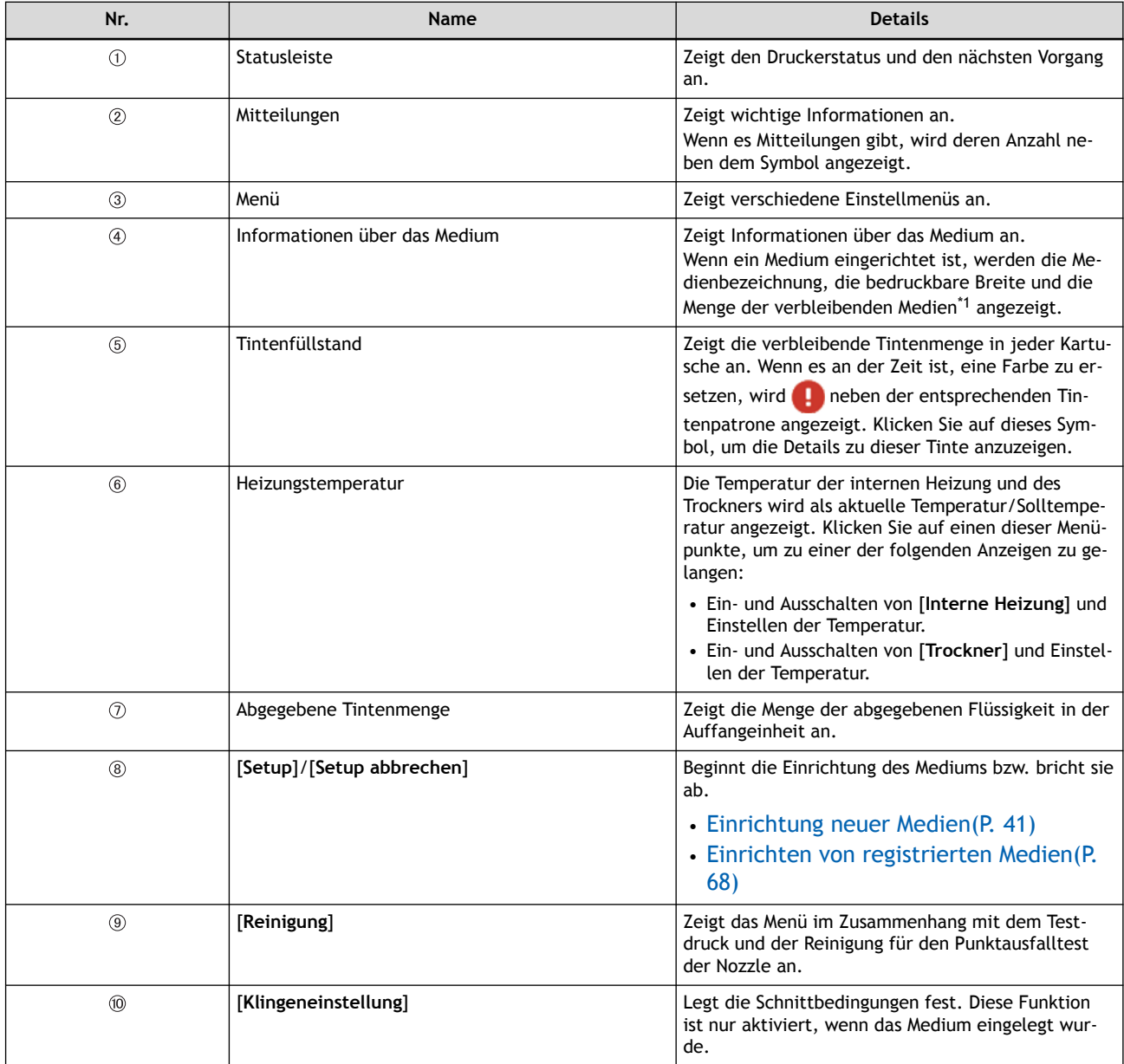

<span id="page-19-0"></span>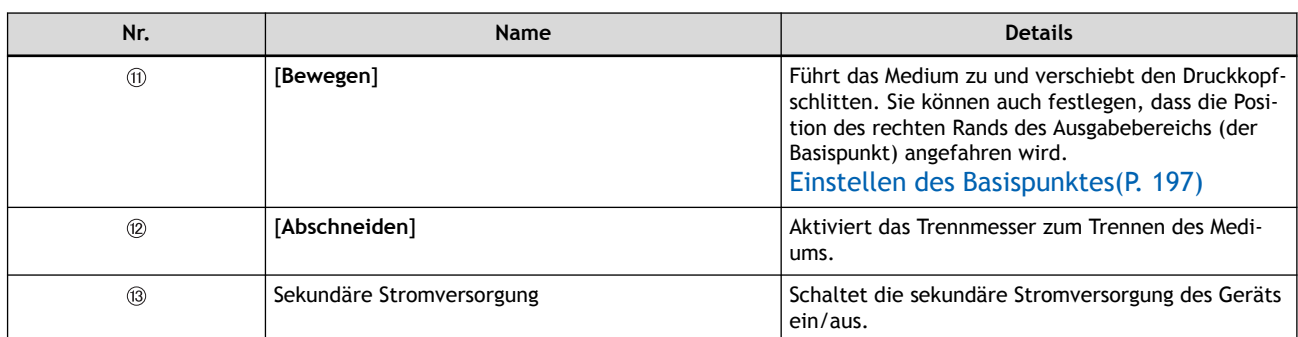

\*1 Diese Informationen werden nur angezeigt, wenn ein Medium eingerichtet und die Menge der verbleibenden Medien festgelegt wurde.

### <span id="page-20-0"></span>**Menüliste**

Klicken Sie auf  $\equiv$ , um das Fenster [Menü] anzuzeigen.

### **Liste der Medieneinstellungen**

In diesem Fenster werden die Einstellungsinformationen für das eingerichtete Medium angezeigt. Dieses Fenster wird nicht angezeigt, wenn das Medium noch nicht eingerichtet wurde.

Sie können die bei der Registrierung des Mediums vorgenommenen Einstellungen überprüfen, ändern und anpassen.

Klicken Sie auf [**Automatische Kalibrierung**], um die folgenden Einstellungen und Korrekturen vorzunehmen.

- Multisensoreinstellung
- Vorschubkorrektur: einfache Korrektur (automatisch)
- Medienspalteinstellung: einfache Korrektur (automatisch)

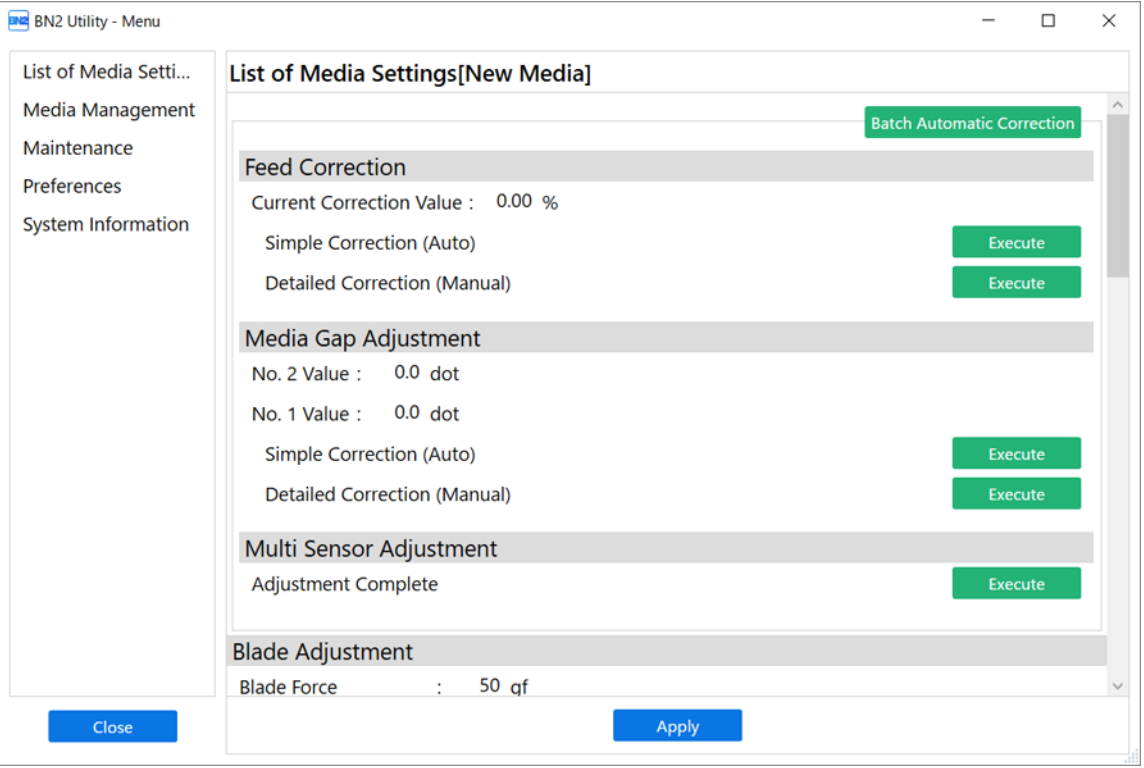

#### **Vorschubkorrektur**

Dieser Korrekturwert wird verwendet, um die bandförmigen "Streifen" auf der Druckfläche weniger auffällig zu machen.

Um den aktuellen Korrekturwert zu ändern, klicken Sie auf [**Ausführen**].

• Einfache Korrektur (automatisch)

Führt eine automatische Korrektur mit dem Multisensor durch.

• Detaillierte Korrektur (manuell)

Ermöglicht die visuelle Überprüfung der Testergebnisse, um die Korrekturwerte zu ermitteln und einzugeben.

Weitere Informationen dazu finden Sie unter [Manuelle Einstellung: Reduzierung der horizontalen Bän](#page-144-0)[der \(Vorschubkorrektur\)](#page-144-0).

#### **Medienspalteinstellung**

Diese Korrekturwerte beseitigen die durch die Druckkopfhöhe oder die Mediendicke verursachte Fehlausrichtung der Tintenauftragsposition.

Um den aktuellen Korrekturwert zu ändern, klicken Sie auf [**Ausführen**].

- Einfache Korrektur (automatisch)
	- Führt eine automatische Korrektur mit dem Multisensor durch.
- Detaillierte Korrektur (manuell)

Ermöglicht die visuelle Überprüfung der Testergebnisse, um die Korrekturwerte zu ermitteln und einzugeben.

Weitere Informationen dazu finden Sie unter [Manuelle Einstellung: Einstellen der Fehlausrichtung der](#page-146-0) [Farbauftragsposition \(Medienspalteinstellung\)](#page-146-0).

#### **Multisensoreinstellung**

Der Multisensor wird beim Lesen von Schnittmarken und bei der automatischen Korrekturfunktion verwendet.

Wenn [**Nicht eingestellt**] angezeigt wird oder um die Einstellung erneut vorzunehmen, klicken Sie auf [**Ausführen**].

#### **Klingeneinstellung**

Zeigt die aktuellen Klingeneinstellungen an.

Um die Einstellung erneut vorzunehmen, klicken Sie auf [**Ausführen**].

Weitere Informationen dazu finden Sie unter [Feinabstimmung der Schnittbedingungen.](#page-163-0)

#### **Positionsanpassung zum Drucken & Schneiden**

Diese Korrekturwerte beseitigen die Fehlausrichtung der Druck- und Schnittpositionen.

Um die Einstellung erneut vorzunehmen, klicken Sie auf [**Ausführen**].

Weitere Informationen dazu finden Sie unter [Schritt 4: Korrigieren der Fehlausrichtung von Druck und](#page-120-0) [Schnitt](#page-120-0).

#### **Positionsanpassung zum Zuschneiden**

Diese Korrekturwerte beseitigen die Fehlausrichtung der Schnittposition beim Lesen der Schnittmarken und beim Schneiden.

Um die Einstellung erneut vorzunehmen, klicken Sie auf [**Ausführen**].

- Positionsanpassung zum Zuschneiden [Medium nicht entfernt] Weitere Informationen dazu finden Sie unter [Korrigieren der Fehlausrichtung von Druck und Schnitt mit](#page-173-0) [Schnittmarken \(Positionsanpassung zum Zuschneiden \[Medium nicht entfernt\]\)](#page-173-0).
- Separater Test zum Drucken/Schneiden mit Schnittmarken [Medium entfernt]

Weitere Informationen dazu finden Sie unter [Korrektur der Fehlausrichtung von Druck und Schnitt mit](#page-179-0) [Schnittmarken \(Separater Test für Drucken und Schneiden mit Schnittmarken \[Medium entfernt\]\).](#page-179-0)

#### **Korrektur des Schneideabstands**

Diese Korrekturwerte beseitigen Unterschiede zwischen der Länge der mit den Daten eingestellten Schnittlinie und der tatsächlich geschnittenen Länge.

Die Korrekturwerte für den Schneideabstand können geändert werden.

Weitere Informationen dazu finden Sie unter [Abstandskorrektur während des Schneidens durchführen](#page-166-0).

#### **Überschnitt**

Zeigt die Einstellung für den Überschnitt an.

Ein etwas längerer Schnitt an den Ecken des Randes der Schnittlinie ermöglicht es, die Ecken perfekt zu schneiden.

Sie können das Überschneiden aktivieren/deaktivieren.

Weitere Informationen dazu finden Sie unter [Schneiden für perfekte Ecken \(Überschnitt\)](#page-167-0).

#### **Heizungstemperatur**

Zeigt die aktuellen Einstellungen der internen Heizung und des Trockners an.

Die Hauptaufgaben von interner Heizung und Trockner sind folgende:

- Verhindern von lockeren Medien
- Verbessern der Farbhaftung
- Verhindern des Verwischens von Tinte
- Trocknen der Tinte

Sie können die interne Heizung und den Trockner ein- und ausschalten und ihre Temperatur ändern. Weitere Informationen dazu finden Sie unter [Einstellen des Farbtrocknungsverfahrens.](#page-153-0)

#### **Trocknung nach dem Druckvorgang**

Zeigt die aktuellen Einstellungen für das Trocknen nach dem Druckvorgang an.

Diese Einstellungen werden verwendet, um das Medium nach dem Druckvorgang in den Trockner zu befördern und so die Trocknung der Tinte zu erleichtern.

Sie können den Trocknungsvorschub aktivieren/deaktivieren und die Trocknungszeit ändern.

Weitere Informationen dazu finden Sie unter [Trocknen der Hinterkante des Druckbereichs auf dem Trock](#page-161-0)[ner.](#page-161-0)

#### **Trocknungszeit pro Scan**

Zeigt die aktuelle Einstellung für die Trocknungszeit pro Scan an.

Legt die Trocknungszeit pro Scanvorgang des Druckkopfschlittens während des Druckvorgangs fest.

Sie können die Trocknungszeit pro Scan ändern.

Weitere Informationen dazu finden Sie unter [Verwendung von schwer trocknenden Medien.](#page-148-0)

#### **Saugkraft für Medien**

Zeigt die aktuelle Saugkraft für Medien an.

Sie können die Einstellungen des Medienansaugventilators ändern.

Weitere Informationen dazu finden Sie unter [Verwenden von Medien, die gewellt sind/nicht flach zuge](#page-149-0)[führt werden.](#page-149-0)

#### **Bewegungsbereich für den Druck**

Zeigt den aktuellen Bewegungsbereich für den Druck an.

Sie können den Bewegungsbereich des Druckkopfschlittens während des Druckvorgangs ändern, um ihn an das Medium oder die Ausgabedaten anzupassen.

Weitere Informationen dazu finden Sie unter [Verkürzung der Ausgabezeit.](#page-200-0)

#### **Vermeidung des Anhaftens von Medien**

Zeigt die aktuelle Einstellung an.

Sie können die Einstellung entsprechend den Eigenschaften des Mediums ändern.

Weitere Informationen dazu finden Sie unter [Verwendung von klebrigen Medien](#page-150-0).

#### **Medien-Management**

Zeigt eine Liste der registrierten Medien an. Es können bis zu 50 Medienbezeichnungen gespeichert werden.

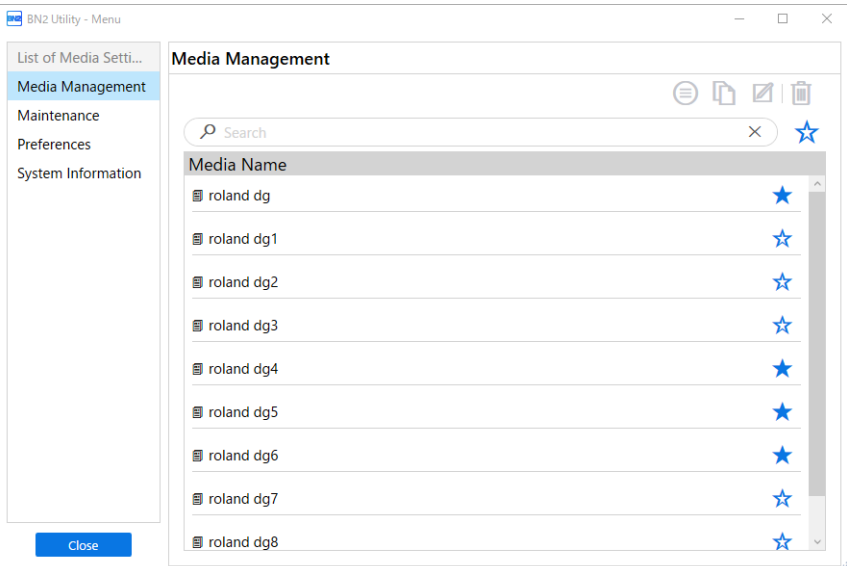

Sie können die für die registrierten Medien festgelegten Details anzeigen, duplizieren, löschen und andere Vorgänge durchführen.

#### **: Medieneinstellungen anzeigen**

Zeigt die für die registrierten Medien festgelegten Details an.

#### **h**: Medium duplizieren

Dupliziert die für die registrierten Medien festgelegten Details und registriert das Duplikat als separates Medium.

#### **7** : Medienbezeichnung ändern

Ändert die Bezeichnung des registrierten Mediums.

#### **iii** : Medium löschen

Löscht das gewählte registrierte Medium.

#### **B**: Video zum Vorgang ansehen

Sie können sich Referenzvideos zum Einrichten Ihrer Medien ansehen.

Wir empfehlen Ihnen, sich diese Videos anzusehen, um den gesamten Arbeitsablauf zu verstehen.

#### **Suchfunktion und Favoritenfunktion**

Sie können mit dem Suchfeld nach einer Medienbezeichnung suchen. Außerdem können Sie häufig verwendete Medien als Favoriten festlegen und nur diese Favoriten anzeigen. Sie können auch suchen, während die Favoriten angezeigt werden.

1. Klicken Sie auf  $\sqrt{\frac{1}{2}}$  neben einer Medienbezeichnung, um dieses Symbol in  $\sqrt{\frac{1}{2}}$  zu ändern.

2. Klicken Sie auf  $\sum_{n=1}^{\infty}$  neben dem Suchfeld.

Das Symbol ändert sich in **voltag und die Liste der als Favoriten festgelegten Medien wird angezeigt.** 

Klicken Sie erneut auf **Sieben auf der Liste aller Medien anzuzeigen.** 

#### **Wartung**

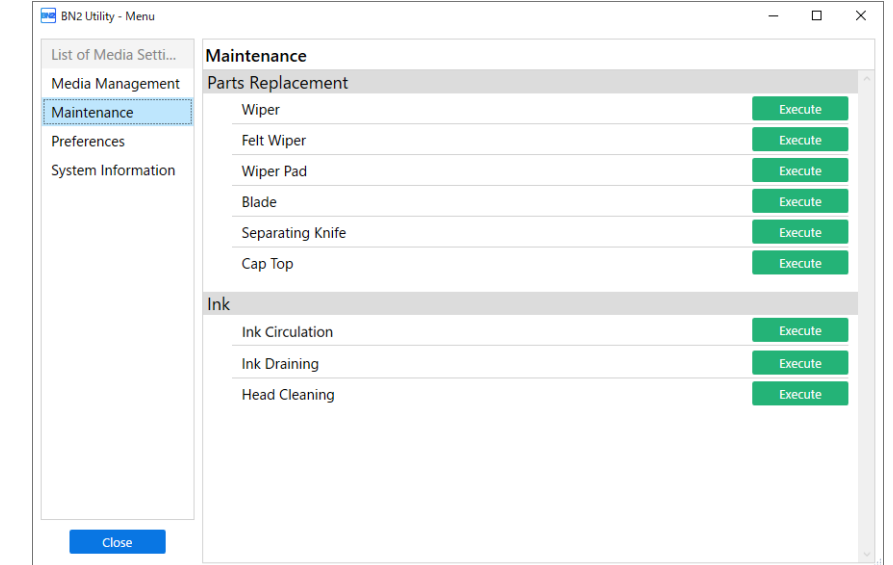

Verwenden Sie dieses Fenster, um Verschleißteile auszutauschen und andere Wartungsarbeiten am Gerät durchzuführen.

#### **Wiper**

Klicken Sie auf [**Ausführen**], um zum [**Wiperwechsel**]-Ausführungsbildschirm zu wechseln. Befolgen Sie die Anweisungen auf dem Bildschirm, um den Wiper auszutauschen.

Weitere Informationen dazu finden Sie unter [Austausch des Wipers](#page-249-0).

#### **Filzwiper**

Klicken Sie auf [**Ausführen**], um zum [**Filzwiperwechsel**]-Ausführungsbildschirm zu wechseln. Befolgen Sie die Anweisungen auf dem Bildschirm, um den Filzwiper auszutauschen.

Weitere Informationen dazu finden Sie unter [Austausch des Filzwipers](#page-251-0).

#### **Wiperpad**

Klicken Sie auf [**Ausführen**], um zum [**Wiperpad-Wechsel**]-Ausführungsbildschirm zu wechseln. Befolgen Sie die Anweisungen auf dem Bildschirm, um das Wiperpad auszutauschen.

Weitere Informationen dazu finden Sie unter [Austausch des Wiperpads.](#page-253-0)

#### **Klinge**

Klicken Sie auf [**Ausführen**], um zum [**Klingenwechsel**]-Ausführungsbildschirm zu wechseln. Befolgen Sie die Anweisungen auf dem Bildschirm, um die Klinge auszutauschen.

Weitere Informationen dazu finden Sie unter [Austausch der Klinge](#page-255-0).

#### **Trennmesser**

Klicken Sie auf [**Ausführen**], um zum [**Trennmesseraustausch**]-Ausführungsbildschirm zu wechseln. Befolgen Sie die Anweisungen auf dem Bildschirm, um das Trennmesser auszutauschen.

Weitere Informationen dazu finden Sie unter [Austausch des Trennmessers](#page-257-0).

#### **Abdeckkappe**

Klicken Sie auf [**Ausführen**], um zum [**Austausch der Abdeckkappe**]-Ausführungsbildschirm zu wechseln. Befolgen Sie die Anweisungen auf dem Bildschirm, um die Abdeckkappe auszutauschen.

Weitere Informationen dazu finden Sie unter [Austausch der Abdeckkappe](#page-259-0).

#### **Tinte**

#### • **Tintenzirkulation**

Lässt die Tinte zirkulieren, um Probleme mit ungleichmäßiger Farben bei weißer Tinte zu vermeiden. Klicken Sie auf [**Ausführen**], um das Fenster [**Tintenzirkulation**] anzuzeigen.

#### Anmerkung

[**Tintenzirkulation**] wird nur bei Modellen angezeigt, die mit weißer Tinte ausgestattet sind.

#### • **Ablassen der Tinte**

Lässt die Tinte aus dem Gerät ablaufen, damit keine Tinte ausläuft, wenn das Gerät gekippt wird, z. B. beim Transport. Wenn die Tinte in den Tintenzuführungen eintrocknet, können die Druckköpfe beschädigt werden, was zu Fehlfunktionen führt. Befüllen Sie das Gerät so schnell wie möglich nach dem Transport mit Tinte.

Klicken Sie auf [**Ausführen**], um zum [**Ablassen der Tinte**]-Ausführungsbildschirm zu wechseln. Befolgen Sie die Anweisungen auf dem Bildschirm, um die Tinte abzulassen.

#### • **Druckkopfreinigung**

Führen Sie diese Wartung durch, bevor Sie das Gerät transportieren.

Die Tinte wird aus dem Gerät abgelassen und die Tintenzuführungen werden mit Reinigungsflüssigkeit gereinigt.

Klicken Sie auf [**Ausführen**], um zum [**Druckkopfreinigung**]-Ausführungsbildschirm zu wechseln. Befolgen Sie die Anweisungen auf dem Bildschirm, um die Druckkopfreinigung durchzuführen.

Weitere Informationen dazu finden Sie unter [Funktionen beim Bewegen des Geräts.](#page-296-0)

## **Voreinstellungen**

Ändern Sie die Betriebseinstellungen des Geräts, um es an die Einsatzbedingungen anzupassen.

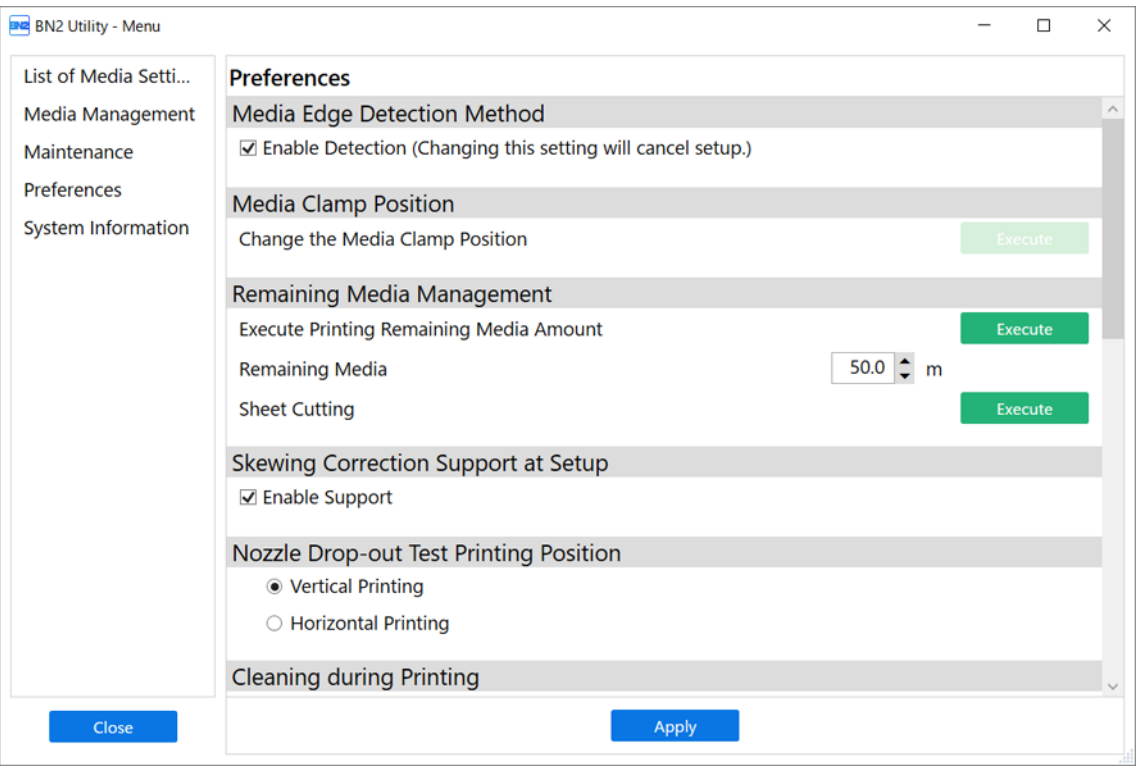

#### **Erkennung von Medienkanten**

Legt fest, ob die Vorder- und Hinterkante des Mediums erkannt werden soll. Wenn Sie transparente Medien verwenden, deren Ränder nicht erkannt werden können, können Sie durch Deaktivieren dieses Kontrollkästchens die Medien einrichten, ohne die Ränder zu erkennen.

#### **Position der Medienklemme**

Dieses Menü wird verwendet, um die Position der rechten Medienklemme beim Einlegen von Medien in das Gerät zu ändern. Diese Funktion kann nicht verwendet werden, wenn bereits Medien eingerichtet wurden.

Klicken Sie auf [**Ausführen**], um den Druckkopfschlitten nach links zu bewegen, sodass Sie die Position der rechten Medienklemme anpassen können.

Weitere Informationen dazu finden Sie unter [Einstellen der Position der rechten Medienklemme](#page-201-0).

#### **Restmedien-Management**

Wenn Sie die Menge der Restmedien einstellen, wird diese Menge auf dem Utility-Startbildschirm angezeigt.

Klicken Sie auf [**Ausführen**] neben [**Drucken der Restmedienmenge ausführen**], um die Menge der Restmedien zu drucken.

#### **Unterstützung der Schräglagekorrektur beim Setup**

Die Auswahl dieses Kontrollkästchens bietet Unterstützung, indem ein schiefes Einlegen des Mediums durch Ausgabe eines Tons und Aktivieren eines automatischen Ansaugventilators während der Einrichtung verhindert wird.

#### **Nozzletest Druckposition**

Legt die Richtung für den Testmusterdruck fest: [**Vertikaler Druck**] oder [**Horizontaler Druck**].

#### **Reinigung während des Druckvorgangs**

Wählt die Häufigkeit der Reinigung während des Drucks aus den folgenden Optionen aus:

• [**Keine Reinigung**]

Die automatische Reinigung während des Druckvorgangs wird nicht durchgeführt.

• [**Jede Seite**]

Die automatische Reinigung erfolgt jeweils vor Druckbeginn.

• [**Regelmäßig (Jobpriorität)**]

Die automatische Reinigung erfolgt vor dem Start des nächsten Druckvorgangs, eine Reinigung während des Druckvorgangs wird nicht durchgeführt.

• [**Regelmäßig (Zeitpriorität)**]

Die automatische Reinigung wird durchgeführt, wenn die kumulative Druckzeit den hier eingestellten Wert erreicht.

Wenn Sie [**Regelmäßig (Jobpriorität)**] oder [**Regelmäßig (Zeitpriorität)**] wählen, stellen Sie das Intervall zwischen dem letzten und dem nächsten Reinigungsvorgang ein.

#### **Heizungstemperatur im Standby-Modus**

Stellt die Temperatur der Heizung ein, wenn das Medium noch nicht eingelegt ist.

Sie können die Einstellung über das Pulldown-Menü ändern.

#### **Zuführen bei Ausgabe**

Wenn Sie dieses Kontrollkästchen aktivieren, wird das Medium bei der Ausgabe, z. B. beim Schneiden, vorgespannt, um zu verhindern, dass das Medium mit übermäßiger Kraft gezogen wird.

#### **Priorität für Schnitteinstellungen**

Legt fest, ob die Schnitteinstellungen des Geräts oder der Software Vorrang haben sollen.

#### **Tintenzirkulationsintervall**

Legt die Häufigkeit des Umlaufs der weißen Tinte fest, um ungleichmäßigen Farbauftrag zu vermeiden.

#### Anmerkung

[**Tintenzirkulationsintervall**] wird nur bei Modellen angezeigt, die mit weißer Tinte ausgestattet sind.

#### **Schlafzeit**

Legt die Zeit fest, bis der Schlafmodus (Zustand mit Energiesparfunktion) aktiviert wird.

#### **Datum und Uhrzeit**

Ändert das Datum und die Uhrzeit, die bei Testdrucken wie z. B. Nozzletests und der Positionsanpassung zum Drucken & Schneiden gedruckt werden.

#### **Einstellungen initialisieren**

Klicken Sie auf [**Ausführen**] neben [**Setzen Sie die Einstellungen auf die werkseitigen Standardwerte zurück**], um alle Einstellungen mit Ausnahme der Einheiten auf die werkseitigen Standardwerte zurückzusetzen.

Klicken Sie auf [**Ausführen**] neben [**Initialisieren Sie den bei der ersten Inbetriebnahme eingestellten Einstellungswert**], um die in den Grundeinstellungen verwendeten Korrektur- und Anpassungswerte zu löschen.

#### Anmerkung

[**Initialisieren Sie den bei der ersten Inbetriebnahme eingestellten Einstellungswert**] ist nur aktiviert, wenn die sekundäre Stromversorgung ausgeschaltet ist.

# **Systeminformationen**

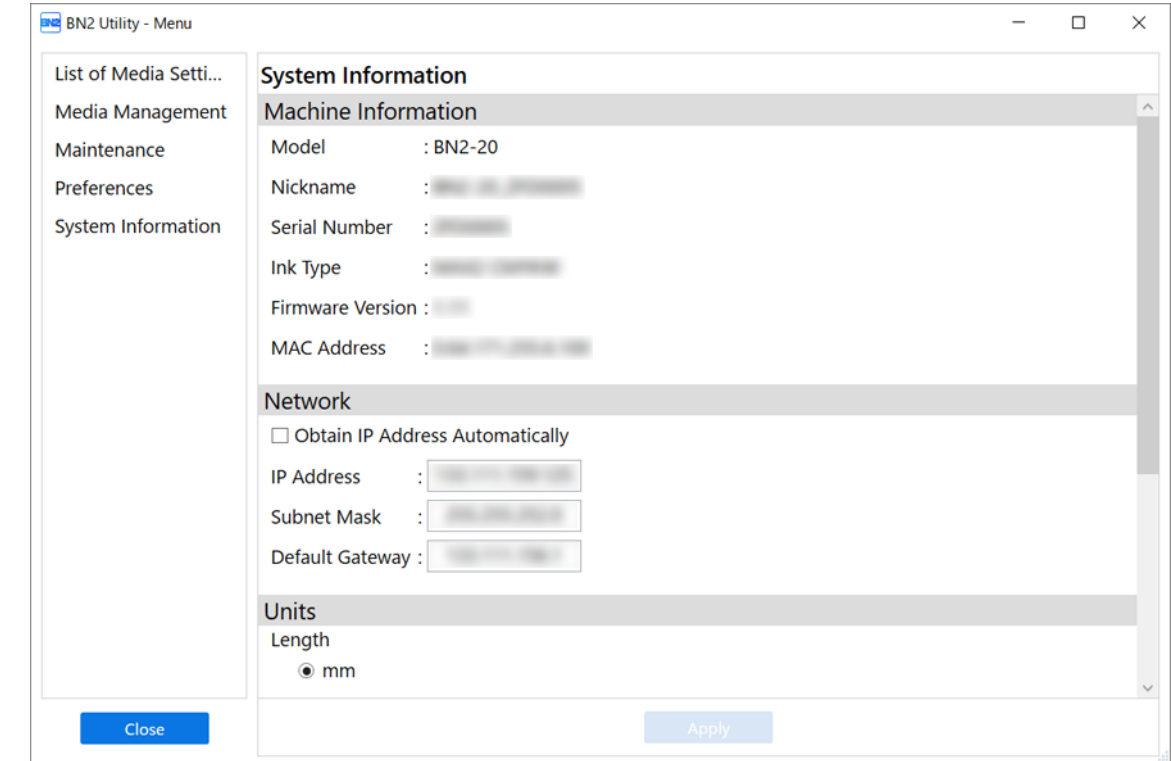

In diesem Fenster können Sie die Geräte- und Netzwerkinformationen überprüfen.

#### **Geräteinformationen**

Sie können folgende Informationen anzeigen:

- [**Modell**]
- [**Kurzname**]
- [**Seriennummer**]
- [**Tintentyp**]
- [**Firmware-Version**]
- [**MAC-Adresse**]

#### **Netzwerk**

Sie können die Netzwerkeinstellungen des verbundenen Geräts überprüfen und bearbeiten.

Wenn das Kontrollkästchen [**IP Adresse automatisch beziehen**] aktiviert ist, wird die IP-Adresse des Geräts automatisch festgelegt.

#### **Einheiten**

Stellt die [**Länge**] und [**Temperatur**] ein.

#### **Sprache**

Legt die Anzeigesprache von Utility fest.

#### **Version**

Zeigt die Versionsinformationen von Utility an.

# <span id="page-31-0"></span>**Über die verwendeten Medien**

## **Medientyp**

In diesem Handbuch wird das für den Druck verwendete Papier als "Medium" bezeichnet. Die beiden wichtigsten Arten von Medien, die in diesem Gerät verwendet werden, sind nachfolgend dargestellt.

- Rollenmedien: Auf einer Papierröhre aufgewickeltes Medium
- Schnittmedien: Medium, das nicht auf eine Papierröhre gewickelt ist, wie z.B. Standardmedien

Unterschiedliche Papierqualität von Rollen- und Schnittmedien sind je nach Einsatzzweck wählbar. Detaillierte Informationen zu den einzelnen Medien erhalten Sie von Ihrem Medienlieferanten. Die Medien können auch über unsere Website erworben werden.

#### SIEHE AUCH

・<https://www.rolanddg.com/>

#### **Verwendbare Medien**

Dieses Gerät kann nicht auf allen Arten von Medien drucken. Führen Sie vor der Auswahl der Medien unbedingt einen Probedruck durch, um zu prüfen, ob eine zufriedenstellende Ausgabequalität erzielt wird.

#### **Größe**

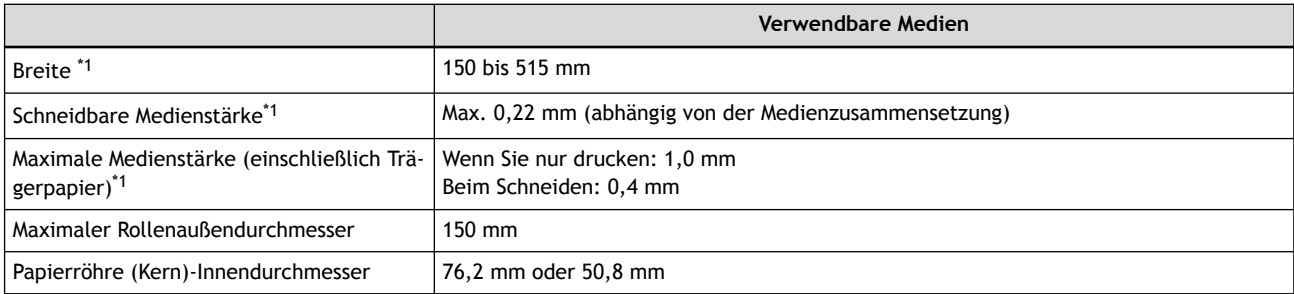

\*1 Gilt sowohl für Rollen- als auch für Schnittmedien

#### **Maximales Rollengewicht**

6 kg

#### **Sonstige Bedingungen**

Folgende Medien können nicht verwendet werden.

- Medien, deren Ende an der Papierröhre (Kern) befestigt ist
- Medien, die stark verzogen sind oder eine starke Tendenz zum Wiederaufrollen aufweisen
- Medien, die der Wärme des Medienheizsystems nicht standhalten können
- Medien, deren Papierröhre (Kern) gebogen oder gequetscht ist
- Medien, die sich beim Einlegen unter ihrem Eigengewicht biegen
- Medien auf einer durchhängenden Rolle
- Medien, die ungleichmäßig gerollt werden

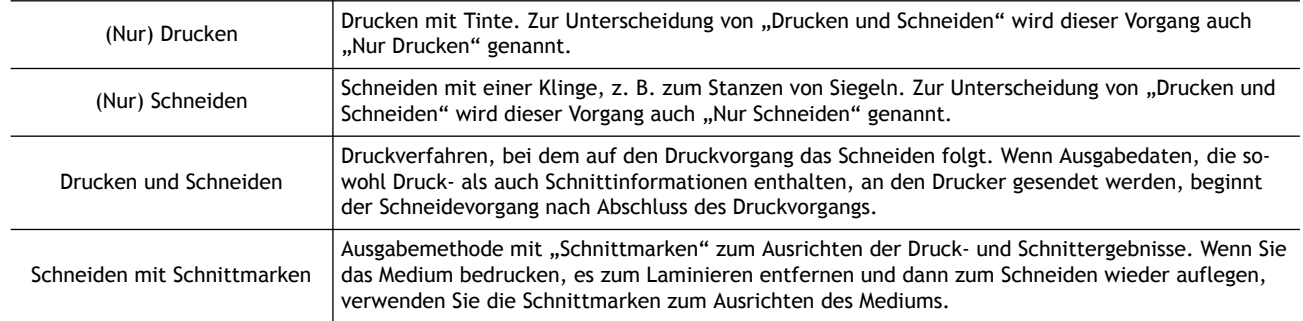

<span id="page-32-0"></span>Die folgenden vier Ausgabemethoden sind für dieses Gerät verfügbar:

Sie können auch den Abschneidevorgang verwenden, um Medien zu bedrucken und sie dann zu trennen. Die Medien werden zugeführt und zurückgezogen, um sie an der gewünschten Stelle zu trennen.

#### **Wichtige Punkte bei der Verwendung**

#### **Benutzen Sie das Gerät regelmäßig**

Wir empfehlen, das Gerät mindestens einmal pro Woche zu benutzen. Bei längerem Nichtgebrauch kann sich die Tinte absetzen, was zu einem instabilen Tintenablass (und zur Verstopfung der Nozzles) führt. Die trockene Tinte muss entfernt werden.

<span id="page-33-0"></span>Die Druckstartposition ist immer der in der folgenden Abbildung gezeigte Punkt.

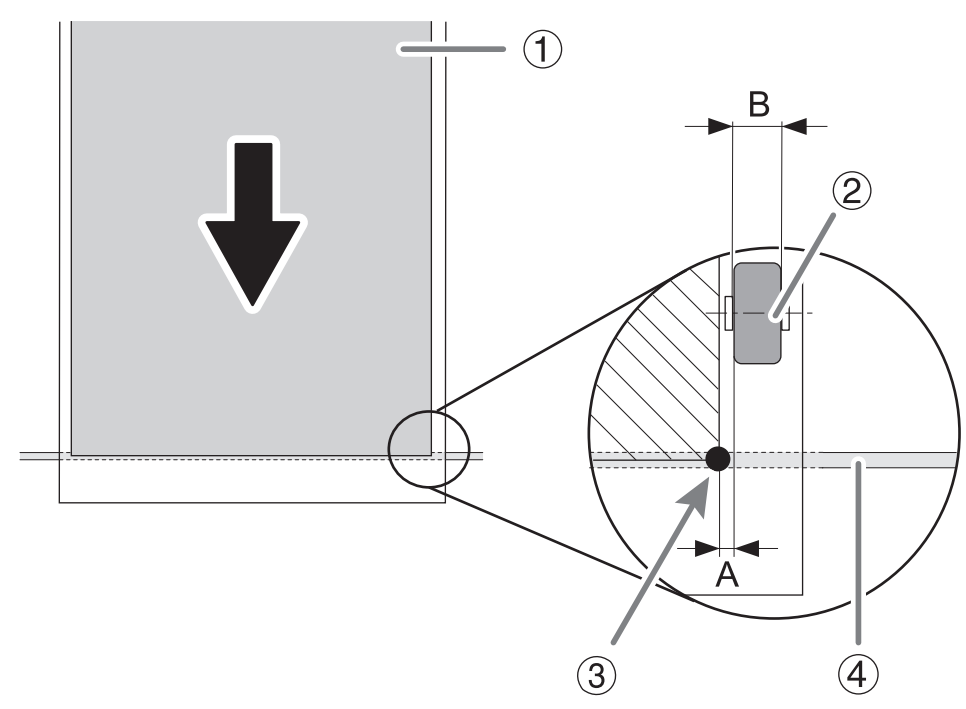

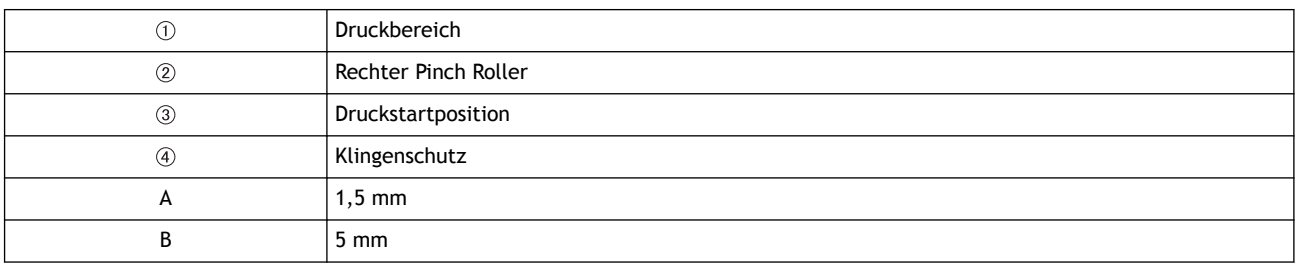

# <span id="page-34-0"></span>**Grundlegende Aufgaben**

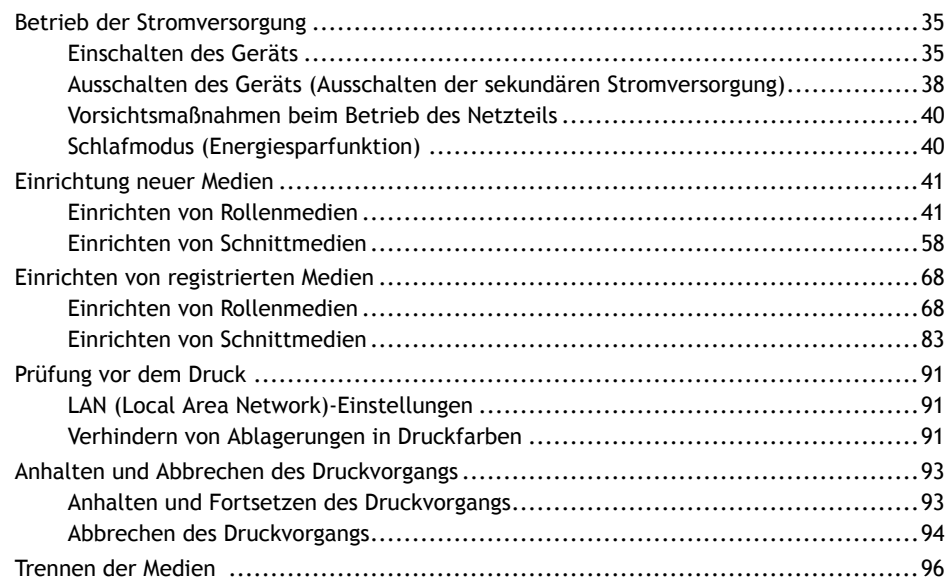

# <span id="page-35-0"></span>**Betrieb der Stromversorgung**

Sie können die sekundäre Stromversorgung über eine Taste am Gerät und ein Symbol im Utility-Fenster einund ausschalten.

#### Anmerkung

Dieses Gerät verfügt über eine Funktion, die die regelmäßige Wartung automatisch durchführt. Auch wenn die sekundäre Stromversorgung ausgeschaltet ist, kann die automatische Wartungsfunktion aktiviert werden, sodass das Gerät in Betrieb ist.

#### **Einschalten des Geräts**

#### **A WARNUNG**

**Entfernen Sie alle eingelegten Medien oder schalten Sie die sekundäre Stromversorgung aus, wenn nicht gedruckt wird.**

Die kontinuierliche Zufuhr von Wärme an einer Stelle kann zur Freisetzung giftiger Gase aus den Medien führen oder eine Brandgefahr darstellen.

# **Einschalten des Geräts mit der Taste am Gerät**

#### **Vorgehensweise**

- **1. Schließen Sie die Frontabdeckung.**
- **2. Schalten Sie den Hauptschalter ein.**

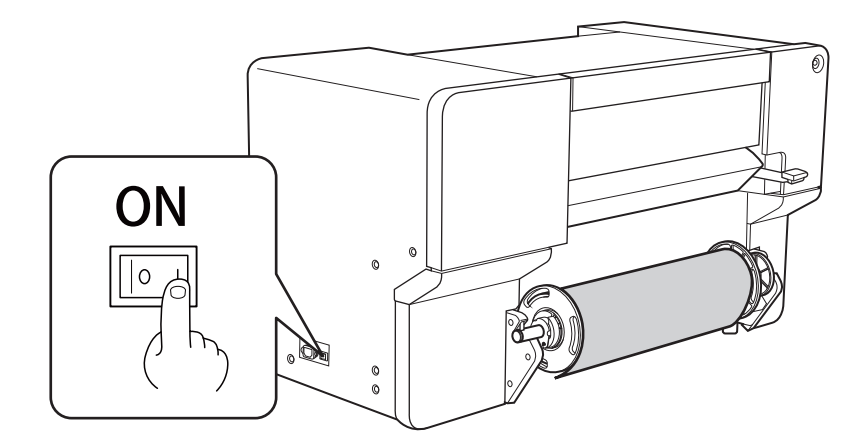

**3. Drücken Sie den Schalter für die sekundäre Stromversorgung.**

Die sekundäre Stromversorgung wird eingeschaltet. Wenn der Schalter für die sekundäre Stromversorgung nicht mehr blinkt, sondern konstant leuchtet, ist der Startvorgang abgeschlossen.

#### Anmerkung

Warten Sie nach dem Einschalten der Hauptstromversorgung einige Zeit, bevor Sie den Schalter für die sekundäre Stromversorgung drücken.

Die Firmware-Initialisierung beginnt mit dem Einschalten der Hauptstromversorgung und es erfolgt keine Reaktion auf das Drücken des Schalters für die sekundäre Stromversorgung, bis die Initialisierung abgeschlossen ist.
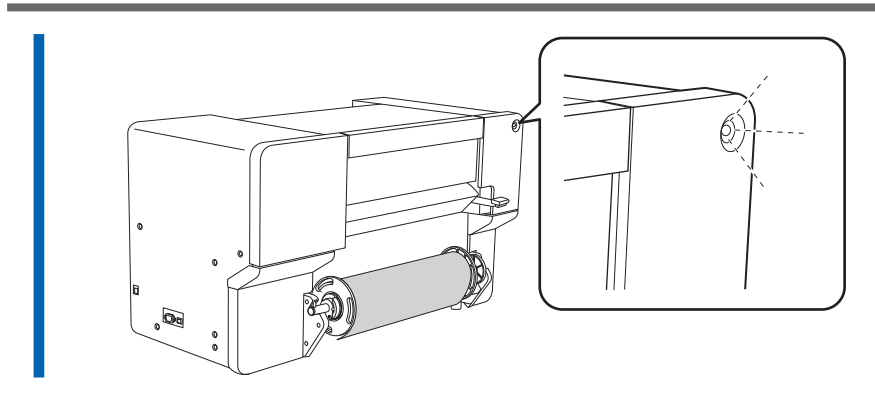

**Einschalten des Geräts über das Utility-Fenster**

## **Vorgehensweise**

- **1. Schließen Sie die Frontabdeckung.**
- **2. Schalten Sie den Hauptschalter ein.**

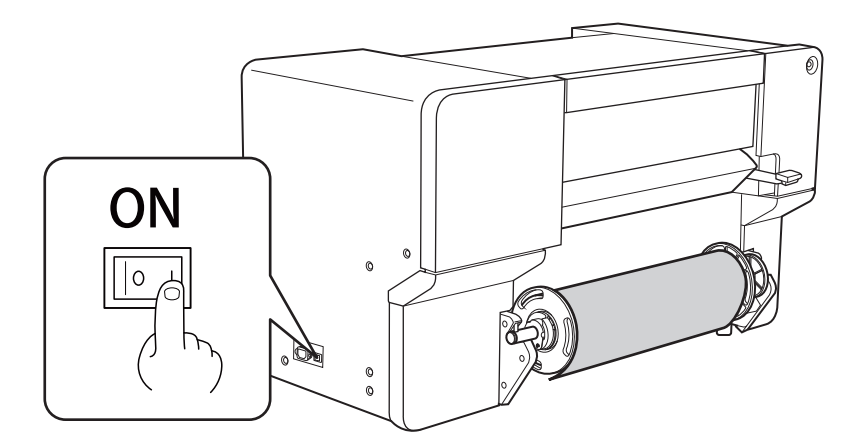

**3. Starten Sie Utility.**

#### Anmerkung

Warten Sie nach dem Einschalten der Hauptstromversorgung einige Zeit, bevor Sie Utility starten. Utility kann erst gestartet werden, wenn die Verbindung zwischen dem Gerät und dem Computer beendet ist.

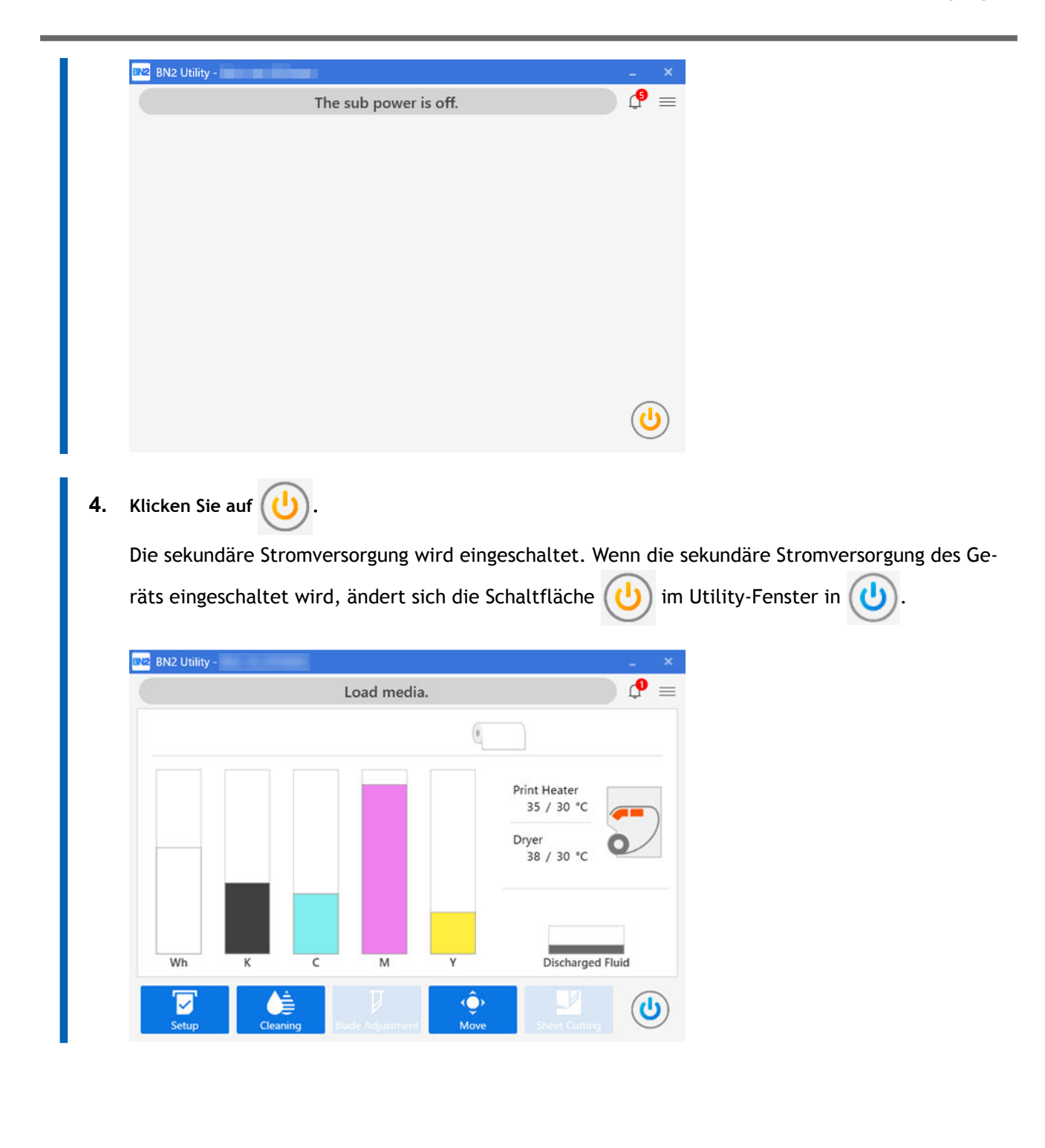

## **Ausschalten des Geräts (Ausschalten der sekundären Stromversorgung)**

## A WARNUNG

**Entfernen Sie alle eingelegten Medien oder schalten Sie die sekundäre Stromversorgung aus, wenn nicht gedruckt wird.**

Die kontinuierliche Zufuhr von Wärme an einer Stelle kann zur Freisetzung giftiger Gase aus den Medien führen oder eine Brandgefahr darstellen.

## **Ausschalten des Geräts durch Bedienung**

#### **Vorgehensweise**

**1. Wenn die Ausgabe beendet ist, halten Sie den Schalter für die sekundäre Stromversorgung mindestens eine Sekunde lang gedrückt.**

Wenn die Anzeige des Schalters für die sekundäre Stromversorgung erlischt, hat sich das Gerät ausgeschaltet.

**2. Heben Sie den Ladehebel an und entfernen Sie das Medium.** Wenn Sie das Gerät nicht benutzen, heben Sie den Ladehebel an, auch wenn die sekundäre Stromversorgung eingeschaltet ist.

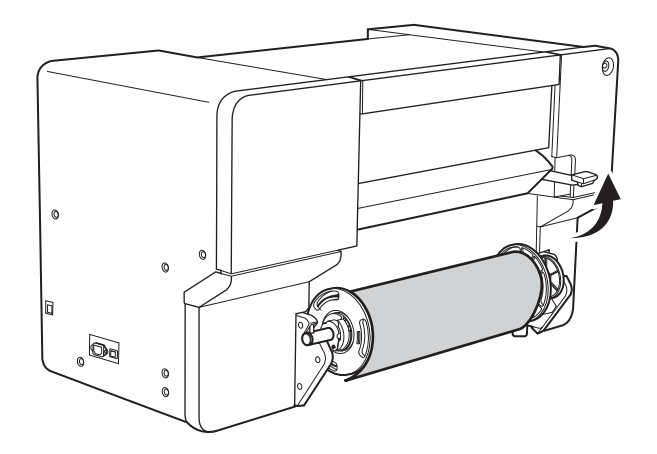

# **Ausschalten des Geräts über das Utility-Fenster**

## **Vorgehensweise**

**1.** Wenn die Ausgabe beendet ist, klicken Sie im Utility-Fenster auf (

Klicken Sie auf [**OK**], um die sekundäre Stromversorgung auszuschalten.

Wenn die sekundäre Stromversorgung des Geräts ausgeschaltet wird, ändert sich die Schaltfläche

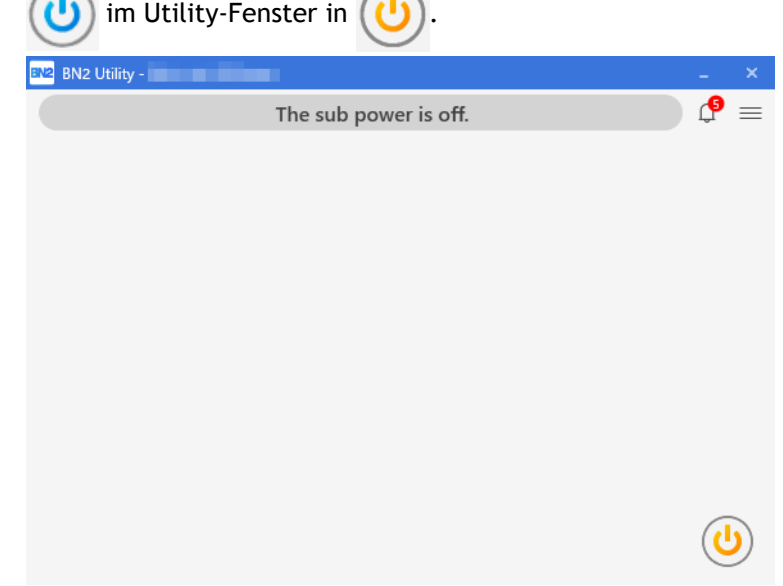

**2. Heben Sie den Ladehebel an und entfernen Sie das Medium.** Wenn Sie das Gerät nicht benutzen, heben Sie den Ladehebel an, auch wenn die sekundäre Stromversorgung eingeschaltet ist.

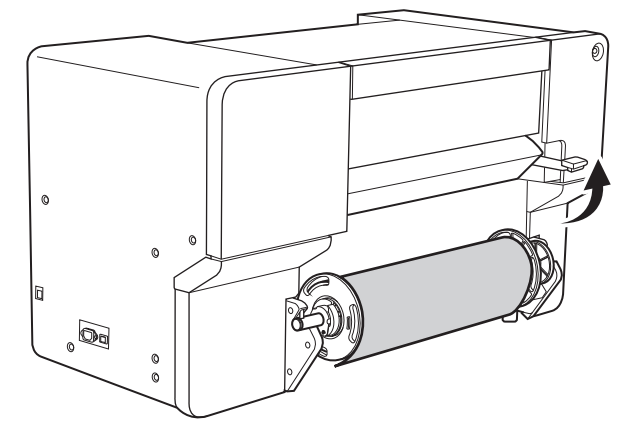

# **Vorsichtsmaßnahmen beim Betrieb des Netzteils**

### **WICHTIG**

#### **Lassen Sie die Hauptstromversorgung immer eingeschaltet.**

Schalten Sie die Hauptstromversorgung niemals aus. Durch das Abschalten der Hauptstromversorgung kann die automatische Wartung in regelmäßigen Abständen durchgeführt werden. Wenn die automatische Wartung nicht durchgeführt wird, kann dies zu einer Störung des Geräts führen, wie beispielsweise zum Ausfall der Druckköpfe.

**Schalten Sie während des laufenden Betriebs niemals die Hauptstromversorgung aus oder ziehen Sie den Netzstecker.**

Das Ausschalten der Hauptstromversorgung oder das plötzliche Ziehen des Netzkabels während des laufenden Betriebs kann die Druckköpfe beschädigen. Stellen Sie sicher, dass Sie zuerst den Schalter für die sekundäre Stromversorgung drücken, um die sekundäre Stromversorgung ausschalten.

Wenn die Hauptstromversorgung versehentlich ausgeschaltet wird, schalten Sie sofort die Hauptstromversorgung und die sekundäre Stromversorgung wieder ein.

## **Schlafmodus (Energiesparfunktion)**

Dieses Gerät ist mit einer Energiesparfunktion ausgestattet, die in einen "Schlafmodus" mit niedrigem Energieverbrauch wechselt, wenn ein bestimmter Zeitraum ohne Bedienung verstrichen ist.

Wenn sich das Gerät im Schlafmodus befindet, blinkt der Schalter für die sekundäre Stromversorgung langsam. Durch Betätigen des Schalters für die sekundäre Stromversorgung oder durch Senden von Druckdaten vom Computer, wenn ein Medium eingelegt wurde, wird das Gerät wieder in den normalen Modus versetzt.

#### Anmerkung

• Standardeinstellung: [**30 min**]

### SIEHE AUCH

・ [P. 207 Einstellen des Aktivierungsintervalls für den Schlafmodus \(Energiesparfunktion\)](#page-207-0)

## **Einrichten von Rollenmedien**

Legen Sie das Rollenmedien in den Drucker ein. Nach dem Einlegen des Mediums wird als Status [**Druck** bereit.] angezeigt. Diese Arbeit wird als "Einrichten von Medien" bezeichnet.

## **A VORSICHT**

**Legen Sie das Rollenmedium korrekt ein.**

Andernfalls kann das Medium herunterfallen und Verletzungen verursachen.

## **1. Legen Sie das Rollenmedium ein.**

Legen Sie die Rollenmedien auf den Medienflansch und dann in das Gerät ein. Diese Vorgehensweise ist bei der Verwendung von Schnittmedien nicht erforderlich.

### Anmerkung

Unter folgendem Link finden Sie ein Referenzvideo zu diesem Vorgang. Wir empfehlen Ihnen, sich dieses Video anzusehen, um den gesamten Arbeitsablauf zu verstehen. [https://youtu.be/k9GFL-\\_84iU](https://youtu.be/k9GFL-_84iU)

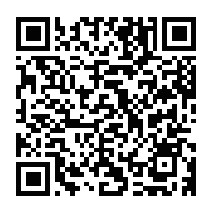

## **Vorgehensweise**

- **1. Entfernen Sie die Medienwelle aus dem Gerät.**
- **2. Öffnen Sie den Verriegelungshebel ( ) am linken Medienflansch in Pfeilrichtung und nehmen Sie den Flansch von der Medienwelle ab.**

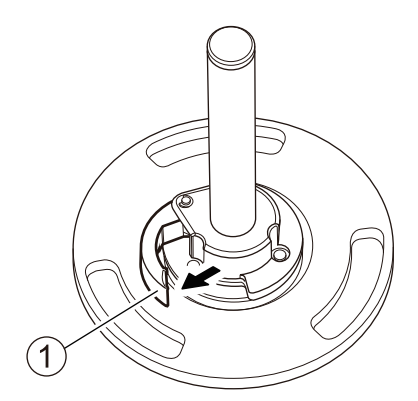

**3. Überprüfen Sie die Ausrichtung des rechten Medienflansches ( ).**

In den Werkseinstellungen ist der rechte Medienflansch so installiert, dass das Einlegen von Rollenmedien mit einem Innendurchmesser von 3 Zoll möglich ist.

Wenn Sie Rollenmedien mit einem Innendurchmesser von 2 Zoll einlegen möchten, ändern Sie die Ausrichtung des rechten Medienflansches wie folgt:

- (1) **Entfernen Sie den Schnappstift ( ) und ziehen Sie den Befestigungsstift ( ) heraus.**
- (2) **Entfernen Sie den rechten Medienflansch von der Medienwelle ( ).**
- (3) **Ändern Sie die Ausrichtung des rechten Medienflansches und installieren Sie ihn auf der Medienwelle mit der 3-Zoll-Seite ( ) in Richtung des Stoppers ( ).**
- (4) **Sichern Sie den rechten Medienflansch und die Medienwelle mit dem Befestigungsstift und bringen Sie dann den Schnappstift an.**

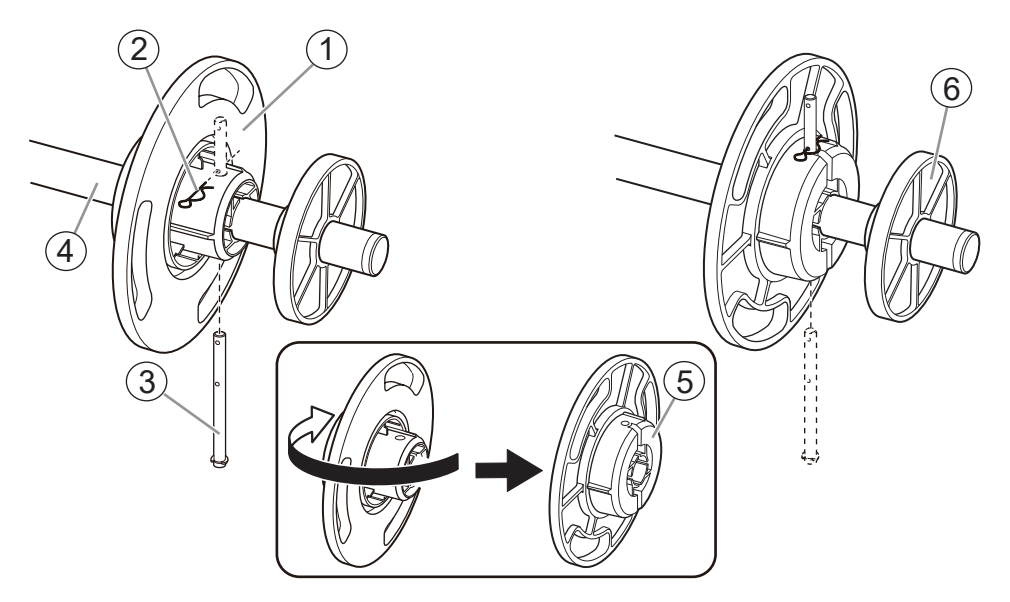

#### **4. Legen Sie das Rollenmedium auf den Medienflansch.**

Setzen Sie den Medienwellenflansch unten an und legen Sie das Rollenmedium so ein, dass die Medien von oben gesehen im Uhrzeigersinn transportiert werden.

#### Anmerkung

Das Medium kann nicht korrekt eingelegt werden, wenn die Richtung des Rollenmediums nicht stimmt. Legen Sie das Rollenmedium so ein, dass kein Spalt zwischen ihm und dem Medienflansch entsteht. Um das Druckergebnis nicht zu beeinträchtigen, sollten Sie den Kontakt mit der Druckoberfläche des Mediums so weit wie möglich vermeiden.

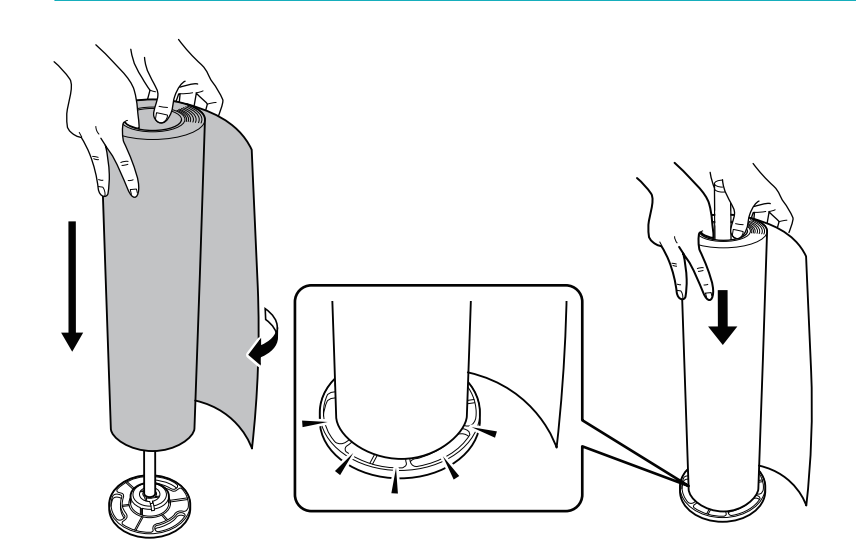

**5. Setzen Sie den linken Medienflansch ein.**

Setzen Sie den Medienflansch so ein, dass kein Spalt zwischen ihm und dem Rollenmedium entsteht.

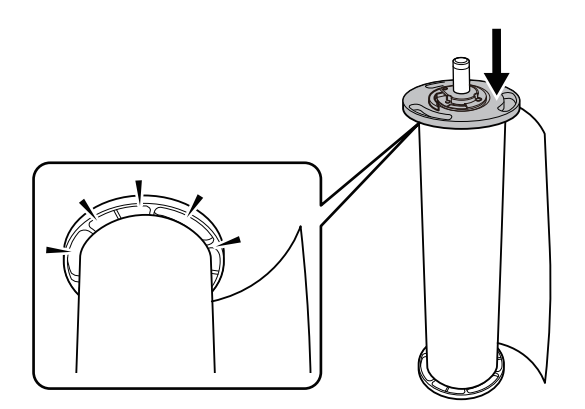

**6. Befestigen Sie den linken Medienflansch an seiner Position.**

Schließen Sie den Verriegelungshebel in Pfeilrichtung, um den linken Medienflansch zu befestigen.

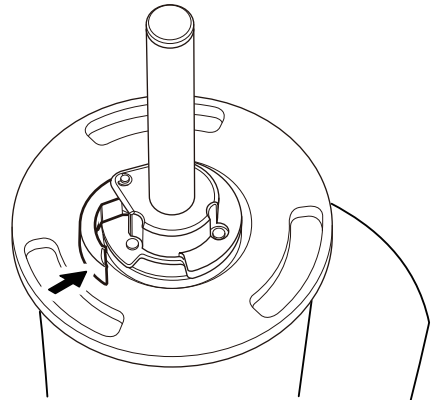

**7. Legen Sie das Rollenmedien in den Drucker ein.**

## **WICHTIG**

Halten Sie beim Einlegen des Mediums den Medienflansch fest, um einen Kontakt mit der Druckoberfläche des Mediums zu vermeiden.

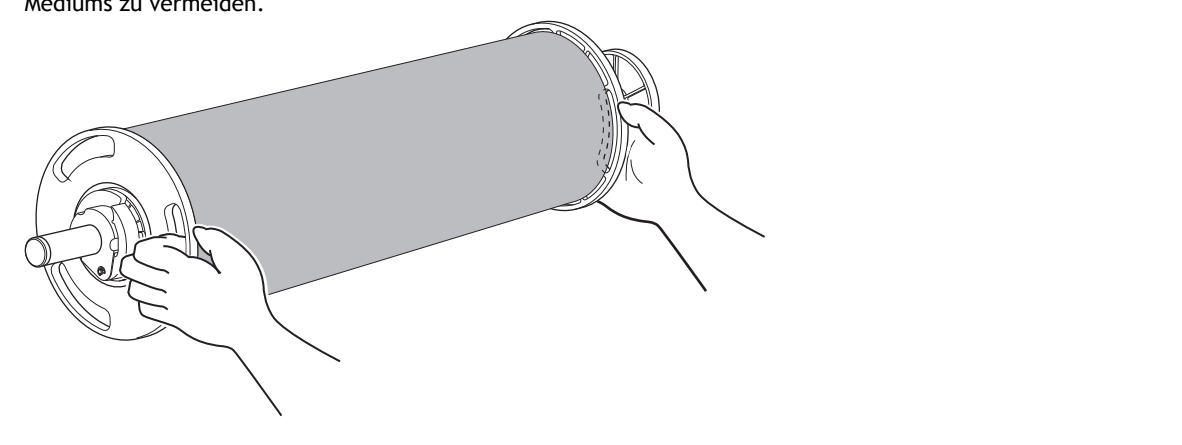

- (1) **Richten Sie den Stopper ( ) entlang der Führung ( ) aus.**
- (2) **Drücken Sie das linke und rechte Ende der Medienwelle in den Wellenhalter, bis Sie ein Klicken hören.**

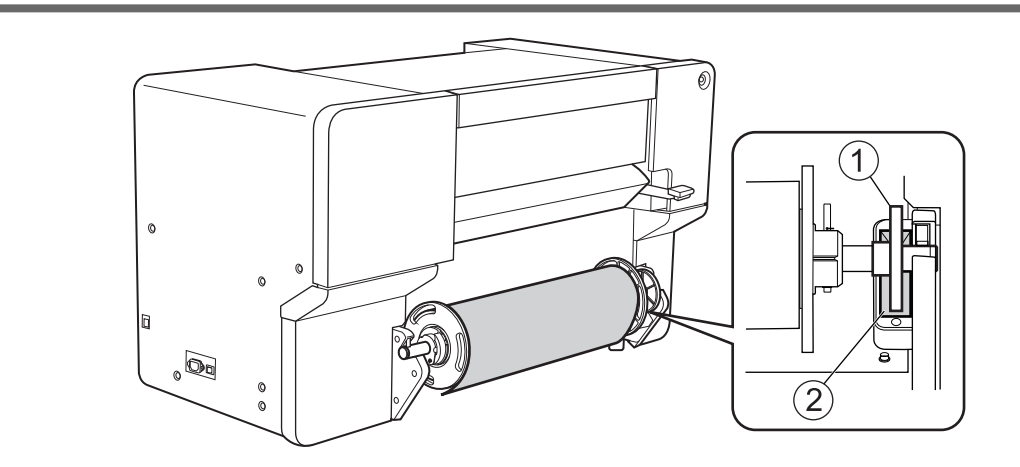

## **2. A: Bestimmen Sie die Positionen des Mediums.**

In diesem Abschnitt wird beschrieben, wie der Ansaugventilator verwendet wird, um ein Verrutschen des Mediums zu verhindern. Wenn Sie transparente Medien verwenden, deren Kanten nicht erkannt werden können, und wenn [**Enable Detection**] unter [**Voreinstellungen**]>[**Methode zur Erkennung von Medienkanten**] auf [**Aus**] eingestellt ist, wird der Ansaugventilator nicht aktiviert, daher können mit diesem Vorgang keine Medien eingelegt werden. In diesen Fällen lesen Sie bitte unter [2. B: Bestimmen Sie die Positi](#page-50-0)onen des Mediums ([**[Methode zur Erkennung von Medienkanten](#page-50-0)**]: aus).(P. 50) nach. Standardmäßig ist [**Unterstützung der Schräglagekorrektur beim Setup**] auf [**Unterstützung aktivieren**] eingestellt.

#### Anmerkung

Unter folgendem Link finden Sie ein Referenzvideo zu diesem Vorgang. Wir empfehlen Ihnen, sich dieses Video anzusehen, um den gesamten Arbeitsablauf zu verstehen. [https://youtu.be/Os\\_Z7k8-3PE](https://youtu.be/Os_Z7k8-3PE)

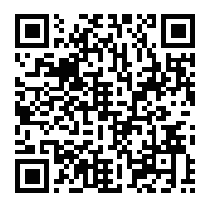

### **Vorgehensweise**

**1. Öffnen Sie die Frontabdeckung.**

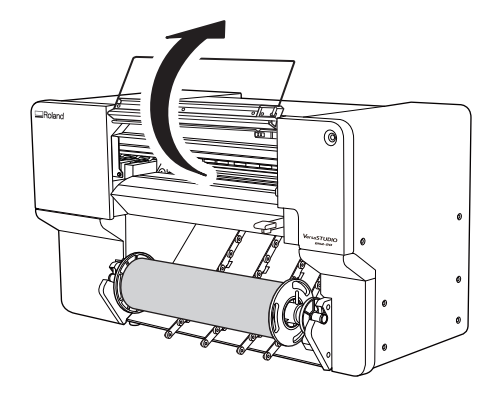

**2. Bewegen Sie den rechten Pinch Roller ( ) und die rechte Medienklemme ( ) an das rechte Ende.**

Drücken Sie auf den mit dem Pfeil gekennzeichneten Teil des rechten Pinch Rollers, um den Roller und die rechte Medienklemme zusammen zu bewegen.

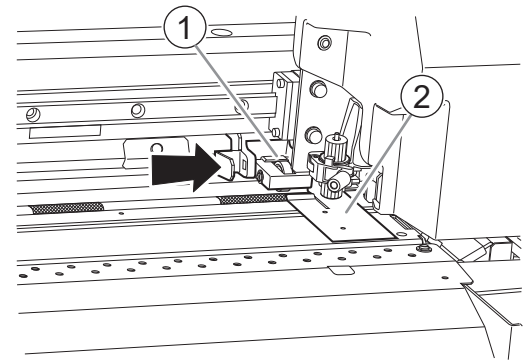

**3. Bewegen Sie den linken Pinch Roller ( ) und die linke Medienklemme ( ) an das linke Ende.**

Drücken Sie auf den mit dem Pfeil gekennzeichneten Teil des linken Pinch Rollers, um den Roller und die linke Medienklemme zusammen zu bewegen.

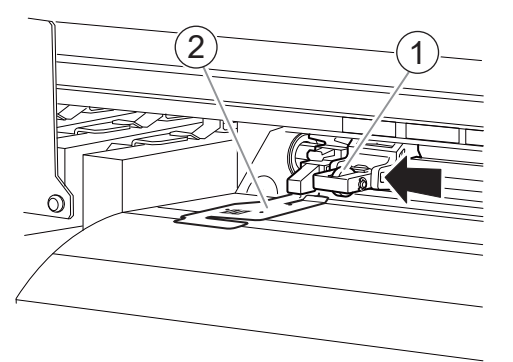

- **4. Gehen Sie wie folgt vor, um das Medium einzulegen.**
	- (1) **Ziehen Sie das Medium heraus und legen Sie es von oberhalb der Platte auf der Vorderseite mit den Pfeilaufklebern ein.**

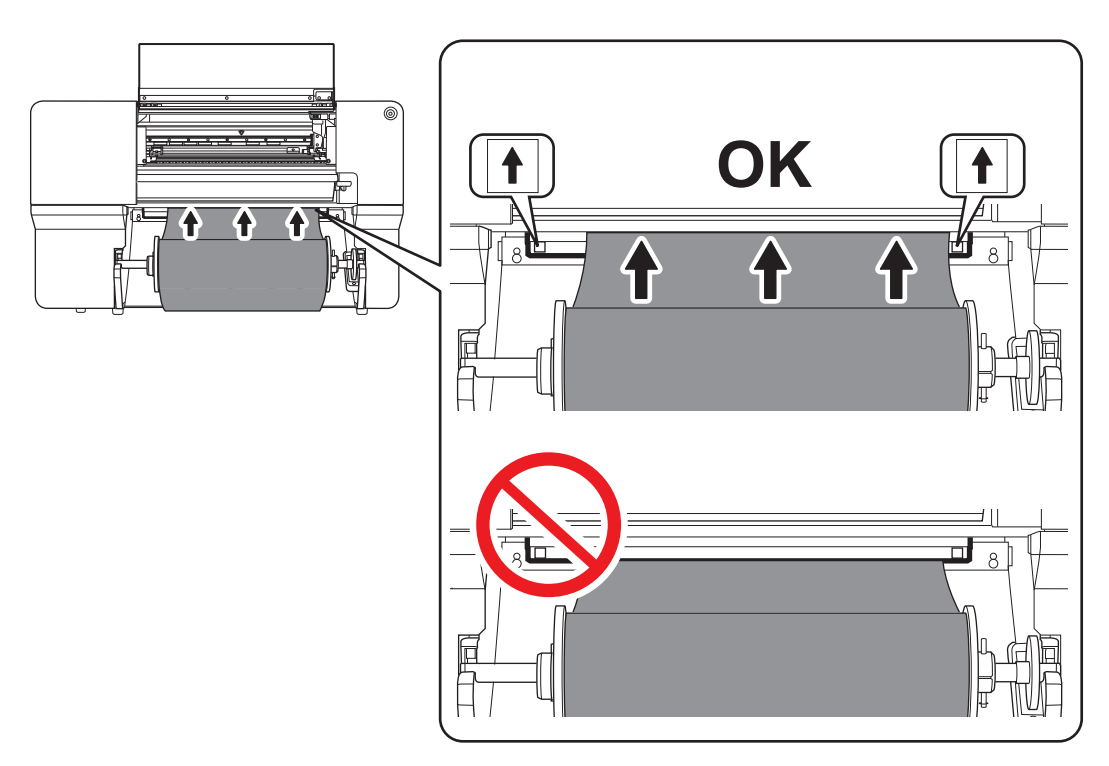

(2) **Führen Sie das Medium ( ) zwischen dem rechten Grit Roller ( ) und dem rechten Pinch Roller ( ) hindurch.**

## Anmerkung

Wenn sich die linke Kante des Mediums links vom linken Pinch Roller befindet, führen Sie das Medium auch zwischen dem linken Grit Roller und dem linken Pinch Roller hindurch.

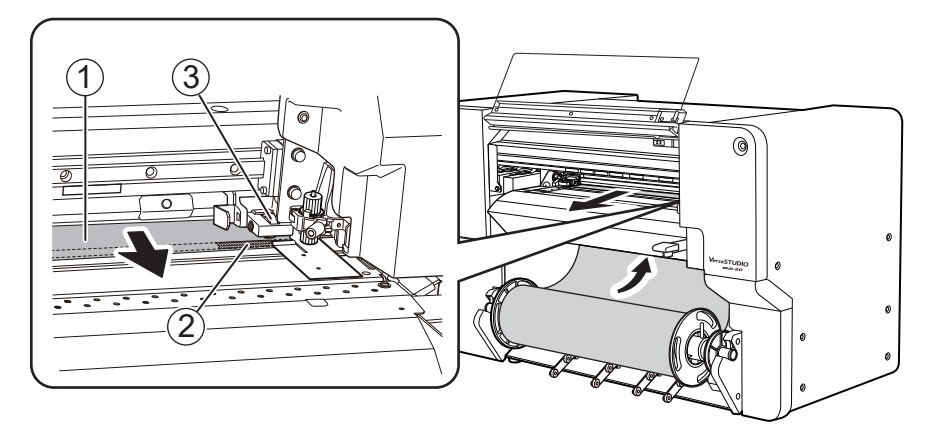

(3) **Führen Sie das Medium ( ) unter der rechten Medienklemme ( ) hindurch und ziehen Sie es etwa 20 cm vom Rand der Schutzhaube ( ) heraus.**

#### Anmerkung

Wenn die linke Kante des Mediums auf die linke Medienklemme trifft, führen Sie das Medium unter die linke Medienklemme hindurch.

### Anmerkung

Sie hören einen Signalton. Ca. 2 Sekunden später ertönen zwei Signaltöne, dann schaltet sich der Ansaugventilator ein. Während der Ansaugventilator ansaugt, wird die Position des Mediums beibehalten, auch wenn Sie es mit den Händen nicht mehr festhalten.

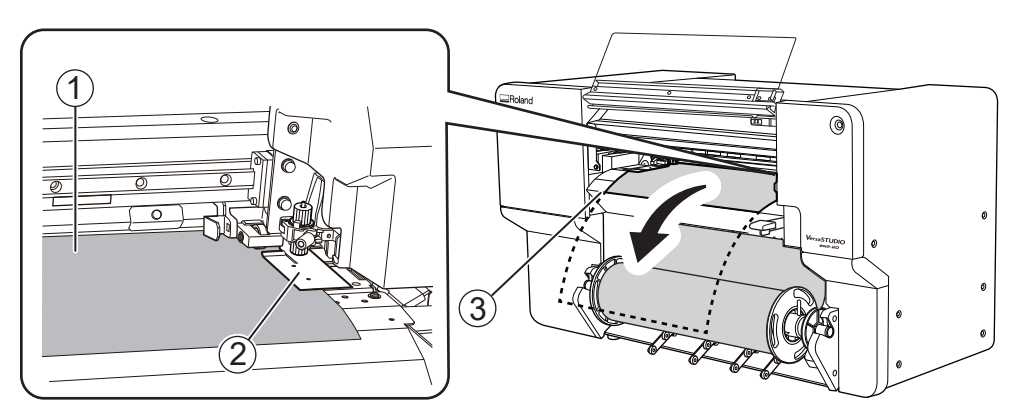

(4) **Halten Sie den Medienhalterflansch fest und nehmen Sie etwa 20 cm des Mediums auf.**

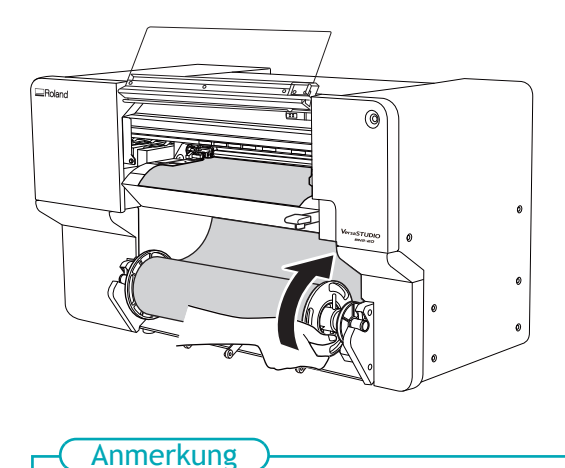

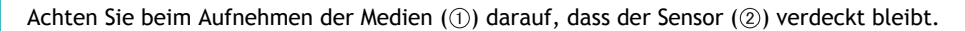

Wenn Sie zu viel aufgenommen haben und der Sensor sichtbar wird, hören Sie zwei kurze Signaltöne und der Ansaugventilator stoppt. Wenn sich das Medium ablöst oder nicht gerade ist, nehmen Sie es auf und wiederholen Sie den Vorgang ab Schritt 4.

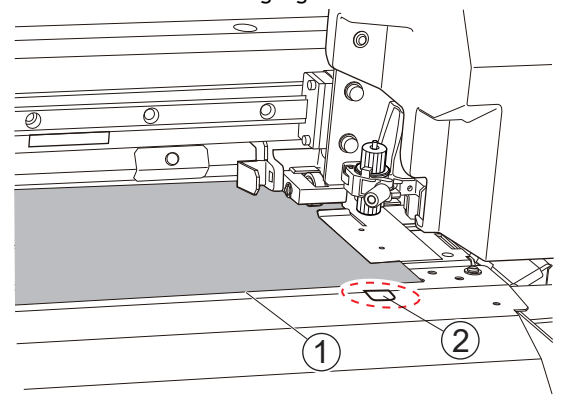

#### **5. Setzen Sie die linke Medienklemme und den linken Pinch Roller ein.**

Platzieren Sie den linken Pinch Roller (2) innerhalb des Kornmusters (1).

Stellen Sie sicher, dass Abstand A von der linken Kante des Mediums zur linken Kante des linken Pinch Rollers mindestens 10 mm beträgt.

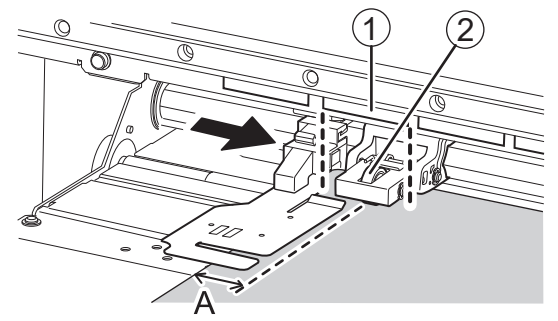

**6. Senken Sie den Ladehebel.**

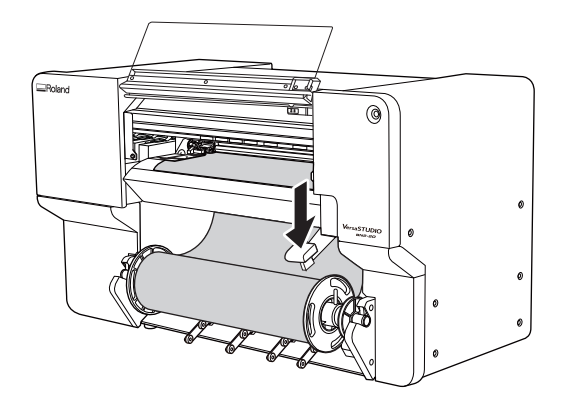

**7. Richten Sie die Kanten des Mediums auf die Lochmitten der linken Medienklemme aus.**

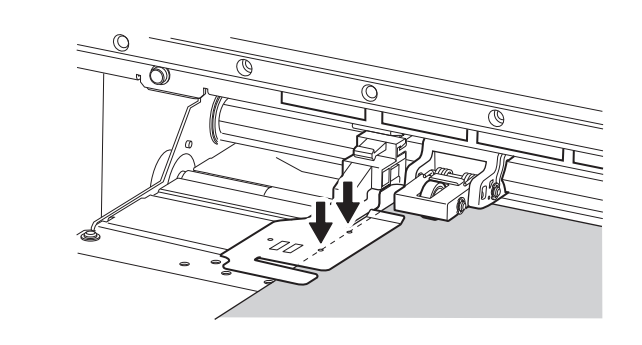

**8. Schließen Sie die Frontabdeckung.**

# <span id="page-50-0"></span>**2. B: Bestimmen Sie die Positionen des Mediums ([Methode zur Erkennung von Medienkanten]: aus).**

In diesem Abschnitt wird beschrieben, wie die Positionen des Mediums ohne Verwendung des Ansaugventilators bestimmt werden können. Verwenden Sie diese Methode in den folgenden Situationen:

- Wenn Sie transparente Medien verwenden, deren Kanten nicht erkannt werden können.
- Wenn [**Enable Detection**] unter [**Voreinstellungen**]>[**Methode zur Erkennung von Medienkanten**] ausgeschaltet ist.

## **Vorgehensweise**

**1. Öffnen Sie die Frontabdeckung.**

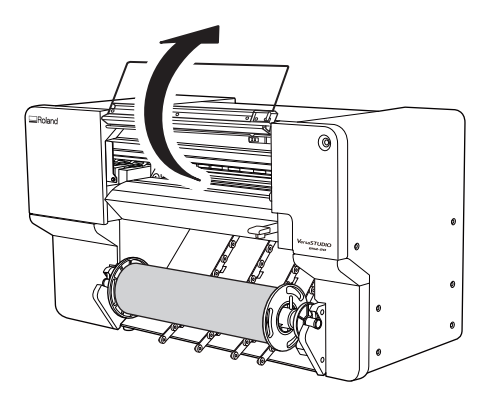

**2. Bewegen Sie den rechten Pinch Roller ( ) und die rechte Medienklemme ( ) an das rechte Ende.**

Drücken Sie auf den mit dem Pfeil gekennzeichneten Teil des rechten Pinch Rollers, um den Roller und die rechte Medienklemme zusammen zu bewegen.

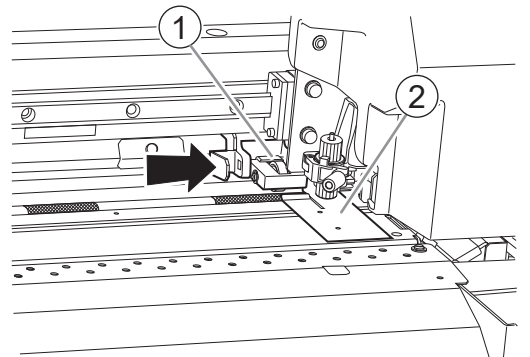

**3. Bewegen Sie den linken Pinch Roller ( ) und die linke Medienklemme ( ) an das linke Ende.**

Drücken Sie auf den mit dem Pfeil gekennzeichneten Teil des linken Pinch Rollers, um den Roller und die linke Medienklemme zusammen zu bewegen.

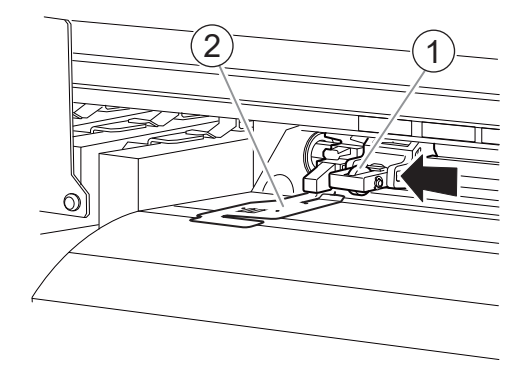

- **4. Gehen Sie wie folgt vor, um das Medium einzulegen.**
	- (1) **Ziehen Sie das Medium heraus und legen Sie es von oberhalb der Platte auf der Vorderseite mit den Pfeilaufklebern ein.**

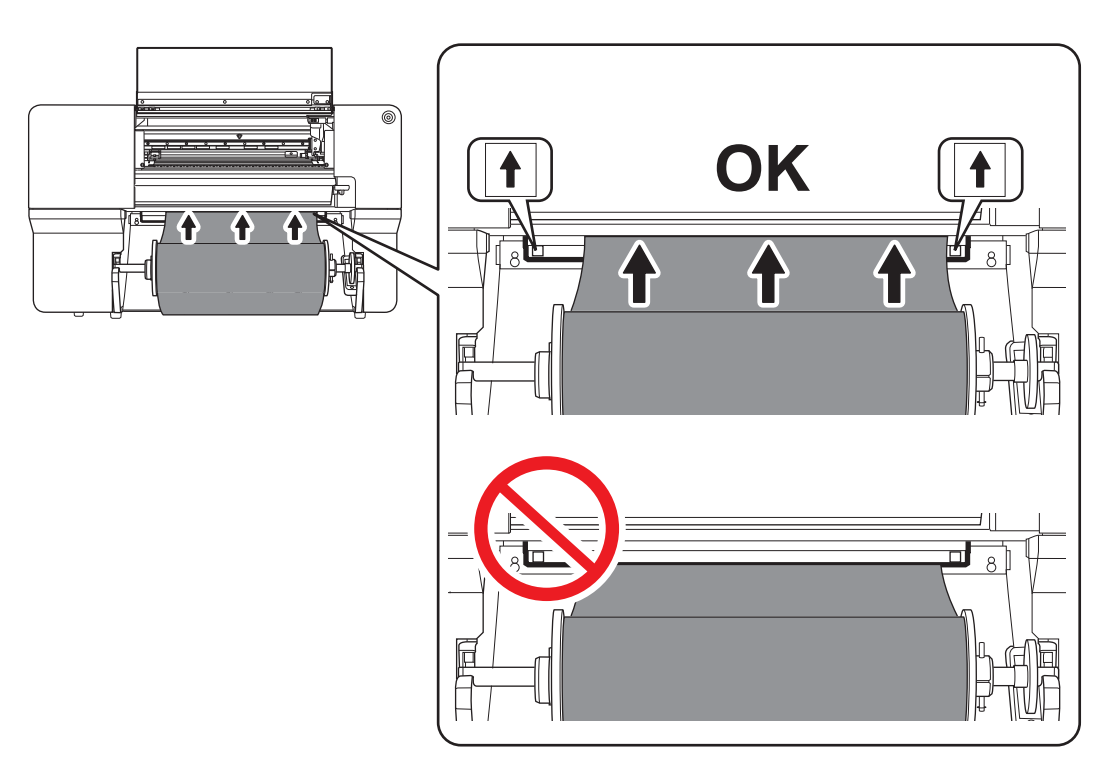

(2) **Führen Sie das Medium ( ) zwischen dem rechten Grit Roller ( ) und dem rechten Pinch Roller ( ) hindurch.**

#### Anmerkung

Wenn sich die linke Kante des Mediums links vom linken Pinch Roller befindet, führen Sie das Medium auch zwischen dem linken Grit Roller und dem linken Pinch Roller hindurch.

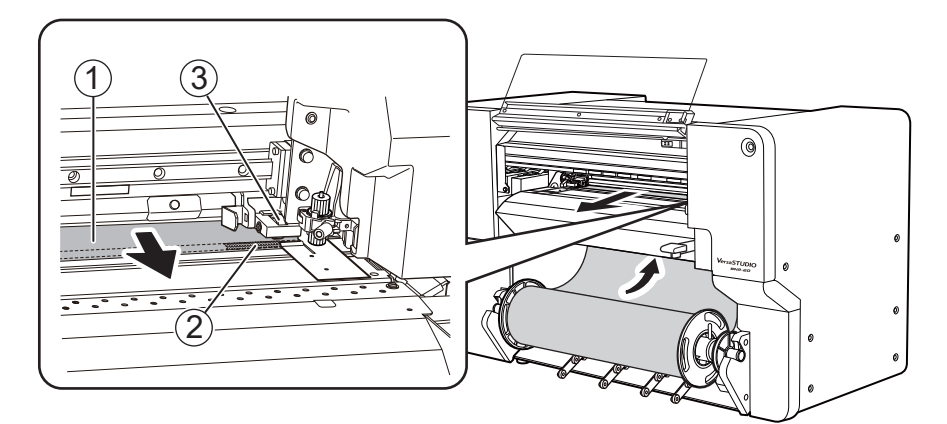

(3) **Führen Sie das Medium ( ) unter der rechten Medienklemme ( ) hindurch und ziehen Sie es etwa 20 cm vom Rand der Schutzhaube ( ) heraus.**

## Anmerkung

Wenn die linke Kante des Mediums auf die linke Medienklemme trifft, führen Sie das Medium unter die linke Medienklemme hindurch.

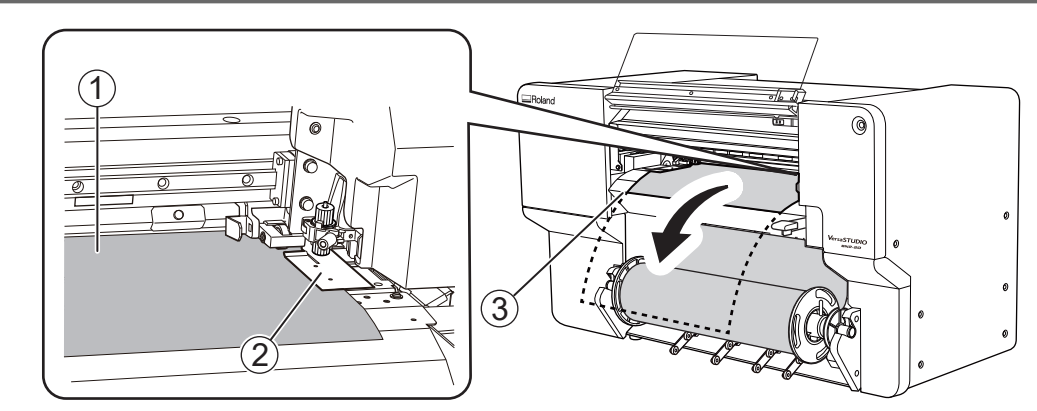

(4) **Halten Sie, während Sie das Medium leicht festhalten, einen Medienhalterflansch fest und nehmen Sie etwa 20 cm des Mediums auf.**

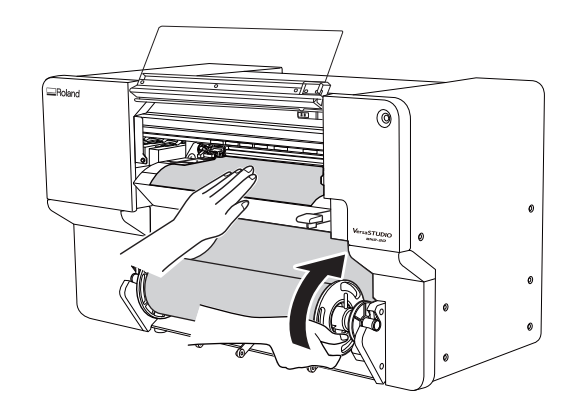

**5. Halten Sie das Medium leicht mit der Hand fest und positionieren Sie die linke Medienklemme und den linken Pinch Roller.**

Platzieren Sie den linken Pinch Roller ( $@$ ) innerhalb des Kornmusters ( $@$ ).

Stellen Sie sicher, dass Abstand A von der linken Kante des Mediums zur linken Kante des linken Pinch Rollers mindestens 10 mm beträgt.

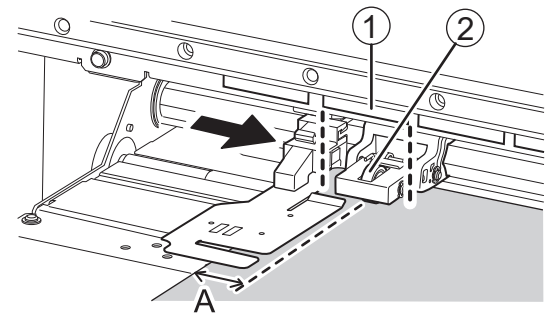

**6. Senken Sie den Ladehebel.**

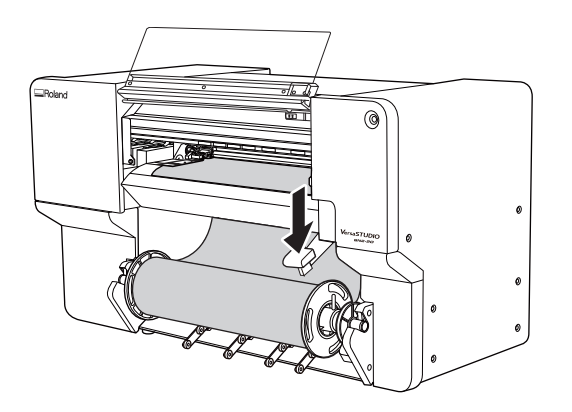

**7. Richten Sie die Kanten des Mediums auf die Lochmitten der linken Medienklemme aus.**

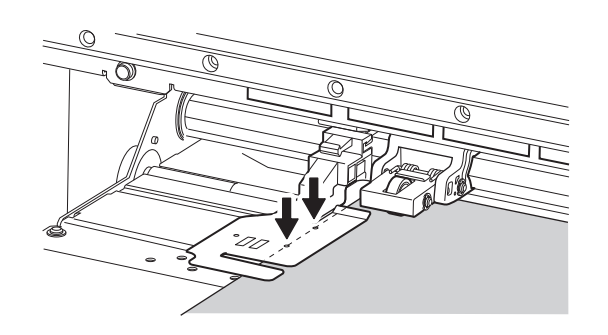

**8. Schließen Sie die Frontabdeckung.**

П

# **3. Registrieren Sie das Medium.**

## **Vorgehensweise**

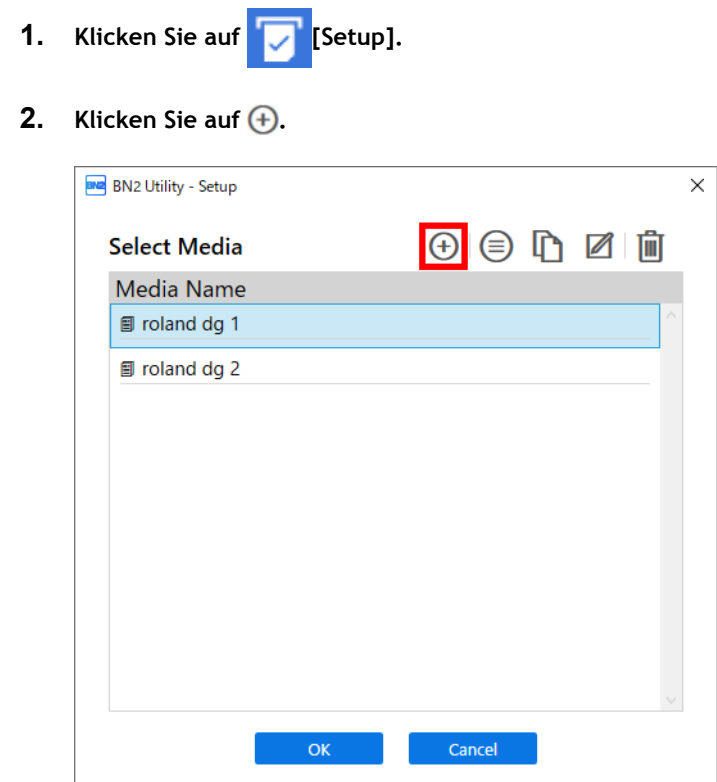

**3. Geben Sie eine neue Medienbezeichnung ein und klicken Sie auf [OK].**

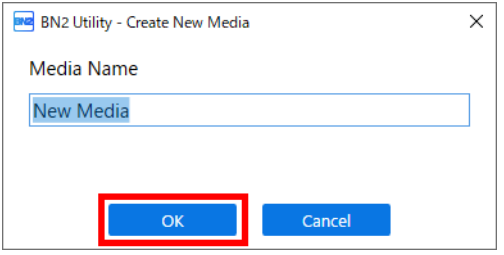

**4. Wenn das Fenster [Legen Sie das Medium ein und stellen Sie dann sicher, dass der Ladehebel abgesenkt ist. Setup starten.] erscheint, klicken Sie auf [OK].**

Der Druckkopfschlitten bewegt sich und führt den Einrichtungsvorgang aus.

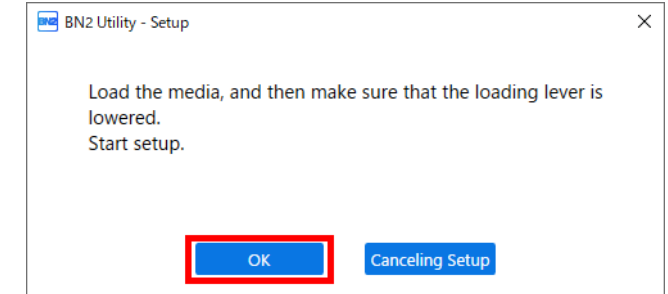

## Anmerkung

Die Einrichtung ist nicht möglich, wenn eine Abdeckung geöffnet oder der Ladehebel angehoben ist. Schließen Sie die Abdeckungen und senken Sie den Ladehebel.

Wenn ein Fehler angezeigt wird, überprüfen Sie die Fehlermeldung, löschen Sie den Fehler und klicken Sie dann auf [**OK**].

#### [P. 289 Fehlermeldungen](#page-289-0)

Anmerkung

Wenn nach dem Beheben des Fehlers ein Einrichtungsfehler auftritt, klicken Sie auf [**OK**].

# **4. Konfigurieren Sie die Einstellungen entsprechend dem Medium.**

Um eine optimale Ausgabe je nach Mediengröße und -typ zu gewährleisten, nehmen Sie die Mindestanzahl an Einstellungen vor. Alle hier eingestellten Elemente können auch einzeln eingestellt werden.

## **Vorgehensweise**

- **1. Wählen Sie im Fenster [Medienausgabetyp auswählen] die Ausgabeart aus und klicken Sie dann auf [OK].**
	- [**Nur drucken/Drucken & Schneiden**]

Fahren Sie fort mit Schritt 2.

• [**Nur schneiden**]

Wechseln Sie zu [**Multisensoreinstellung**].

Klicken Sie auf [**OK**], um die Einstellungen automatisch vorzunehmen. Wenn die Einstellung abgeschlossen ist und eine Meldung erscheint, klicken Sie auf [**OK**], um zum Startbildschirm zu wechseln. Damit ist die Einrichtung abgeschlossen.

Wenn die Einstellung fehlgeschlagen ist, folgen Sie den Anweisungen zur Behebung des Fehlers unter [Korrigieren des Lesesensors \(Multisensoreinstellung\)](#page-187-0).

**2. Klicken Sie im Fenster [Nozzletest] auf [Ausgabe].**

Der Druck des Testmusters startet.

### **3. Überprüfen Sie das Ergebnis des Testdrucks.**

Wenn das Ergebnis des Testdrucks zufriedenstellend ist, klicken Sie auf [**OK**].

#### Anmerkung

Wenn ein Nozzleausfall oder eine Nozzleverschiebung auftritt, klicken Sie auf [**Normale Reinigung**]>[**Ausführen**] unter [**Druckkopfreinigung**].

Was zu tun ist, wenn der Nozzleausfall oder die Nozzleverschiebung nach mehrfacher Ausführung von [**Normale Reinigung**] nicht korrigiert wird, finden Sie unter [Mittelstarke Reinigung](#page-237-0).

**4. Wählen Sie im Fenster [Medieneinstellungsmethode auswählen] die Einstellungsmethode aus.**

Hier wird die Korrektur des Medienvorschubs zur Reduzierung der horizontalen Streifen und die Korrektur der Farbauftragsposition eingestellt.

Der Druckbereich muss bei Auswahl von [**Einfache Korrektur (automatisch)**] 300 mm oder mehr und bei Auswahl von [**Detaillierte Korrektur (manuell)**] 340 mm oder mehr betragen.

### Anmerkung

[**Einfache Korrektur (automatisch)**] ist die empfohlene Einstellung. Sie können die Korrekturwerte mit [**Detaillierte Korrektur (manuell)**] bestimmen.

[**Einfache Korrektur (automatisch)**] ist je nach dem von Ihnen verwendeten Medium möglicherweise nicht möglich. Diese Methode kann zum Beispiel nicht bei transparenten Medien angewendet werden. Wenn die Meldung [**Die Einstellung ist fehlgeschlagen.**] erscheint, führen Sie eine manuelle Korrektur durch.

- Gehen Sie wie folgt vor, um automatische Einstellungen vorzunehmen.
	- a. Wählen Sie [**Einfache Korrektur (automatisch)**] und klicken Sie dann auf [**OK**].
	- b. Wenn die Elemente der automatischen Korrektur angezeigt werden, klicken Sie auf [**OK**].

Der Druck des Testmusters startet und die Korrektur wird automatisch durchgeführt.

Nach erfolgreichem Abschluss der automatischen Einstellung erscheint die Meldung [**Die Einrichtung des neuen Mediums ist abgeschlossen.**]. Klicken Sie auf [**OK**], um die Korrekturen abzuschließen.

Weitere Informationen dazu finden Sie unter [Erforderliche Anpassungen automatisch vor](#page-142-0)[nehmen.](#page-142-0)

- Gehen Sie wie folgt vor, um manuelle Einstellungen vorzunehmen.
	- a. Wählen Sie [**Detaillierte Korrektur (manuell)**] und klicken Sie dann auf [**OK**].
	- b. Klicken Sie im Fenster [**Multisensoreinstellung**] auf [**OK**].

Nach erfolgreichem Abschluss der Einstellung erscheint das Fenster [**Detaillierte Vorschubkorrektur (manuell)**].

Wenn die Einstellung fehlgeschlagen ist, folgen Sie den Anweisungen zur Behebung des Fehlers unter [Korrigieren des Lesesensors \(Multisensoreinstellung\).](#page-187-0)

c. Klicken Sie im Fenster [**Detaillierte Vorschubkorrektur (manuell)**] auf [**Ausgabe**].

Stellen Sie die Korrekturwerte entsprechend dem Druckergebnis des Testmusters ein. Weitere Informationen dazu finden Sie unter [Manuelle Einstellung: Reduzierung der horizonta](#page-144-0)[len Bänder \(Vorschubkorrektur\).](#page-144-0)

- d. Wenn Sie die Korrekturwerte eingestellt haben, klicken Sie auf [**OK**].
- e. Klicken Sie im Fenster [**Detaillierte Medienspalteinstellung (manuell)**] auf [**Ausgabe**].

Stellen Sie die Korrekturwerte entsprechend dem Druckergebnis des Testmusters ein. Weitere Informationen dazu finden Sie unter [Manuelle Einstellung: Einstellen der Fehlausrich](#page-146-0)[tung der Farbauftragsposition \(Medienspalteinstellung\)](#page-146-0).

- f. Wenn Sie die Korrekturwerte eingestellt haben, klicken Sie auf [**OK**].
- g. Wenn das Fenster [**Die Einrichtung des neuen Mediums ist abgeschlossen.**] erscheint, klicken Sie auf [**OK**].

Damit sind die Korrekturen abgeschlossen. Der Startbildschirm wird angezeigt.

Damit ist die Einrichtung des Mediums abgeschlossen.

## **Einrichten von Schnittmedien**

Legen Sie das Schnittmedien in den Drucker ein. Nach dem Einlegen des Mediums wird als Status [**Druck** bereit.] angezeigt. Diese Arbeit wird als "Einrichten von Medien" bezeichnet.

## **1. Bestimmen Sie die Positionen des Mediums.**

Verwenden Sie beim Einlegen von Schnittmedien in das Gerät die rechte Kante des Mediums als Referenz. Der Bewegungsbereich des rechten Pinch Rollers ist nämlich festgelegt.

Legen Sie die Medien so ein, dass die folgenden Bedingungen erfüllt sind und möglichst wenig Abfall entsteht.

• Position des rechten Randes der Medien

Innerhalb des Bewegungsbereichs des rechten Pinch Rollers und wenn etwa 10 mm zwischen dem rechten Rand des rechten Pinch Rollers und dem rechten Rand des Mediums gesichert werden können.

• Position des linken Randes der Medien

Der Abstand zwischen dem linken Rand des Pinch Rollers und dem linken Rand des Mediums beträgt etwa 10 mm, wenn der linke Pinch Roller im Bereich des Kornmusters angeordnet wird.

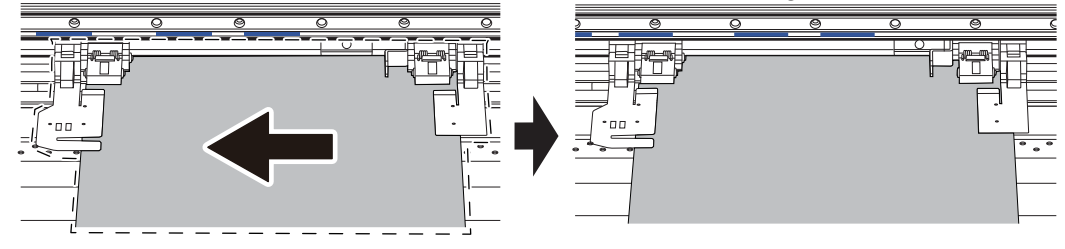

#### Anmerkung

Unter folgendem Link finden Sie ein Referenzvideo zu diesem Vorgang. Wir empfehlen Ihnen, sich dieses Video anzusehen, um den gesamten Arbeitsablauf zu verstehen.

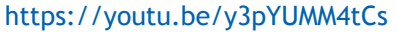

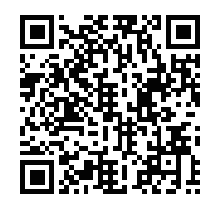

### **Vorgehensweise**

**1. Öffnen Sie die Frontabdeckung.**

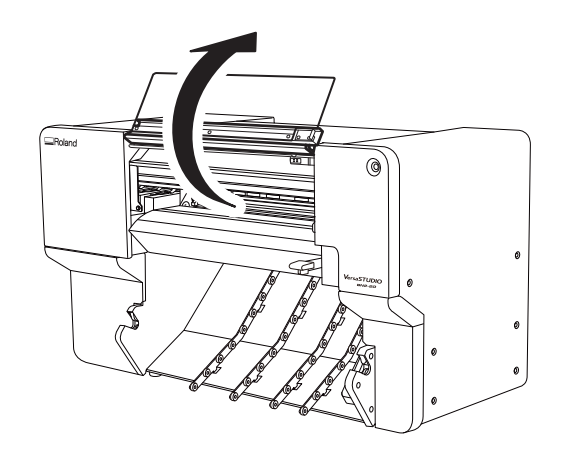

**2. Bewegen Sie den rechten Pinch Roller ( ) und die rechte Medienklemme ( ) an das rechte Ende.**

Drücken Sie auf den mit dem Pfeil gekennzeichneten Teil des rechten Pinch Rollers, um den Roller und die rechte Medienklemme zusammen zu bewegen.

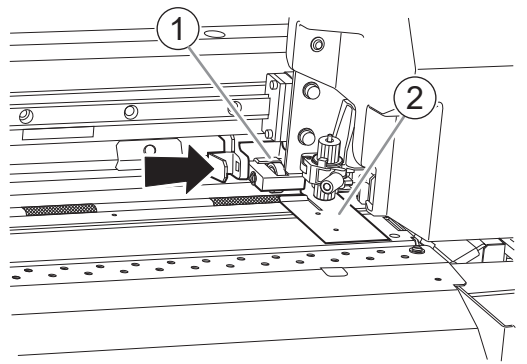

**3. Bewegen Sie den linken Pinch Roller ( ) und die linke Medienklemme ( ) in eine Position, die weiter links liegt als die Medienbreite.**

Drücken Sie auf den mit dem Pfeil gekennzeichneten Teil des linken Pinch Rollers, um den Roller und die linke Medienklemme zusammen zu bewegen.

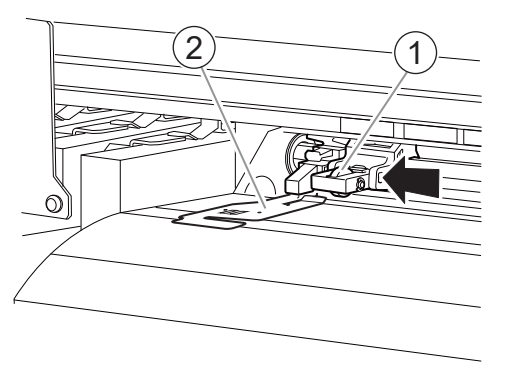

- **4. Gehen Sie wie folgt vor, um das Medium einzulegen.**
	- (1) **Führen Sie das Medium ( ) unter die rechte Medienklemme ( ) hindurch.**

#### Anmerkung

Wenn die linke Kante des Mediums auf die linke Medienklemme trifft, führen Sie das Medium unter die linke Medienklemme hindurch.

## Anmerkung

Wenn Sie die Spitze der Medienklemme anheben, um das Medium durchzulassen, kann die Klinge mit dem Medium in Kontakt kommen. Achten Sie darauf, einen Kontakt mit der Klinge nicht zuzulassen.

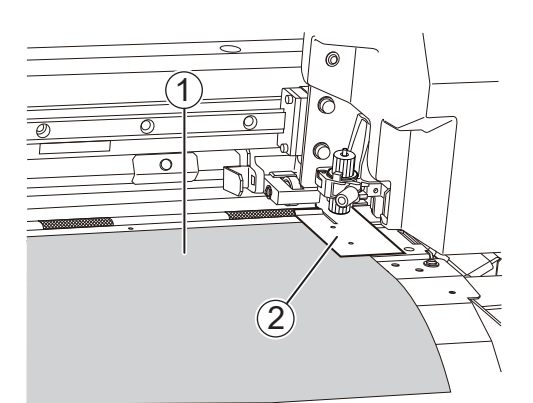

(2) Führen Sie das Medium (1) zwischen dem rechten Grit Roller (2) und dem Pinch Roller (3) hin**durch nach hinten.**

Führen Sie das Material ein und richten Sie die Kante des Mediums an der Kante der Schutzhaube  $(4)$  aus.

#### Anmerkung

Wenn sich die linke Kante des Mediums links vom linken Pinch Roller befindet, führen Sie das Medium auch zwischen dem linken Grit Roller und dem linken Pinch Roller hindurch.

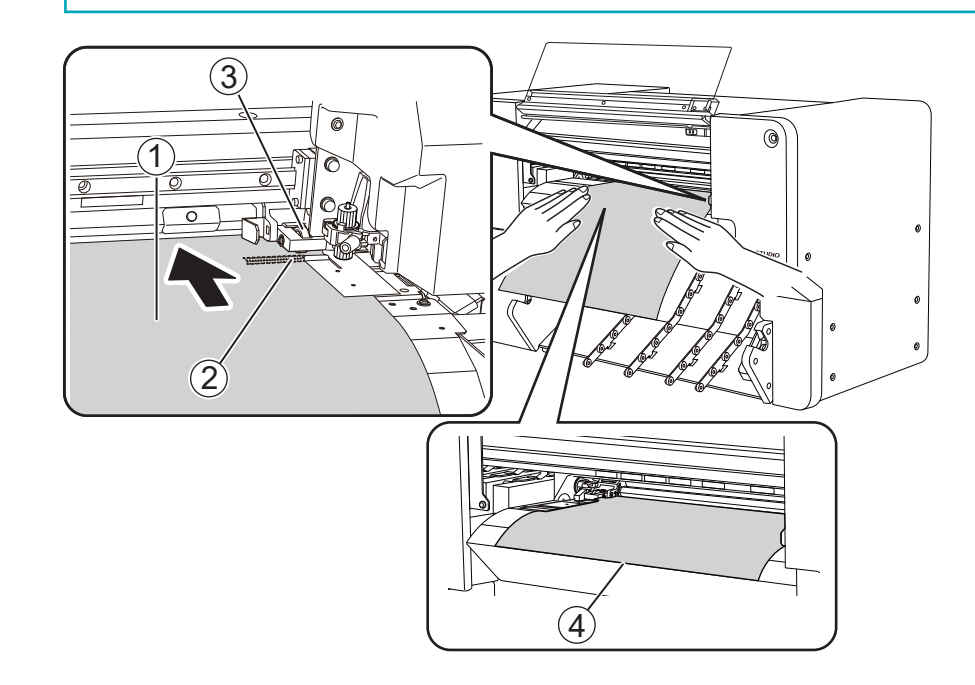

**5. Richten Sie das Medium gerade aus.**

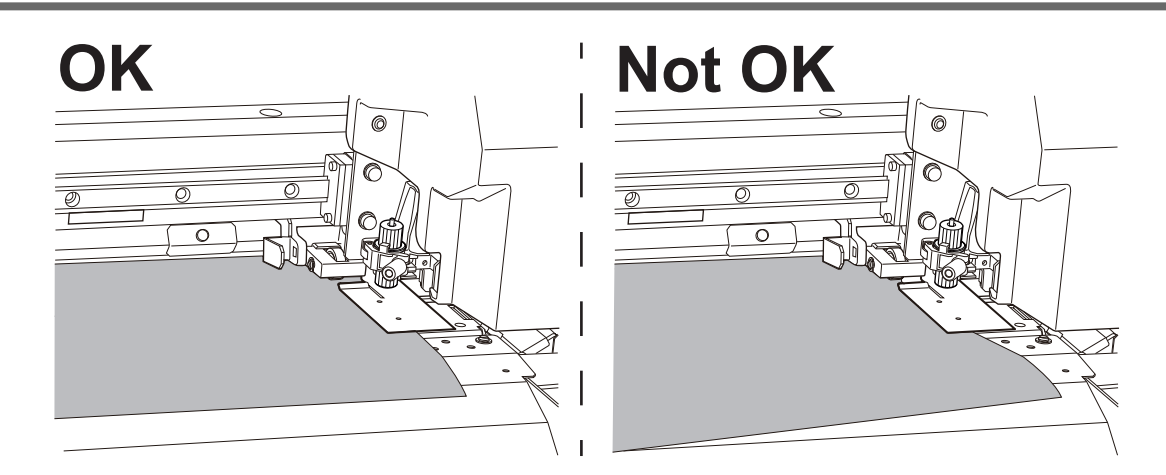

- **6. Drücken Sie leicht auf das Medium und setzen Sie die linke Medienklemme und den linken Pinch Roller auf das Medium.**
	- (1) **Platzieren Sie den linken Pinch Roller ( ) innerhalb des Kornmusterbereichs ( ).**

Stellen Sie sicher, dass Abstand A von der linken Kante des Mediums zur linken Kante des linken Pinch Rollers mindestens 10 mm beträgt.

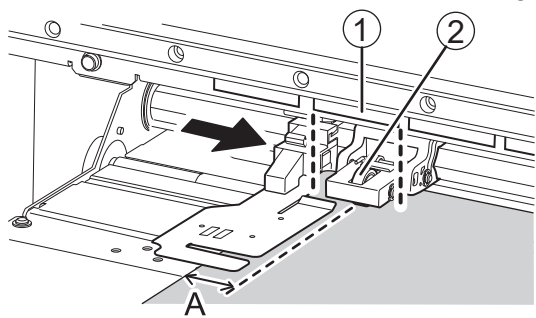

## Anmerkung

Wenn mindestens 10 mm für Abstand A von der linken Kante des Mediums bis zur linken Kante des linken Pinch Rollers nicht gewährleistet werden können, bewegen Sie den rechten Pinch Roller und das Medium nach links, um den Abstand zu schaffen.

Der Bewegungsbereich des rechten Pinch Rollers ist festgelegt. Platzieren Sie den rechten Pinch Roller innerhalb des Bewegungsbereichs in einer Position, die sicherstellt, dass Abstand A von der rechten Kante des Mediums bis zur rechten Kante des rechten Pinch Rollers etwa 10 mm beträgt.

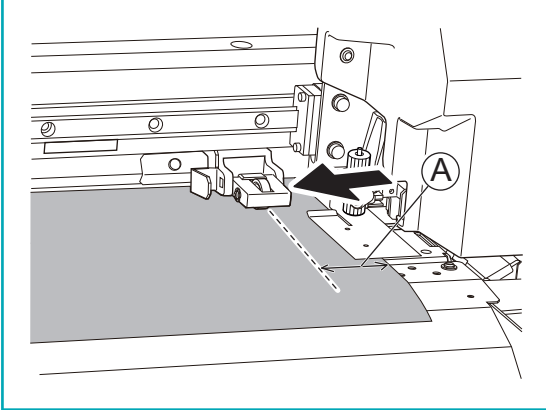

(2) **Passen Sie die Position der rechten Medienklemme nach Bedarf an.**

Klicken Sie auf > [**Voreinstellungen**]>[**Position der Medienklemme**]>[**Ausführen**], um den Druckkopfschlitten auf die linke Seite zu bewegen, sodass Sie die Position der rechten Medienklemme anpassen können.

Richten Sie die Kante des Mediums auf die Lochmitten der rechten Medienklemme aus.

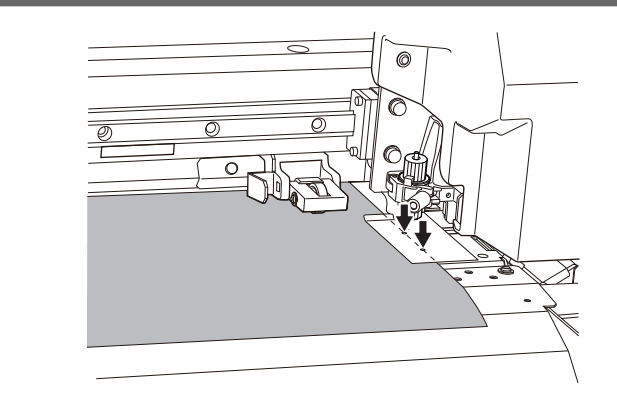

**7. Senken Sie den Ladehebel.**

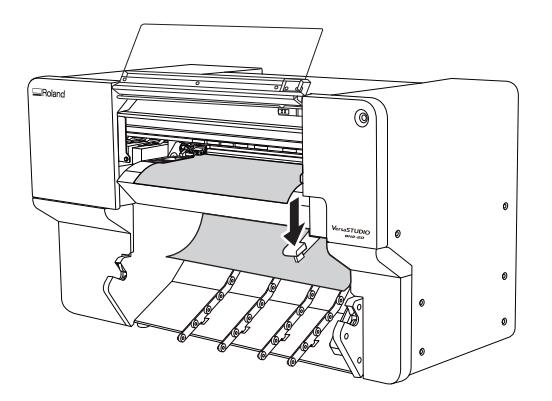

**8. Richten Sie die Kanten des Mediums auf die Lochmitten der linken Medienklemme aus.**

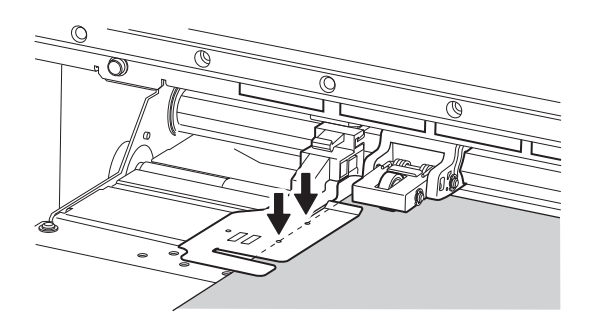

- **9. Führen Sie das Medium in Vorschubrichtung ein und achten Sie dabei darauf, dass das Medium an den Pinch Rollern ausgerichtet bleibt.**
	- (1) **Klicken Sie auf dem Startbildschirm auf .**

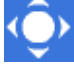

Nun erscheint das Fenster [**Bewegen**].

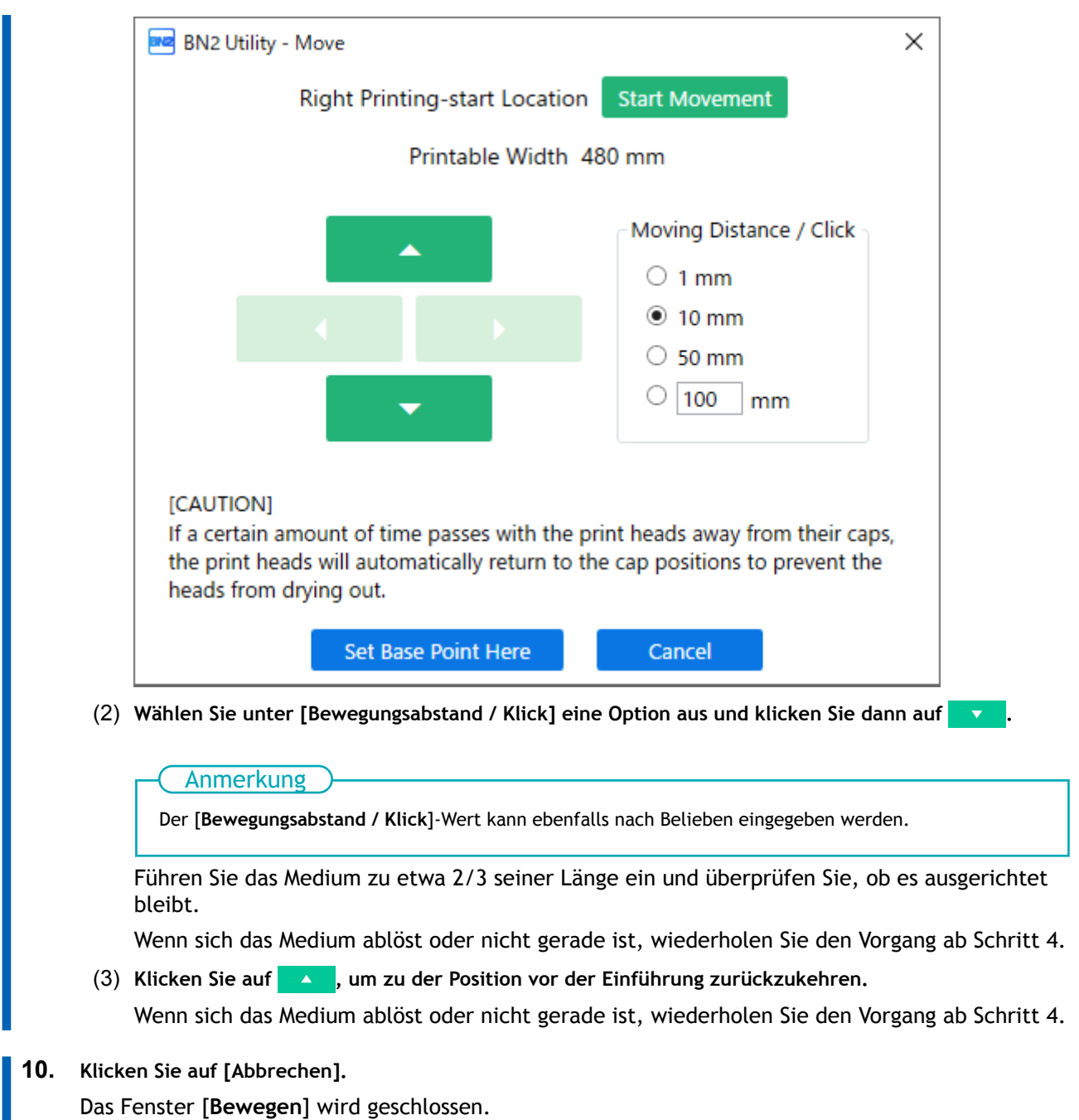

**11. Schließen Sie die Frontabdeckung.**

# **2. Registrieren Sie das Medium.**

**1.** Klicken Sie auf **[7]** [Setup].

## **Vorgehensweise**

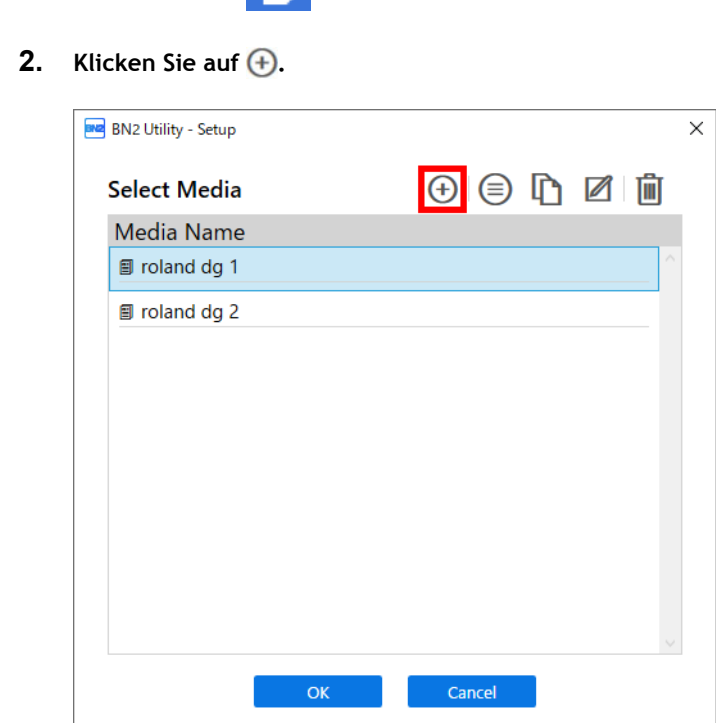

**3. Geben Sie eine neue Medienbezeichnung ein und klicken Sie auf [OK].**

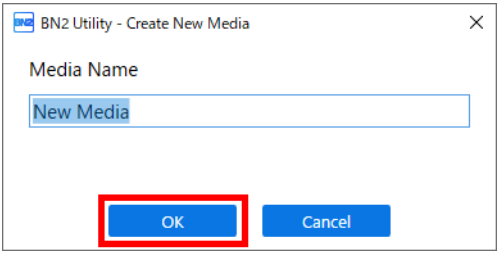

**4. Wenn das Fenster [Legen Sie das Medium ein und stellen Sie dann sicher, dass der Ladehebel abgesenkt ist. Setup starten.] erscheint, klicken Sie auf [OK].**

Der Druckkopfschlitten bewegt sich und führt den Einrichtungsvorgang aus.

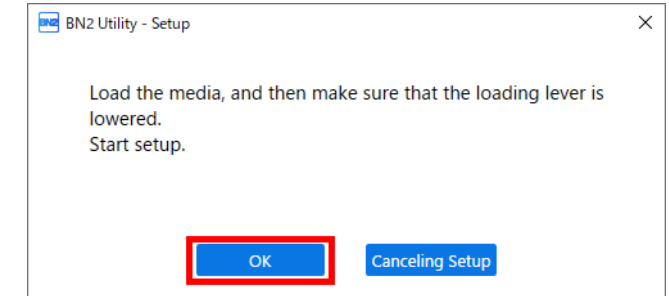

## Anmerkung

Die Einrichtung ist nicht möglich, wenn eine Abdeckung geöffnet oder der Ladehebel angehoben ist. Schließen Sie die Abdeckungen und senken Sie den Ladehebel.

Wenn ein Fehler angezeigt wird, überprüfen Sie die Fehlermeldung, löschen Sie den Fehler und klicken Sie dann auf [**OK**].

#### [P. 289 Fehlermeldungen](#page-289-0)

Anmerkung

Wenn nach dem Beheben des Fehlers ein Einrichtungsfehler auftritt, klicken Sie auf [**OK**].

# **3. Konfigurieren Sie die Einstellungen entsprechend dem Medium.**

Um eine optimale Ausgabe je nach Mediengröße und -typ zu gewährleisten, nehmen Sie die Mindestanzahl an Einstellungen vor. Alle hier eingestellten Elemente können auch einzeln eingestellt werden.

## **Vorgehensweise**

- **1. Wählen Sie im Fenster [Medienausgabetyp auswählen] die Ausgabeart aus und klicken Sie dann auf [OK].**
	- [**Nur drucken/Drucken & Schneiden**]

Fahren Sie fort mit Schritt 2.

• [**Nur schneiden**]

Wechseln Sie zu [**Multisensoreinstellung**].

Klicken Sie auf [**OK**], um die Einstellungen automatisch vorzunehmen. Wenn die Einstellung abgeschlossen ist und eine Meldung erscheint, klicken Sie auf [**OK**], um zum Startbildschirm zu wechseln. Damit ist die Einrichtung abgeschlossen.

Wenn die Einstellung fehlgeschlagen ist, folgen Sie den Anweisungen zur Behebung des Fehlers unter [Korrigieren des Lesesensors \(Multisensoreinstellung\)](#page-187-0).

**2. Klicken Sie im Fenster [Nozzletest] auf [Ausgabe].**

Der Druck des Testmusters startet.

### **3. Überprüfen Sie das Ergebnis des Testdrucks.**

Wenn das Ergebnis des Testdrucks zufriedenstellend ist, klicken Sie auf [**OK**].

#### Anmerkung

Wenn ein Nozzleausfall oder eine Nozzleverschiebung auftritt, klicken Sie auf [**Normale Reinigung**]>[**Ausführen**] unter [**Druckkopfreinigung**].

Was zu tun ist, wenn der Nozzleausfall oder die Nozzleverschiebung nach mehrfacher Ausführung von [**Normale Reinigung**] nicht korrigiert wird, finden Sie unter [Mittelstarke Reinigung](#page-237-0).

**4. Wählen Sie im Fenster [Medieneinstellungsmethode auswählen] die Einstellungsmethode aus.**

Hier wird die Korrektur des Medienvorschubs zur Reduzierung der horizontalen Streifen und die Korrektur der Farbauftragsposition eingestellt.

Der Druckbereich muss bei Auswahl von [**Einfache Korrektur (automatisch)**] 300 mm oder mehr und bei Auswahl von [**Detaillierte Korrektur (manuell)**] 340 mm oder mehr betragen.

### Anmerkung

[**Einfache Korrektur (automatisch)**] ist die empfohlene Einstellung. Sie können die Korrekturwerte mit [**Detaillierte Korrektur (manuell)**] bestimmen.

[**Einfache Korrektur (automatisch)**] ist je nach dem von Ihnen verwendeten Medium möglicherweise nicht möglich. Diese Methode kann zum Beispiel nicht bei transparenten Medien angewendet werden. Wenn die Meldung [**Die Einstellung ist fehlgeschlagen.**] erscheint, führen Sie eine manuelle Korrektur durch.

- Gehen Sie wie folgt vor, um automatische Einstellungen vorzunehmen.
	- a. Wählen Sie [**Einfache Korrektur (automatisch)**] und klicken Sie dann auf [**OK**].
	- b. Wenn die Elemente der automatischen Korrektur angezeigt werden, klicken Sie auf [**OK**].

Der Druck des Testmusters startet und die Korrektur wird automatisch durchgeführt.

Nach erfolgreichem Abschluss der automatischen Einstellung erscheint die Meldung [**Die Einrichtung des neuen Mediums ist abgeschlossen.**]. Klicken Sie auf [**OK**], um die Korrekturen abzuschließen.

Weitere Informationen dazu finden Sie unter [Erforderliche Anpassungen automatisch vor](#page-142-0)[nehmen.](#page-142-0)

- Gehen Sie wie folgt vor, um manuelle Einstellungen vorzunehmen.
	- a. Wählen Sie [**Detaillierte Korrektur (manuell)**] und klicken Sie dann auf [**OK**].
	- b. Klicken Sie im Fenster [**Multisensoreinstellung**] auf [**OK**].

Nach erfolgreichem Abschluss der Einstellung erscheint das Fenster [**Detaillierte Vorschubkorrektur (manuell)**].

Wenn die Einstellung fehlgeschlagen ist, folgen Sie den Anweisungen zur Behebung des Fehlers unter [Korrigieren des Lesesensors \(Multisensoreinstellung\).](#page-187-0)

c. Klicken Sie im Fenster [**Detaillierte Vorschubkorrektur (manuell)**] auf [**Ausgabe**].

Stellen Sie die Korrekturwerte entsprechend dem Druckergebnis des Testmusters ein. Weitere Informationen dazu finden Sie unter [Manuelle Einstellung: Reduzierung der horizonta](#page-144-0)[len Bänder \(Vorschubkorrektur\).](#page-144-0)

- d. Wenn Sie die Korrekturwerte eingestellt haben, klicken Sie auf [**OK**].
- e. Klicken Sie im Fenster [**Detaillierte Medienspalteinstellung (manuell)**] auf [**Ausgabe**].

Stellen Sie die Korrekturwerte entsprechend dem Druckergebnis des Testmusters ein. Weitere Informationen dazu finden Sie unter [Manuelle Einstellung: Einstellen der Fehlausrich](#page-146-0)[tung der Farbauftragsposition \(Medienspalteinstellung\)](#page-146-0).

- f. Wenn Sie die Korrekturwerte eingestellt haben, klicken Sie auf [**OK**].
- g. Wenn das Fenster [**Die Einrichtung des neuen Mediums ist abgeschlossen.**] erscheint, klicken Sie auf [**OK**].

Damit sind die Korrekturen abgeschlossen. Der Startbildschirm wird angezeigt.

Damit ist die Einrichtung des Mediums abgeschlossen.

## **Einrichten von Rollenmedien**

Legen Sie das Rollenmedien in den Drucker ein. Nach dem Einlegen des Mediums wird als Status [**Druck** bereit.] angezeigt. Diese Arbeit wird als "Einrichten von Medien" bezeichnet.

## **△ VORSICHT**

**Legen Sie das Rollenmedium korrekt ein.**

Andernfalls kann das Medium herunterfallen und Verletzungen verursachen.

## **1. Legen Sie das Rollenmedium ein.**

Legen Sie die Rollenmedien auf den Medienflansch und dann in das Gerät ein. Diese Vorgehensweise ist bei der Verwendung von Schnittmedien nicht erforderlich.

# Anmerkung

Unter folgendem Link finden Sie ein Referenzvideo zu diesem Vorgang. Wir empfehlen Ihnen, sich dieses Video anzusehen, um den gesamten Arbeitsablauf zu verstehen. [https://youtu.be/k9GFL-\\_84iU](https://youtu.be/k9GFL-_84iU)

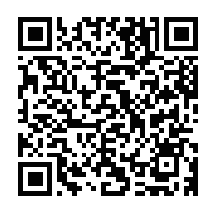

## **Vorgehensweise**

- **1. Entfernen Sie die Medienwelle aus dem Gerät.**
- **2. Öffnen Sie den Verriegelungshebel ( ) am linken Medienflansch in Pfeilrichtung und nehmen Sie den Flansch von der Medienwelle ab.**

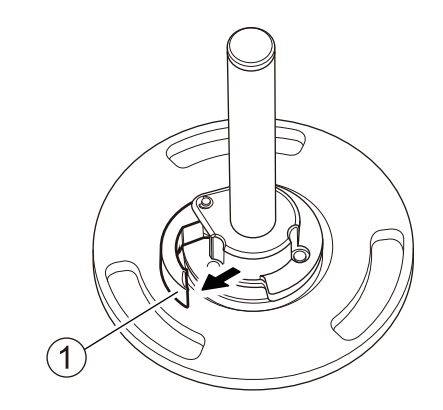

**3. Überprüfen Sie die Ausrichtung des rechten Medienflansches ( ).** In den Werkseinstellungen ist der rechte Medienflansch so installiert, dass das Einlegen von Rollenmedien mit einem Innendurchmesser von 3 Zoll möglich ist.

Wenn Sie Rollenmedien mit einem Innendurchmesser von 2 Zoll einlegen möchten, ändern Sie die Ausrichtung des rechten Medienflansches wie folgt:

- (1) **Entfernen Sie den Schnappstift ( ) und ziehen Sie den Befestigungsstift ( ) heraus.**
- (2) **Entfernen Sie den rechten Medienflansch von der Medienwelle ( ).**
- (3) **Ändern Sie die Ausrichtung des rechten Medienflansches und installieren Sie ihn auf der Medienwelle mit der 3-Zoll-Seite ( ) in Richtung des Stoppers ( ).**
- (4) **Sichern Sie den rechten Medienflansch und die Medienwelle mit dem Befestigungsstift und bringen Sie dann den Schnappstift an.**

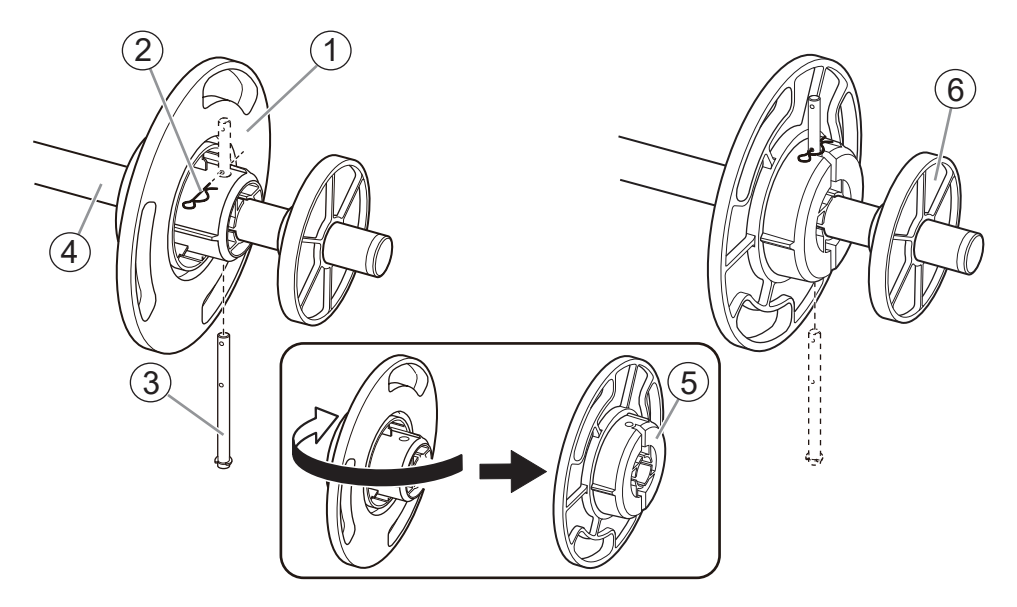

#### **4. Legen Sie das Rollenmedium auf den Medienflansch.**

Setzen Sie den Medienwellenflansch unten an und legen Sie das Rollenmedium so ein, dass die Medien von oben gesehen im Uhrzeigersinn transportiert werden.

#### Anmerkung

Das Medium kann nicht korrekt eingelegt werden, wenn die Richtung des Rollenmediums nicht stimmt. Legen Sie das Rollenmedium so ein, dass kein Spalt zwischen ihm und dem Medienflansch entsteht. Um das Druckergebnis nicht zu beeinträchtigen, sollten Sie den Kontakt mit der Druckoberfläche des Mediums so weit wie möglich vermeiden.

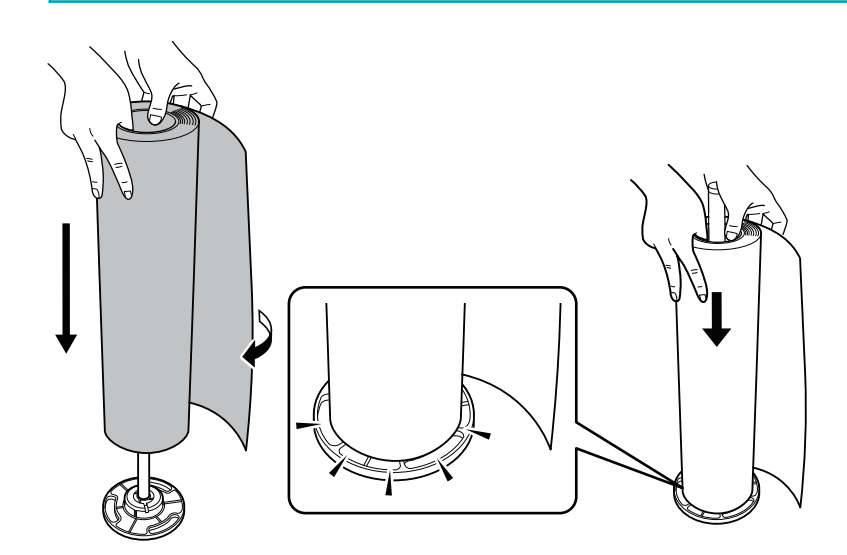

**5. Setzen Sie den linken Medienflansch ein.**

Setzen Sie den Medienflansch so ein, dass kein Spalt zwischen ihm und dem Rollenmedium entsteht.

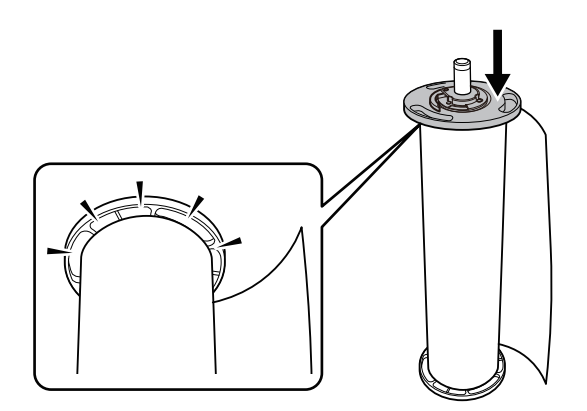

**6. Befestigen Sie den linken Medienflansch an seiner Position.**

Schließen Sie den Verriegelungshebel in Pfeilrichtung, um den linken Medienflansch zu befestigen.

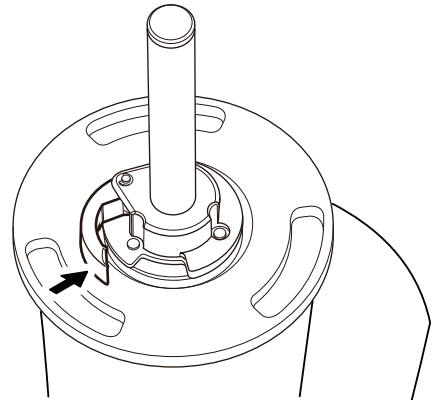

**7. Legen Sie das Rollenmedien in den Drucker ein.**

## **WICHTIG**

Halten Sie beim Einlegen des Mediums den Medienflansch fest, um einen Kontakt mit der Druckoberfläche des Mediums zu vermeiden.

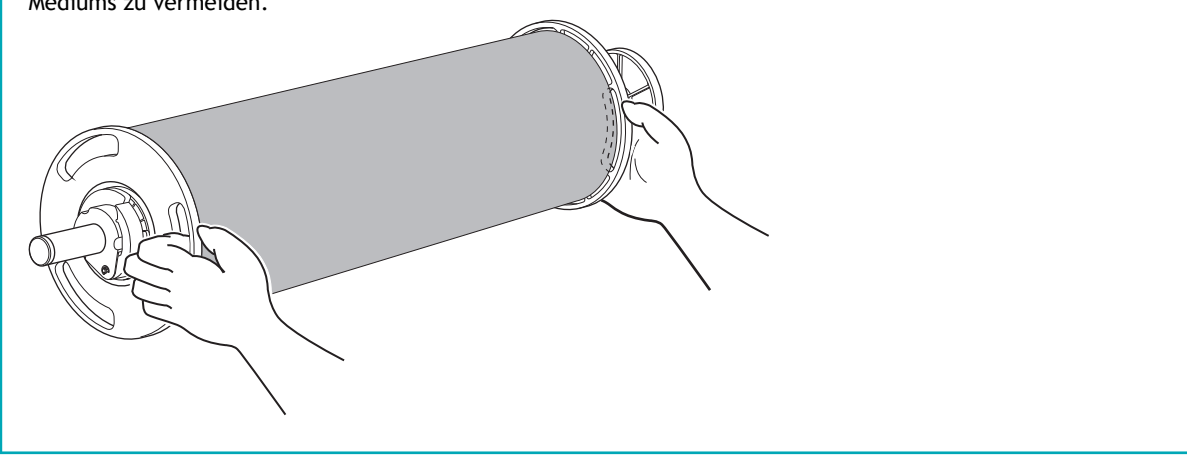

- (1) **Richten Sie den Stopper ( ) entlang der Führung ( ) aus.**
- (2) **Drücken Sie das linke und rechte Ende der Medienwelle in den Wellenhalter, bis Sie ein Klicken hören.**

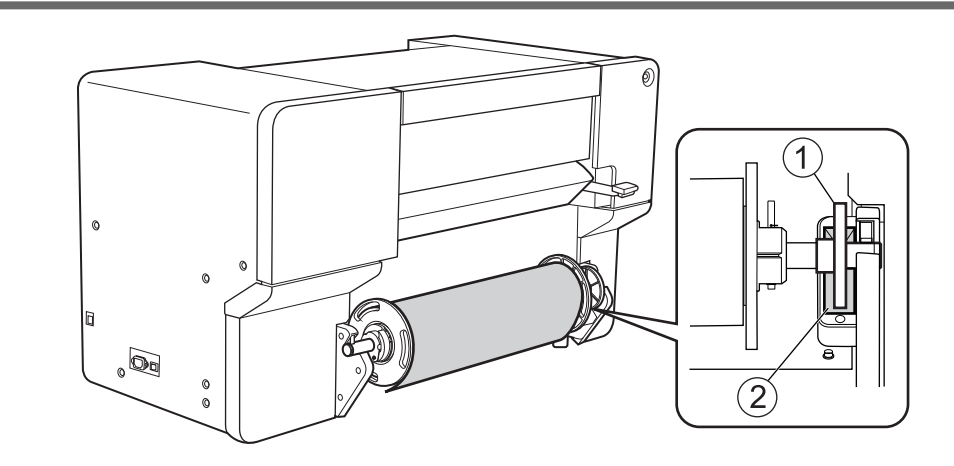
# **2. A: Bestimmen Sie die Positionen des Mediums.**

In diesem Abschnitt wird beschrieben, wie der Ansaugventilator verwendet wird, um ein Verrutschen des Mediums zu verhindern. Wenn Sie transparente Medien verwenden, deren Kanten nicht erkannt werden können, und wenn [**Enable Detection**] unter [**Voreinstellungen**]>[**Methode zur Erkennung von Medienkanten**] auf [**Aus**] eingestellt ist, wird der Ansaugventilator nicht aktiviert, daher können mit diesem Vorgang keine Medien eingelegt werden. In diesen Fällen lesen Sie bitte unter [2. B: Bestimmen Sie die Positi](#page-77-0)onen des Mediums ([**[Methode zur Erkennung von Medienkanten](#page-77-0)**]: aus).(P. 77) nach. Standardmäßig ist [**Unterstützung der Schräglagekorrektur beim Setup**] auf [**Unterstützung aktivieren**] eingestellt.

#### Anmerkung

Unter folgendem Link finden Sie ein Referenzvideo zu diesem Vorgang. Wir empfehlen Ihnen, sich dieses Video anzusehen, um den gesamten Arbeitsablauf zu verstehen. [https://youtu.be/Os\\_Z7k8-3PE](https://youtu.be/Os_Z7k8-3PE)

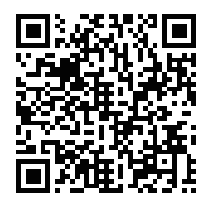

#### **Vorgehensweise**

**1. Öffnen Sie die Frontabdeckung.**

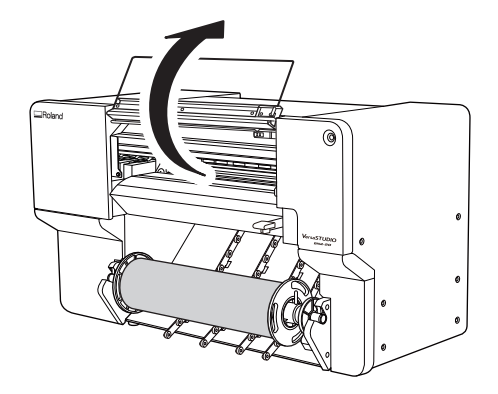

**2. Bewegen Sie den rechten Pinch Roller ( ) und die rechte Medienklemme ( ) an das rechte Ende.**

Drücken Sie auf den mit dem Pfeil gekennzeichneten Teil des rechten Pinch Rollers, um den Roller und die rechte Medienklemme zusammen zu bewegen.

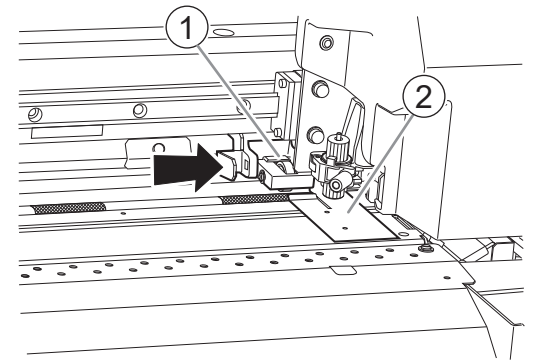

**3. Bewegen Sie den linken Pinch Roller ( ) und die linke Medienklemme ( ) an das linke Ende.**

Drücken Sie auf den mit dem Pfeil gekennzeichneten Teil des linken Pinch Rollers, um den Roller und die linke Medienklemme zusammen zu bewegen.

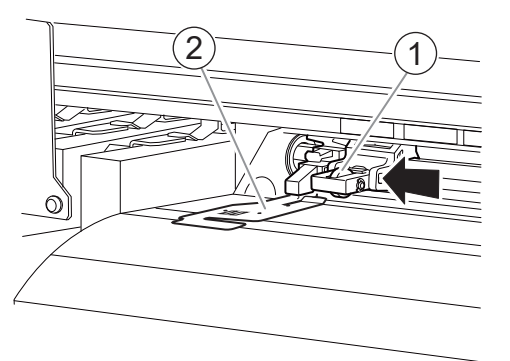

- **4. Gehen Sie wie folgt vor, um das Medium einzulegen.**
	- (1) **Ziehen Sie das Medium heraus und legen Sie es von oberhalb der Platte auf der Vorderseite mit den Pfeilaufklebern ein.**

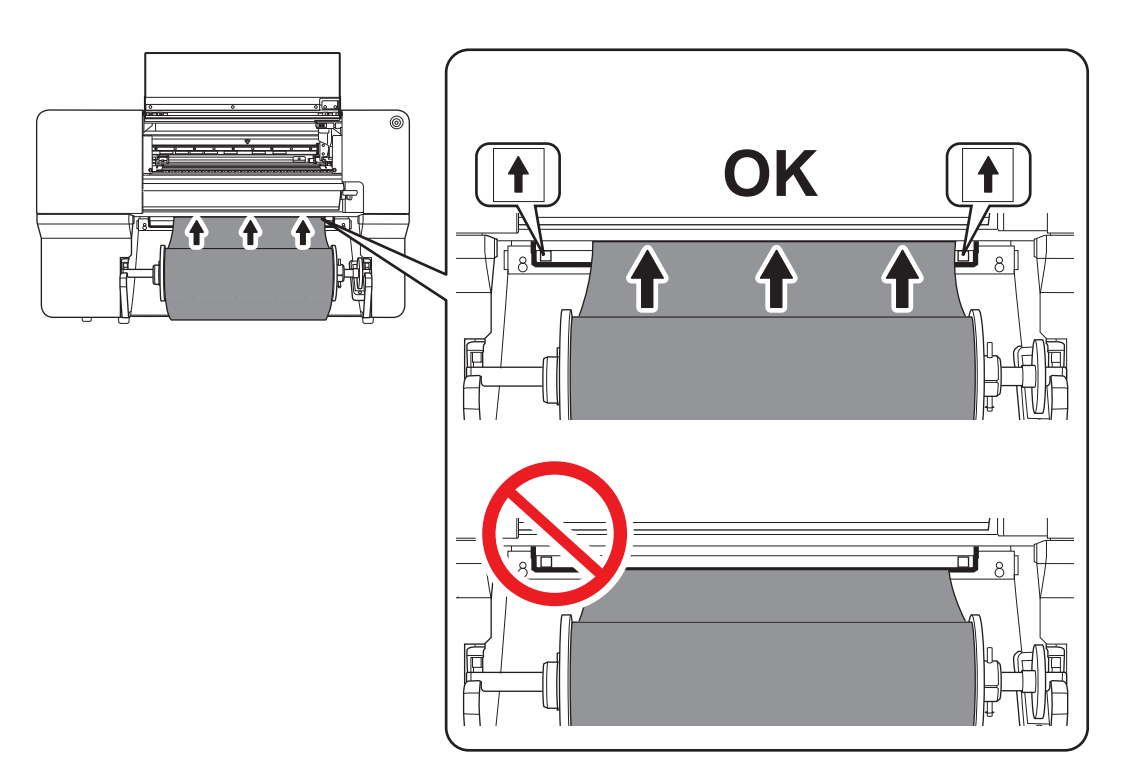

(2) **Führen Sie das Medium ( ) zwischen dem rechten Grit Roller ( ) und dem rechten Pinch Roller ( ) hindurch.**

#### Anmerkung

Wenn sich die linke Kante des Mediums links vom linken Pinch Roller befindet, führen Sie das Medium auch zwischen dem linken Grit Roller und dem linken Pinch Roller hindurch.

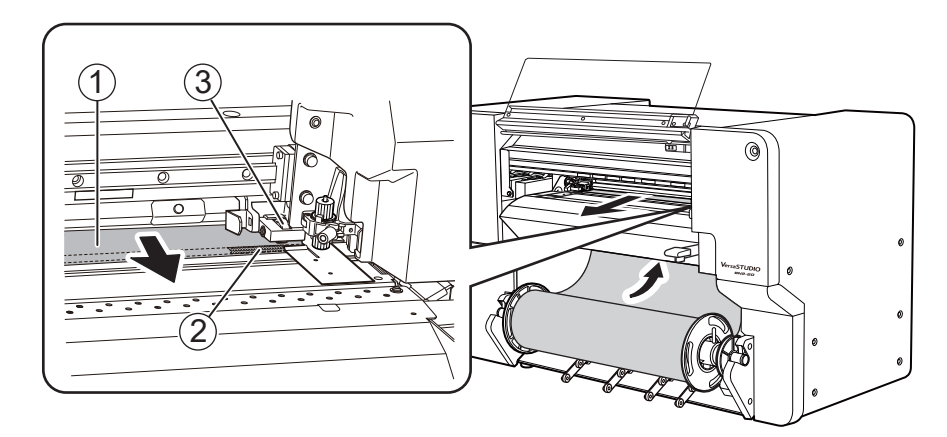

(3) **Führen Sie das Medium ( ) unter der rechten Medienklemme ( ) hindurch und ziehen Sie es etwa 20 cm vom Rand der Schutzhaube ( ) heraus.**

#### Anmerkung

Wenn die linke Kante des Mediums auf die linke Medienklemme trifft, führen Sie das Medium unter die linke Medienklemme hindurch.

#### Anmerkung

Sie hören einen Signalton. Ca. 2 Sekunden später ertönen zwei Signaltöne, dann schaltet sich der Ansaugventilator ein. Während der Ansaugventilator ansaugt, wird die Position des Mediums beibehalten, auch wenn Sie es mit den Händen nicht mehr festhalten.

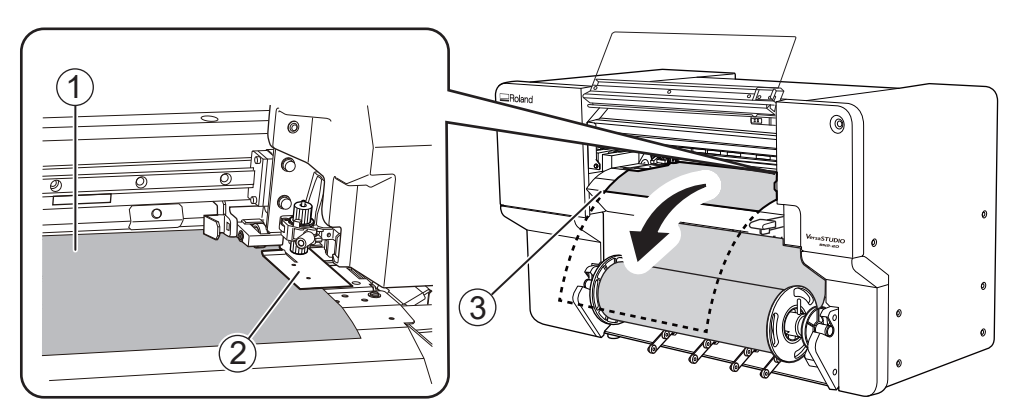

(4) **Halten Sie den Medienhalterflansch fest und nehmen Sie etwa 20 cm des Mediums auf.**

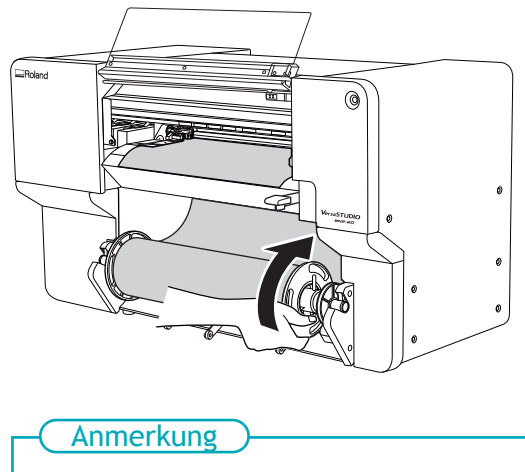

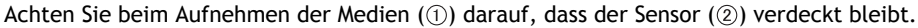

Wenn Sie zu viel aufgenommen haben und der Sensor sichtbar wird, hören Sie zwei kurze Signaltöne und der Ansaugventilator stoppt. Wenn sich das Medium ablöst oder nicht gerade ist, nehmen Sie es auf und wiederholen Sie den Vorgang ab Schritt 4.

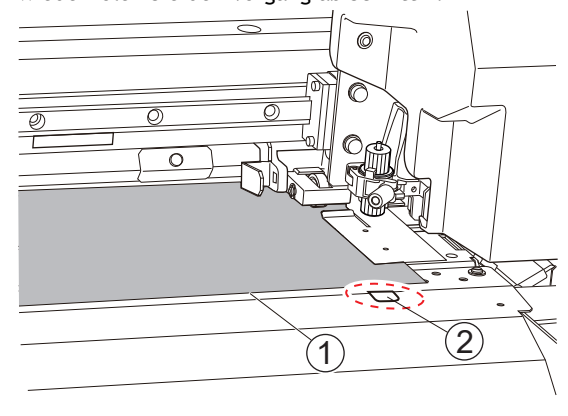

#### **5. Setzen Sie die linke Medienklemme und den linken Pinch Roller ein.**

Platzieren Sie den linken Pinch Roller (2) innerhalb des Kornmusters (1).

Stellen Sie sicher, dass Abstand A von der linken Kante des Mediums zur linken Kante des linken Pinch Rollers mindestens 10 mm beträgt.

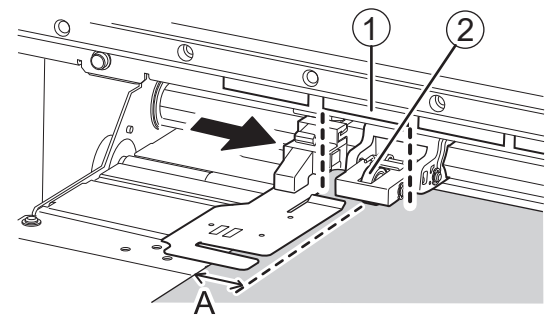

**6. Senken Sie den Ladehebel.**

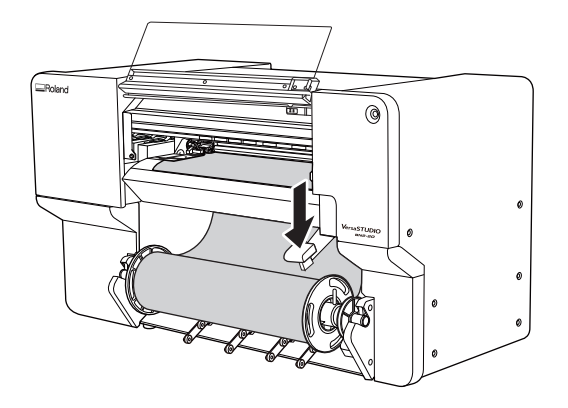

**7. Richten Sie die Kanten des Mediums auf die Lochmitten der linken Medienklemme aus.**

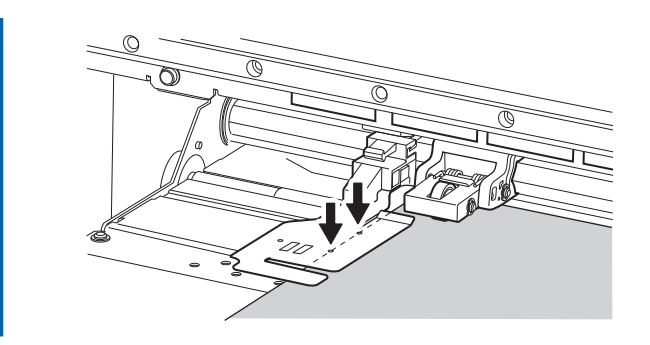

**8. Schließen Sie die Frontabdeckung.**

# <span id="page-77-0"></span>**2. B: Bestimmen Sie die Positionen des Mediums ([Methode zur Erkennung von Medienkanten]: aus).**

In diesem Abschnitt wird beschrieben, wie die Positionen des Mediums ohne Verwendung des Ansaugventilators bestimmt werden können. Verwenden Sie diese Methode in den folgenden Situationen:

- Wenn Sie transparente Medien verwenden, deren Kanten nicht erkannt werden können.
- Wenn [**Enable Detection**] unter [**Voreinstellungen**]>[**Methode zur Erkennung von Medienkanten**] ausgeschaltet ist.

### **Vorgehensweise**

**1. Öffnen Sie die Frontabdeckung.**

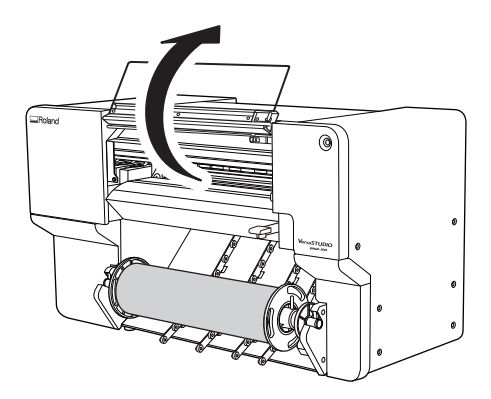

**2. Bewegen Sie den rechten Pinch Roller ( ) und die rechte Medienklemme ( ) an das rechte Ende.**

Drücken Sie auf den mit dem Pfeil gekennzeichneten Teil des rechten Pinch Rollers, um den Roller und die rechte Medienklemme zusammen zu bewegen.

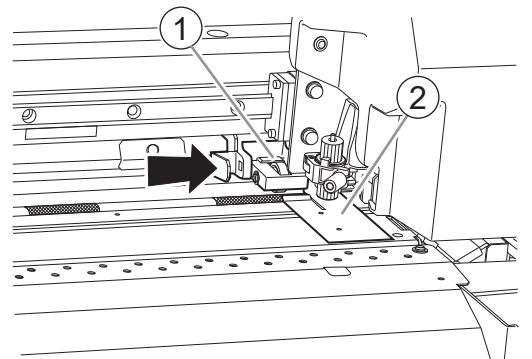

**3. Bewegen Sie den linken Pinch Roller ( ) und die linke Medienklemme ( ) an das linke Ende.**

Drücken Sie auf den mit dem Pfeil gekennzeichneten Teil des linken Pinch Rollers, um den Roller und die linke Medienklemme zusammen zu bewegen.

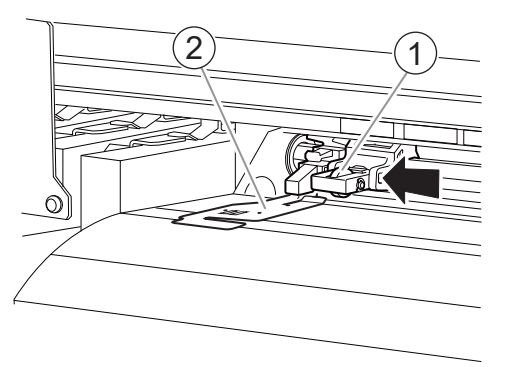

- **4. Gehen Sie wie folgt vor, um das Medium einzulegen.**
	- (1) **Ziehen Sie das Medium heraus und legen Sie es von oberhalb der Platte auf der Vorderseite mit den Pfeilaufklebern ein.**

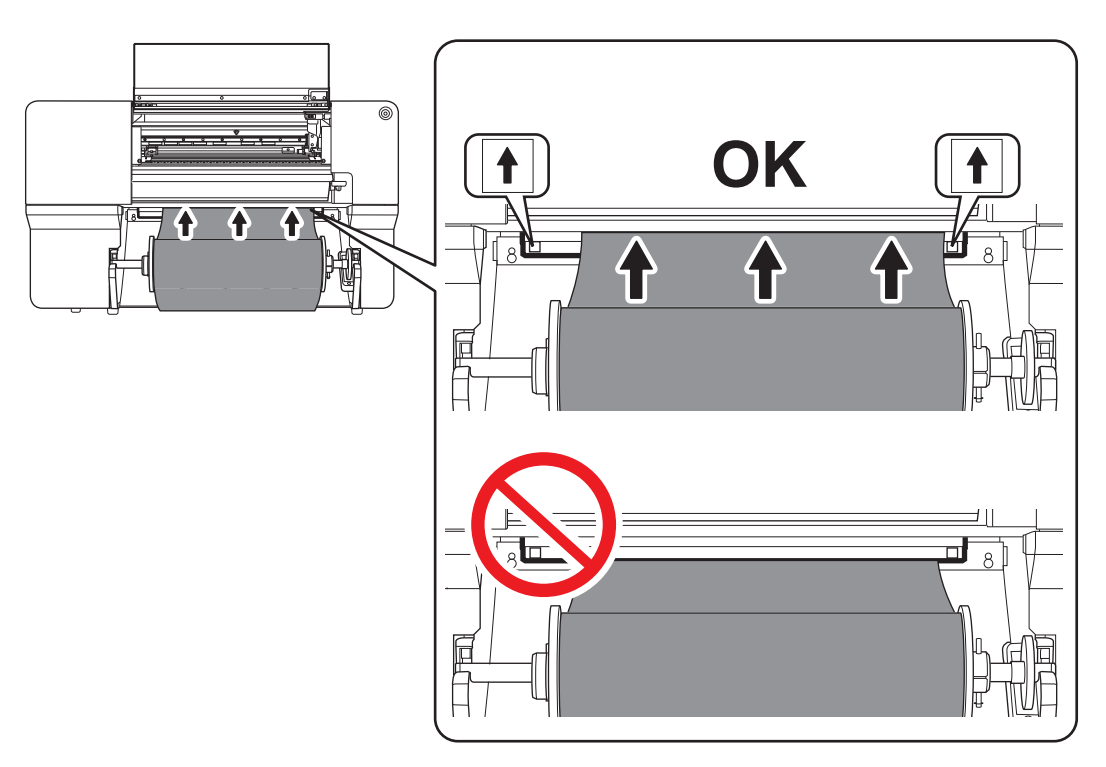

(2) **Führen Sie das Medium ( ) zwischen dem rechten Grit Roller ( ) und dem rechten Pinch Roller ( ) hindurch.**

#### Anmerkung

Wenn sich die linke Kante des Mediums links vom linken Pinch Roller befindet, führen Sie das Medium auch zwischen dem linken Grit Roller und dem linken Pinch Roller hindurch.

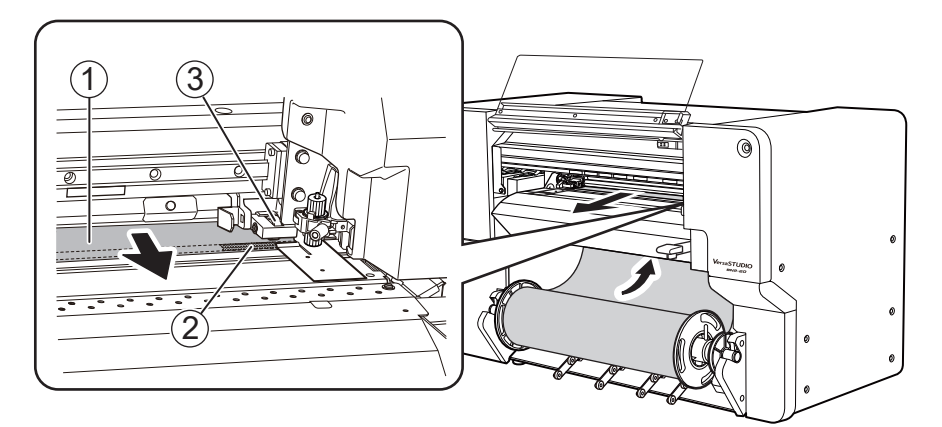

(3) **Führen Sie das Medium ( ) unter der rechten Medienklemme ( ) hindurch und ziehen Sie es etwa 20 cm vom Rand der Schutzhaube ( ) heraus.**

## Anmerkung

Wenn die linke Kante des Mediums auf die linke Medienklemme trifft, führen Sie das Medium unter die linke Medienklemme hindurch.

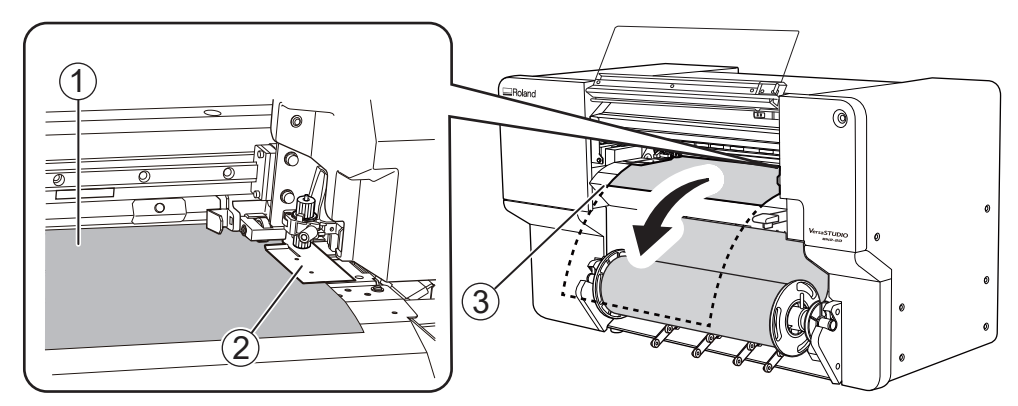

(4) **Halten Sie, während Sie das Medium leicht festhalten, einen Medienhalterflansch fest und nehmen Sie etwa 20 cm des Mediums auf.**

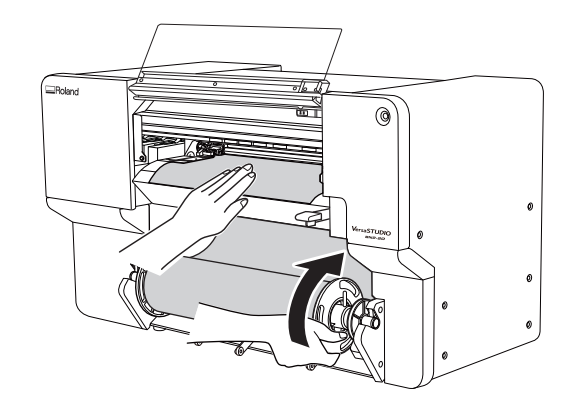

**5. Halten Sie das Medium leicht mit der Hand fest und positionieren Sie die linke Medienklemme und den linken Pinch Roller.**

Platzieren Sie den linken Pinch Roller ( $@$ ) innerhalb des Kornmusters ( $@$ ).

Stellen Sie sicher, dass Abstand A von der linken Kante des Mediums zur linken Kante des linken Pinch Rollers mindestens 10 mm beträgt.

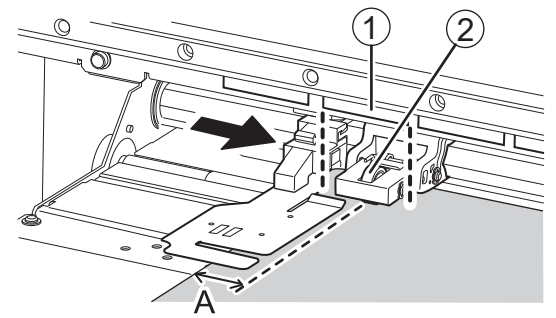

**6. Senken Sie den Ladehebel.**

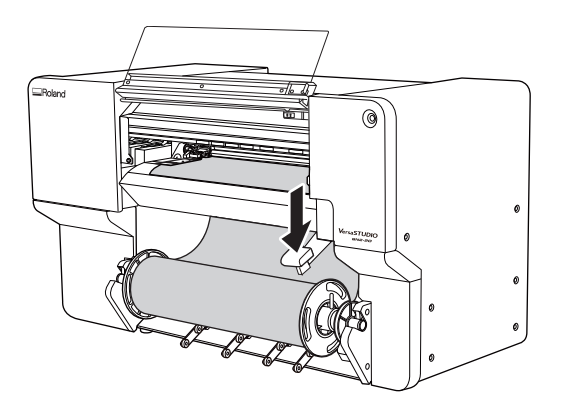

**7. Richten Sie die Kanten des Mediums auf die Lochmitten der linken Medienklemme aus.**

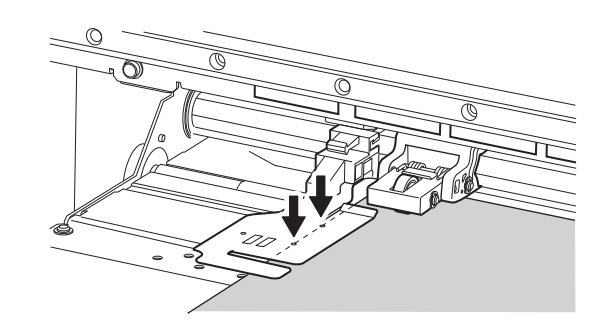

**8. Schließen Sie die Frontabdeckung.**

## **3. Wählen Sie das Medium aus.**

#### **Vorgehensweise**

**1.** Klicken Sie auf **J** [Setup].

Die registrierten Medien werden in einer Liste angezeigt.

**2. Wählen Sie das zu verwendende Medium aus der Liste der registrierten Medien aus und klicken Sie dann auf [OK].**

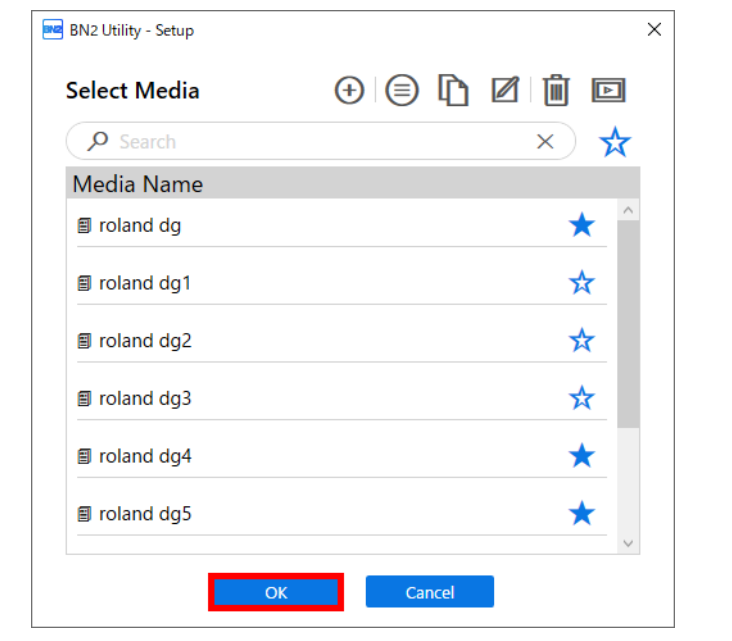

#### Anmerkung

Sie können mit dem Suchfeld nach einer Medienbezeichnung suchen. Außerdem können Sie häufig verwendete Medien als Favoriten festlegen und nur diese Favoriten anzeigen. Sie können auch suchen, während die Favoriten angezeigt werden.

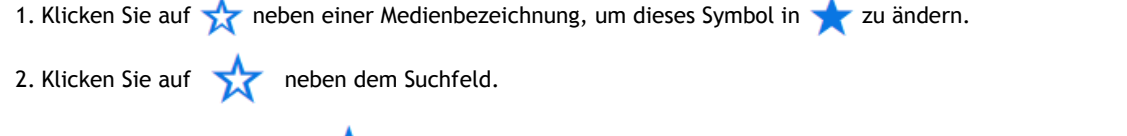

Das Symbol ändert sich in **und die Liste der als Favoriten festgelegten Medien wird angezeigt.** 

Klicken Sie erneut auf **Die Eine Ausstenden anzuzeigen.** 

**3. Wenn das Fenster [Legen Sie das Medium ein und stellen Sie dann sicher, dass der Ladehebel abgesenkt ist. Setup starten.] erscheint, klicken Sie auf [Aus].**

Der Druckkopfschlitten bewegt sich und führt den Einrichtungsvorgang aus.

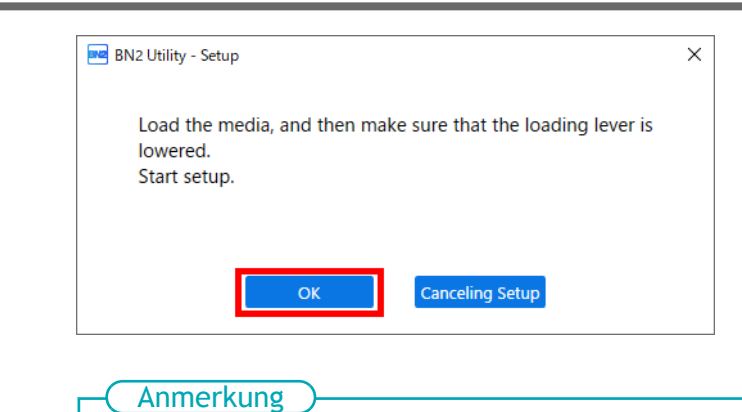

Die Einrichtung ist nicht möglich, wenn eine Abdeckung geöffnet oder der Ladehebel angehoben ist. Schließen Sie die Abdeckungen und senken Sie den Ladehebel.

Wenn ein Fehler angezeigt wird, überprüfen Sie die Fehlermeldung, löschen Sie den Fehler und klicken Sie dann auf [**OK**].

#### [P. 289 Fehlermeldungen](#page-289-0)

Anmerkung

Wenn nach dem Beheben des Fehlers ein Einrichtungsfehler auftritt, klicken Sie auf [**OK**].

# **Einrichten von Schnittmedien**

Legen Sie das Schnittmedien in den Drucker ein. Nach dem Einlegen des Mediums wird als Status [**Druck** bereit.] angezeigt. Diese Arbeit wird als "Einrichten von Medien" bezeichnet.

#### **1. Bestimmen Sie die Positionen des Mediums.**

Verwenden Sie beim Einlegen von Schnittmedien in das Gerät die rechte Kante des Mediums als Referenz. Der Bewegungsbereich des rechten Pinch Rollers ist nämlich festgelegt.

Legen Sie die Medien so ein, dass die folgenden Bedingungen erfüllt sind und möglichst wenig Abfall entsteht.

• Position des rechten Randes der Medien

Innerhalb des Bewegungsbereichs des rechten Pinch Rollers und wenn etwa 10 mm zwischen dem rechten Rand des rechten Pinch Rollers und dem rechten Rand des Mediums gesichert werden können.

• Position des linken Randes der Medien

Der Abstand zwischen dem linken Rand des Pinch Rollers und dem linken Rand des Mediums beträgt etwa 10 mm, wenn der linke Pinch Roller im Bereich des Kornmusters angeordnet wird.

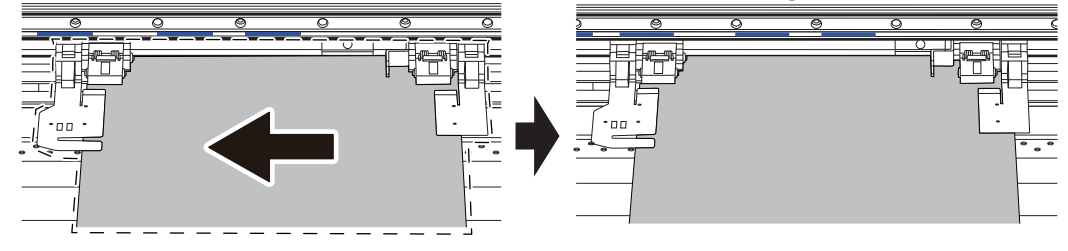

#### Anmerkung

Unter folgendem Link finden Sie ein Referenzvideo zu diesem Vorgang. Wir empfehlen Ihnen, sich dieses Video anzusehen, um den gesamten Arbeitsablauf zu verstehen.

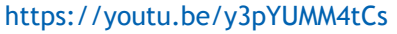

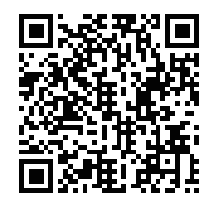

#### **Vorgehensweise**

**1. Öffnen Sie die Frontabdeckung.**

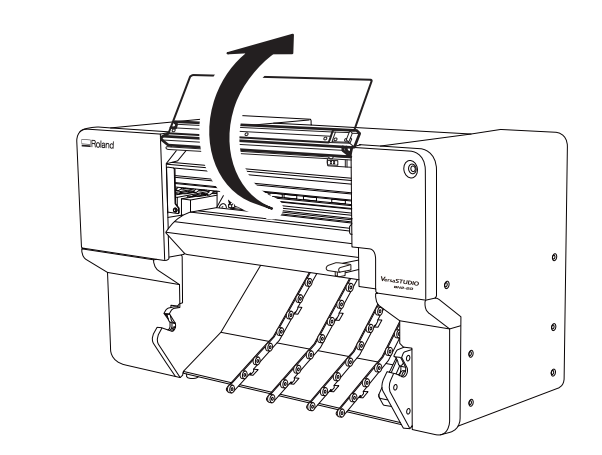

**2. Bewegen Sie den rechten Pinch Roller ( ) und die rechte Medienklemme ( ) an das rechte Ende.**

Drücken Sie auf den mit dem Pfeil gekennzeichneten Teil des rechten Pinch Rollers, um den Roller und die rechte Medienklemme zusammen zu bewegen.

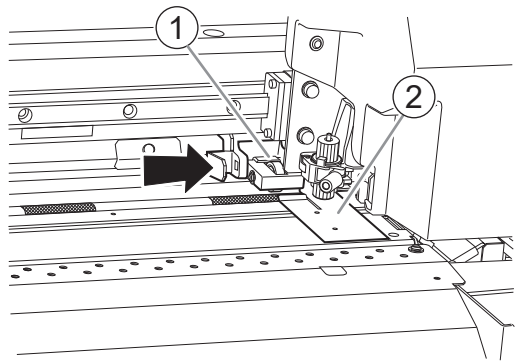

**3. Bewegen Sie den linken Pinch Roller ( ) und die linke Medienklemme ( ) in eine Position, die weiter links liegt als die Medienbreite.**

Drücken Sie auf den mit dem Pfeil gekennzeichneten Teil des linken Pinch Rollers, um den Roller und die linke Medienklemme zusammen zu bewegen.

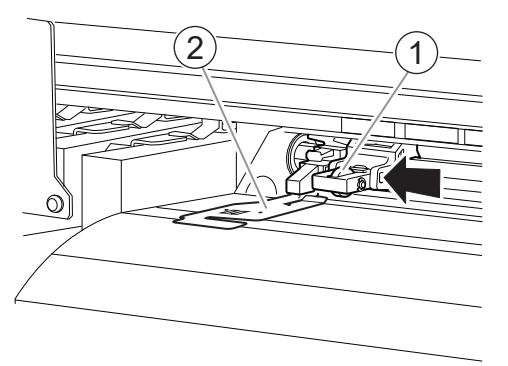

- **4. Gehen Sie wie folgt vor, um das Medium einzulegen.**
	- (1) **Führen Sie das Medium ( ) unter die rechte Medienklemme ( ) hindurch.**

#### Anmerkung

Wenn die linke Kante des Mediums auf die linke Medienklemme trifft, führen Sie das Medium unter die linke Medienklemme hindurch.

#### Anmerkung

Wenn Sie die Spitze der Medienklemme anheben, um das Medium durchzulassen, kann die Klinge mit dem Medium in Kontakt kommen. Achten Sie darauf, einen Kontakt mit der Klinge nicht zuzulassen.

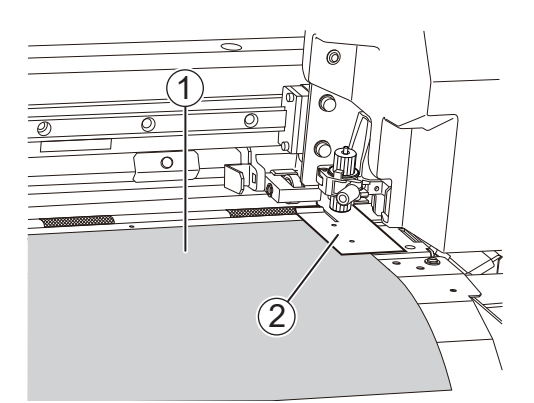

(2) Führen Sie das Medium (1) zwischen dem rechten Grit Roller (2) und dem Pinch Roller (3) hin**durch nach hinten.**

Führen Sie das Material ein und richten Sie die Kante des Mediums an der Kante der Schutzhaube  $(4)$  aus.

#### Anmerkung

Wenn sich die linke Kante des Mediums links vom linken Pinch Roller befindet, führen Sie das Medium auch zwischen dem linken Grit Roller und dem linken Pinch Roller hindurch.

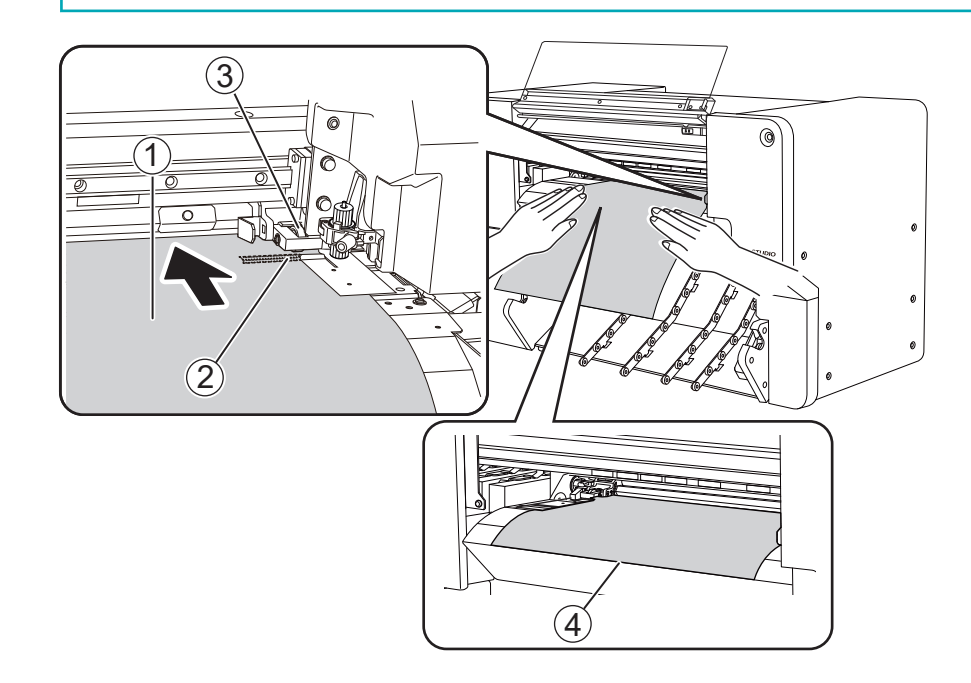

**5. Richten Sie das Medium gerade aus.**

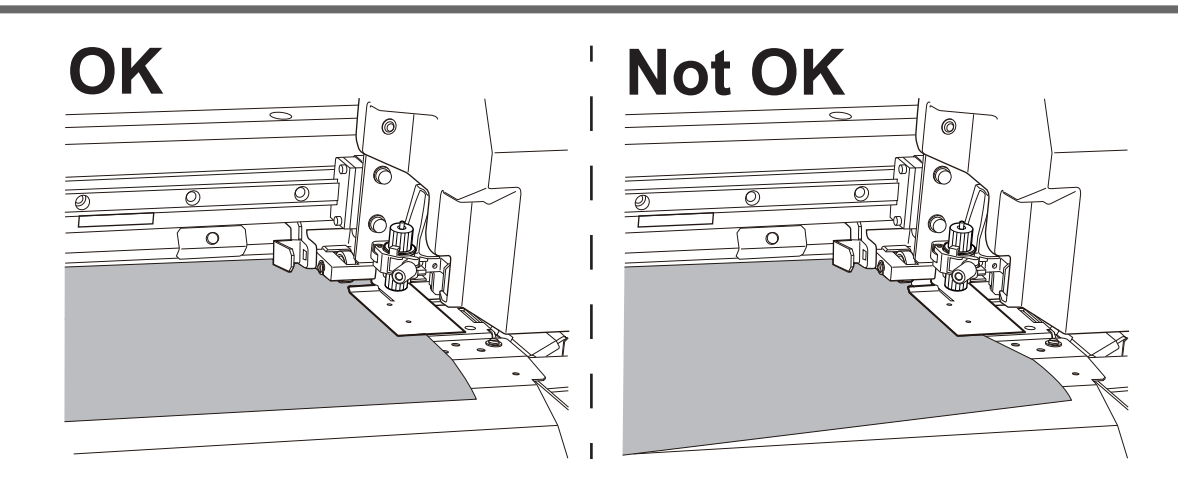

- **6. Drücken Sie leicht auf das Medium und setzen Sie die linke Medienklemme und den linken Pinch Roller auf das Medium.**
	- (1) **Platzieren Sie den linken Pinch Roller ( ) innerhalb des Kornmusterbereichs ( ).**

Stellen Sie sicher, dass Abstand A von der linken Kante des Mediums zur linken Kante des linken Pinch Rollers mindestens 10 mm beträgt.

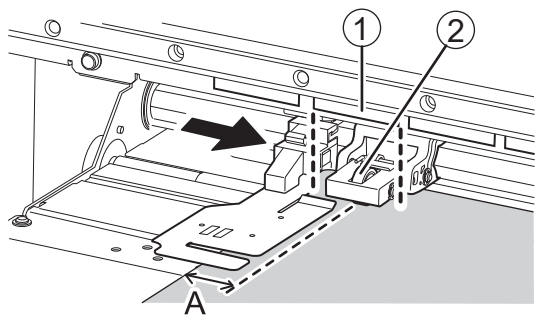

#### Anmerkung

Wenn mindestens 10 mm für Abstand A von der linken Kante des Mediums bis zur linken Kante des linken Pinch Rollers nicht gewährleistet werden können, bewegen Sie den rechten Pinch Roller und das Medium nach links, um den Abstand zu schaffen.

Der Bewegungsbereich des rechten Pinch Rollers ist festgelegt. Platzieren Sie den rechten Pinch Roller innerhalb des Bewegungsbereichs in einer Position, die sicherstellt, dass Abstand A von der rechten Kante des Mediums bis zur rechten Kante des rechten Pinch Rollers etwa 10 mm beträgt.

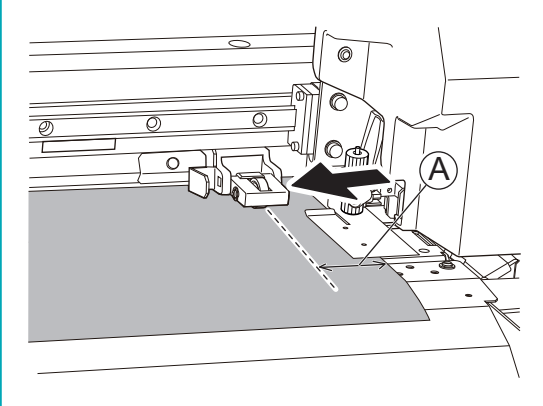

(2) **Passen Sie die Position der rechten Medienklemme nach Bedarf an.**

Klicken Sie auf > [**Voreinstellungen**]>[**Position der Medienklemme**]>[**Ausführen**], um den Druckkopfschlitten auf die linke Seite zu bewegen, sodass Sie die Position der rechten Medienklemme anpassen können.

Richten Sie die Kante des Mediums auf die Lochmitten der rechten Medienklemme aus.

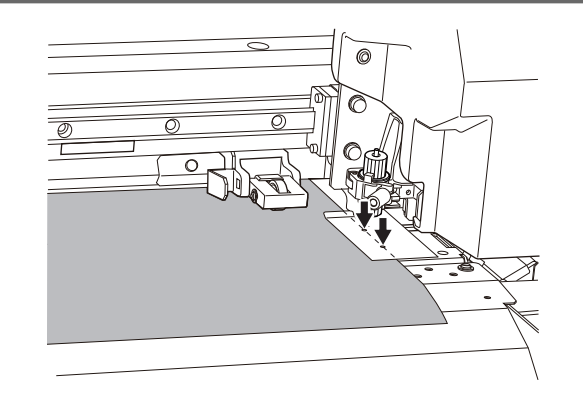

**7. Senken Sie den Ladehebel.**

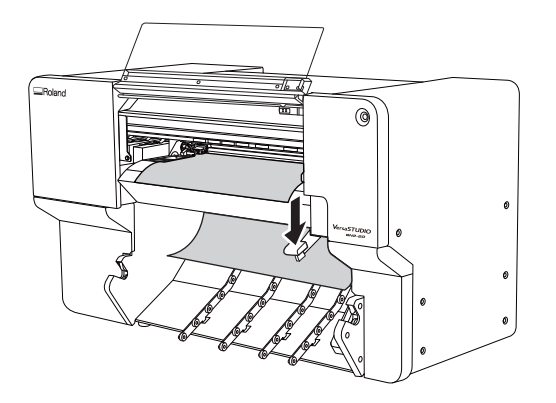

**8. Richten Sie die Kanten des Mediums auf die Lochmitten der linken Medienklemme aus.**

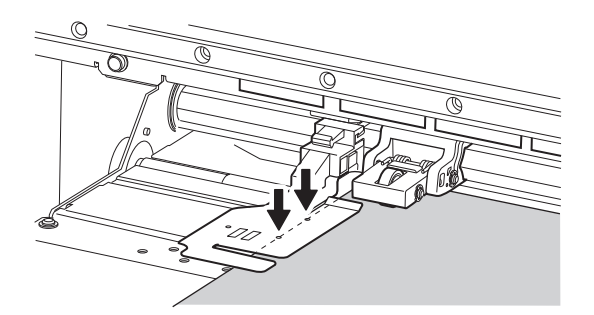

- **9. Führen Sie das Medium in Vorschubrichtung ein und achten Sie dabei darauf, dass das Medium an den Pinch Rollern ausgerichtet bleibt.**
	- (1) **Klicken Sie auf dem Startbildschirm auf .**

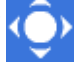

Nun erscheint das Fenster [**Bewegen**].

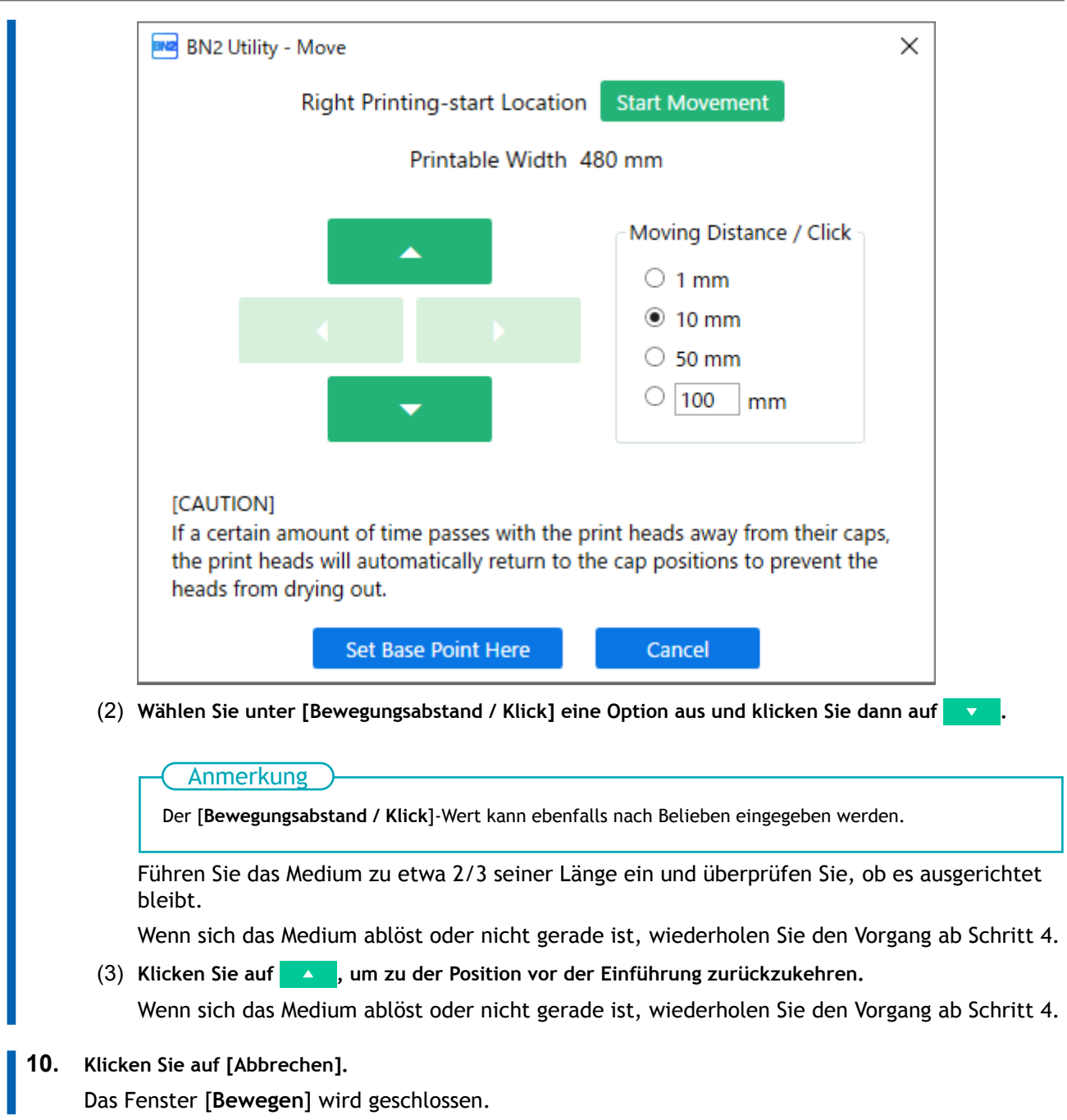

**11. Schließen Sie die Frontabdeckung.**

## **2. Wählen Sie das Medium aus.**

#### **Vorgehensweise**

**1.** Klicken Sie auf **J** [Setup].

Die registrierten Medien werden in einer Liste angezeigt.

**2. Wählen Sie das zu verwendende Medium aus der Liste der registrierten Medien aus und klicken Sie dann auf [OK].**

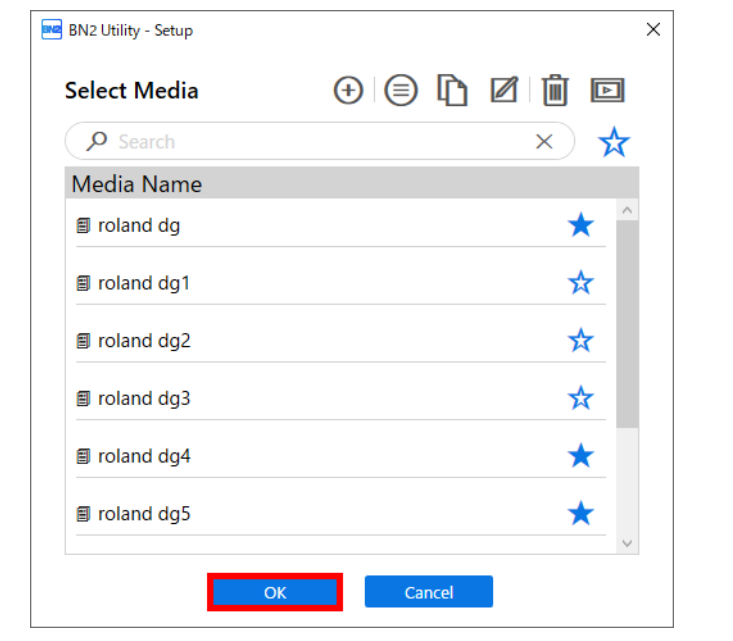

#### Anmerkung

Sie können mit dem Suchfeld nach einer Medienbezeichnung suchen. Außerdem können Sie häufig verwendete Medien als Favoriten festlegen und nur diese Favoriten anzeigen. Sie können auch suchen, während die Favoriten angezeigt werden.

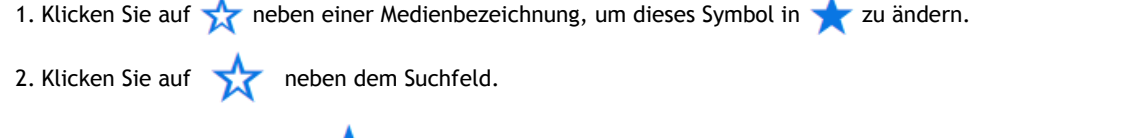

Das Symbol ändert sich in **und die Liste der als Favoriten festgelegten Medien wird angezeigt.** 

Klicken Sie erneut auf **Die Eine Ausstenden anzuzeigen.** 

**3. Wenn das Fenster [Legen Sie das Medium ein und stellen Sie dann sicher, dass der Ladehebel abgesenkt ist. Setup starten.] erscheint, klicken Sie auf [Aus].**

Der Druckkopfschlitten bewegt sich und führt den Einrichtungsvorgang aus.

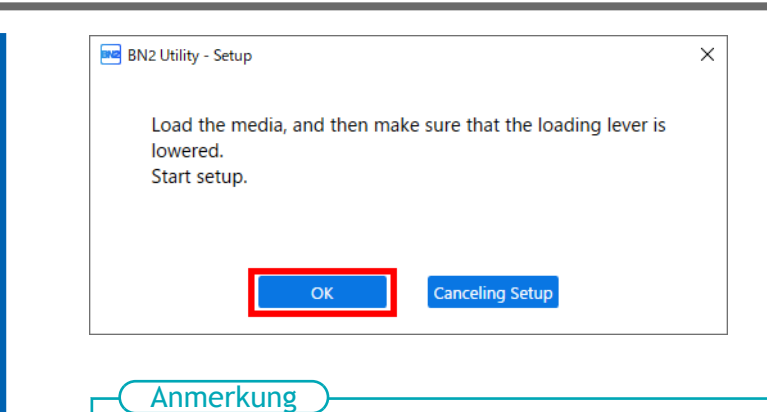

Die Einrichtung ist nicht möglich, wenn eine Abdeckung geöffnet oder der Ladehebel angehoben ist. Schließen Sie die Abdeckungen und senken Sie den Ladehebel.

Wenn ein Fehler angezeigt wird, überprüfen Sie die Fehlermeldung, löschen Sie den Fehler und klicken Sie dann auf [**OK**].

#### [P. 289 Fehlermeldungen](#page-289-0)

Anmerkung

Wenn nach dem Beheben des Fehlers ein Einrichtungsfehler auftritt, klicken Sie auf [**OK**].

# **LAN (Local Area Network)-Einstellungen**

Überprüfen Sie, ob Sie die Kommunikation über LAN (Local Area Network) durchführen können.

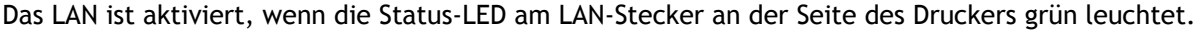

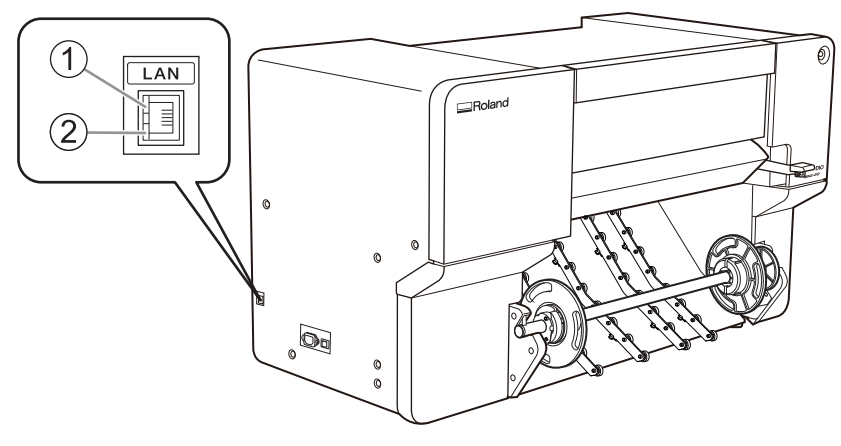

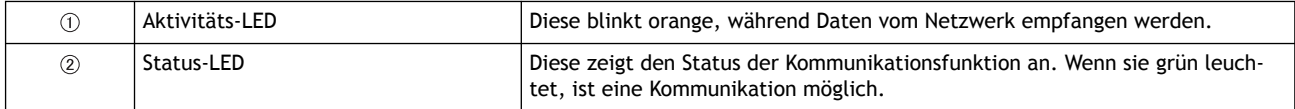

# **Verhindern von Ablagerungen in Druckfarben**

Die abgesetzten Pigmente der Tinte verhindern das Drucken in der richtigen Farbe. Um Pigmente gut mit der Tinte zu mischen, entfernen Sie die Tintenkartusche, schütteln Sie diese 50 Mal (ca. 20 Sekunden) und setzen Sie sie dann wieder ein.

Schütteln Sie die Tintenkartuschen:

- Alle Tinten: Wenn sie durch ein neues Produkt ersetzt wird.
- Weiße Tinte: Jeden Tag (vor Beginn des täglichen Betriebs).

Entfernen Sie die weiße Tintenkartusche, schütteln Sie sie 50 Mal (ca. 20 Sekunden) und setzen Sie sie dann wieder ein.

Die Inhaltsstoffe in weißer Tinte neigen dazu, sich zu absetzen. Jeden Tag, bevor Sie den täglichen Betrieb aufnehmen, müssen Sie diese Kartusche schütteln. Wenn Sie die Tinte stehen lassen, kann das abgesetzte Material aushärten, was zu Fehlfunktionen oder anderen Problemen führen kann.

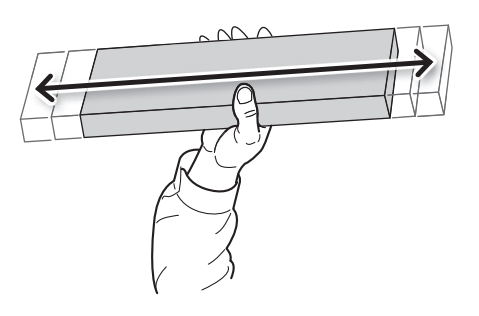

#### **WICHTIG**

- Wischen Sie vor dem Schütteln die Tinte um die Öffnung der Tintenkartusche herum ab. Wenn Sie die Tinte nicht abwischen, kann sie beim Schütteln der Kartusche spritzen.
- Wenn Sie mit dem Vermischen der Tinte fertig sind, setzen Sie die Tintenkartusche sofort wieder ein. Wenn Sie sich zu lange Zeit lassen, die Tintenkartusche wieder einzusetzen, wird dies die Tintenzuführung negativ beeinflussen.

• Auch wenn Sie den Drucker nicht benutzen, schütteln Sie die weiße Tintenkartusche einmal pro Woche 50 Mal (ca. 20 Sekunden).

# <span id="page-93-0"></span>**Anhalten und Abbrechen des Druckvorgangs**

Sie können den Druckvorgang anhalten und abbrechen, bevor sie beendet wird.

# **Anhalten und Fortsetzen des Druckvorgangs**

#### **WICHTIG**

Wir empfehlen, den Druck nicht fortzusetzen.

Wenn der Druckvorgang angehalten wird, können an der angehaltenen Stelle horizontale Streifen auftreten.

#### **Vorgehensweise**

**1. Klicken Sie während des Druckvorgangs auf [Pause] auf dem Startbildschirm.** Dadurch wird der Druckvorgang unterbrochen.

#### Anmerkung

Sie können den Startbildschirm nicht bedienen, während der Menübildschirm angezeigt wird. Schließen Sie den Menübildschirm.

**2. Wenn das folgende Fenster angezeigt wird, klicken Sie auf [Fortfahren].**

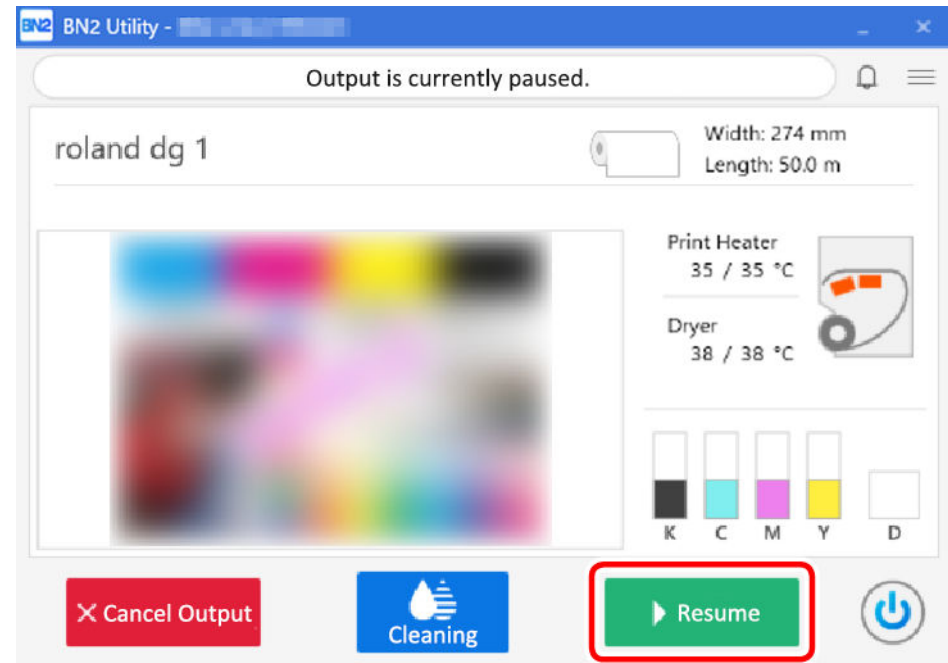

Der Druckvorgang wird fortgesetzt.

# <span id="page-94-0"></span>**Abbrechen des Druckvorgangs**

# **Anhalten des Druckvorgangs in Utility**

#### **Vorgehensweise**

- **1. Klicken Sie während des Druckvorgangs auf [Pause].** Dadurch wird der Druckvorgang unterbrochen.
- **2. Wenn das folgende Fenster angezeigt wird, klicken Sie auf [Druckvorgang abbrechen].**

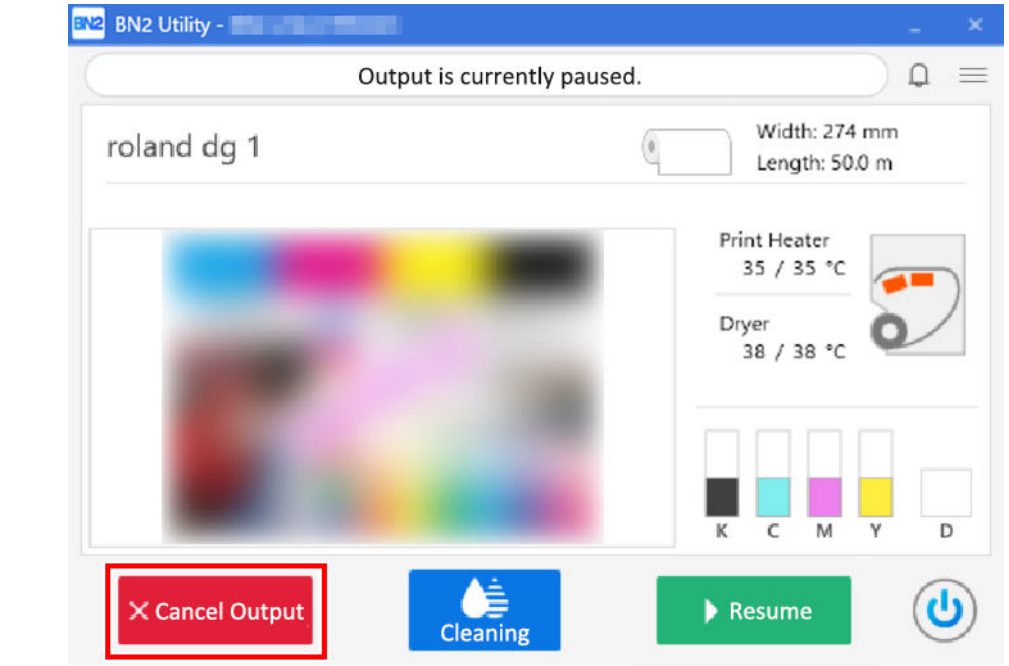

**3. Klicken Sie im Bestätigungsfenster auf [OK].** Der Druckvorgang wurde abgebrochen.

# **Anhalten der Ausgabe auf der Druckerseite**

#### **Vorgehensweise**

**1. Halten Sie während der Ausgabe den Schalter für die sekundäre Stromversorgung mindestens eine Sekunde lang gedrückt.**

Die Ausgabe wird gestoppt und die sekundäre Stromversorgung des Geräts wird automatisch ausgeschaltet. Sie können die Ausgabe nicht an der Stelle fortsetzen, an der sie abgebrochen wurde.

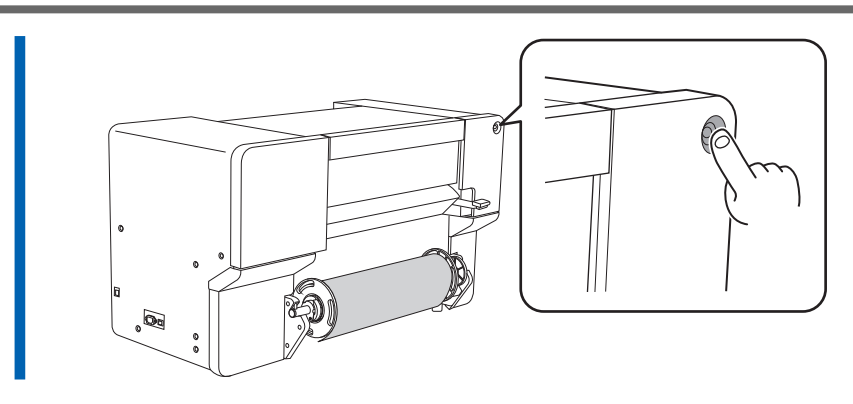

**2. Drücken Sie den Schalter für die sekundäre Stromversorgung, um diese einzuschalten.**

# **Trennen der Medien**

Trennen Sie das Medium nach dem Druck mit [**Abschneiden**].

Prüfen Sie vor dem Trennen des Mediums, ob die linke und die rechte Medienklemme richtig angebracht sind.

#### Anmerkung

Vergewissern Sie sich, dass die linke Medienklemme richtig über dem Medium positioniert ist. Wenn sie nicht richtig positioniert ist, können ungeschnittene Bereiche auf dem Medium verbleiben oder das Medium kann sich im Gerät verfangen und gestaut werden.

#### **Vorgehensweise**

- **1. Schließen Sie die Frontabdeckung.**
- **2. Falls erforderlich, stellen Sie die Trennposition wie folgt ein.**
	- (1) **Klicken Sie auf dem Startbildschirm auf [Bewegen].**
	- (2) **Wählen Sie [Bewegungsabstand / Klick] aus.**
	- (3) **Klicken Sie auf [Bewegung starten].**
	- (4) Klicken Sie auf **oder v**, um das Medium in die Trennposition zu bringen.

Die Medientrennposition ist in diesem Fall die Klingenschutzposition  $(\mathbb{O})$ . Im laufenden Betrieb wird die eingestellte Trennposition der Position der Trennrille (2) zugeführt und die Medien werden getrennt. Verwenden Sie die Kerbe an der linken Medienklemme als Orientierung für diese Stelle.

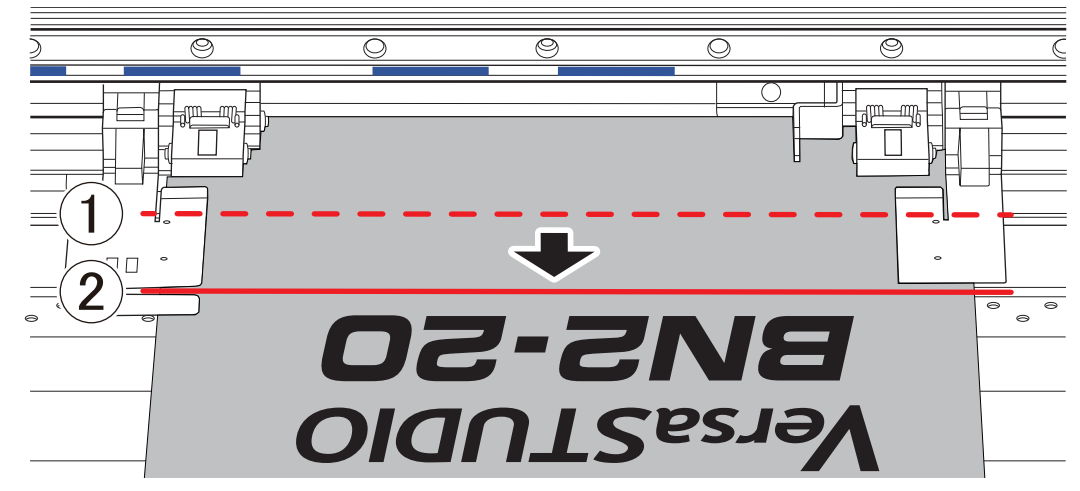

(5) **Klicken Sie auf [Basispunkt hier setzen].** Die Trennposition ist festgelegt und Sie kehren zum Startbildschirm zurück.

- **3.** Klicken Sie auf **Allah** [Abschneiden].
- **4. Klicken Sie auf [OK].**

Das Medium wird getrennt.

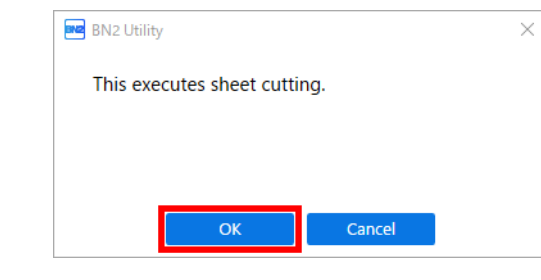

#### **WICHTIG**

#### **Ablauf der Trennung**

• Wenn der Abstand zwischen dem Ende des Mediums und der Trennstelle kurz ist, kann es vorkommen, dass die Trennung nicht reibungslos verläuft.

**Beachten Sie die Medienzusammensetzung**

- Bei einigen Medientypen ist eine Trennung nicht möglich.
- Einige Arten von Medien können nach der Trennung auf der Druckplatte verbleiben. Wenn das Medium auf der Druckplatte verbleibt, entfernen Sie es von Hand.

# **Ausgabemethode**

# **Druckverfahren**

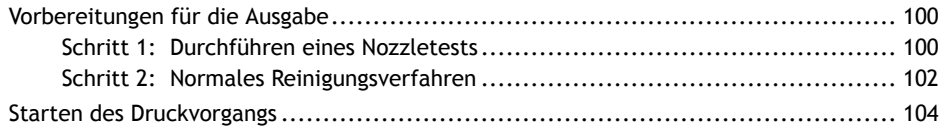

# <span id="page-100-0"></span>**Vorbereitungen für die Ausgabe**

# **Schritt 1: Durchführen eines Nozzletests**

Führen Sie vor dem eigentlichen Drucken einen Testdruck durch, um sicherzustellen, dass kein Nozzleausfall und keine Nozzleverschiebung auftritt. Wenn es zu einem Nozzleausfall oder einer Nozzleverschiebung kommt, reinigen Sie die Druckköpfe (normale Reinigung).

#### Anmerkung

Wenn Sie nacheinander Testdrucke durchführen, können Sie [**Vertikaler Druck**] oder [**Horizontaler Druck**] als Druckposition für den zweiten Test und spätere Tests im Vergleich zum ersten Test auswählen. [P. 202 Durchführung von Testdrucken in horizontaler Anordnung](#page-202-0)

#### Anmerkung

Unter folgendem Link finden Sie ein Referenzvideo zu diesem Vorgang. Wir empfehlen Ihnen, sich dieses Video anzusehen, um den gesamten Arbeitsablauf zu verstehen. <https://youtu.be/iZfrhQ16J1M>

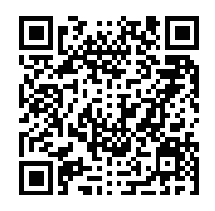

#### **Vorgehensweise**

- **1.** Klicken Sie auf dem Startbildschirm auf **[Reinigung]**.
- **2. Klicken Sie auf [Ausgabe].**

#### Der Druck des Testmusters startet.

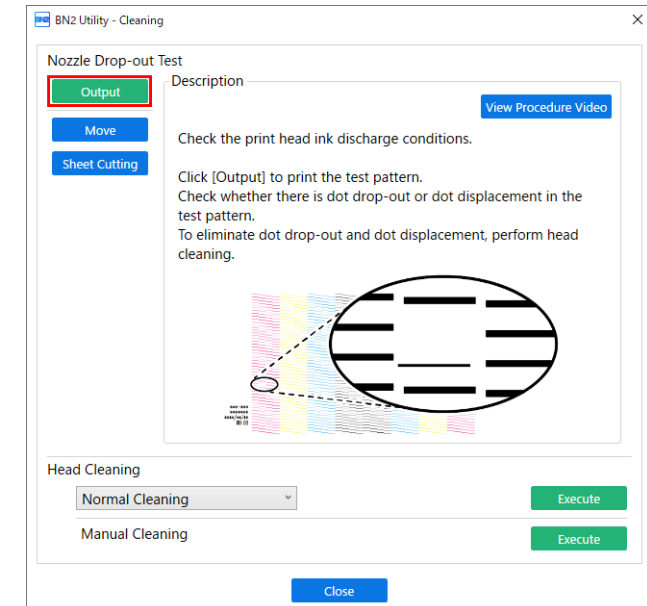

**3. Überprüfen Sie, ob im Testmuster ein Nozzleausfall oder eine Nozzleverschiebung vorliegt.**

Fehlende Blöcke zeigen einen Nozzleausfall an. Zusammengeklappte oder geneigte Blöcke zeigen eine Nozzleverschiebung an.

Wenn ein Nozzleausfall oder eine Nozzleverschiebung vorhanden ist, fahren Sie mit [Schritt 2: Nor](#page-102-0)[males Reinigungsverfahren](#page-102-0) fort und führen Sie eine normale Reinigung durch.

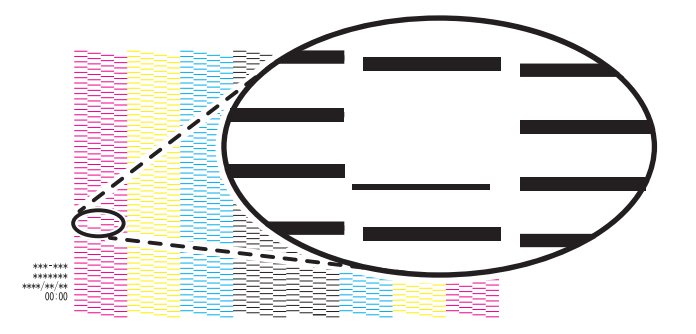

- **4. Wenn Sie die Frontabdeckung geöffnet haben, schließen Sie sie.** Wenn kein Nozzleausfall und keine Nozzleverschiebung auftritt, sind die Vorbereitungen für den Druck abgeschlossen.
- **5. Klicken Sie auf [Schließen], um zum ursprünglichen Display zurückzukehren.**

# <span id="page-102-0"></span>**Schritt 2: Normales Reinigungsverfahren**

#### **Vorgehensweise**

**1. Wählen Sie [Normale Reinigung] unter [Druckkopfreinigung] und klicken Sie dann auf [Ausführen].**

Der Status wird als [**Reinigung wird ausgeführt.**] angezeigt.

Eine Schätzung der verbleibenden Reinigungszeit wird oben auf dem Utility-Startbildschirm angezeigt.

Nach Abschluss kehren Sie zum ursprünglichen Display zurück.

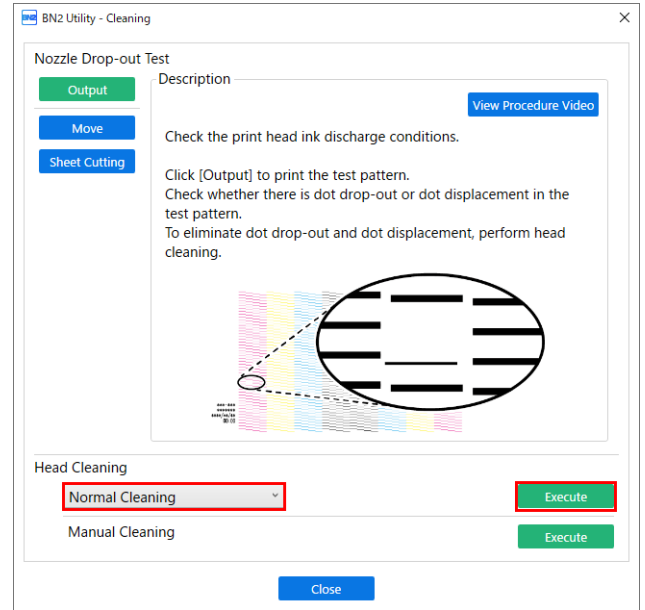

### **2. Klicken Sie auf [Ausgabe].** Der Druck des Testmusters startet.

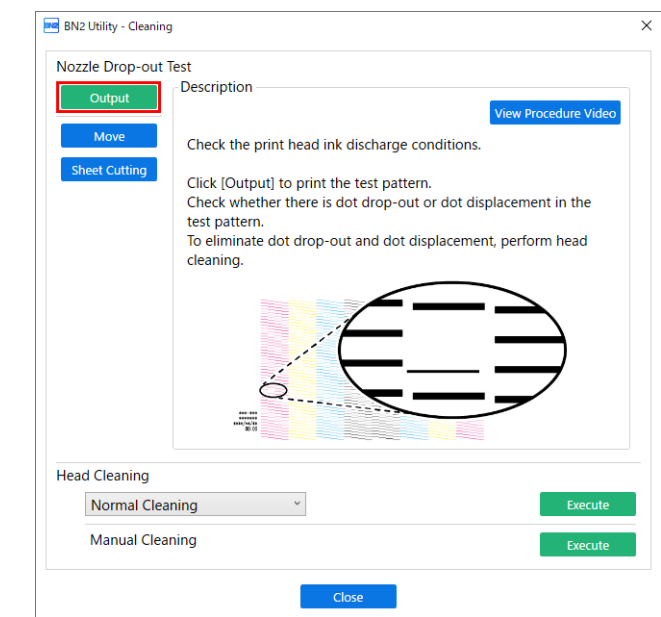

**3. Überprüfen Sie, ob im Testmuster ein Nozzleausfall oder eine Nozzleverschiebung vorliegt.** Fehlende Blöcke zeigen einen Nozzleausfall an. Zusammengeklappte oder geneigte Blöcke zeigen eine Nozzleverschiebung an.

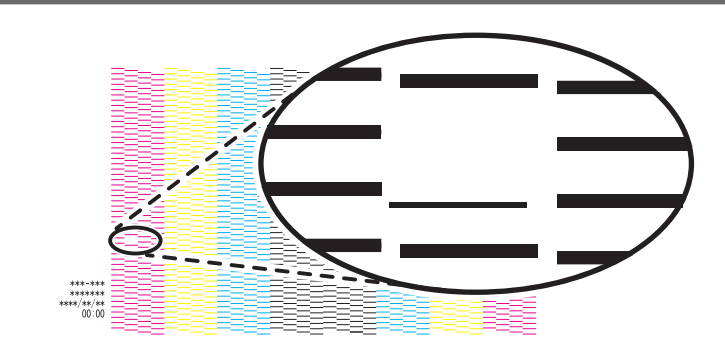

#### Anmerkung

- Wenn das Problem weiterhin besteht, führen Sie erneut eine normale Reinigung durch.
- Wenn Probleme wie Nozzleausfall und Nozzleverschiebung auch nach mehrfacher normaler Reinigung bestehen bleiben, verwenden Sie ein anderes Reinigungsverfahren.
- **4. Wenn Sie die Frontabdeckung geöffnet haben, schließen Sie sie.** Wenn kein Nozzleausfall und keine Nozzleverschiebung auftritt, sind die Vorbereitungen für den Druck abgeschlossen.
- **5. Klicken Sie auf [Schließen], um zum ursprünglichen Display zurückzukehren.**

# SIEHE AUCH

- ・ [P. 237 Mittelstarke Reinigung](#page-237-0)
- ・ [P. 239 Starke Reinigung](#page-239-0)

# <span id="page-104-0"></span>**Starten des Druckvorgangs**

# **A VORSICHT**

**Stecken Sie niemals Ihre Hand oder Finger in die Öffnung der vorderen Abdeckung.**

Der Druckkopfschlitten bewegt sich mit hoher Geschwindigkeit innerhalb des Abdeckung. Das Berühren des beweglichen Schlittens kann zu Verletzungen führen.

#### **Vorgehensweise**

- **1. Bereiten Sie die Druckdaten vor.**
- **2. Geben Sie die Druckdaten aus.**
	- **Ausgabe aus FlexiDESIGNER** Siehe " [FlexiDESIGNER VersaSTUDIO Edition"](https://downloadcenter.rolanddg.com/contents/manuals/Flexi_USE_DE/index.html) für weitere Details.
	- **Ausgabe aus VersaWorks** Siehe " [Grundlegende Aufgaben für den Druck](https://downloadcenter.rolanddg.com/contents/manuals/VW6_German/index.html?id=tmf1590393014425)" in der [VersaWorks Help].
- **Sobald die Ausgabe abgeschlossen ist, klicken Sie auf [Abschneiden].**
- **4. Klicken Sie auf [OK].**

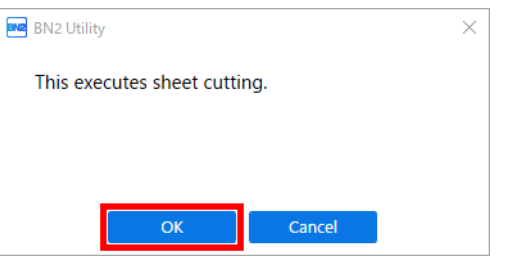

#### **WICHTIG**

#### **Ein Druck ist in diesen Situationen nicht möglich**

- Das Gerät läuft nicht, wenn die vordere, linke oder rechte Abdeckung offen ist.
- Der Druck beginnt erst, wenn die Heizung die angegebene Temperatur erreicht hat. Wenn die Umgebungstemperatur niedrig ist, heizt das Gerät nur langsam auf. Verwenden Sie das Gerät in einer Umgebung mit einer Temperatur von 20 °C bis 32 °C.
- Wenn die Einrichtung der Medien abgeschlossen ist, wird der Druckvorgang nicht durchgeführt, wenn die Anzeige des Schalters für die sekundäre Stromversorgung nicht gelb leuchtet oder nicht blau blinkt (was den Schlafmodus anzeigt).
- Wenn eine Tintenkartusche leer wird, ertönt ein Signalton und der Druckvorgang wird nicht durchgeführt. Im Statusfeld des Utility-Fensters wird eine Meldung angezeigt, dass die Tinte verbraucht ist. Ersetzen Sie die leere Tintenkartusche durch eine neue und senden Sie dann die Ausgabedaten.

#### **Zu beachtende Punkte**

- Öffnen Sie niemals die vordere, linke oder rechte Abdeckung, während der Druckvorgang aktiv ist. Dadurch wird der Druckvorgang unterbrochen.
- Wenn Sie mit dem Drucken beginnen, klemmen Sie die Kanten des Mediums mit den Medienklemmen fest. Andernfalls können sich die Kanten des Mediums verziehen und sich an den Druckköpfen verfangen.
- Berühren Sie während des Druckvorgangs nicht das Medium. Andernfalls kann die Medienzufuhr behindert werden oder das Medium gegen die Druckköpfe reiben, was zu einem Papierstau oder einer Beschädigung der Druckköpfe führen kann.
- Halten Sie den Ladehebel angehoben, wenn das Gerät nicht in Gebrauch ist.

**Wenn Sie das Gerät nicht benutzen, entfernen Sie alle Medien und bewahren Sie es in einer geeigneten Umgebung auf.**

• Wenn das Gerät mit eingelegten Medien belassen wird, können die Medien beschädigt werden, was den Druck beeinträchtigen kann. Wenn Sie das Gerät nicht benutzen, entfernen Sie alle Medien und bewahren Sie es in einer geeigneten Umgebung auf.

#### SIEHE AUCH

- ・ [P. 93 Anhalten und Fortsetzen des Druckvorgangs](#page-93-0)
- ・ [P. 94 Abbrechen des Druckvorgangs](#page-94-0)

# **Schneidverfahren**

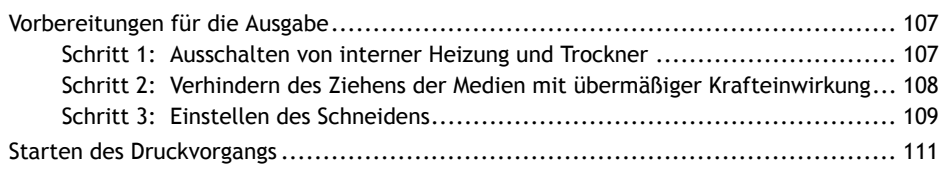

# <span id="page-107-0"></span>**Schritt 1: Ausschalten von interner Heizung und Trockner**

## **Vorgehensweise**

**1. Klicken Sie auf dem Utility-Startbildschirm auf den folgenden Teil:**

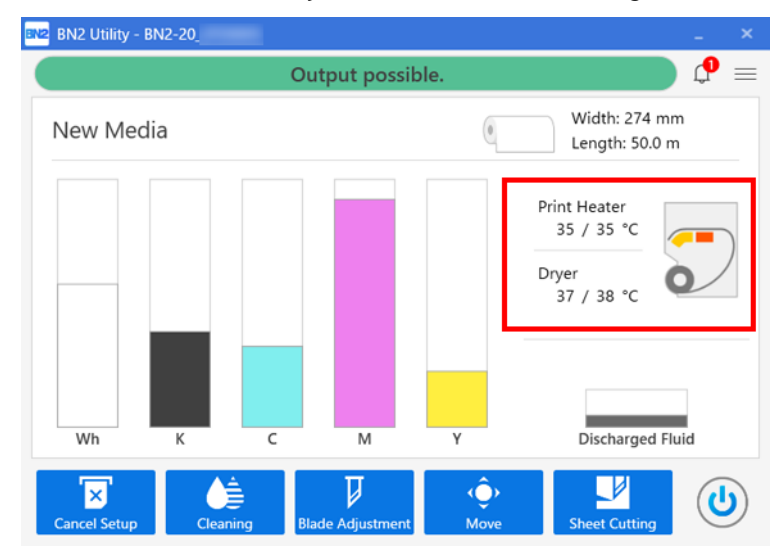

**2. Deaktivieren Sie die Kontrollkästchen [Interne Heizung aktivieren] und [Trockner aktivieren].**

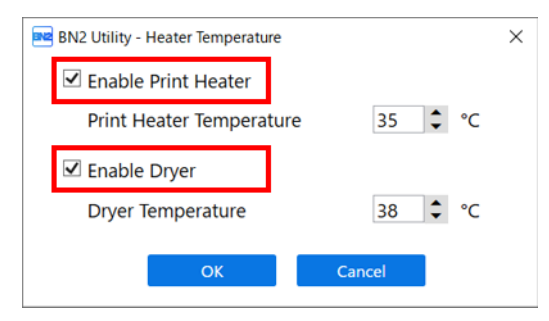

**3. Klicken Sie auf [OK], um Ihre Eingabe zu bestätigen.** Die Einstellungen für [**Interne Heizung**] und [**Trockner**] werden deaktiviert.
# **Schritt 2: Verhindern des Ziehens der Medien mit übermäßiger Krafteinwirkung**

#### **Vorgehensweise**

- **1.** Klicken Sie auf  $\equiv$ .
- **2. Aktivieren Sie das Kontrollkästchen [Voreinstellungen]>[Zuführen bei Ausgabe]>[Zuführen aktivieren].**

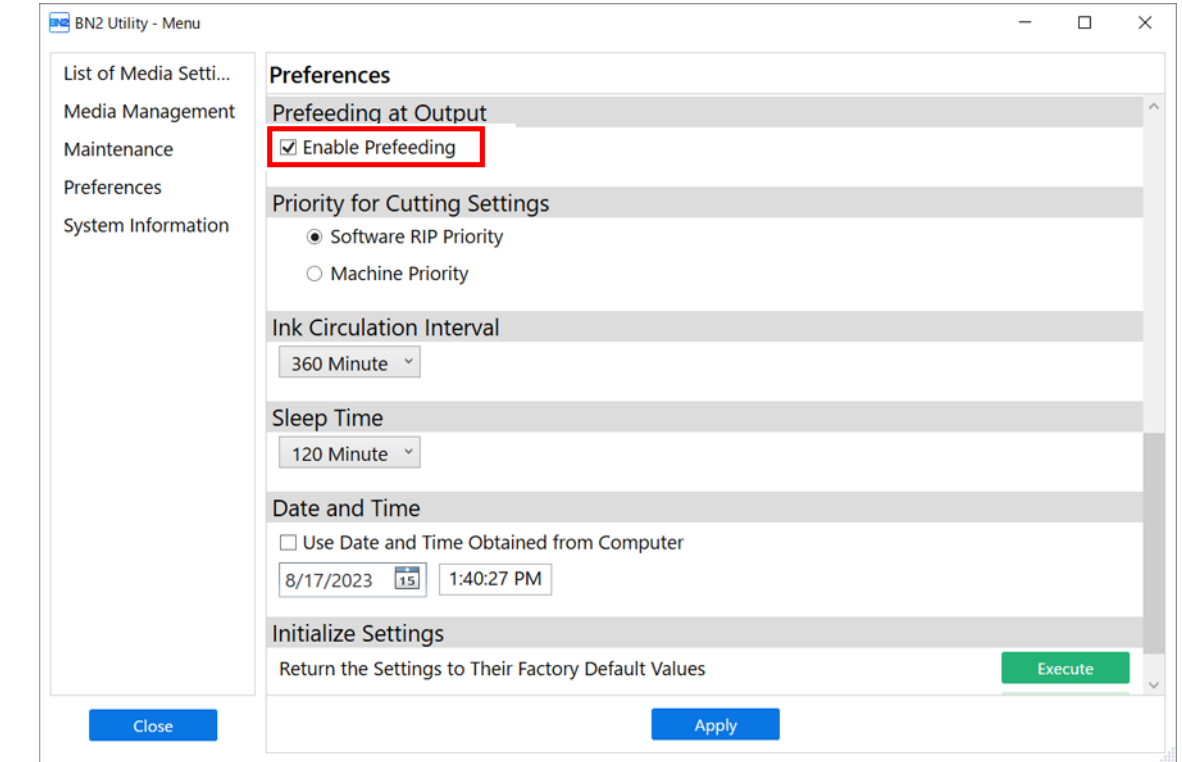

- **3. Klicken Sie auf [Übernehmen], um Ihre Eingabe zu bestätigen.**
- **4. Klicken Sie auf [Schließen], um zum ursprünglichen Display zurückzukehren.**

# **Schritt 3: Einstellen des Schneidens**

Für einen qualitativ hochwertigen Schnitt empfehlen wir Ihnen, vor dem eigentlichen Schnitt einen Schnitttest durchzuführen, um die Schnittqualität des Mediums zu überprüfen. Stellen Sie die Klingenkraft in Abhängigkeit von der Schnittqualität ein.

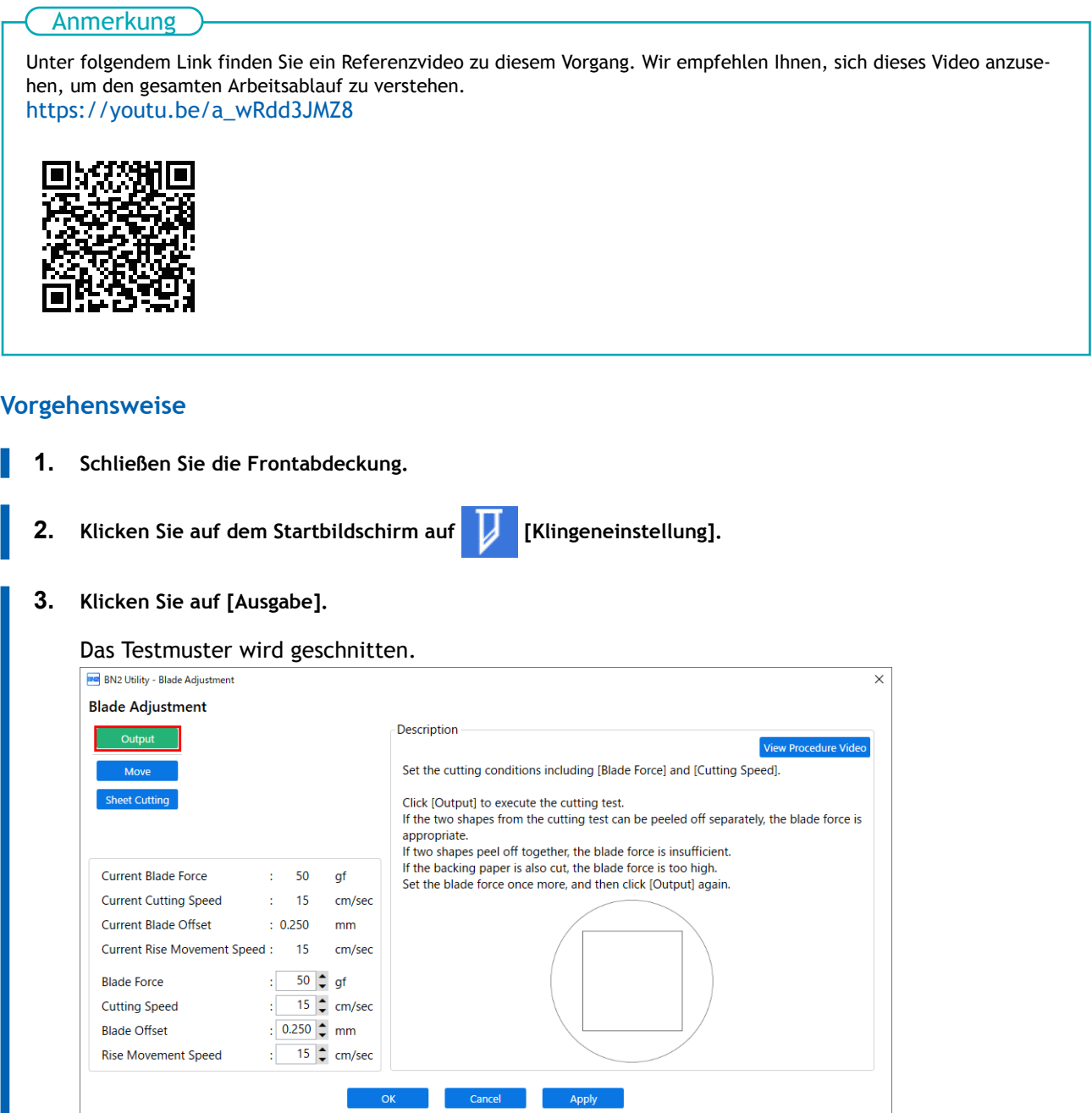

**4. Ziehen Sie die geschnittenen Formen ab und ändern Sie die Einstellungen von [Klingenkraft] je nach Schnittqualität.**

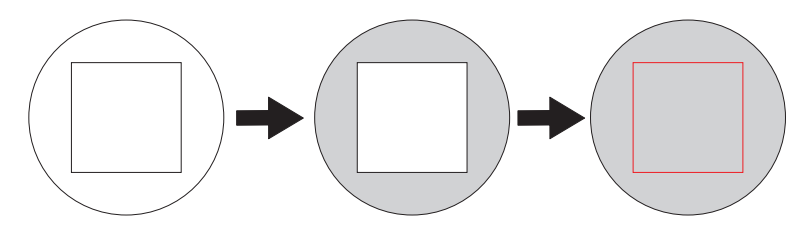

- **Zwei Formen werden separat abgezogen** Sie müssen die Einstellung nicht vornehmen, da die Klingenkraft angemessen ist.
- **Zwei Formen werden zusammen abgezogen** Erhöhen Sie die Klingenkraft.
- **Das Trägerpapier wird auch geschnitten** Verringern Sie die Klingenkraft.
- **5. Klicken Sie auf [Übernehmen].** Die geänderten Einstellungen werden gespeichert.
- **6. Klicken Sie erneut auf [Übernehmen].** Das Testmuster wird geschnitten.
- **7. Überprüfen Sie, ob die Korrektur erfolgreich war.** Im Menü [**Übernehmen**] können Sie neben der Klingenkraft auch andere Schnittbedingungen einstellen.
- **8. Klicken Sie auf [OK], um zum ursprünglichen Display zurückzukehren.**

#### SIEHE AUCH

・ [P. 163 Präzises Anpassen der Schnitteinstellungen](#page-163-0)

# **Starten des Druckvorgangs**

## **A VORSICHT**

**Stecken Sie niemals Ihre Hand oder Finger in die Öffnung der vorderen Abdeckung.**

Der Druckkopfschlitten bewegt sich mit hoher Geschwindigkeit innerhalb des Abdeckung. Das Berühren des beweglichen Schlittens kann zu Verletzungen führen.

#### **Vorgehensweise**

- **1. Bereiten Sie die Druckdaten vor.**
- **2. Geben Sie die Druckdaten aus.**
	- **Ausgabe aus FlexiDESIGNER** Siehe " [FlexiDESIGNER VersaSTUDIO Edition"](https://downloadcenter.rolanddg.com/contents/manuals/Flexi_USE_DE/index.html) für weitere Details.
	- **Ausgabe aus VersaWorks** Siehe " [Grundlegende Aufgaben für den Druck](https://downloadcenter.rolanddg.com/contents/manuals/VW6_German/index.html?id=tmf1590393014425)" in der [VersaWorks Help].
- **Sobald die Ausgabe abgeschlossen ist, klicken Sie auf [Abschneiden].**
- **4. Klicken Sie auf [OK].**

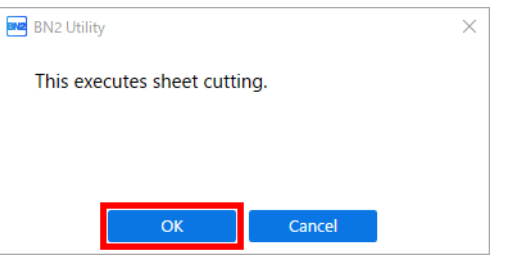

#### **WICHTIG**

#### **Ein Druck ist in diesen Situationen nicht möglich**

- Das Gerät läuft nicht, wenn die vordere, linke oder rechte Abdeckung offen ist.
- Wenn die Einrichtung der Medien abgeschlossen ist, wird der Druckvorgang nicht durchgeführt, wenn die Anzeige des Schalters für die sekundäre Stromversorgung nicht gelb leuchtet oder nicht blau blinkt (was den Schlafmodus anzeigt).
- Wenn eine Tintenkartusche leer wird, ertönt ein Signalton und der Druckvorgang wird nicht durchgeführt. Im Statusfeld des Utility-Fensters wird eine Meldung angezeigt, dass die Tinte verbraucht ist. Ersetzen Sie die leere Tintenkartusche durch eine neue und senden Sie dann die Ausgabedaten.

#### **Zu beachtende Punkte**

- Öffnen Sie niemals die vordere, linke oder rechte Abdeckung, während der Druckvorgang aktiv ist. Dadurch wird der Druckvorgang unterbrochen.
- Wenn Sie mit dem Drucken beginnen, klemmen Sie die Kanten des Mediums mit den Medienklemmen fest. Andernfalls können sich die Kanten des Mediums verziehen und sich an den Druckköpfen verfangen.
- Berühren Sie während des Druckvorgangs nicht das Medium. Andernfalls kann die Medienzufuhr behindert werden oder das Medium gegen die Druckköpfe reiben, was zu einem Papierstau oder einer Beschädigung der Druckköpfe führen kann.
- Halten Sie den Ladehebel angehoben, wenn das Gerät nicht in Gebrauch ist.

**Wenn Sie das Gerät nicht benutzen, entfernen Sie alle Medien und bewahren Sie es in einer geeigneten Umgebung auf.**

• Wenn das Gerät mit eingelegten Medien belassen wird, können die Medien beschädigt werden, was den Druck beeinträchtigen kann. Wenn Sie das Gerät nicht benutzen, entfernen Sie alle Medien und bewahren Sie es in einer geeigneten Umgebung auf.

# SIEHE AUCH

- ・ [P. 93 Anhalten und Fortsetzen des Druckvorgangs](#page-93-0)
- ・ [P. 94 Abbrechen des Druckvorgangs](#page-94-0)

# **Druck- und Schneidverfahren**

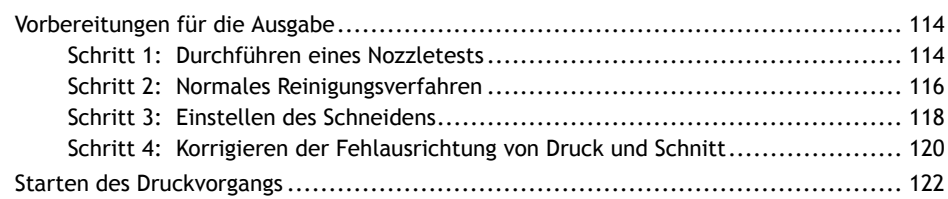

# <span id="page-114-0"></span>**Vorbereitungen für die Ausgabe**

# **Schritt 1: Durchführen eines Nozzletests**

Führen Sie vor dem eigentlichen Drucken einen Testdruck durch, um sicherzustellen, dass kein Nozzleausfall und keine Nozzleverschiebung auftritt. Wenn es zu einem Nozzleausfall oder einer Nozzleverschiebung kommt, reinigen Sie die Druckköpfe (normale Reinigung).

#### Anmerkung

Wenn Sie nacheinander Testdrucke durchführen, können Sie [**Vertikaler Druck**] oder [**Horizontaler Druck**] als Druckposition für den zweiten Test und spätere Tests im Vergleich zum ersten Test auswählen. [P. 202 Durchführung von Testdrucken in horizontaler Anordnung](#page-202-0)

#### Anmerkung

Unter folgendem Link finden Sie ein Referenzvideo zu diesem Vorgang. Wir empfehlen Ihnen, sich dieses Video anzusehen, um den gesamten Arbeitsablauf zu verstehen. <https://youtu.be/iZfrhQ16J1M>

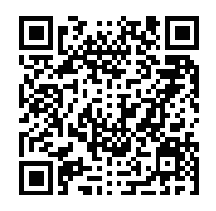

#### **Vorgehensweise**

- **1.** Klicken Sie auf dem Startbildschirm auf **[Reinigung]**.
- **2. Klicken Sie auf [Ausgabe].**

#### Der Druck des Testmusters startet.

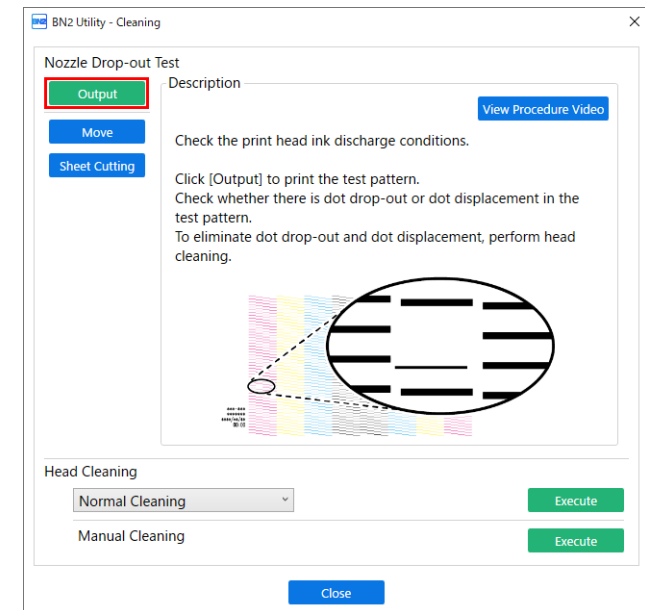

**3. Überprüfen Sie, ob im Testmuster ein Nozzleausfall oder eine Nozzleverschiebung vorliegt.**

Fehlende Blöcke zeigen einen Nozzleausfall an. Zusammengeklappte oder geneigte Blöcke zeigen eine Nozzleverschiebung an.

Wenn ein Nozzleausfall oder eine Nozzleverschiebung vorhanden ist, fahren Sie mit [Schritt 2: Nor](#page-102-0)[males Reinigungsverfahren](#page-102-0) fort und führen Sie eine normale Reinigung durch.

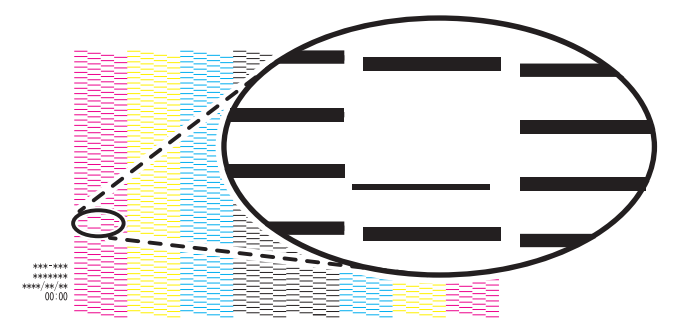

- **4. Wenn Sie die Frontabdeckung geöffnet haben, schließen Sie sie.** Wenn kein Nozzleausfall und keine Nozzleverschiebung auftritt, sind die Vorbereitungen für den Druck abgeschlossen.
- **5. Klicken Sie auf [Schließen], um zum ursprünglichen Display zurückzukehren.**

# <span id="page-116-0"></span>**Schritt 2: Normales Reinigungsverfahren**

#### **Vorgehensweise**

**1. Wählen Sie [Normale Reinigung] unter [Druckkopfreinigung] und klicken Sie dann auf [Ausführen].**

Der Status wird als [**Reinigung wird ausgeführt.**] angezeigt.

Eine Schätzung der verbleibenden Reinigungszeit wird oben auf dem Utility-Startbildschirm angezeigt.

Nach Abschluss kehren Sie zum ursprünglichen Display zurück.

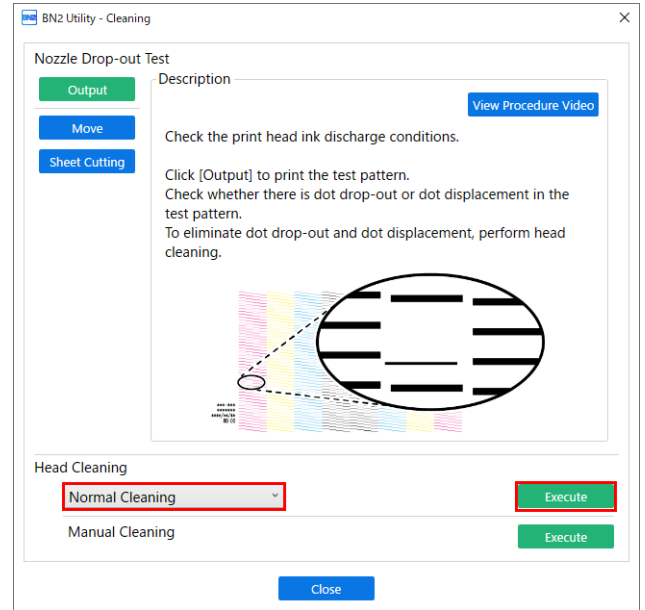

**2. Klicken Sie auf [Ausgabe].** Der Druck des Testmusters startet.

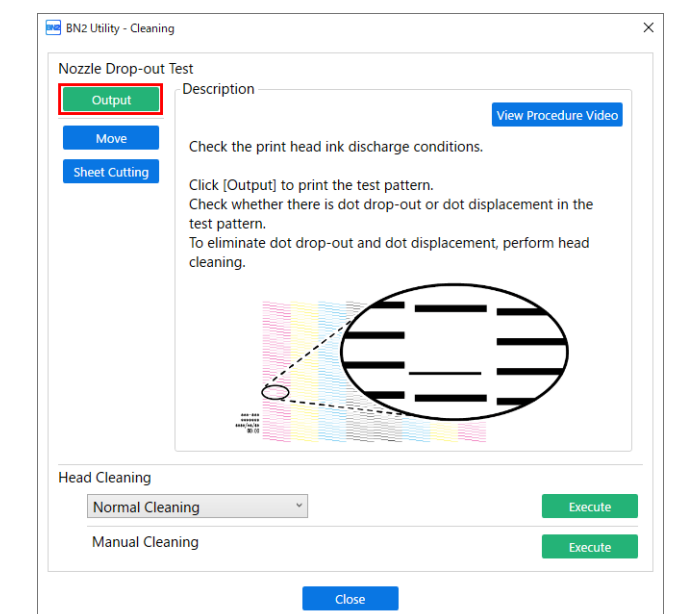

**3. Überprüfen Sie, ob im Testmuster ein Nozzleausfall oder eine Nozzleverschiebung vorliegt.** Fehlende Blöcke zeigen einen Nozzleausfall an. Zusammengeklappte oder geneigte Blöcke zeigen eine Nozzleverschiebung an.

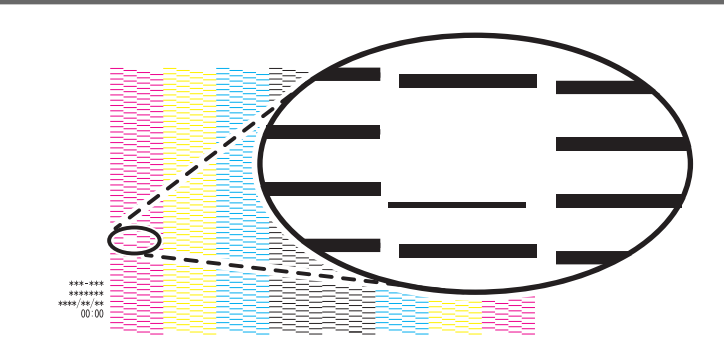

#### Anmerkung

- Wenn das Problem weiterhin besteht, führen Sie erneut eine normale Reinigung durch.
- Wenn Probleme wie Nozzleausfall und Nozzleverschiebung auch nach mehrfacher normaler Reinigung bestehen bleiben, verwenden Sie ein anderes Reinigungsverfahren.
- **4. Wenn Sie die Frontabdeckung geöffnet haben, schließen Sie sie.** Wenn kein Nozzleausfall und keine Nozzleverschiebung auftritt, sind die Vorbereitungen für den Druck abgeschlossen.
- **5. Klicken Sie auf [Schließen], um zum ursprünglichen Display zurückzukehren.**

# SIEHE AUCH

- ・ [P. 237 Mittelstarke Reinigung](#page-237-0)
- ・ [P. 239 Starke Reinigung](#page-239-0)

# <span id="page-118-0"></span>**Schritt 3: Einstellen des Schneidens**

Für einen qualitativ hochwertigen Schnitt empfehlen wir Ihnen, vor dem eigentlichen Schnitt einen Schnitttest durchzuführen, um die Schnittqualität des Mediums zu überprüfen. Stellen Sie die Klingenkraft in Abhängigkeit von der Schnittqualität ein.

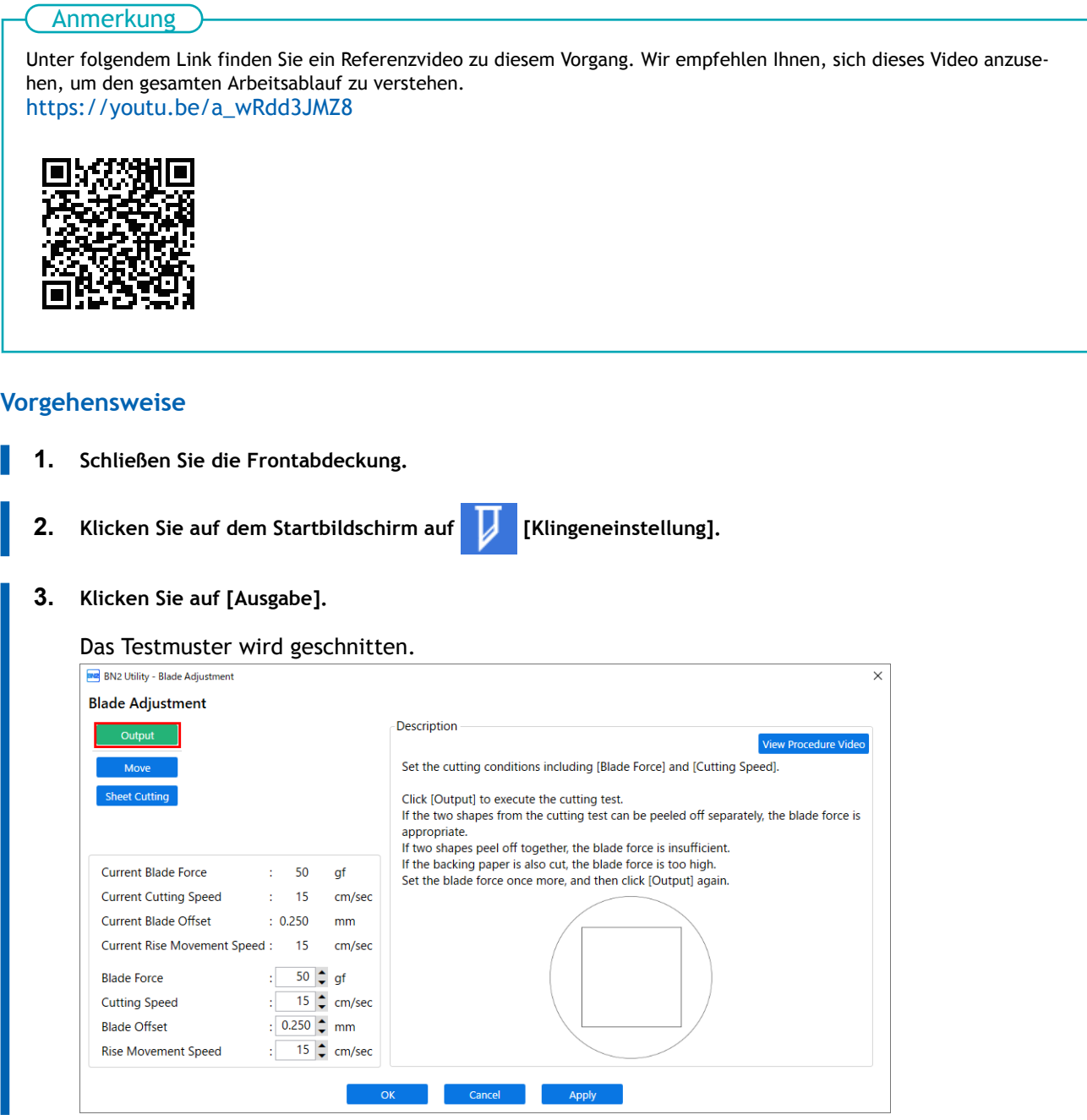

**4. Ziehen Sie die geschnittenen Formen ab und ändern Sie die Einstellungen von [Klingenkraft] je nach Schnittqualität.**

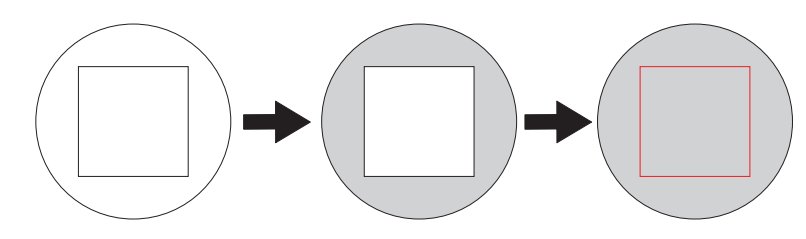

- **Zwei Formen werden separat abgezogen** Sie müssen die Einstellung nicht vornehmen, da die Klingenkraft angemessen ist.
- **Zwei Formen werden zusammen abgezogen** Erhöhen Sie die Klingenkraft.
- **Das Trägerpapier wird auch geschnitten** Verringern Sie die Klingenkraft.
- **5. Klicken Sie auf [Übernehmen].** Die geänderten Einstellungen werden gespeichert.
- **6. Klicken Sie erneut auf [Übernehmen].** Das Testmuster wird geschnitten.
- **7. Überprüfen Sie, ob die Korrektur erfolgreich war.** Im Menü [**Übernehmen**] können Sie neben der Klingenkraft auch andere Schnittbedingungen einstellen.
- **8. Klicken Sie auf [OK], um zum ursprünglichen Display zurückzukehren.**

#### SIEHE AUCH

・ [P. 163 Präzises Anpassen der Schnitteinstellungen](#page-163-0)

# <span id="page-120-0"></span>**Schritt 4: Korrigieren der Fehlausrichtung von Druck und Schnitt**

Dies ist eine Korrekturmethode, die beim Drucken, das unmittelbar nach dem Schneiden durchgeführt wird, erfolgt, wobei die Positionierung der Schnittresultate für das Drucken und Schneiden leicht falsch ausgerichtet ist.

Drucken Sie Ausrichtungsmarkierungen, führen Sie die Erkennung der gedruckten Markierungen durch und korrigieren Sie dann die Abweichung. Aufgrund der Medienstärke kann es zu einer leichten Fehlausrichtung zwischen Druck- und Schnittpositionen kommen. Wir empfehlen Ihnen, Korrekturen vorzunehmen, um die von Ihnen verwendeten Medien anzupassen.

# Unter folgendem Link finden Sie ein Referenzvideo zu diesem Vorgang. Wir empfehlen Ihnen, sich dieses Video anzusehen, um den gesamten Arbeitsablauf zu verstehen. [https://youtu.be/GdQpUs3\\_jUc](https://youtu.be/GdQpUs3_jUc) Anmerkung

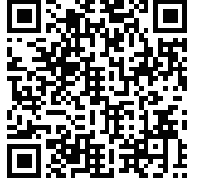

#### **Vorgehensweise**

- Klicken Sie auf  $\equiv$ .
- **2. Klicken Sie unter [Liste der Medieneinstellungen]>[Print & Cut Position Adjustment] auf [Ausführen].**

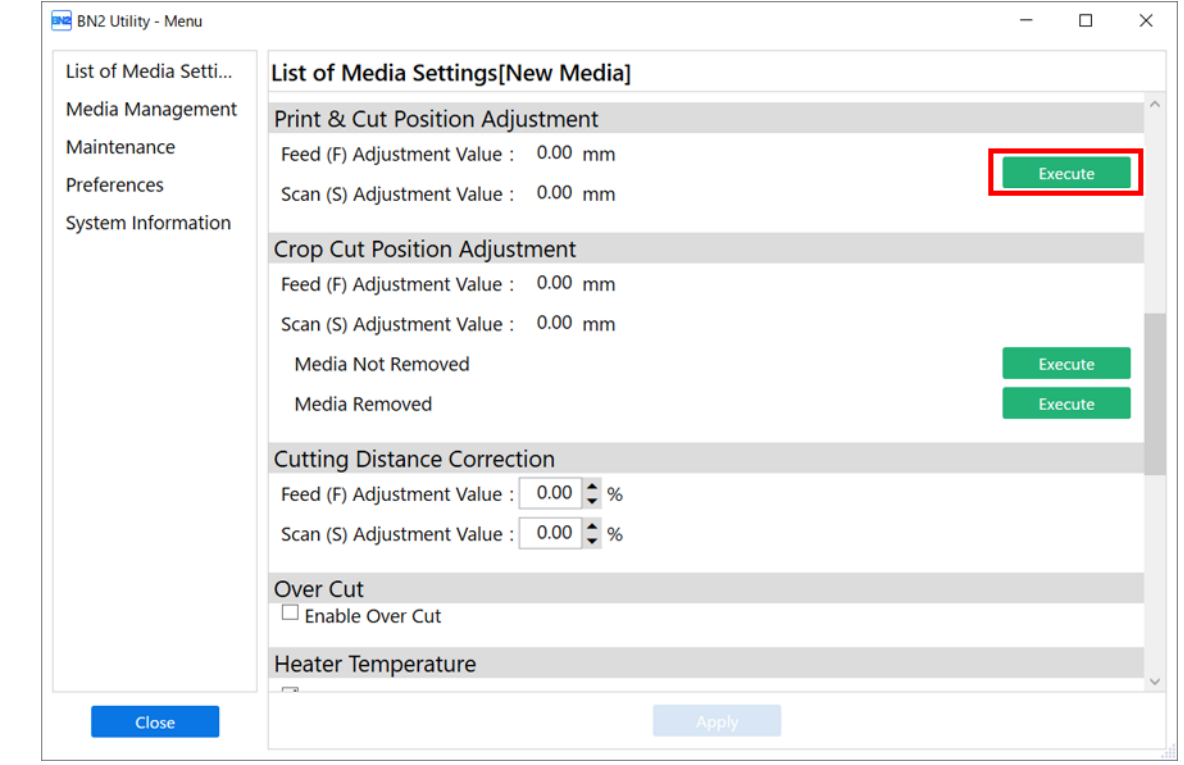

**3. Klicken Sie auf [Ausgabe 1].**

Das Gerät druckt und schneidet das Testmuster aus. Sehen Sie sich das Druckergebnis an und prüfen Sie, ob die Druck- und die Schnittposition falsch ausgerichtet sind.

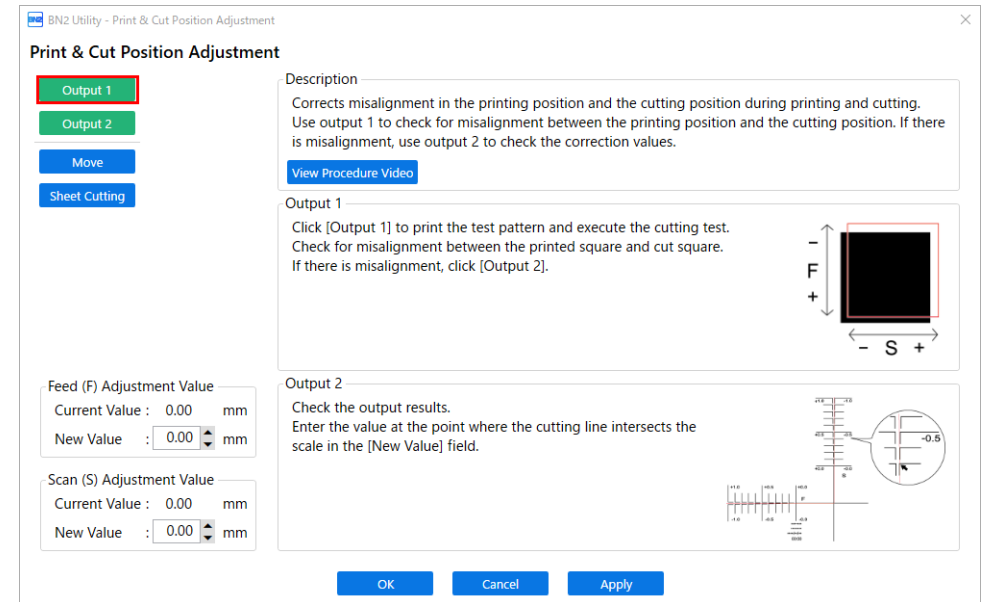

• **Wenn die Druck- und die Schnittposition falsch ausgerichtet sind**

Um die Korrekturwerte zu bestimmen, führen Sie die Schritte für [**Ausgabe 2**] durch. Fahren Sie fort mit Schritt 4.

• **Wenn die Druck- und die Schnittposition nicht falsch ausgerichtet sind**

Damit ist die Positionsanpassung zum Drucken & Schneiden abgeschlossen. Klicken Sie auf [**OK**], um zum ursprünglichen Display zurückzukehren.

**4. Klicken Sie auf [Ausgabe 2].**

Das Gerät druckt und schneidet das Testmuster aus.

- **5. Lesen Sie die Beschreibung auf dem Bildschirm und geben Sie jeden Wert neben [Neuer Wert] ein.**
	- [**Vorschub (F) Einstellwert**]: –5,00 bis 5,00 mm (in Schritten von 0,01 mm)

Geben Sie den Wert an dem Punkt ein, an dem die horizontale Schnittlinie [**Ausgabe 2**] die Skala schneidet.

• [**Scan (S) Einstellwert**]: –5,00 bis 5,00 mm (in Schritten von 0,01 mm) Geben Sie den Wert an dem Punkt ein, an dem die vertikale Schnittlinie [**Ausgabe 2**] die Skala schneidet.

**6. Klicken Sie auf [OK], um zum ursprünglichen Display zurückzukehren.** Die für [**Neuer Wert**] unter [**Vorschub (F) Einstellwert**] und [**Scan (S) Einstellwert**] eingegebenen Werte werden für [**Aktueller Wert**] übernommen.

# <span id="page-122-0"></span>**Starten des Druckvorgangs**

## **A VORSICHT**

**Stecken Sie niemals Ihre Hand oder Finger in die Öffnung der vorderen Abdeckung.**

Der Druckkopfschlitten bewegt sich mit hoher Geschwindigkeit innerhalb des Abdeckung. Das Berühren des beweglichen Schlittens kann zu Verletzungen führen.

#### **Vorgehensweise**

- **1. Bereiten Sie die Druckdaten vor.**
- **2. Geben Sie die Druckdaten aus.**
	- **Ausgabe aus FlexiDESIGNER** Siehe " [FlexiDESIGNER VersaSTUDIO Edition"](https://downloadcenter.rolanddg.com/contents/manuals/Flexi_USE_DE/index.html) für weitere Details.
	- **Ausgabe aus VersaWorks** Siehe " [Grundlegende Aufgaben für den Druck](https://downloadcenter.rolanddg.com/contents/manuals/VW6_German/index.html?id=tmf1590393014425)" in der [VersaWorks Help].
- **Sobald die Ausgabe abgeschlossen ist, klicken Sie auf [Abschneiden].**
- **4. Klicken Sie auf [OK].**

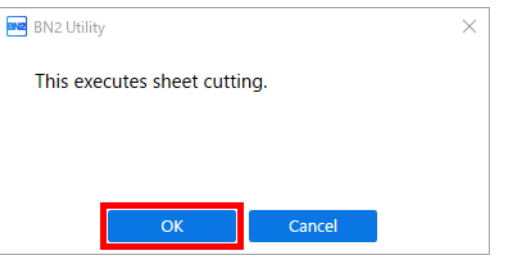

#### **WICHTIG**

#### **Ein Druck ist in diesen Situationen nicht möglich**

- Das Gerät läuft nicht, wenn die vordere, linke oder rechte Abdeckung offen ist.
- Der Druck beginnt erst, wenn die Heizung die angegebene Temperatur erreicht hat. Wenn die Umgebungstemperatur niedrig ist, heizt das Gerät nur langsam auf. Verwenden Sie das Gerät in einer Umgebung mit einer Temperatur von 20 °C bis 32 °C.
- Wenn die Einrichtung der Medien abgeschlossen ist, wird der Druckvorgang nicht durchgeführt, wenn die Anzeige des Schalters für die sekundäre Stromversorgung nicht gelb leuchtet oder nicht blau blinkt (was den Schlafmodus anzeigt).
- Wenn eine Tintenkartusche leer wird, ertönt ein Signalton und der Druckvorgang wird nicht durchgeführt. Im Statusfeld des Utility-Fensters wird eine Meldung angezeigt, dass die Tinte verbraucht ist. Ersetzen Sie die leere Tintenkartusche durch eine neue und senden Sie dann die Ausgabedaten.

#### **Zu beachtende Punkte**

- Öffnen Sie niemals die vordere, linke oder rechte Abdeckung, während der Druckvorgang aktiv ist. Dadurch wird der Druckvorgang unterbrochen.
- Wenn Sie mit dem Drucken beginnen, klemmen Sie die Kanten des Mediums mit den Medienklemmen fest. Andernfalls können sich die Kanten des Mediums verziehen und sich an den Druckköpfen verfangen.
- Berühren Sie während des Druckvorgangs nicht das Medium. Andernfalls kann die Medienzufuhr behindert werden oder das Medium gegen die Druckköpfe reiben, was zu einem Papierstau oder einer Beschädigung der Druckköpfe führen kann.
- Halten Sie den Ladehebel angehoben, wenn das Gerät nicht in Gebrauch ist.

**Wenn Sie das Gerät nicht benutzen, entfernen Sie alle Medien und bewahren Sie es in einer geeigneten Umgebung auf.**

• Wenn das Gerät mit eingelegten Medien belassen wird, können die Medien beschädigt werden, was den Druck beeinträchtigen kann. Wenn Sie das Gerät nicht benutzen, entfernen Sie alle Medien und bewahren Sie es in einer geeigneten Umgebung auf.

#### SIEHE AUCH

- ・ [P. 93 Anhalten und Fortsetzen des Druckvorgangs](#page-93-0)
- ・ [P. 94 Abbrechen des Druckvorgangs](#page-94-0)

# **Wie man mit Schnittmarken schneidet**

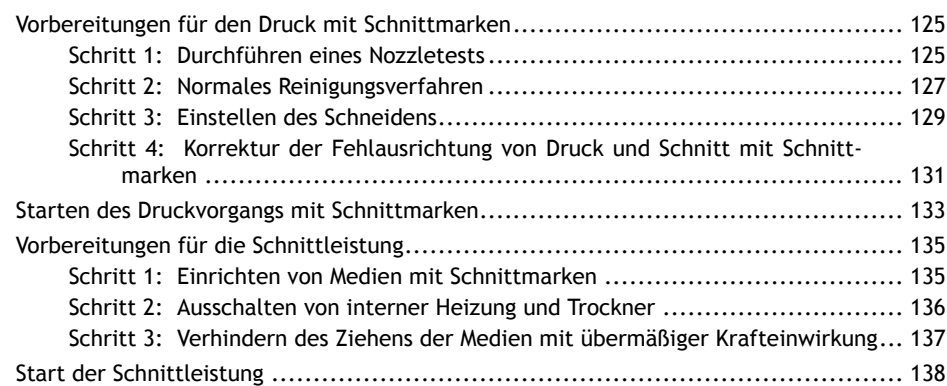

# <span id="page-125-0"></span>**Vorbereitungen für den Druck mit Schnittmarken**

#### **Was ist das Schneiden mit Schnittmarken?**

Wenn Sie die bedruckten Medien entnehmen und wieder einlegen, um sie zu schneiden (z. B. wenn Sie die Medien bearbeiten, wie z. B. nach dem Drucken laminieren und diese dann zum Schneiden wieder einlegen), müssen Sie die Druck- und Schnittposition ausrichten. Wenn Sie die Daten zusammen mit den Schnittmarken drucken, können Sie die Positionen anhand der Schnittmarken ausrichten, wenn Sie das Medium erneut einlegen, um es zu schneiden. In diesem Handbuch wird dieses Druckverfahren als "Schneiden mit Schnittmarken" bezeichnet.

"Schnittmarken" sind Markierungen, die zum Ausrichten von Positionen verwendet werden. Sie werden auch "Ausrichtungsmarkierungen" genannt.

### **Schritt 1: Durchführen eines Nozzletests**

Führen Sie vor dem eigentlichen Drucken einen Testdruck durch, um sicherzustellen, dass kein Nozzleausfall und keine Nozzleverschiebung auftritt. Wenn es zu einem Nozzleausfall oder einer Nozzleverschiebung kommt, reinigen Sie die Druckköpfe (normale Reinigung).

#### Anmerkung

Wenn Sie nacheinander Testdrucke durchführen, können Sie [**Vertikaler Druck**] oder [**Horizontaler Druck**] als Druckposition für den zweiten Test und spätere Tests im Vergleich zum ersten Test auswählen. [P. 202 Durchführung von Testdrucken in horizontaler Anordnung](#page-202-0)

#### Anmerkung

Unter folgendem Link finden Sie ein Referenzvideo zu diesem Vorgang. Wir empfehlen Ihnen, sich dieses Video anzusehen, um den gesamten Arbeitsablauf zu verstehen. <https://youtu.be/iZfrhQ16J1M>

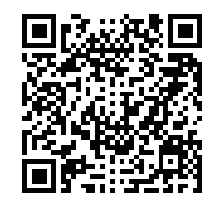

#### **Vorgehensweise**

- **1. Klicken Sie auf dem Startbildschirm auf [Reinigung].**
- **2. Klicken Sie auf [Ausgabe].**

Der Druck des Testmusters startet.

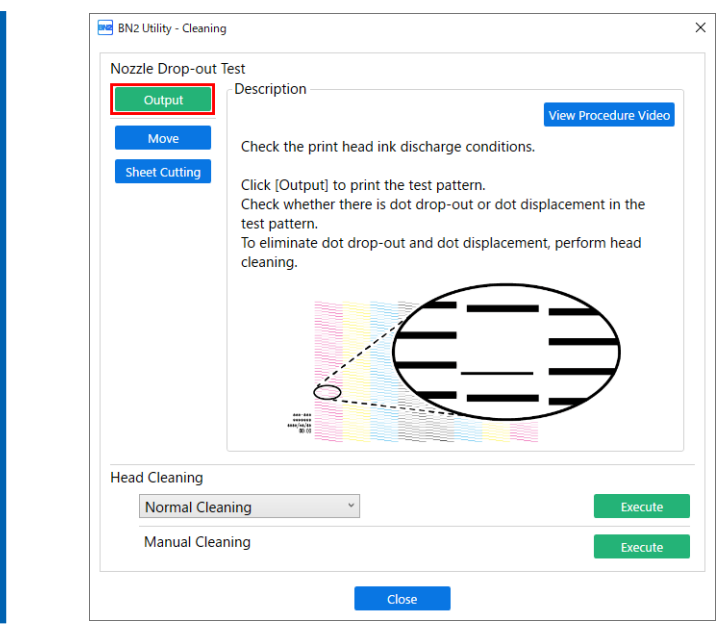

**3. Überprüfen Sie, ob im Testmuster ein Nozzleausfall oder eine Nozzleverschiebung vorliegt.**

Fehlende Blöcke zeigen einen Nozzleausfall an. Zusammengeklappte oder geneigte Blöcke zeigen eine Nozzleverschiebung an.

Wenn ein Nozzleausfall oder eine Nozzleverschiebung vorhanden ist, fahren Sie mit [Schritt 2: Nor](#page-102-0)[males Reinigungsverfahren](#page-102-0) fort und führen Sie eine normale Reinigung durch.

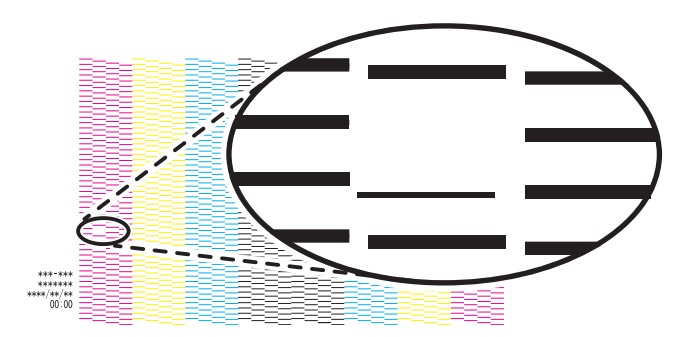

**4. Wenn Sie die Frontabdeckung geöffnet haben, schließen Sie sie.**

Wenn kein Nozzleausfall und keine Nozzleverschiebung auftritt, sind die Vorbereitungen für den Druck abgeschlossen.

**5. Klicken Sie auf [Schließen], um zum ursprünglichen Display zurückzukehren.**

# <span id="page-127-0"></span>**Schritt 2: Normales Reinigungsverfahren**

#### **Vorgehensweise**

**1. Wählen Sie [Normale Reinigung] unter [Druckkopfreinigung] und klicken Sie dann auf [Ausführen].**

Der Status wird als [**Reinigung wird ausgeführt.**] angezeigt.

Eine Schätzung der verbleibenden Reinigungszeit wird oben auf dem Utility-Startbildschirm angezeigt.

Nach Abschluss kehren Sie zum ursprünglichen Display zurück.

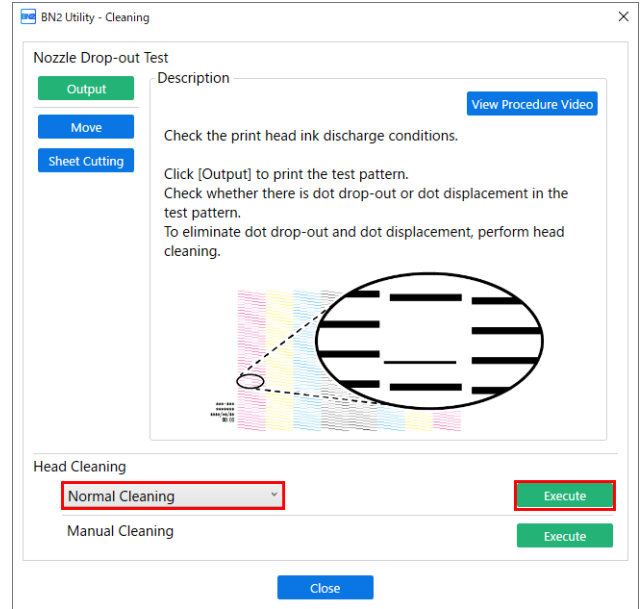

**2. Klicken Sie auf [Ausgabe].** Der Druck des Testmusters startet.

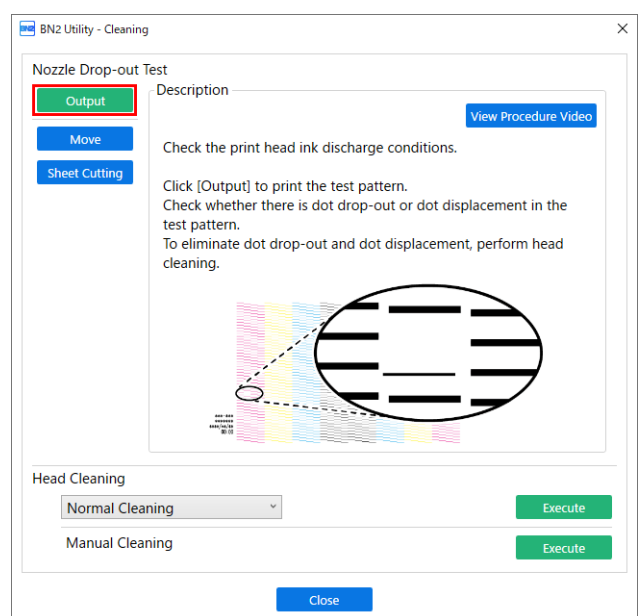

**3. Überprüfen Sie, ob im Testmuster ein Nozzleausfall oder eine Nozzleverschiebung vorliegt.** Fehlende Blöcke zeigen einen Nozzleausfall an. Zusammengeklappte oder geneigte Blöcke zeigen eine Nozzleverschiebung an.

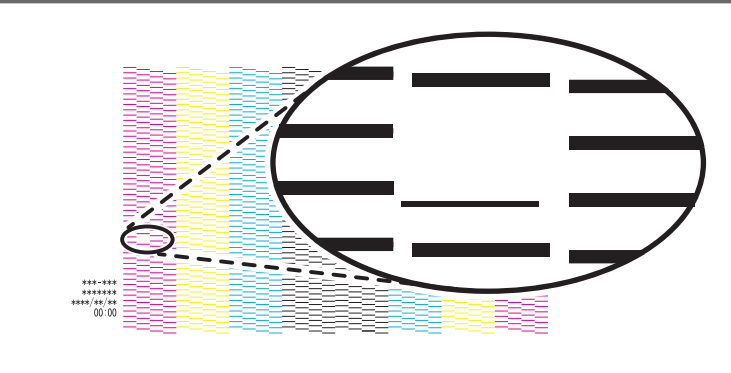

#### Anmerkung

- Wenn das Problem weiterhin besteht, führen Sie erneut eine normale Reinigung durch.
- Wenn Probleme wie Nozzleausfall und Nozzleverschiebung auch nach mehrfacher normaler Reinigung bestehen bleiben, verwenden Sie ein anderes Reinigungsverfahren.
- **4. Wenn Sie die Frontabdeckung geöffnet haben, schließen Sie sie.** Wenn kein Nozzleausfall und keine Nozzleverschiebung auftritt, sind die Vorbereitungen für den Druck abgeschlossen.
- **5. Klicken Sie auf [Schließen], um zum ursprünglichen Display zurückzukehren.**

# SIEHE AUCH

- ・ [P. 237 Mittelstarke Reinigung](#page-237-0)
- ・ [P. 239 Starke Reinigung](#page-239-0)

# <span id="page-129-0"></span>**Schritt 3: Einstellen des Schneidens**

Für einen qualitativ hochwertigen Schnitt empfehlen wir Ihnen, vor dem eigentlichen Schnitt einen Schnitttest durchzuführen, um die Schnittqualität des Mediums zu überprüfen. Stellen Sie die Klingenkraft in Abhängigkeit von der Schnittqualität ein.

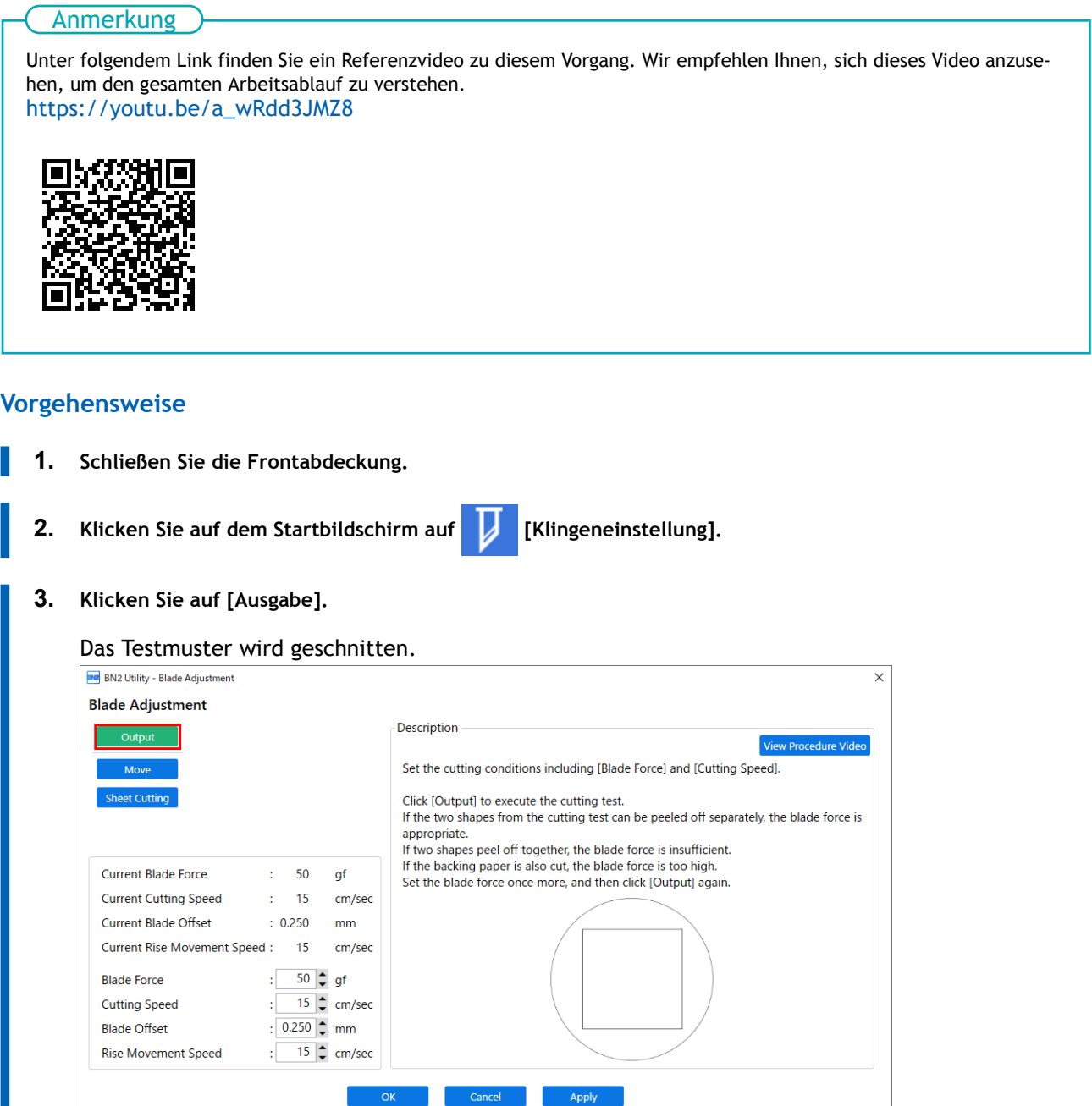

**4. Ziehen Sie die geschnittenen Formen ab und ändern Sie die Einstellungen von [Klingenkraft] je nach Schnittqualität.**

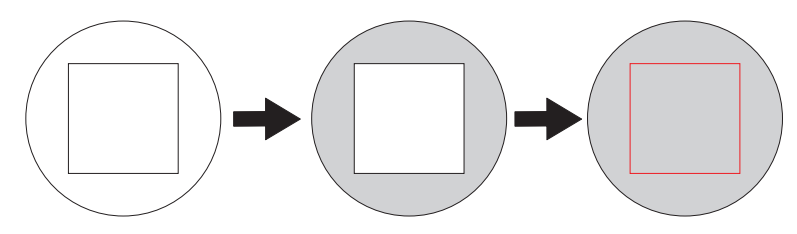

- **Zwei Formen werden separat abgezogen** Sie müssen die Einstellung nicht vornehmen, da die Klingenkraft angemessen ist.
- **Zwei Formen werden zusammen abgezogen** Erhöhen Sie die Klingenkraft.
- **Das Trägerpapier wird auch geschnitten** Verringern Sie die Klingenkraft.
- **5. Klicken Sie auf [Übernehmen].** Die geänderten Einstellungen werden gespeichert.
- **6. Klicken Sie erneut auf [Übernehmen].** Das Testmuster wird geschnitten.
- **7. Überprüfen Sie, ob die Korrektur erfolgreich war.** Im Menü [**Übernehmen**] können Sie neben der Klingenkraft auch andere Schnittbedingungen einstellen.
- **8. Klicken Sie auf [OK], um zum ursprünglichen Display zurückzukehren.**

#### SIEHE AUCH

・ [P. 163 Präzises Anpassen der Schnitteinstellungen](#page-163-0)

# <span id="page-131-0"></span>Schritt 4: Korrektur der Fehlausrichtung von Druck und Schnitt mit Schnitt**marken**

Je nach Zusammensetzung des Mediums kann die Positionierung von Druck und Schnitt auch bei Verwendung von Schnittmarken falsch ausgerichtet sein. Nehmen Sie Korrekturen für falsch ausgerichteten Druck und Schnitt für das von Ihnen verwendete Medium vor.

#### Unter folgendem Link finden Sie ein Referenzvideo zu diesem Vorgang. Wir empfehlen Ihnen, sich dieses Video anzusehen, um den gesamten Arbeitsablauf zu verstehen. <https://youtu.be/kMajrYm5exs> **Anmerkung**

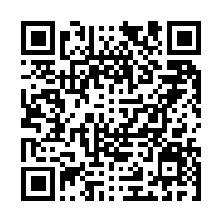

#### **Vorgehensweise**

**1. Starten Sie Utility.**

[P. 16 Utility starten/beenden](#page-16-0)

- **2.** Klicken Sie auf  $\equiv$ .
- **3. Klicken Sie unter [Liste der Medieneinstellungen]>[Positionsanpassung zum Zuschneiden [Medium nicht entfernt]] auf [Ausführen].**

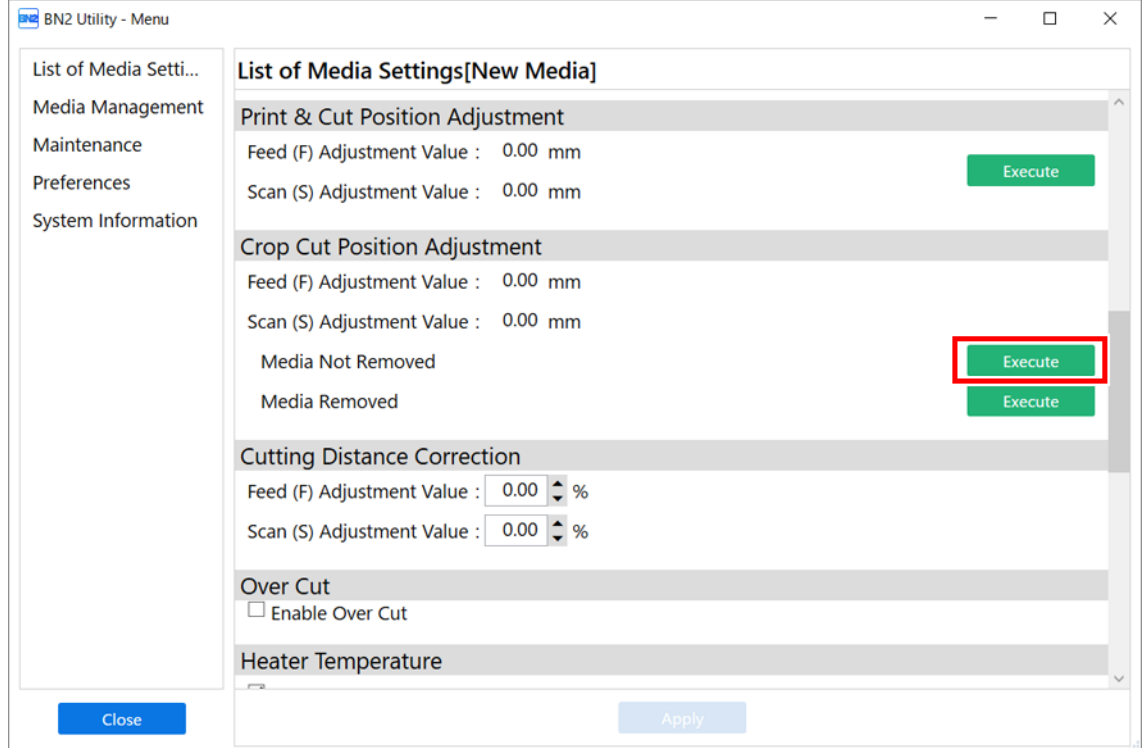

#### **4. Klicken Sie auf [Ausgabe 1].**

Das Gerät druckt und schneidet das Testmuster aus. Sehen Sie sich das Druckergebnis an und prüfen Sie, ob die Druck- und die Schnittposition falsch ausgerichtet sind.

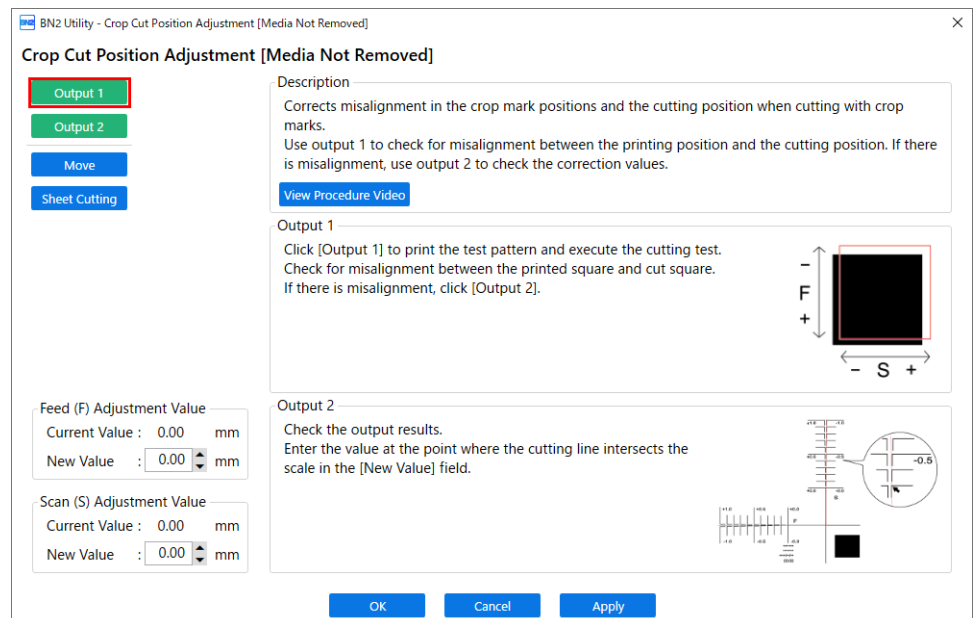

• **Wenn die Druck- und die Schnittposition falsch ausgerichtet sind** Um die Korrekturwerte zu bestimmen, führen Sie die Schritte für [**Ausgabe 2**] durch. Fahren Sie fort mit Schritt 5.

## • **Wenn die Druck- und die Schnittposition nicht falsch ausgerichtet sind** Damit ist die [**Positionsanpassung zum Zuschneiden**] abgeschlossen. Fahren Sie fort mit Schritt 7.

#### **5. Klicken Sie auf [Ausgabe 1].**

Das Gerät druckt und schneidet das Testmuster aus.

- **6. Lesen Sie die Beschreibung auf dem Bildschirm und geben Sie jeden Wert neben [Neuer Wert] ein.**
	- [**Vorschub (F) Einstellwert**]: –5,00 bis 5,00 mm (in Schritten von 0,01 mm) Geben Sie den Wert an dem Punkt ein, an dem die horizontale Schnittlinie [**Ausgabe 2**] die Skala schneidet.
	- [**Scan (S) Einstellwert**]: –5,00 bis 5,00 mm (in Schritten von 0,01 mm) Geben Sie den Wert an dem Punkt ein, an dem die vertikale Schnittlinie [**Ausgabe 2**] die Skala schneidet.
- **7. Klicken Sie auf [OK], um zum ursprünglichen Display zurückzukehren.** Die für [**Neuer Wert**] unter [**Vorschub (F) Einstellwert**] und [**Scan (S) Einstellwert**] eingegebenen Werte werden für [**Aktueller Wert**] übernommen.

# <span id="page-133-0"></span>**Starten des Druckvorgangs mit Schnittmarken**

#### **A VORSICHT**

#### **Stecken Sie niemals Ihre Hand oder Finger in die Öffnung der vorderen Abdeckung.**

Der Druckkopfschlitten bewegt sich mit hoher Geschwindigkeit innerhalb des Abdeckung. Das Berühren des beweglichen Schlittens kann zu Verletzungen führen.

#### **WICHTIG**

Bereiten Sie nur die Druckdaten vor, nicht die Schneidedaten. Konfigurieren Sie die Einstellungen für das Drucken mit Schnittmarken über die RIP-Software. Informationen zur Erstellung der Einstellungen finden Sie in der Dokumentation der von Ihnen verwendeten RIP-Software.

#### **Vorgehensweise**

- **1. Bereiten Sie die Druckdaten vor.**
- **2. Geben Sie die Druckdaten aus.**
	- **Ausgabe aus FlexiDESIGNER**

Siehe "[FlexiDESIGNER VersaSTUDIO Edition"](https://downloadcenter.rolanddg.com/contents/manuals/Flexi_USE_DE/index.html).

• **Ausgabe aus VersaWorks**

Siehe "[Grundlegende Aufgaben für den Druck](https://downloadcenter.rolanddg.com/contents/manuals/VW6_German/index.html?id=tmf1590393014425)" in der [VersaWorks Help].

**3.** Sobald die Ausgabe abgeschlossen ist, klicken Sie auf **[Abschneiden**].

#### Anmerkung

Achten Sie beim Abschneiden darauf, dass der Rand an der hinteren Kante des Mediums mindestens 70 mm beträgt.

#### **4. Klicken Sie auf [OK].**

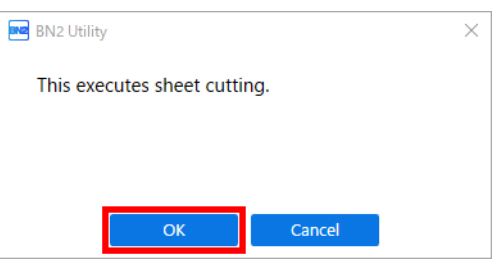

#### **WICHTIG**

**Ein Druck ist in diesen Situationen nicht möglich**

- Das Gerät läuft nicht, wenn die vordere, linke oder rechte Abdeckung offen ist.
- Der Druck beginnt erst, wenn die Heizung die angegebene Temperatur erreicht hat. Wenn die Umgebungstemperatur niedrig ist, heizt das Gerät nur langsam auf. Verwenden Sie das Gerät in einer Umgebung mit einer Temperatur von 20 °C bis 32 °C.
- Wenn die Einrichtung der Medien abgeschlossen ist, wird der Druckvorgang nicht durchgeführt, wenn die Anzeige des Schalters für die sekundäre Stromversorgung nicht gelb leuchtet oder nicht blau blinkt (was den Schlafmodus anzeigt).

• Wenn eine Tintenkartusche leer wird, ertönt ein Signalton und der Druckvorgang wird nicht durchgeführt. Im Statusfeld des Utility-Fensters wird eine Meldung angezeigt, dass die Tinte verbraucht ist. Ersetzen Sie die leere Tintenkartusche durch eine neue und senden Sie dann die Ausgabedaten.

#### **Zu beachtende Punkte**

- Öffnen Sie niemals die vordere, linke oder rechte Abdeckung, während der Druckvorgang aktiv ist. Dadurch wird der Druckvorgang unterbrochen.
- Wenn Sie mit dem Drucken beginnen, klemmen Sie die Kanten des Mediums mit den Medienklemmen fest. Andernfalls können sich die Kanten des Mediums verziehen und sich an den Druckköpfen verfangen.
- Berühren Sie während des Druckvorgangs nicht das Medium. Andernfalls kann die Medienzufuhr behindert werden oder das Medium gegen die Druckköpfe reiben, was zu einem Papierstau oder einer Beschädigung der Druckköpfe führen kann.
- Halten Sie den Ladehebel angehoben, wenn das Gerät nicht in Gebrauch ist.

**Wenn Sie das Gerät nicht benutzen, entfernen Sie alle Medien und bewahren Sie es in einer geeigneten Umgebung auf.**

• Wenn das Gerät mit eingelegten Medien belassen wird, können die Medien beschädigt werden, was den Druck beeinträchtigen kann. Wenn Sie das Gerät nicht benutzen, entfernen Sie alle Medien und bewahren Sie es in einer geeigneten Umgebung auf.

# <span id="page-135-0"></span>**Schritt 1: Einrichten von Medien mit Schnittmarken**

#### **Vorgehensweise**

**1. Legen Sie das Medium mit aufgedruckten Schnittmarken ein.**

Platzieren Sie die vorderen linken und rechten Schnittmarken so, dass sie gerade sind und mit dem Klingenschutz (A) ausgerichtet sind.

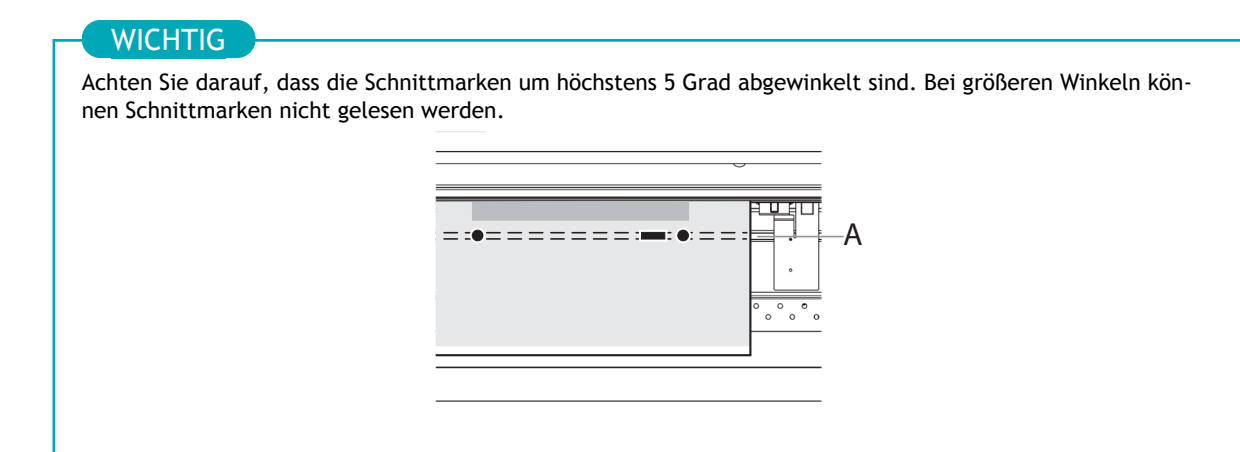

**2. Richten Sie das Medium ein und überprüfen Sie, ob der Startbildschirm angezeigt wird.** Damit ist die Einrichtung des Mediums mit Schnittmarken abgeschlossen. Weiter zu [Schritt 1: Aus](#page-107-0)[schalten von interner Heizung und Trockner\(P. 107\)](#page-107-0).

#### SIEHE AUCH

- ・ [P. 41 Einrichtung neuer Medien](#page-41-0)
- ・ [P. 68 Einrichten von registrierten Medien](#page-68-0)

# <span id="page-136-0"></span>**Schritt 2: Ausschalten von interner Heizung und Trockner**

#### **Vorgehensweise**

**1. Klicken Sie auf dem Utility-Startbildschirm auf den folgenden Teil:**

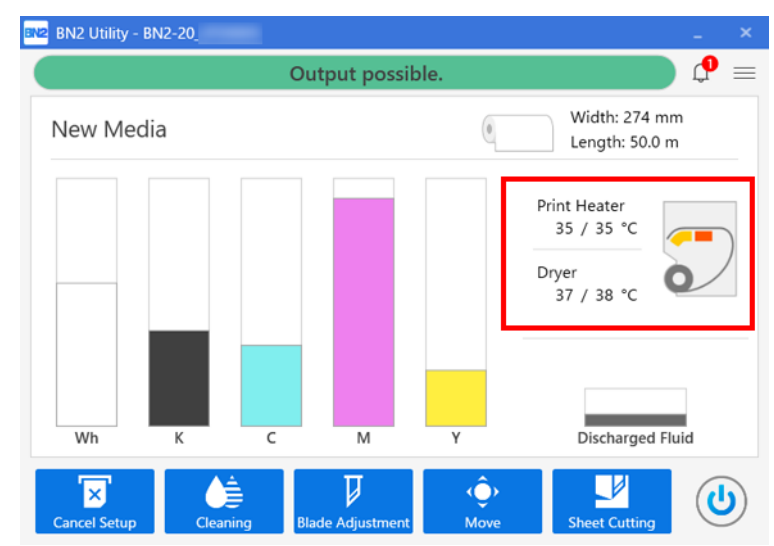

**2. Deaktivieren Sie die Kontrollkästchen [Interne Heizung aktivieren] und [Trockner aktivieren].**

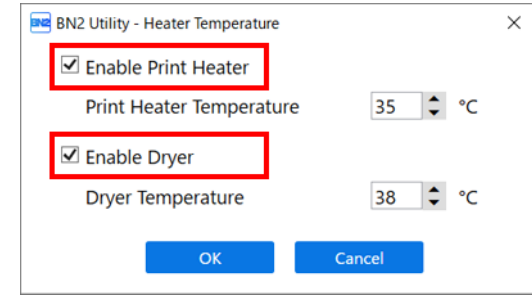

**3. Klicken Sie auf [OK], um Ihre Eingabe zu bestätigen.** Die Einstellungen für [**Interne Heizung**] und [**Trockner**] werden deaktiviert.

# <span id="page-137-0"></span>**Schritt 3: Verhindern des Ziehens der Medien mit übermäßiger Krafteinwirkung**

#### **Vorgehensweise**

- **1.** Klicken Sie auf  $\equiv$ .
- **2. Aktivieren Sie das Kontrollkästchen [Voreinstellungen]>[Zuführen bei Ausgabe]>[Zuführen aktivieren].**

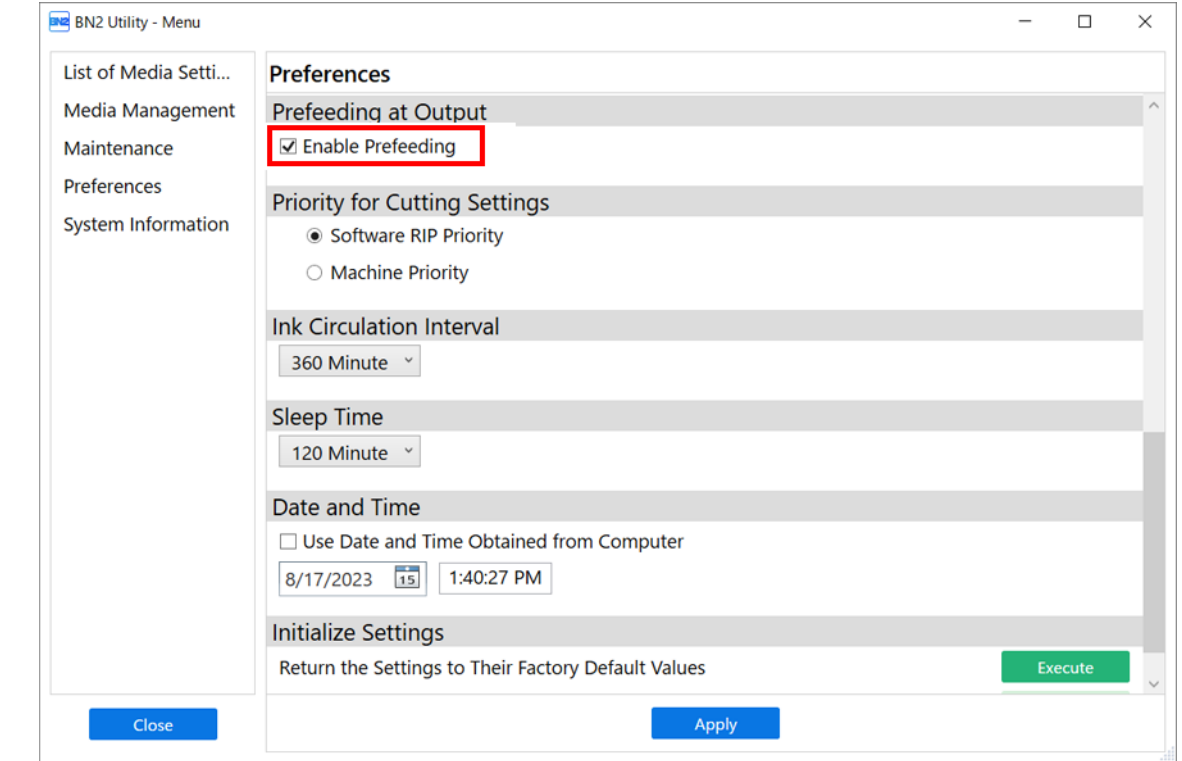

- **3. Klicken Sie auf [Übernehmen], um Ihre Eingabe zu bestätigen.**
- **4. Klicken Sie auf [Schließen], um zum ursprünglichen Display zurückzukehren.**

# <span id="page-138-0"></span>**Start der Schnittleistung**

## **A VORSICHT**

#### **Stecken Sie niemals Ihre Hand oder Finger in die Öffnung der vorderen Abdeckung.**

Der Druckkopfschlitten bewegt sich mit hoher Geschwindigkeit innerhalb des Abdeckung. Das Berühren des beweglichen Schlittens kann zu Verletzungen führen.

#### **WICHTIG**

Bereiten Sie nur die Schneidedaten vor, nicht die Druckdaten.

#### **Vorgehensweise**

- **1. Bereiten Sie die Druckdaten vor.**
- **2. Geben Sie die Druckdaten aus.**
	- **Ausgabe aus FlexiDESIGNER**

Siehe " [FlexiDESIGNER VersaSTUDIO Edition"](https://downloadcenter.rolanddg.com/contents/manuals/Flexi_USE_DE/index.html) für weitere Details.

• **Ausgabe aus VersaWorks**

Siehe " [Grundlegende Aufgaben für den Druck](https://downloadcenter.rolanddg.com/contents/manuals/VW6_German/index.html?id=tmf1590393014425)" in der [VersaWorks Help].

**3. Sobald die Ausgabe abgeschlossen ist, klicken Sie auf [Abschneiden].** 

#### **4. Klicken Sie auf [OK].**

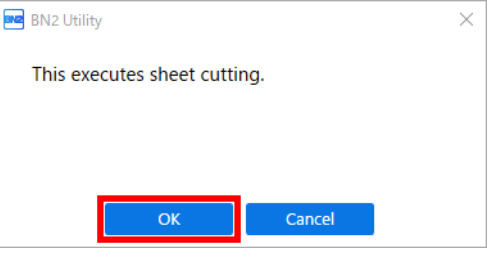

#### **WICHTIG**

**Ein Druck ist in diesen Situationen nicht möglich**

- Das Gerät läuft nicht, wenn die vordere, linke oder rechte Abdeckung offen ist.
- Wenn die Einrichtung der Medien abgeschlossen ist, wird der Druckvorgang nicht durchgeführt, wenn die Anzeige des Schalters für die sekundäre Stromversorgung nicht gelb leuchtet oder nicht blau blinkt (was den Schlafmodus anzeigt).
- Wenn eine Tintenkartusche leer wird, ertönt ein Signalton und der Druckvorgang wird nicht durchgeführt. Im Statusfeld des Utility-Fensters wird eine Meldung angezeigt, dass die Tinte verbraucht ist. Ersetzen Sie die leere Tintenkartusche durch eine neue und senden Sie dann die Ausgabedaten.

#### **Zu beachtende Punkte**

- Öffnen Sie niemals die vordere, linke oder rechte Abdeckung, während der Druckvorgang aktiv ist. Dadurch wird der Druckvorgang unterbrochen.
- Wenn Sie mit dem Drucken beginnen, klemmen Sie die Kanten des Mediums mit den Medienklemmen fest. Andernfalls können sich die Kanten des Mediums verziehen und sich an den Druckköpfen verfangen.
- Berühren Sie während des Druckvorgangs nicht das Medium. Andernfalls kann die Medienzufuhr behindert werden oder das Medium gegen die Druckköpfe reiben, was zu einem Papierstau oder einer Beschädigung der Druckköpfe führen kann.
- Halten Sie den Ladehebel angehoben, wenn das Gerät nicht in Gebrauch ist.

**Wenn Sie das Gerät nicht benutzen, entfernen Sie alle Medien und bewahren Sie es in einer geeigneten Umgebung auf.**

• Wenn das Gerät mit eingelegten Medien belassen wird, können die Medien beschädigt werden, was den Druck beeinträchtigen kann. Wenn Sie das Gerät nicht benutzen, entfernen Sie alle Medien und bewahren Sie es in einer geeigneten Umgebung auf.

## SIEHE AUCH

- ・ [P. 93 Anhalten und Fortsetzen des Druckvorgangs](#page-93-0)
- ・ [P. 94 Abbrechen des Druckvorgangs](#page-94-0)

# **Optimierung von Qualität und Effizienz**

# **Optimierung der Ausgabequalität**

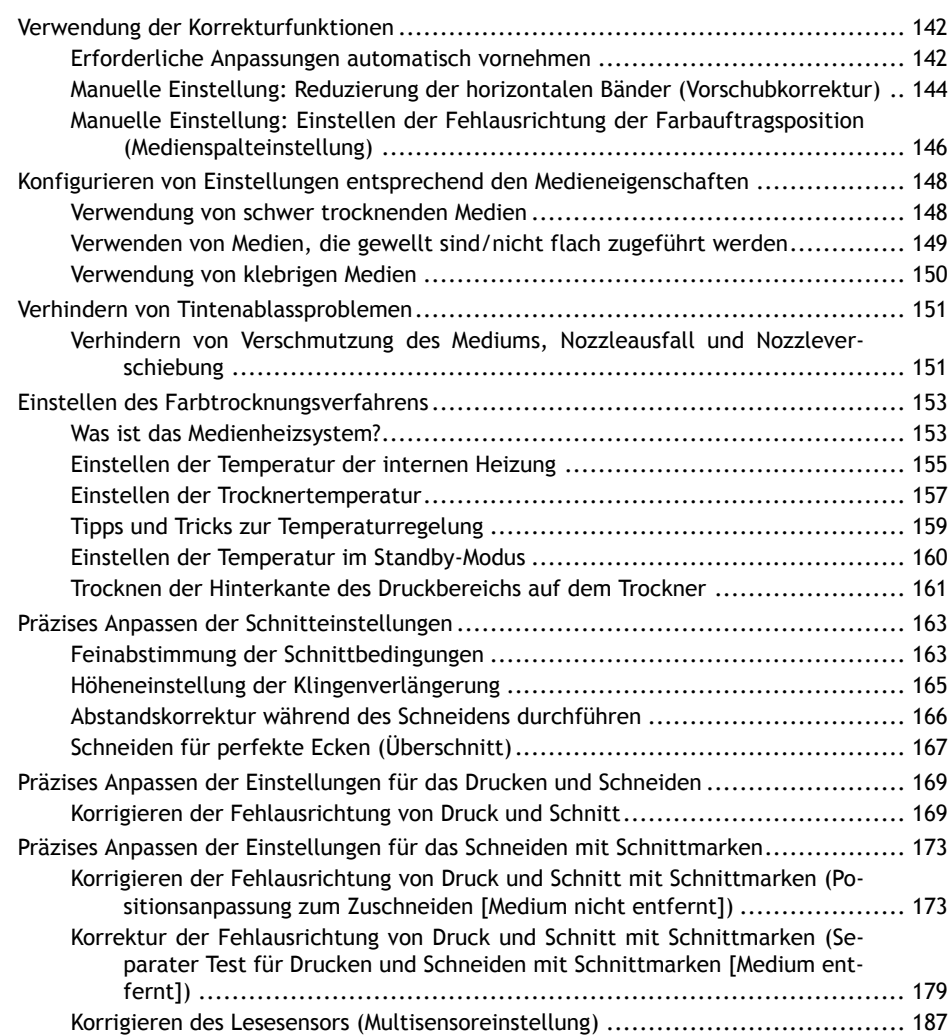

<span id="page-142-0"></span>Um die Ausgabequalität zu optimieren, ist es sinnvoll, einige Korrekturfunktionen zu verwenden.

Der Druckbereich muss bei Auswahl von [**Einfache Korrektur (automatisch)**] 300 mm oder mehr und bei Auswahl von [**Detaillierte Korrektur (manuell)**] 340 mm oder mehr betragen.

# **Erforderliche Anpassungen automatisch vornehmen**

Für eine optimale Ausgabequalität müssen die Korrekturen auf das Medium und die Druckbedingungen abgestimmt sein.

Je nach Druckbedingungen kann die Farbauftragsposition falsch ausgerichtet sein und der Bewegungsabstand kann sich während der Medienzufuhr geringfügig ändern. Korrigieren Sie diese Ausgaben automatisch, um sie an das Medium anzupassen.

Drucken Sie zunächst ein Testmuster. Dann lesen Sie dieses Muster mit dem Multisensor und geben automatisch die Korrekturwerte ein.

Beim Ausführen der automatischen Korrektur wird ein Testmuster gedruckt, dieses Muster gelesen und die Korrekturwerte für die folgenden Vorgänge eingegeben.

- Multisensoreinstellung (Anpassung an die optimale Bedingung, die der Sensor bei der Korrektur verwendet hat)
- Medienspalteinstellung (Korrektur der Farbauftragsposition)
- Vorschubkorrektur (um horizontale Streifen zu reduzieren)

#### **Vorgehensweise**

- **1. Legen Sie das Medium ein.**
- **2. Schließen Sie die Frontabdeckung.**
- **3.** Klicken Sie auf  $\equiv$ .
- **4. Klicken Sie auf [Liste der Medieneinstellungen]>[Automatische Kalibrierung].**

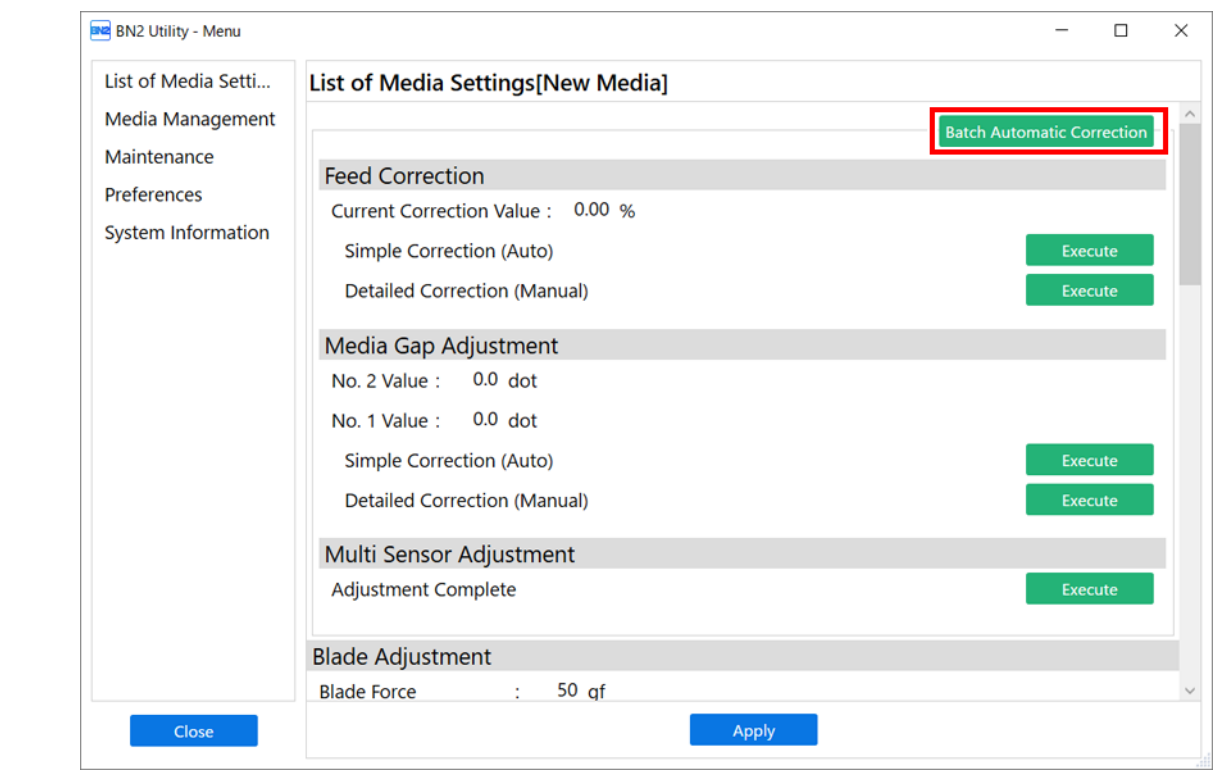

#### **5. Klicken Sie auf [OK].**

Für die folgenden Vorgänge werden Testmuster gedruckt und Korrekturwerte eingegeben.

- Multisensoreinstellung
- Vorschubkorrektur
- Medienspalteinstellung
- **6. Wenn ein Abschlussbildschirm erscheint, klicken Sie auf [OK].**

Wenn die Meldung [**Die Einstellung ist fehlgeschlagen.**] erscheint, führen Sie eine manuelle Korrektur durch.

#### SIEHE AUCH

・ [P. 144 Manuelle Einstellung: Reduzierung der horizontalen Bänder \(Vorschubkorrektur\)](#page-144-0)

・ [P. 146 Manuelle Einstellung: Einstellen der Fehlausrichtung der Farbauftragsposition \(Medienspaltein](#page-146-0)[stellung\)](#page-146-0)
# **Manuelle Einstellung: Reduzierung der horizontalen Bänder (Vorschubkorrektur)**

Führen Sie Korrekturen durch, um die bandförmigen "Streifen" auf der Druckfläche weniger auffällig zu machen.

Die bandförmigen "Streifen" werden als "horizontale Bänder" oder "Banding" bezeichnet. Horizontale Bänder werden durch die geringfügigen Änderungen des Bewegungsabstandes verursacht, die beim Zuführen des Mediums in Abhängigkeit von dessen Stärke und der Temperatur des Trockners auftreten. Wir empfehlen Ihnen, Korrekturen vorzunehmen, die auf das verwendete Medium und die eingestellte Temperatur des Trockners abgestimmt sind.

Drucken Sie zunächst ein Testmuster aus und bestimmen Sie dann den Korrekturwert und geben Sie ihn ein. Drucken Sie nach Eingabe des Korrekturwertes erneut ein Testmuster aus und überprüfen Sie die Korrekturergebnisse. Wiederholen Sie den Druckvorgang eines Testmusters und die mehrfache Eingabe eines Korrekturwerts, um den optimalen Korrekturwert zu ermitteln.

# **Vorgehensweise**

- **1. Legen Sie das Medium ein.**
- **2. Schließen Sie die Frontabdeckung.**
- **3.** Klicken Sie auf  $\equiv$ .
- **4. Klicken Sie unter [Liste der Medieneinstellungen]>[Vorschubkorrektur]>[Detaillierte Vorschubkorrektur (manuell)] auf [Ausführen].**
- **5. Klicken Sie auf [Ausgabe].**

Der Druck des Testmusters startet.

**6. Überprüfen Sie das gedruckte Testmuster und geben Sie dann den Korrekturwert für [Neuer Wert] ein.**

Der aktuelle Korrekturwert (A) ist jener der mit " $\triangle$ " angezeigten Abbildung. Wählen Sie den Wert, bei dem der Abstand (B) und die Überlappung (C) zwischen den oberen und unteren Feldern am kleinsten ist. Im Falle der folgenden Abbildung wählen Sie "-0,40" (D). Wenn Sie nicht zwischen zwei fortlaufenden Nummern wählen können, geben Sie einen Wert an, der zwischen ihnen liegt.

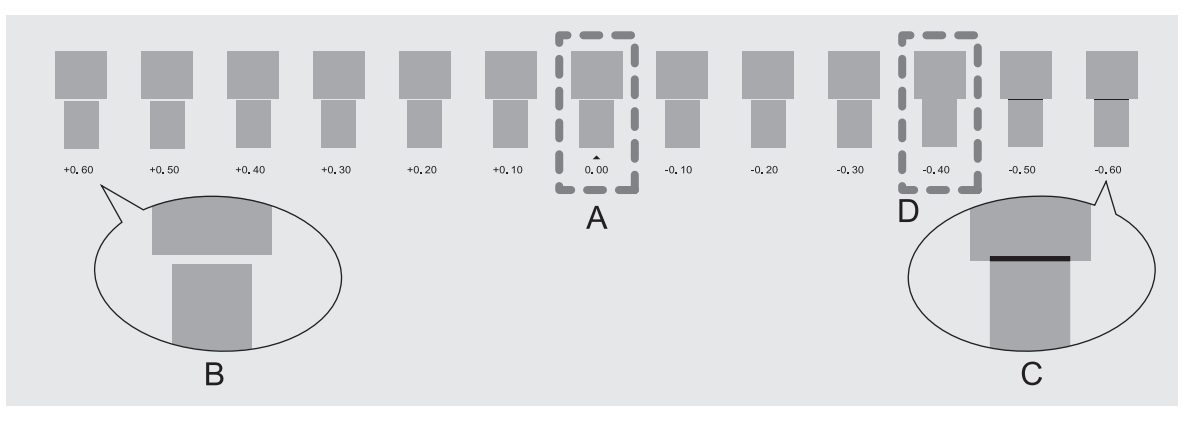

#### Anmerkung

- Wenn das Testmuster schwer zu erkennen ist, klicken Sie auf **Deter Die Vollehren (Bewegen**), um das Medium in eine Position zu bewegen, in der es besser zu sehen ist.
- Wenn Sie das Medium halten möchten, um das Testmuster zu prüfen, klicken Sie auf [**OK**] neben [**Abschneiden**], um das Medium zu trennen.

**7. Klicken Sie auf [Übernehmen].** Der eingegebene Korrekturwert wird gespeichert.

- **8. Um die Ergebnisse der Einstellung zu überprüfen, klicken Sie erneut auf [Ausgabe].** Das Testmuster wird erneut gedruckt.
- **9. Überprüfen Sie das Testmuster, um festzustellen, ob die Korrektur erfolgreich war.** Überprüfen Sie, ob der Abstand und die Überlappung für die durch "▲" angegebene Zahl am kleinsten sind (d.h. der aktuelle Korrekturwert). Wenn der Abstand und die Überlappung für eine andere Zahl kleiner sind, stellen Sie den Korrekturwert erneut ein.
- **10. Wenn Sie die Einstellung erfolgreich durchgeführt haben, klicken Sie auf [OK], um zum ursprünglichen Display zurückzukehren.**

# <span id="page-146-0"></span>**Manuelle Einstellung: Einstellen der Fehlausrichtung der Farbauftragsposition (Medienspalteinstellung)**

Hiermit wird die Auftragsposition der aus den Druckköpfen abgelassenen Tinte eingestellt. Die Auftragsposition variiert je nach Höhe des Druckkopfes und der Dicke des Mediums, daher empfehlen wir Ihnen, Korrekturen vorzunehmen, die auf das von Ihnen verwendete Medium abgestimmt sind.

Drucken Sie zunächst ein Testmuster aus und bestimmen Sie dann den Korrekturwert und geben Sie ihn ein. Drucken Sie nach Eingabe des Korrekturwertes erneut ein Testmuster aus und überprüfen Sie die Korrekturergebnisse.

Diese Einstellung muss in den folgenden Fällen durchgeführt werden.

- Bei der erstmaligen Verwendung dieses Geräts
- Beim Wechsel der zu verwendenden Medien

#### Anmerkung

Unter folgendem Link finden Sie ein Referenzvideo zu diesem Vorgang. Wir empfehlen Ihnen, sich dieses Video anzusehen, um den gesamten Arbeitsablauf zu verstehen. <https://youtu.be/VzQH-mLgvm0>

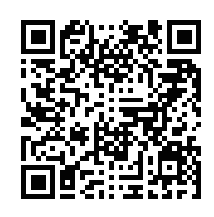

#### **Vorgehensweise**

- **1. Legen Sie das Medium ein.**
- **2. Schließen Sie die Frontabdeckung.**
- **3.** Klicken Sie auf  $\equiv$ .
- **4. Klicken Sie unter [Liste der Medieneinstellungen]>[Medienspalteinstellung]>[Detaillierte Medienspalteinstellung (manuell)] auf [Ausführen].**
- **5. Klicken Sie auf [Ausführen].**

Der Druck des Testmusters startet.

**6. Überprüfen Sie das gedruckte Testmuster und geben Sie dann die Korrekturwerte Nr. 1: H1 und H2 und Nr. 2: H1 und H2 ein.**

Wählen Sie den Wert, der den geringsten Versatz zwischen den beiden Zeilen ergibt. Im Falle der folgenden Abbildung wählen Sie ..+5" für H1 und ..+4" für H2. Wenn Sie nicht zwischen zwei fortlaufenden Nummern wählen können, wählen Sie einen Wert, der sich zwischen ihnen befindet (Sie können Korrekturwerte in Einheiten von "0,5" einstellen).

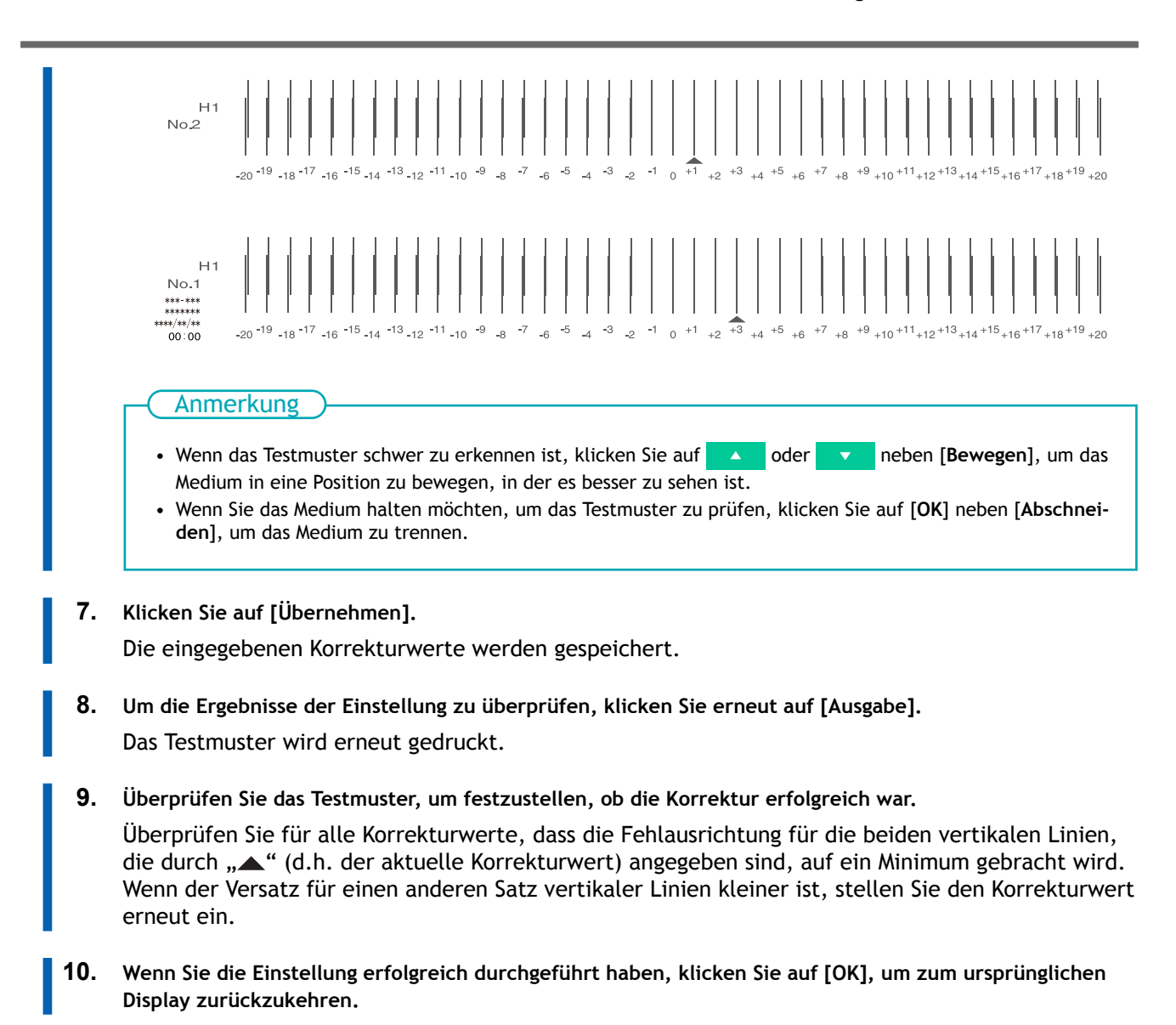

# **Verwendung von schwer trocknenden Medien**

Mit dieser Einstellung wird die Trocknungszeit verlängert, wenn die Farbe schlecht trocknet, auch wenn der Trockner verwendet wird.

#### **Vorgehensweise**

- **1. Legen Sie das Medium ein.**
- **2.** Klicken Sie auf  $\equiv$ .
- **3. Geben Sie die Trocknungszeit unter [Liste der Medieneinstellungen]>[Trocknungszeit pro Scan] ein.** Größere Werte bewirken eine langsamere Zuführung der Medien, so dass die Trocknungszeit entsprechend verlängert wird.

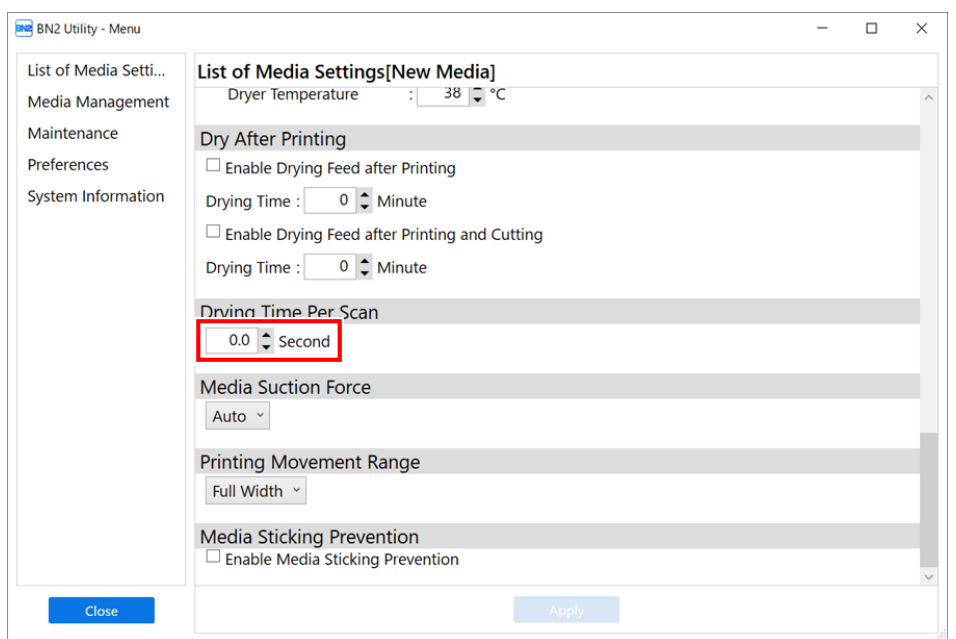

- **4. Klicken Sie auf [Übernehmen], um Ihre Eingabe zu bestätigen.**
- **5. Klicken Sie auf [Schließen], um zum ursprünglichen Display zurückzukehren.**

#### Anmerkung

- Standardeinstellung: 0,0 Sekunden
- Je nachdem, welche RIP-Software Sie verwenden, können Sie diese Einstellung auch in der RIP-Software vornehmen. Wenn Sie die Einstellung in der RIP-Software vorgenommen haben, wird die Einstellung des Druckers ignoriert.

# **Verwenden von Medien, die gewellt sind/nicht flach zugeführt werden**

Die Druckplatte greift das Medium mittels Saugkraft und hält es stabil. Die Saugkraft kann entsprechend der Art und dem Zustand des Mediums eingestellt werden.

#### **Vorgehensweise**

- **1. Legen Sie das Medium ein.**
- **2.** Klicken Sie auf  $\equiv$ .
- **3. Klicken Sie auf das Pulldown-Menü [Liste der Medieneinstellungen]>[Saugkraft für Medien].**

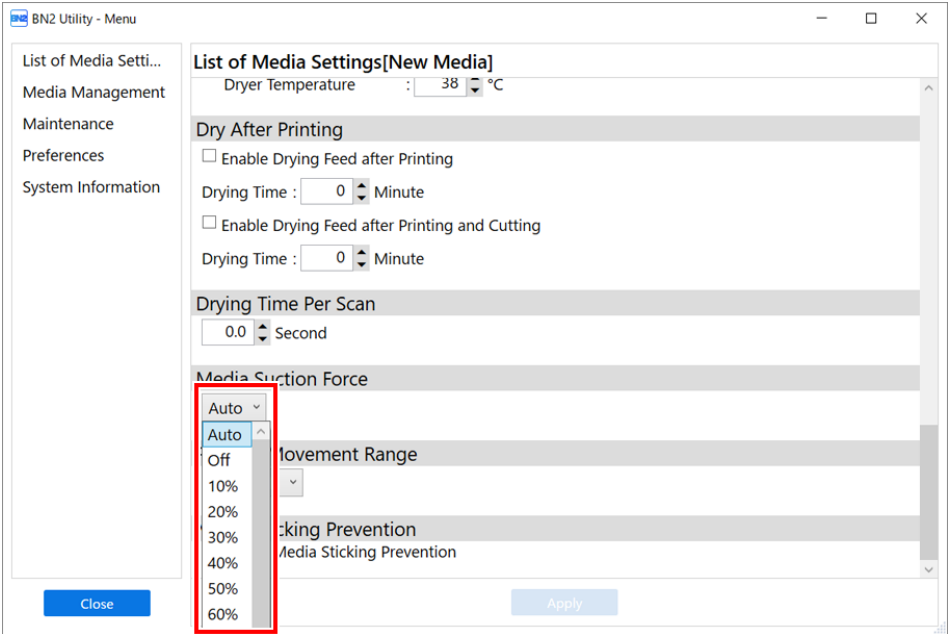

**4. Wählen Sie die Einstellung aus.**

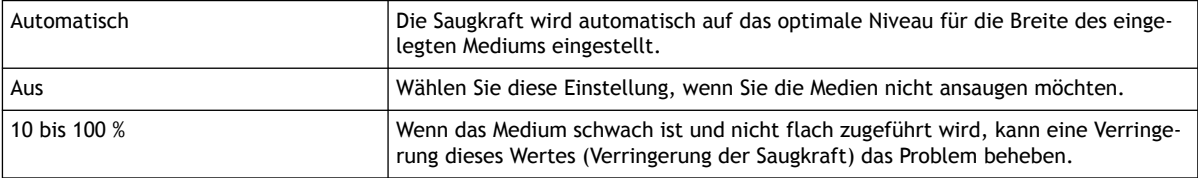

- **5. Klicken Sie auf [Übernehmen], um Ihre Eingabe zu bestätigen.**
- **6. Klicken Sie auf [Schließen], um zum ursprünglichen Display zurückzukehren.**

#### Anmerkung

- Standardeinstellung: [**Automatisch**]
- Je nachdem, welche RIP-Software Sie verwenden, können Sie diese Einstellung auch in der RIP-Software vornehmen. Wenn Sie die Einstellung in der RIP-Software vorgenommen haben, wird die Einstellung des Geräts ignoriert.

#### **Verwendung von klebrigen Medien**

Diese Einstellung wird verwendet, um die Medien vor dem Druck abzuziehen, wenn Sie Medien verwenden, die leicht auf der Druckplatte haften. Diese Einstellung ist wirksam, um Medienstaus zu vermeiden.

Beachten Sie jedoch, dass das Abziehen des Mediums zu einer instabilen Medienzufuhr führen kann. Lassen Sie diesen Menüpunkt deaktiviert, es sei denn, Sie müssen ihn ausdrücklich ändern.

#### **Vorgehensweise**

- **1. Legen Sie das Medium ein.**
- **2.** Klicken Sie auf  $\equiv$ .
- **3. Aktivieren Sie unter [Liste der Medieneinstellungen]>[Vermeidung des Anhaftens von Medien] das Kontrollkästchen [Vermeidung des Anhaftens von Medien aktivieren].**

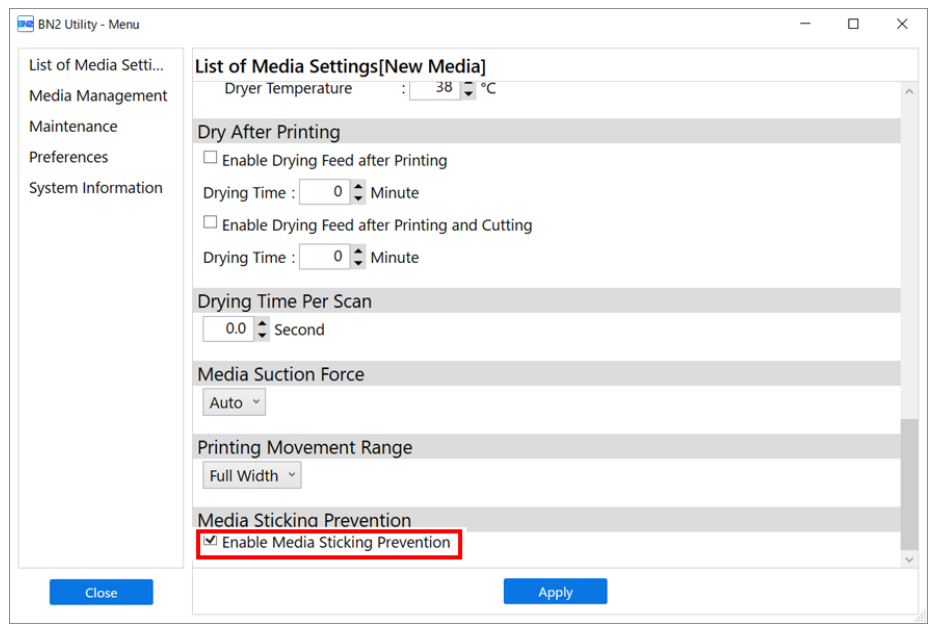

- **4. Klicken Sie auf [Übernehmen], um Ihre Eingabe zu bestätigen.**
- **5. Klicken Sie auf [Schließen], um zum ursprünglichen Display zurückzukehren.**

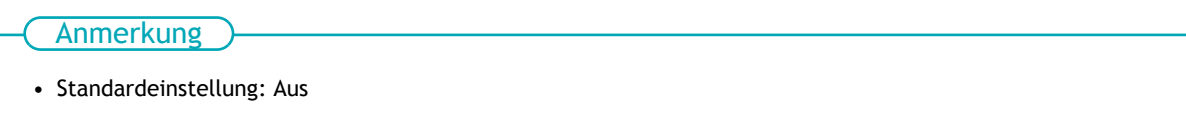

# **Verhindern von Tintenablassproblemen**

# **Verhindern von Verschmutzung des Mediums, Nozzleausfall und Nozzleverschiebung**

Das Entfernen des Farbaufbaus auf der Druckkopfoberfläche vor oder während des Druckens verhindert die Verschmutzung der Medien, Nozzleausfall und Nozzleverschiebung.

In den folgenden Fällen neigt die Farbe dazu, sich auf der Oberfläche der Druckköpfe zu sammeln.

- Wenn Sie Medien verwenden, die anfällig für statische Aufladung sind.
- Wenn die Umgebungstemperatur niedrig ist.

#### **Vorgehensweise**

- **1.** Klicken Sie auf  $\equiv$ .
- **2. Klicken Sie auf [Voreinstellungen].**
	- **3. Klicken Sie auf eine Einstellung unter [Reinigung während des Druckvorgangs], um sie auszuwählen.** Wenn Sie [**Regelmäßig (Jobpriorität)**] oder [**Regelmäßig (Zeitpriorität)**] auswählen, wird die Reinigungszeit automatisch eingestellt.

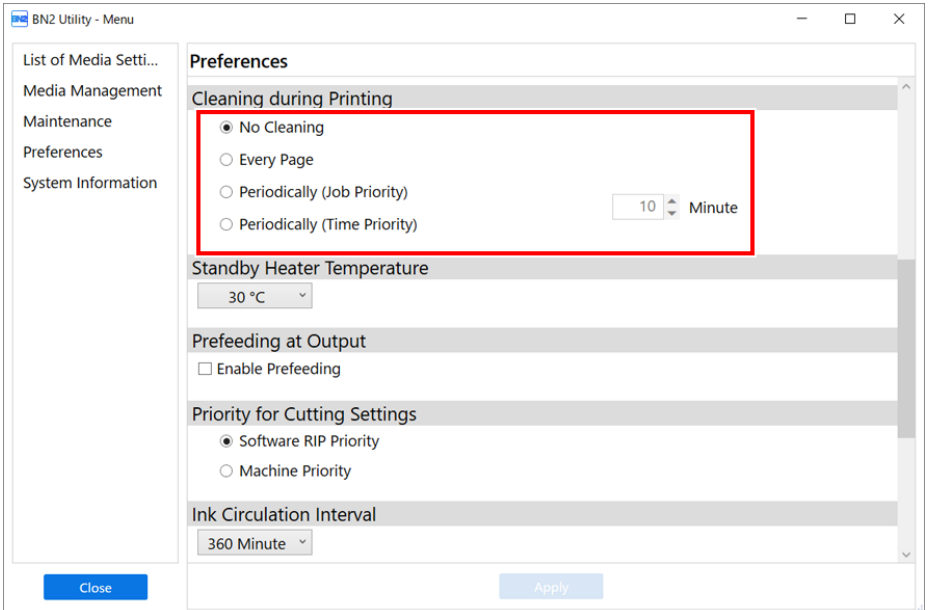

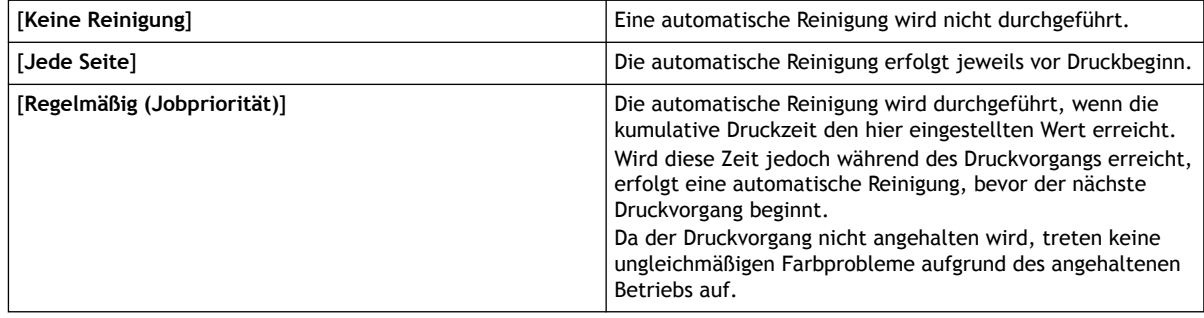

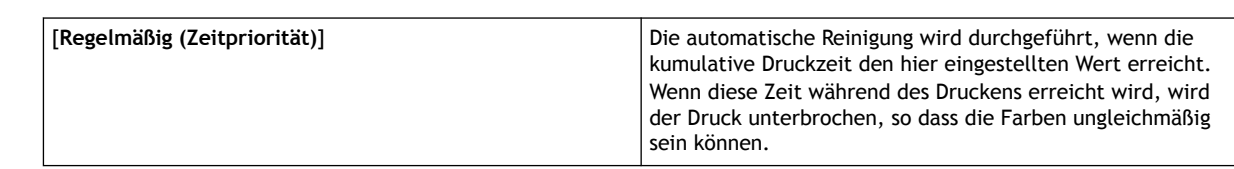

- **4. Klicken Sie auf [Übernehmen], um Ihre Eingabe zu bestätigen.**
- **5. Klicken Sie auf [Schließen], um zum ursprünglichen Display zurückzukehren.**

#### Anmerkung

- Standardeinstellung: [**Keine Reinigung**]
- Andere Einstellungen als [**Keine Reinigung**] führen zu längeren Druckzeiten.

#### **Was ist das Medienheizsystem?**

Dieses Gerät ist mit einem Medienheizsystem ausgestattet, das das Medium erwärmt. Sie verwenden dies hauptsächlich, um die Farbhaftung zu verbessern und die Farbe zu trocknen. Sie können die Temperatureinstellungen an die Art des Mediums und die Druckgeschwindigkeit anpassen.

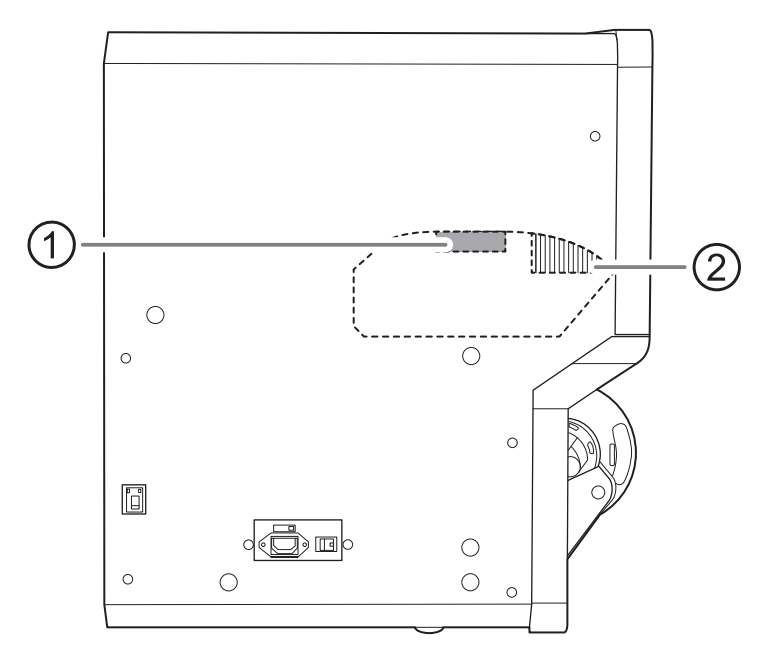

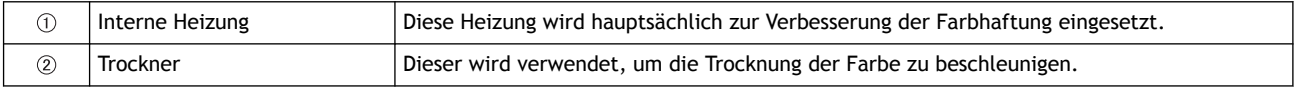

#### **A WARNUNG**

#### **Hohe Temperatur**

Die Druckplatte und der Trockner werden heiß. Seien Sie vorsichtig, um Verbrennungen zu vermeiden.

#### A WARNUNG

#### **Entfernen Sie alle eingelegten Medien oder schalten Sie die sekundäre Stromversorgung aus, wenn nicht gedruckt wird.**

Die kontinuierliche Zufuhr von Wärme an einer Stelle kann zur Freisetzung giftiger Gase aus den Medien führen oder eine Brandgefahr darstellen.

#### **A WARNUNG**

#### **Verwenden Sie niemals Materialien, die nicht hitzebeständig sind.**

Andernfalls kann es zu einer Zersetzung der Medien oder zu einem Brand bzw. zur Freisetzung giftiger Gase kommen.

#### A WARNUNG

**Verwenden Sie die Druckplatte oder den Trockner niemals für einen Zweck, für den sie/er nicht vorgesehen ist, z. B. zum Trocknen von Kleidung.**

Andernfalls kann es zu Überhitzung und damit zu Bränden oder Unfällen kommen.

# **WICHTIG**

**Verwenden Sie das Gerät in einer Umgebung mit einer Raumtemperatur von 20 bis 32 °C.**

Wird das Gerät bei einer Raumtemperatur von weniger als 20 °C eingesetzt, können je nach Art oder Breite des Mediums Faltenbildung oder temperaturbedingte Unebenheiten auftreten. Versuchen Sie in diesem Fall, die Temperatur des Medienheizsystems um ca. 2 °C zu senken. Um stabile Druckergebnisse zu erzielen, verwenden Sie das Gerät jedoch bei einer Umgebungstemperatur von 20 bis 32 °C.

# **Einstellen der Temperatur der internen Heizung**

Die Einstellung der Temperatur der internen Heizung verbessert die Farbhaftung und verhindert das Verschmieren. Es ist möglich, die Solltemperatur für registrierte Medien zu ändern.

- Mit den Standardeinstellungen steigt die Temperatur beim Einschalten auf die Heizungstemperatur im Standby-Modus. Nach Abschluss der Medieneinrichtung steigt die Temperatur auf den eingestellten Wert.
- Je nach Einsatzumgebung kann die Temperatur der Heizung über der eingestellten Temperatur liegen, was jedoch kein Problem darstellt.
- Temperatureinstellungen sind nicht möglich, wenn [**Interne Heizung aktivieren**] über [**Liste der Medieneinstellungen**]>[**Heizungstemperatur**] ausgeschaltet ist.

#### **Vorgehensweise**

- **1. Legen Sie das Medium ein.**
	- **EN2** BN2 Utility BN2-20 **Output possible** Width: 274 mm New Media Length: 50.0 m Print Heater 35 / 35 °C Dryer 37 / 38 °C **Discharged Fluid** Ι× راع
- **2. Klicken Sie auf dem Startbildschirm auf folgende Stelle:**

Nun erscheint das Fenster [**Heizungstemperatur**].

**3. Achten Sie darauf, dass das Kontrollkästchen [Interne Heizung aktivieren] aktiviert ist.**

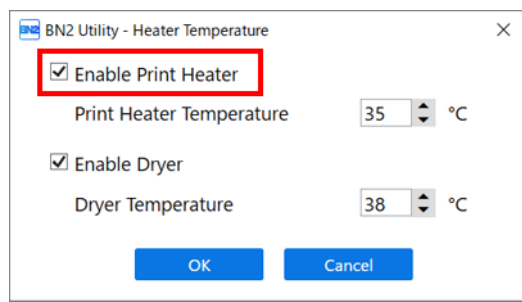

**4. Legen Sie den [Interne Heizungstemperatur]-Wert fest.**

Wenn die Tinte verklumpt oder verschmiert, erhöhen Sie die Temperatur. Beachten Sie jedoch, dass eine zu hohe Temperatur das Medium beschädigen oder zerknittern kann.

**5. Klicken Sie auf [OK], um Ihre Eingabe zu bestätigen.**

#### Anmerkung

- Standardeinstellung: 35 °C
- Diese Einstellung können Sie auch in der RIP-Software vornehmen. Wenn Sie die Einstellung in der RIP-Software vorgenommen haben, wird die Einstellung der RIP-Software verwendet.

#### SIEHE AUCH

・ [P. 56 Konfigurieren Sie die Einstellungen entsprechend dem Medium.](#page-56-0)

# **Einstellen der Trocknertemperatur**

Durch die Einstellung der Temperatur des Trockners wird die Farbe schnell getrocknet. Es ist möglich, die Solltemperatur für registrierte Medien zu ändern.

- Mit den Standardeinstellungen steigt die Temperatur beim Einschalten auf die Heizungstemperatur im Standby-Modus. Nach Abschluss der Medieneinrichtung steigt die Temperatur auf den eingestellten Wert.
- Je nach Einsatzumgebung kann die Temperatur der Heizung über der eingestellten Temperatur liegen, was jedoch kein Problem darstellt.
- Temperatureinstellungen sind nicht möglich, wenn [**Trockner aktivieren**] über [**Liste der Medieneinstellungen**]>[**Heizungstemperatur**] ausgeschaltet ist.

#### **Vorgehensweise**

- **1. Legen Sie das Medium ein.**
	- **EN2** BN2 Utility BN2-20 **Output possible** Width: 274 mm New Media Length: 50.0 m Print Heater 35 / 35 °C Dryer 37 / 38 °C  $\overline{\mathsf{w}}$ **Discharged Fluid** Ι× راع
- **2. Klicken Sie auf dem Startbildschirm auf folgende Stelle:**

Nun erscheint das Fenster [**Heizungstemperatur**].

**3. Achten Sie darauf, dass das Kontrollkästchen [Trockner aktivieren] aktiviert ist.**

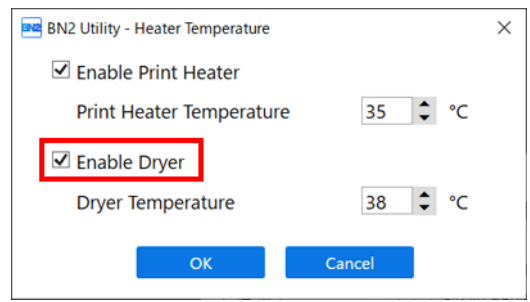

**4. Legen Sie den [Trocknertemperatur]-Wert fest.**

Wenn die Farbe schlecht trocknet, stellen Sie die Temperatur auf einen höheren Wert ein. Beachten Sie jedoch, dass eine zu hohe Temperatur das Medium beschädigen oder zerknittern kann.

**5. Klicken Sie auf [OK], um Ihre Eingabe zu bestätigen.**

#### Anmerkung

- Standardeinstellung: 38 °C
- Diese Einstellung können Sie auch in der RIP-Software vornehmen. Wenn Sie die Einstellung in der RIP-Software vorgenommen haben, wird die Einstellung der RIP-Software verwendet.

#### SIEHE AUCH

・ [P. 56 Konfigurieren Sie die Einstellungen entsprechend dem Medium.](#page-56-0)

#### **Tipps und Tricks zur Temperaturregelung**

Die optimale Temperatur für das Medienheizsystem hängt von Faktoren wie der Art des Mediums und den Einstellungen der RIP-Software ab.

#### **Zusammenhang zwischen den Qualitätseinstellungen der RIP-Software und der Temperatur**

Wenn auch nach einer Temperaturerhöhung Verschmutzungen oder schlechte Trocknung auftreten, versuchen Sie, die Druckqualität der RIP-Software auf eine höhere Bildqualität einzustellen. Wenn Sie jedoch eine schnellere Druckqualität verwenden möchten, erhöhen Sie die Temperatur.

#### **Tintenmenge**

Wenn Sie die Tintenmenge mit den Einstellungen für Ihre RIP-Software ändern, kann eine Anpassung zu besseren Ergebnissen führen. Wenn Probleme wie Verschmieren auch nach einer Temperaturerhöhung bestehen bleiben, versuchen Sie, die Tintenmenge zu reduzieren.

#### **Weitere Punkte, die Sie beachten sollten**

Wenn empfohlene Einstellungen für Temperatur, Druckqualität und andere Werte für Ihr Medium angegeben sind, verwenden Sie die vorgeschlagenen Einstellungen.

# **Einstellen der Temperatur im Standby-Modus**

Das Gerät befindet sich im Standby-Modus, wenn die beiden folgenden Bedingungen erfüllt sind:

- Die Hauptstromversorgung und die sekundäre Stromversorgung sind eingeschaltet.
- Die Medieneinrichtung ist unvollständig.

#### **Vorgehensweise**

- **1.** Klicken Sie auf  $\equiv$ .
- **2. Klicken Sie auf das Pulldown-Menü [Voreinstellungen]>[Heizungstemperatur im Standby-Modus].**

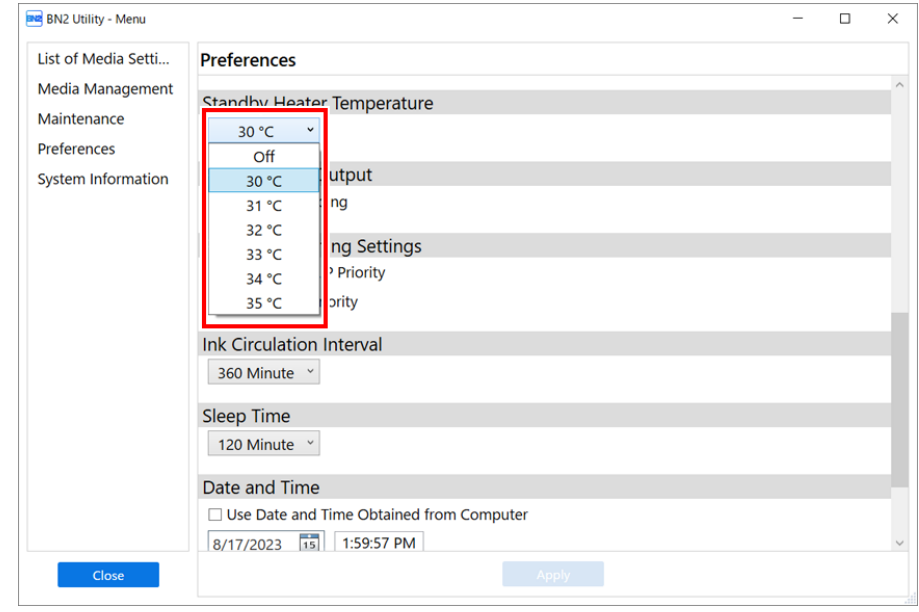

- **3. Stellen Sie die Heizungstemperatur im Standby-Modus ein.** Wählen Sie [**Aus**], um das Medienheizsystem im Standby-Modus auszuschalten.
- **4. Klicken Sie auf [Übernehmen], um Ihre Eingabe zu bestätigen.**
- **5. Klicken Sie auf [Schließen], um zum ursprünglichen Display zurückzukehren.**

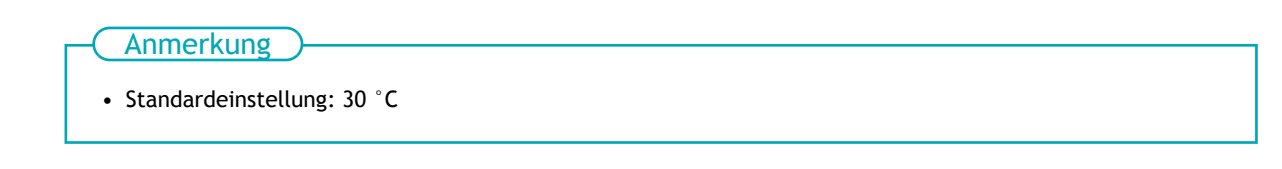

# **Trocknen der Hinterkante des Druckbereichs auf dem Trockner**

Um die Farbe gründlich zu trocknen, konfigurieren Sie die Einstellungen so, dass das Medium zugeführt wird, bis sich die Hinterkante des Druckbereichs nach Beendigung des Druckvorgangs auf dem Trockner befindet.

#### **Vorgehensweise**

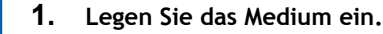

- **2.** Klicken Sie auf  $\equiv$ .
- **3. Aktivieren Sie unter [Liste der Medieneinstellungen]>[Trocknung nach dem Druckvorgang] das Kontrollkästchen [Trocknungsvorschub nach dem Drucken aktivieren] oder [Trocknungsvorschub nach dem Drucken und Schneiden aktivieren].**

#### Anmerkung

Wenn eines dieser Kontrollkästchen aktiviert ist, erfolgt die Medienzufuhr so lange, bis sich die Hinterkante des Druckbereichs auf dem Trockner befindet.

Wenn diese Kontrollkästchen deaktiviert sind, stoppt das Gerät die Medienzufuhr, wenn der Druckvorgang beendet ist. Das bedeutet, dass die Hinterkante des Druckbereichs erst dann dem Trockner zugeführt wird, wenn Sie mit einem nachfolgenden Druckvorgang fortfahren.

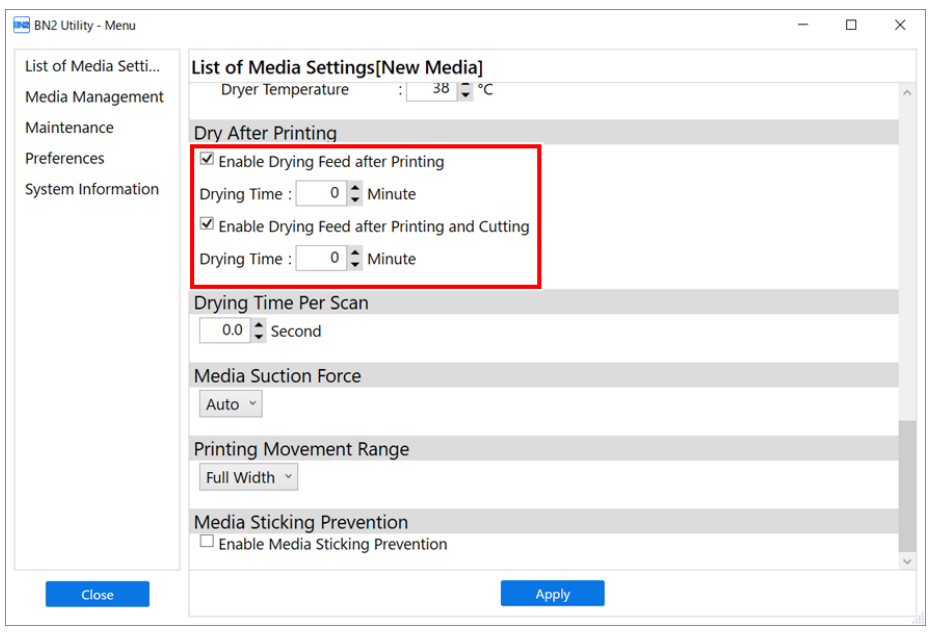

[**Trocknungsvorschub nach dem Drucken aktivieren**] Diese Einstellung gilt für Ausgabedaten, die nur für den Druck bestimmt sind. Diese Einstellung wird für Ausgabedaten zum Drucken und Schneiden ignoriert. [**Trocknungsvorschub nach dem Drucken und Schneiden aktivieren**] Diese Einstellung gilt für Ausgabedaten, die zum Drucken und Schneiden bestimmt sind. Diese Einstellung wird für Ausgabedaten, die nur für den Druck bestimmt sind, ignoriert.

**4. Geben Sie die Trocknungszeit unter [Trocknungsvorschub nach dem Drucken aktivieren] oder [Trocknungsvorschub nach dem Drucken und Schneiden aktivieren] ein.**

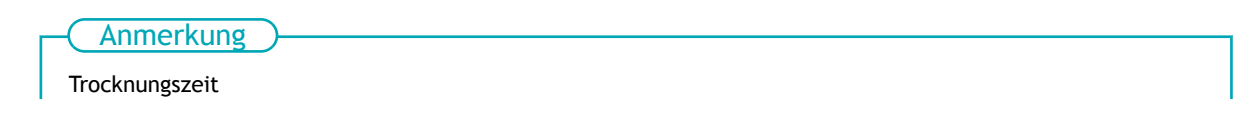

- Der nächste Vorgang wird erst nach Ablauf der eingestellten Zeit gestartet.
- Klicken Sie während des Trocknens auf [**Überspringen**], um die Trocknungszeit zu beenden und den nächsten Vorgang zu starten.
- Wenn die Trockenzeit in der RIP-Software eingestellt ist, hat die Einstellung der RIP-Software Vorrang.
- In den folgenden Situationen wartet das Gerät die eingestellte Zeitdauer an der Druckendposition ab, bevor es den nächsten Vorgang startet.

Wenn [**Trocknungszeit**] auf einen anderen Wert als [**0 min**] eingestellt ist

Wenn das Kontrollkästchen [**Trocknungsvorschub nach dem Drucken aktivieren**] oder [**Trocknungsvorschub nach dem Drucken und Schneiden aktivieren**] unter [**Trocknung nach dem Druckvorgang**] deaktiviert ist.

- **5. Klicken Sie auf [Übernehmen], um Ihre Eingabe zu bestätigen.**
- **6. Klicken Sie auf [Schließen], um zum ursprünglichen Display zurückzukehren.**

#### Anmerkung

Standardeinstellung:

- [**Trocknungsvorschub nach dem Drucken aktivieren**]: Aus [**Trocknungszeit**]: [**0 min**]
- [**Trocknungsvorschub nach dem Drucken und Schneiden aktivieren**]: Ein [**Trocknungszeit**]: [**0 min**]

# **Feinabstimmung der Schnittbedingungen**

Sie können Elemente wie die Klingenkraft, die Bewegungsgeschwindigkeit und den Klingenversatz genau einstellen, um die Art des Mediums und die zu schneidende Form anzupassen.

Führen Sie zunächst einen Schnitttest durch und bestimmen Sie dann die Einstellwerte und geben Sie sie ein. Führen Sie nach Eingabe der Einstellwerte erneut einen Schnitttest durch und überprüfen Sie die Ergebnisse. Wiederholen Sie einen Schnitttest und die mehrfache Eingabe der Einstellungen, um die optimalen Einstellwerte zu ermitteln.

# Unter folgendem Link finden Sie ein Referenzvideo zu diesem Vorgang. Wir empfehlen Ihnen, sich dieses Video anzusehen, um den gesamten Arbeitsablauf zu verstehen. [https://youtu.be/a\\_wRdd3JMZ8](https://youtu.be/a_wRdd3JMZ8) Anmerkung

#### **Vorgehensweise**

- **1. Legen Sie das Medium ein.**
- **2. Schließen Sie die Frontabdeckung.**
- **3.** Klicken Sie auf dem Startbildschirm auf **Allen Starts (Klingeneinstellung**).
- **4. Klicken Sie auf [Ausgabe].**

#### Das Testmuster wird geschnitten.

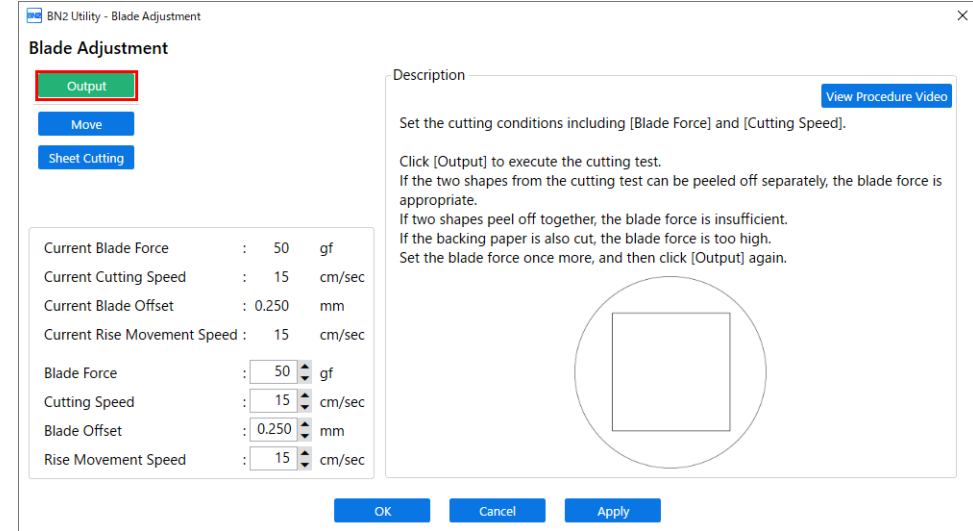

**5. Überprüfen Sie die Ergebnisse der Schnitttests.**

Wenn die Ergebnisse schwer zu erkennen sind, klicken Sie auf [**Abschneiden**], um das Medium zu trennen, und halten Sie es dann, um die Ergebnisse zu überprüfen.

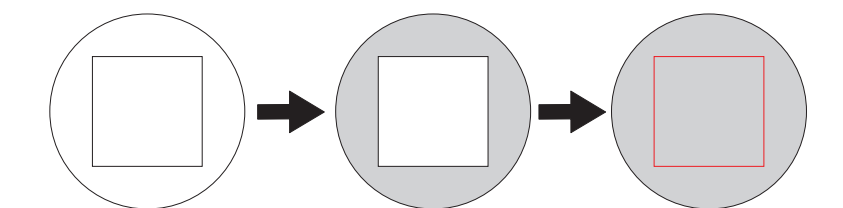

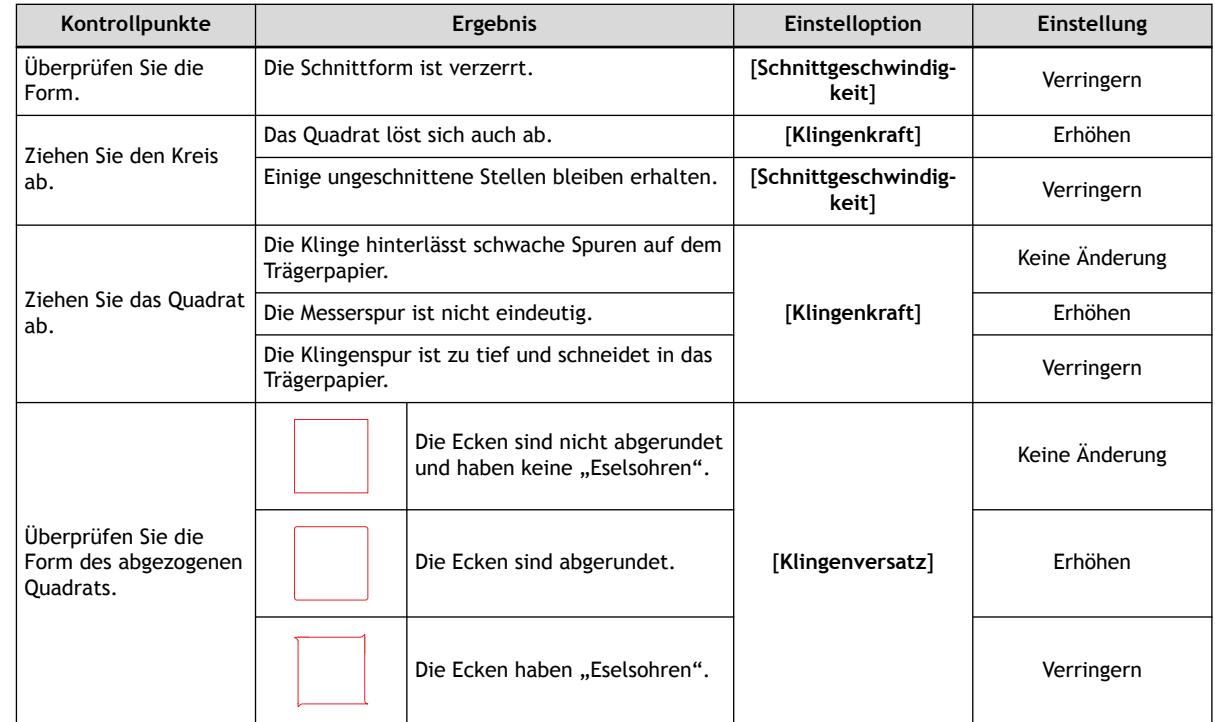

#### **6. Ändern Sie die Einstellungen.**

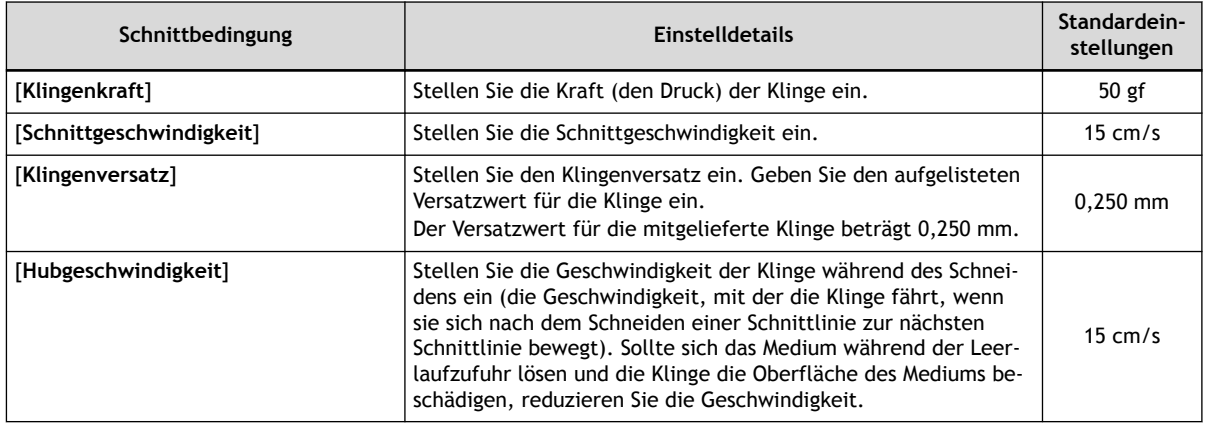

# **7. Klicken Sie auf [OK], um zum ursprünglichen Display zurückzukehren.**

Die geänderten Einstellungen werden auf die aktuellen Werte übertragen.

# **Höheneinstellung der Klingenverlängerung**

Wenn Sie eine genaue und feine Einstellung der Einschneidhöhe vornehmen möchten, z. B. beim Schneiden von Medien mit dünnem Trägerpapier, können Sie gute Ergebnisse erzielen, indem Sie die Menge der Klingenverlängerung (3) anpassen. Drehen Sie den Kappenabschnitt des Klingenhalters, um die Höhe der Klingenverlängerung einzustellen. Jedes Anzeigehäkchen entspricht 0,1 mm und die Einstellung für 0,5 mm kann durch Drehen der Kappe um eine volle Umdrehung erfolgen.

Beachten Sie, dass eine zu kleine Klingenverlängerung dazu führen kann, dass die Spitze der Klingenhalterkappe berührt wird und die bedruckte Oberfläche verschmutzt und beschädigt werden kann. Es ist wichtig, besonders vorsichtig zu sein, wenn Sie Medien mit schlechten Tintenklebeeigenschaften verwenden.

Die Höhe der Klingenverlängerung (3) beträgt mindestens 0 mm (1) und höchstens 2,5 mm (2).

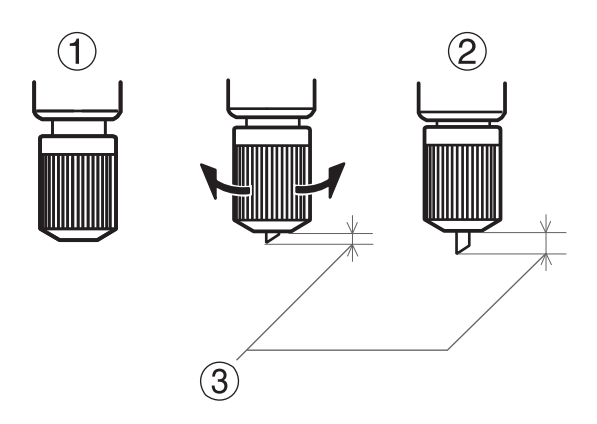

#### **Richtlinie für die Höhe der Klingenverlängerung**

Stellen Sie die Höhe der Klingenverlängerung (1) so ein, dass sie der Summe aus der Dicke des Medienabschnitts  $(2)$  und der halben  $(4)$ ) Dicke des Trägerpapiers  $(3)$  entspricht.

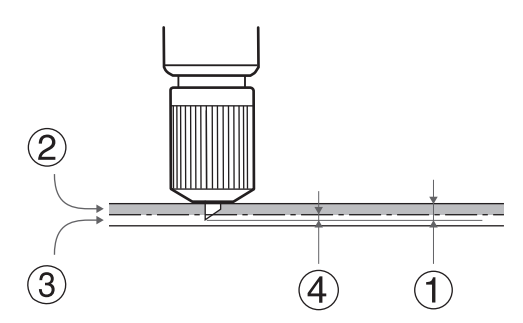

# **Abstandskorrektur während des Schneidens durchführen**

Diese Korrektur wird durchgeführt, wenn Sie die Längen der Schnittlinien beim Schneiden genau ausrichten möchten. Der hier eingestellte Wert wird beim Drucken und Schneiden sowie nur beim Schneiden angewendet.

Der Bewegungsabstand des Mediums ändert sich je nach Mediendicke geringfügig. Das bedeutet, dass die Länge einer Linie beim Schneiden von der Längeneinstellung in den Daten abweichen kann.

#### **Vorgehensweise**

- **1. Legen Sie das Medium ein.**
- **2. Klicken Sie auf**  $\equiv$ **.**
- **3. Ändern Sie die Korrekturwerte [Liste der Medieneinstellungen]>[Korrektur des Schneideabstands].**

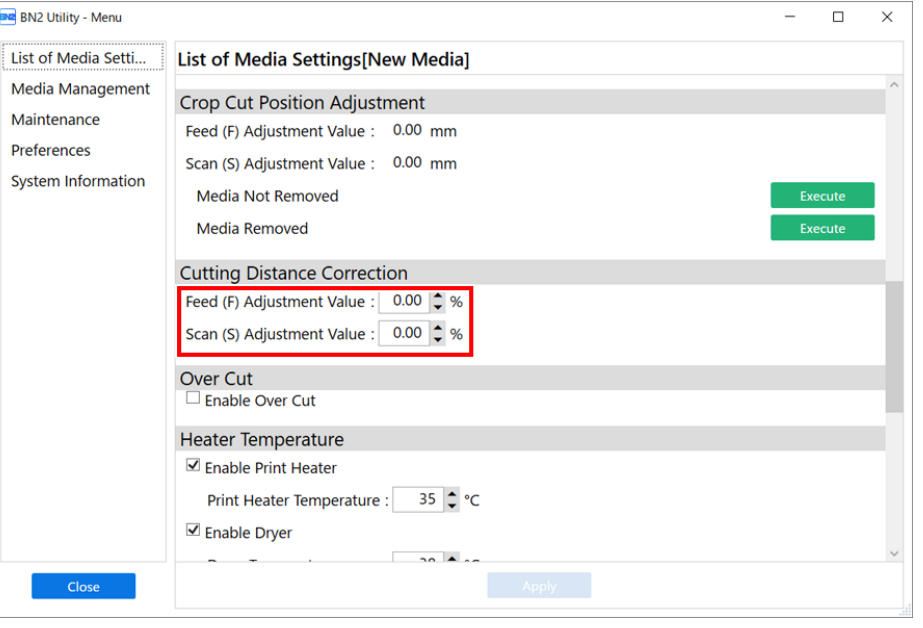

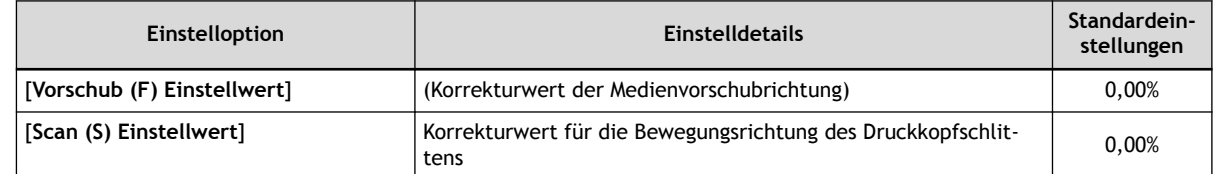

- **4. Klicken Sie auf [Übernehmen], um Ihre Eingabe zu bestätigen.**
- **5. Klicken Sie auf [Schließen], um zum ursprünglichen Display zurückzukehren.**

# **Schneiden für perfekte Ecken (Überschnitt)**

Ein etwas längerer Schnitt an den Ecken des Randes der Schnittlinie ermöglicht es, die Ecken perfekt zu schneiden.

Dies ist bei der Verwendung von laminierten, dicken oder unelastischen Medien wirksam. Es hat auch den Effekt, dass Aufkleber leichter abziehbar sind.

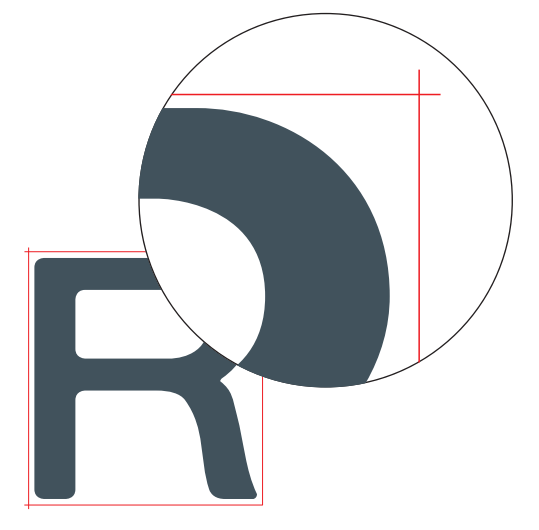

#### **Vorgehensweise**

- **1. Legen Sie das Medium ein.**
- **2.** Klicken Sie auf  $\equiv$ .
- **3. Aktivieren Sie unter [Liste der Medieneinstellungen]>[Überschnitt] das Kontrollkästchen [Überschnitt aktivieren].**

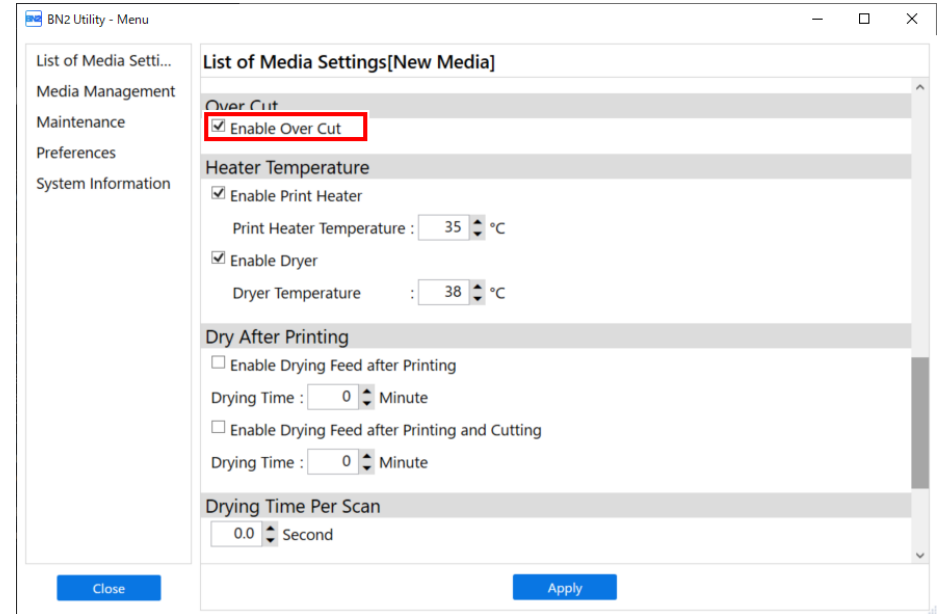

- **4. Klicken Sie auf [Übernehmen], um Ihre Eingabe zu bestätigen.**
- **5. Klicken Sie auf [Schließen], um zum ursprünglichen Display zurückzukehren.**

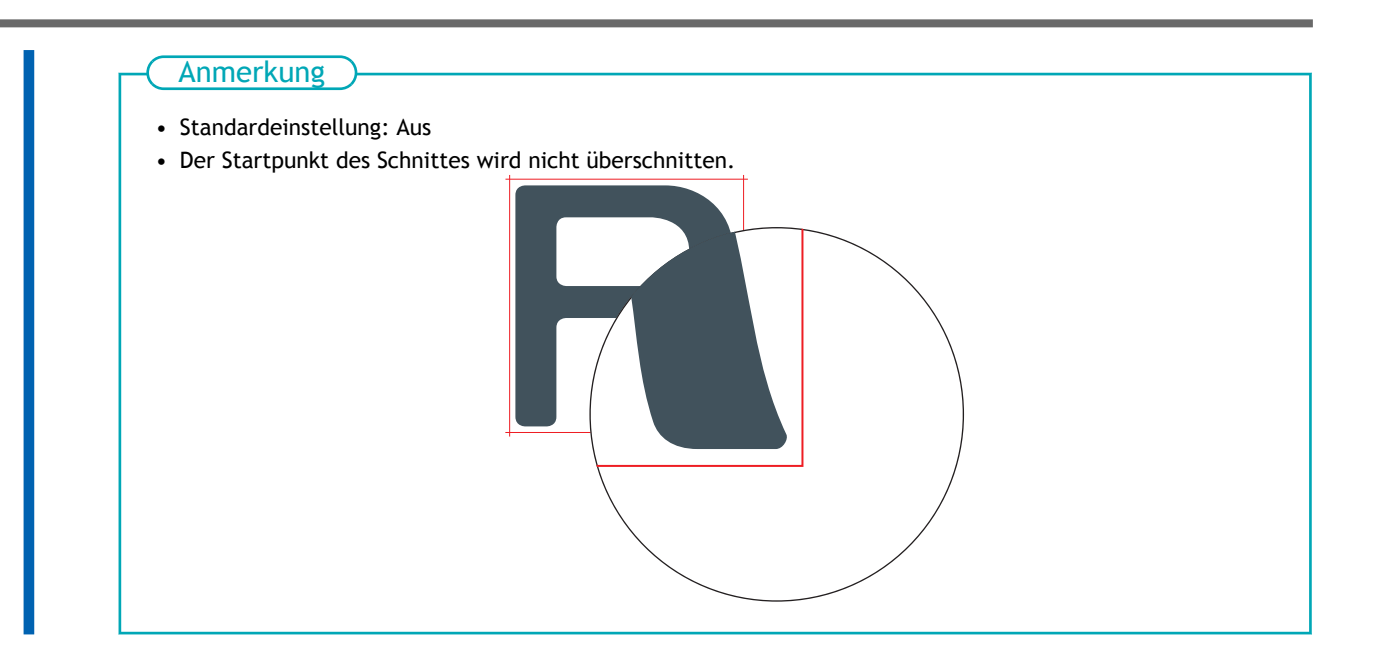

# **Korrigieren der Fehlausrichtung von Druck und Schnitt**

Dies ist eine Korrekturmethode, die beim Drucken, das unmittelbar nach dem Schneiden durchgeführt wird, erfolgt, wobei die Positionierung der Schnittresultate für das Drucken und Schneiden leicht falsch ausgerichtet ist.

Drucken Sie Ausrichtungsmarkierungen, führen Sie die Erkennung der gedruckten Markierungen durch und korrigieren Sie dann die Abweichung. Aufgrund der Medienstärke kann es zu einer leichten Fehlausrichtung zwischen Druck- und Schnittpositionen kommen. Wir empfehlen Ihnen, Korrekturen vorzunehmen, um die von Ihnen verwendeten Medien anzupassen.

# **Einstellen der Fehlausrichtung der Farbauftragsposition**

#### **Vorgehensweise**

- **1. Legen Sie das Medium ein.**
- **2.** Klicken Sie auf  $\equiv$ .
- **3. Klicken Sie unter [Liste der Medieneinstellungen]>[Medienspalteinstellung]>[Einfache Korrektur (automatisch)] auf [Ausführen].**

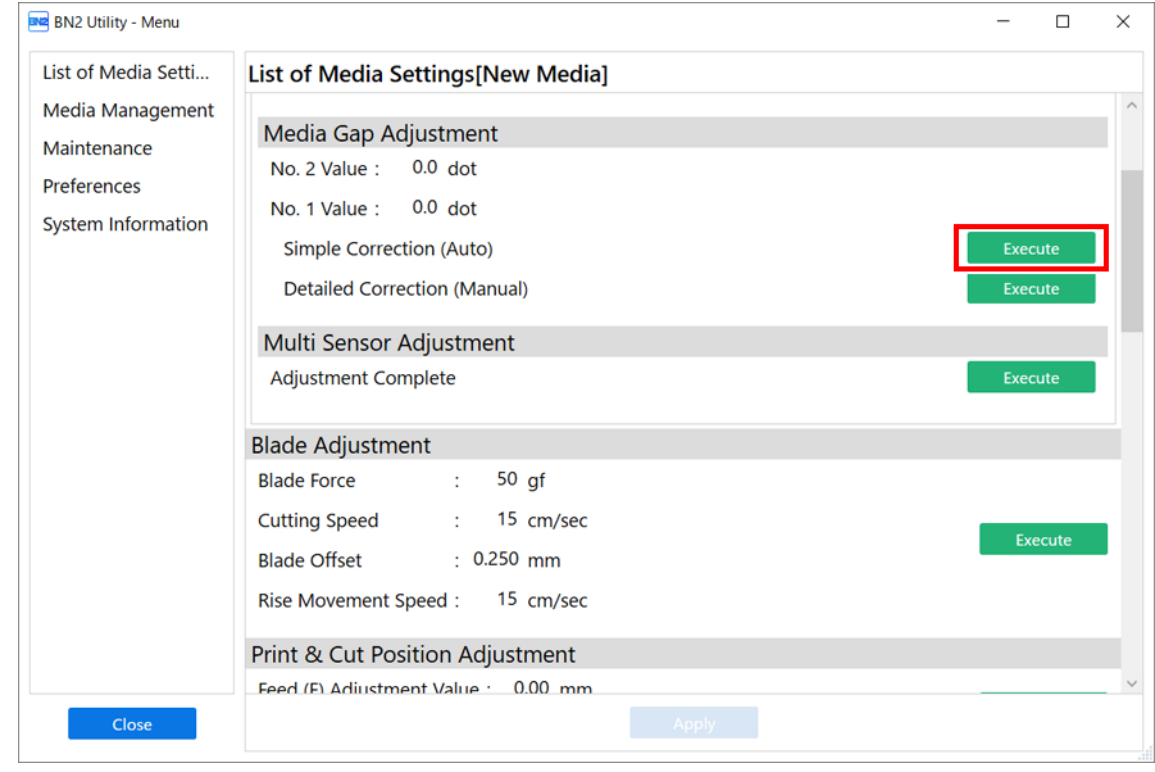

**4. Klicken Sie auf [OK].**

Das Testmuster wird gedruckt und der Medienspalt wird automatisch angepasst.

- **5. Wenn ein Abschlussbildschirm erscheint, klicken Sie auf [OK].**
- **6. Fahren Sie mit einem der beiden unten angegebenen Schritte entsprechend dem Ergebnis fort.**
- Wenn im Utility-Fenster die Meldung [**Die Einstellung ist beendet.**] erscheint, klicken Sie auf [**OK**], um zum ursprünglichen Display zurückzukehren.
- Wenn im Utility-Fenster die Meldung [**Die Einstellung ist fehlgeschlagen.**] erscheint, klicken Sie auf [**OK**] und passen Sie den Medienabstand manuell an.

#### SIEHE AUCH

・ [P. 146 Manuelle Einstellung: Einstellen der Fehlausrichtung der Farbauftragsposition \(Medienspaltein](#page-146-0)[stellung\)](#page-146-0)

# **Korrigieren der Fehlausrichtung von Druck und Schnitt**

Dies ist eine Korrekturmethode, die beim Drucken, das unmittelbar nach dem Schneiden durchgeführt wird, erfolgt, wobei die Positionierung der Schnittresultate für das Drucken und Schneiden leicht falsch ausgerichtet ist.

Drucken Sie Ausrichtungsmarkierungen, führen Sie die Erkennung der gedruckten Markierungen durch und korrigieren Sie dann die Abweichung. Aufgrund der Medienstärke kann es zu einer leichten Fehlausrichtung zwischen Druck- und Schnittpositionen kommen. Wir empfehlen Ihnen, Korrekturen vorzunehmen, um die von Ihnen verwendeten Medien anzupassen.

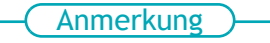

Unter folgendem Link finden Sie ein Referenzvideo zu diesem Vorgang. Wir empfehlen Ihnen, sich dieses Video anzusehen, um den gesamten Arbeitsablauf zu verstehen. [https://youtu.be/GdQpUs3\\_jUc](https://youtu.be/GdQpUs3_jUc)

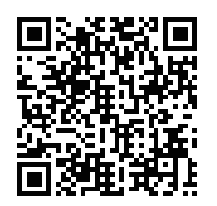

#### **Vorgehensweise**

- **1.** Klicken Sie auf  $\equiv$ .
- **2. Klicken Sie unter [Liste der Medieneinstellungen]>[Print & Cut Position Adjustment] auf [Ausführen].**

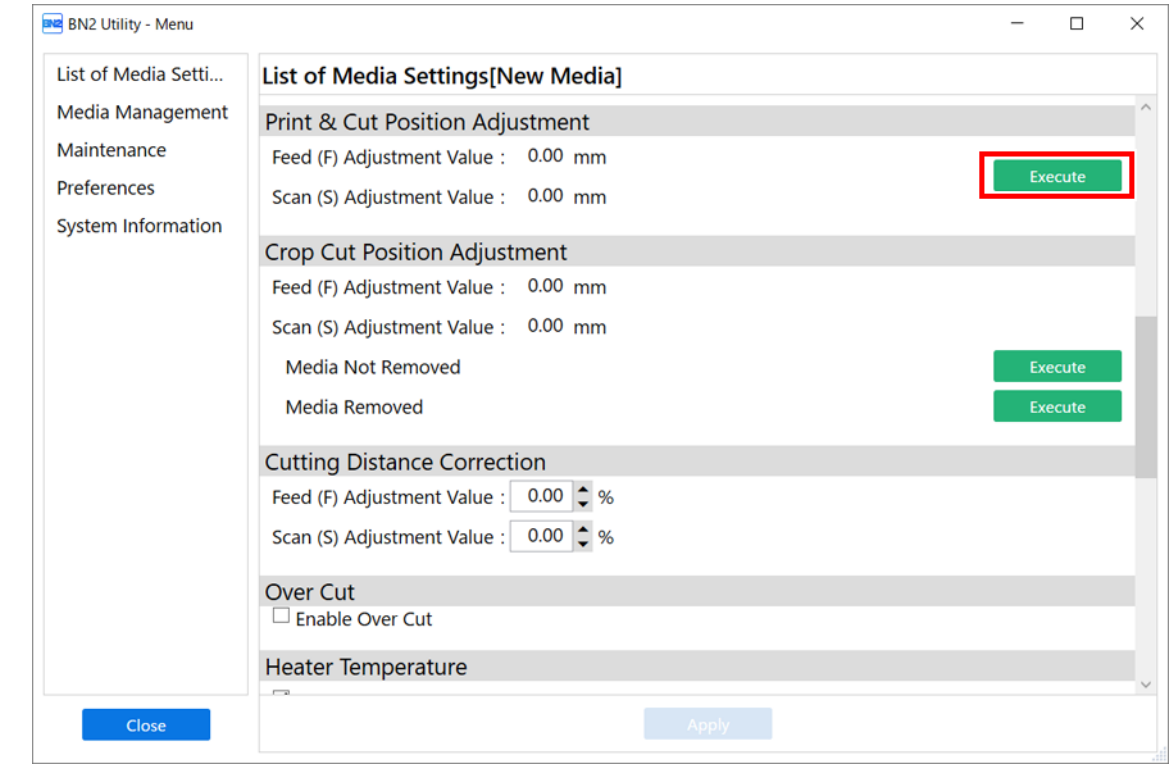

**3. Klicken Sie auf [Ausgabe 1].**

Das Gerät druckt und schneidet das Testmuster aus. Sehen Sie sich das Druckergebnis an und prüfen Sie, ob die Druck- und die Schnittposition falsch ausgerichtet sind.

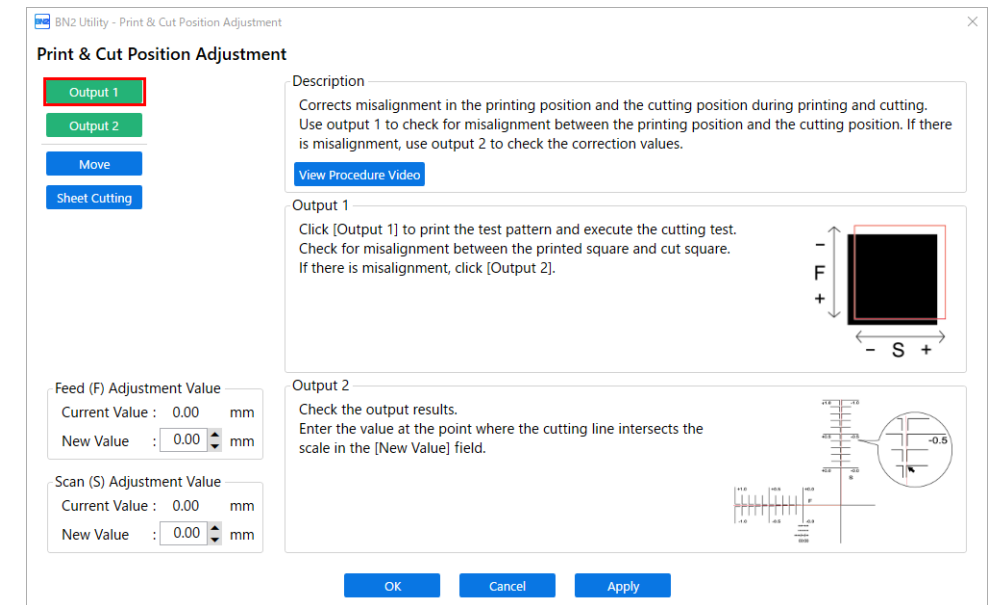

• **Wenn die Druck- und die Schnittposition falsch ausgerichtet sind**

Um die Korrekturwerte zu bestimmen, führen Sie die Schritte für [**Ausgabe 2**] durch. Fahren Sie fort mit Schritt 4.

• **Wenn die Druck- und die Schnittposition nicht falsch ausgerichtet sind**

Damit ist die Positionsanpassung zum Drucken & Schneiden abgeschlossen. Klicken Sie auf [**OK**], um zum ursprünglichen Display zurückzukehren.

**4. Klicken Sie auf [Ausgabe 2].**

Das Gerät druckt und schneidet das Testmuster aus.

- **5. Lesen Sie die Beschreibung auf dem Bildschirm und geben Sie jeden Wert neben [Neuer Wert] ein.**
	- [**Vorschub (F) Einstellwert**]: –5,00 bis 5,00 mm (in Schritten von 0,01 mm)

Geben Sie den Wert an dem Punkt ein, an dem die horizontale Schnittlinie [**Ausgabe 2**] die Skala schneidet.

• [**Scan (S) Einstellwert**]: –5,00 bis 5,00 mm (in Schritten von 0,01 mm) Geben Sie den Wert an dem Punkt ein, an dem die vertikale Schnittlinie [**Ausgabe 2**] die Skala schneidet.

**6. Klicken Sie auf [OK], um zum ursprünglichen Display zurückzukehren.** Die für [**Neuer Wert**] unter [**Vorschub (F) Einstellwert**] und [**Scan (S) Einstellwert**] eingegebenen Werte werden für [**Aktueller Wert**] übernommen.

# **Präzises Anpassen der Einstellungen für das Schneiden mit Schnittmarken**

# **Korrigieren der Fehlausrichtung von Druck und Schnitt mit Schnittmarken (Positionsanpassung zum Zuschneiden [Medium nicht entfernt])**

Je nach Zusammensetzung des Mediums kann die Positionierung von Druck und Schnitt auch bei Verwendung von Schnittmarken falsch ausgerichtet sein. Nehmen Sie Korrekturen für falsch ausgerichteten Druck und Schnitt für das von Ihnen verwendete Medium vor.

Beim Schneiden mit Schnittmarken erfolgt der Schnitt nach dem Entfernen des Mediums nach dem Drucken. Mit dieser Methode können Sie jedoch gleichzeitig Korrekturen an Druck- und Schnittpositionen vornehmen, ohne das Medium zu entfernen.

# **Einstellen der Fehlausrichtung der Farbauftragsposition**

#### **Vorgehensweise**

- **1. Legen Sie das Medium ein.**
- **2.** Klicken Sie auf  $\equiv$ .
- **3. Klicken Sie unter [Liste der Medieneinstellungen]>[Medienspalteinstellung]>[Einfache Korrektur (automatisch)] auf [Ausführen].**

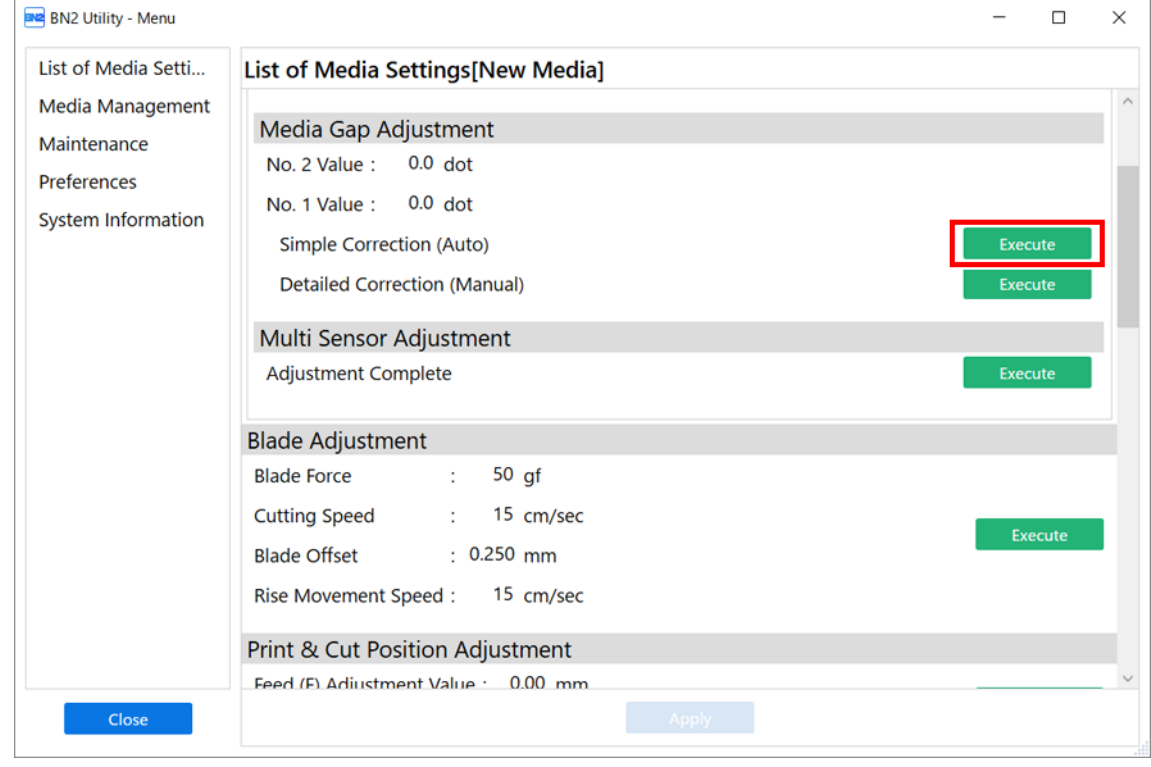

**4. Klicken Sie auf [OK].**

Das Testmuster wird gedruckt und der Medienspalt wird automatisch angepasst.

- **5. Wenn ein Abschlussbildschirm erscheint, klicken Sie auf [OK].**
- **6. Fahren Sie mit einem der beiden unten angegebenen Schritte entsprechend dem Ergebnis fort.**
- Wenn im Utility-Fenster die Meldung [**Die Einstellung ist beendet.**] erscheint, klicken Sie auf [**OK**], um zum ursprünglichen Display zurückzukehren.
- Wenn im Utility-Fenster die Meldung [**Die Einstellung ist fehlgeschlagen.**] erscheint, klicken Sie auf [**OK**] und passen Sie den Medienabstand manuell an.

#### SIEHE AUCH

・ [P. 146 Manuelle Einstellung: Einstellen der Fehlausrichtung der Farbauftragsposition \(Medienspaltein](#page-146-0)[stellung\)](#page-146-0)

# **Gleichzeitige Korrektur der Fehlausrichtung von Druck und Schnitt mit Schnittmarken**

Gehen Sie wie folgt vor, um die Schnittmarken zu drucken und das Medium zu schneiden, während Sie Fehlausrichtungen in den Positionen prüfen. In diesem Abschnitt werden die Schnittmarken einfach gedruckt, dann werden die Schnittmarken gelesen und ein Schnitttest durchgeführt, ohne dass das Medium entfernt wird.

Um den eigentlichen Prozess zu simulieren — das Drucken von Schnittmarken, das Entfernen des Mediums und die anschließende Nachbearbeitung, wie z. B. Laminieren —, bevor Sie das Medium einlegen und auf eine falsche Ausrichtung der Schnittposition prüfen, schalten Sie [Korrektur der Fehlausrichtung von Druck](#page-179-0) [und Schnitt mit Schnittmarken \(Separater Test für Drucken und Schneiden mit Schnittmarken \[Medium ent](#page-179-0)[fernt\]\)\(P. 179\)](#page-179-0) ein.

#### Anmerkung

Unter folgendem Link finden Sie ein Referenzvideo zu diesem Vorgang. Wir empfehlen Ihnen, sich dieses Video anzusehen, um den gesamten Arbeitsablauf zu verstehen. <https://youtu.be/kMajrYm5exs>

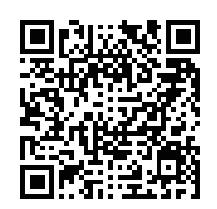

#### **Vorgehensweise**

- Klicken Sie auf  $\equiv$ .
- **2. Klicken Sie unter [Liste der Medieneinstellungen]>[Positionsanpassung zum Zuschneiden]>[Medium nicht entfernt] auf [Ausführen].**

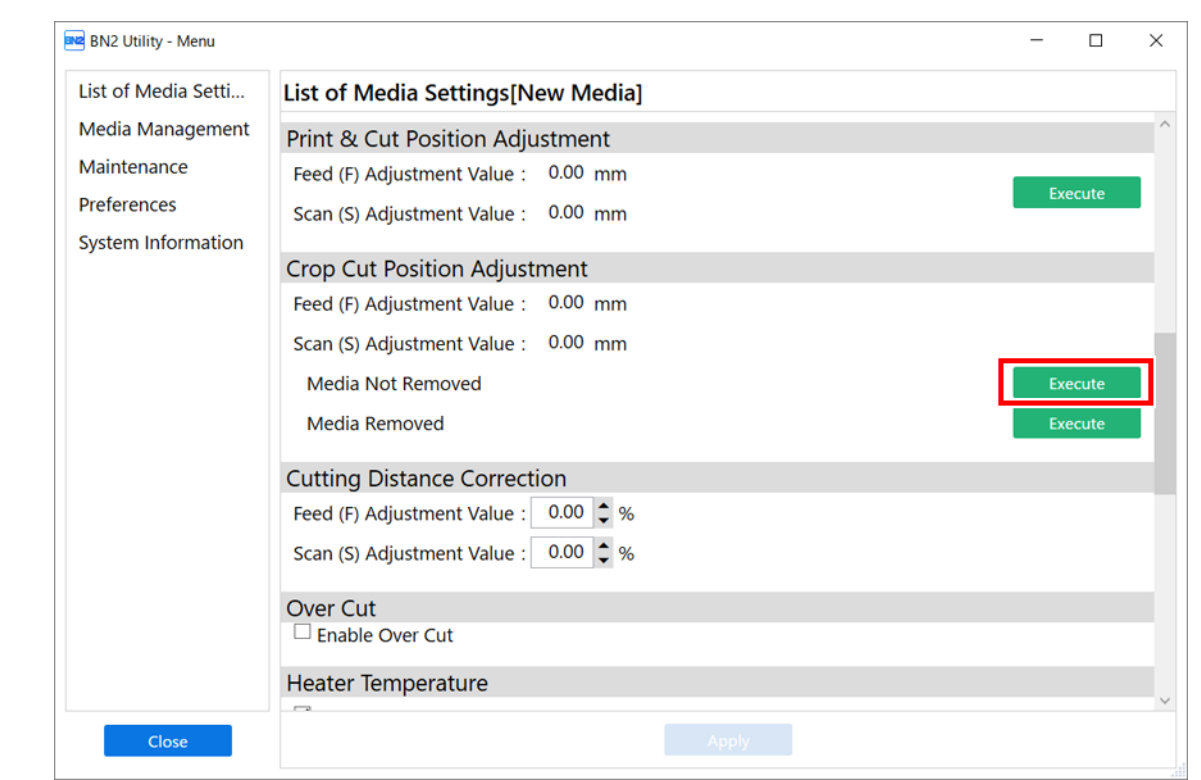

**3. Klicken Sie auf [Ausgabe 1].**

Das Gerät druckt und schneidet das Testmuster aus. Sehen Sie sich das Druckergebnis an und prüfen Sie, ob die Druck- und die Schnittposition falsch ausgerichtet sind.

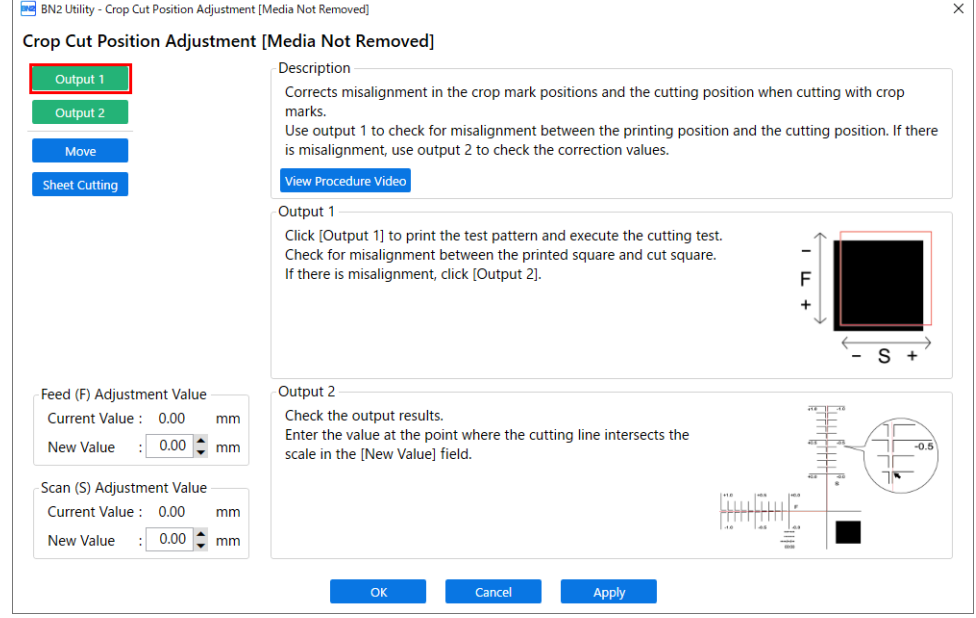

• **Wenn die Druck- und die Schnittposition falsch ausgerichtet sind**

Um die Korrekturwerte zu bestimmen, führen Sie die Schritte für [**Ausgabe 2**] durch. Fahren Sie fort mit Schritt 4.

- **Wenn die Druck- und die Schnittposition nicht falsch ausgerichtet sind** Damit ist die [**Positionsanpassung zum Zuschneiden**] abgeschlossen. Klicken Sie auf [**OK**], um zum ursprünglichen Display zurückzukehren.
- **4. Klicken Sie auf [Ausgabe 2].**

Das Gerät druckt und schneidet das Testmuster aus.

П

**5. Überprüfen Sie die Korrekturwerte aus dem Zustand des Testdrucks 2.**

Der Punkt, an dem die Schnittlinie (A) die Korrekturwertskala (B) schneidet, ist der Korrekturwert. In der folgenden Abbildung ist der Korrekturwert "-0,3".

Überprüfen Sie die Richtung der Medienzufuhr (die Vorschubrichtung) und die Bewegungsrichtung des Druckkopfschlittens (die Scanrichtung).

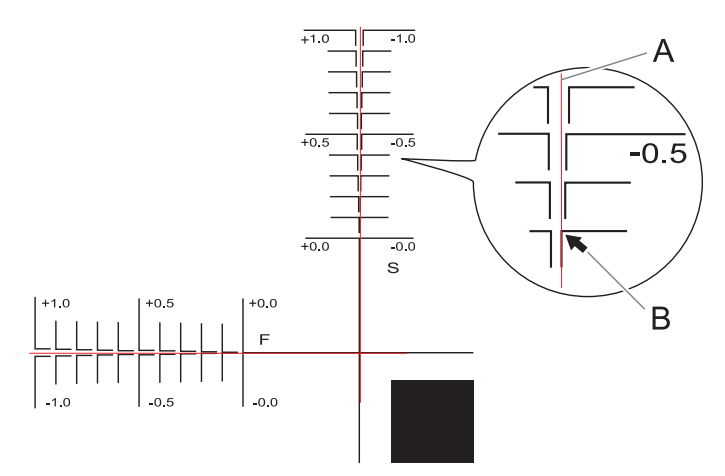

- **6. Lesen Sie die Beschreibung auf dem Bildschirm und geben Sie jeden Wert neben [Neuer Wert] ein.**
	- [**Vorschub (F) Einstellwert**]: −2,00 % bis 2,00 % (in Einheiten von 0,01 %)

Geben Sie den Wert an dem Punkt ein, an dem die horizontale Schnittlinie [**Ausgabe 2**] die Skala schneidet.

• [**Scan (S) Einstellwert**]: −2,00 % bis 2,00 % (in Einheiten von 0,01 %)

Geben Sie den Wert an dem Punkt ein, an dem die vertikale Schnittlinie [**Ausgabe 2**] die Skala schneidet.

**7. Klicken Sie auf [Übernehmen].**

Die für [**Neuer Wert**] unter [**Vorschub (F) Einstellwert**] und [**Scan (S) Einstellwert**] eingegebenen Werte werden für [**Aktueller Wert**] übernommen.

#### **8. Klicken Sie erneut auf [Ausgabe 1].**

Das Gerät druckt und schneidet das Testmuster erneut aus.

- Wenn die Druck- und Schnittlinien aufeinander ausgerichtet sind, ist die Einstellung abgeschlossen. Klicken Sie auf [**OK**], um zum ursprünglichen Display zurückzukehren.
- Wenn weitere Anpassungen erforderlich sind, ändern Sie die Werte [**Vorschub (F) Einstellwert**] und [**Scan (S) Einstellwert**], um eine Feinabstimmung der Druck- und Schnittposition vorzunehmen.

Wenn die Anpassung abgeschlossen ist, klicken Sie auf [**OK**], um zum ursprünglichen Display zurückzukehren.

#### Anmerkung

• Standardeinstellungen

[**Vorschub (F) Einstellwert**] (Korrekturwert der Vorschubrichtung des Mediums): 0,00 mm [**Scan (S) Einstellwert**] (Korrekturwert der Bewegungsrichtung des Druckkopfschlittens): 0,00 mm

• Abhängig von den Veränderungen des Zustands der Medien durch das Laminieren und der Ladeposition der Medien vor dem Schneiden kann die Positionierung des Schneidens falsch ausgerichtet sein. Korrigieren Sie in solchen Fällen die Fehlausrichtung von Druck und Schnitt mit Schnittmarken.

# SIEHE AUCH

・ [P. 179 Korrektur der Fehlausrichtung von Druck und Schnitt mit Schnittmarken \(Separater Test für](#page-179-0) [Drucken und Schneiden mit Schnittmarken \[Medium entfernt\]\)](#page-179-0)

# <span id="page-179-0"></span>**Korrektur der Fehlausrichtung von Druck und Schnitt mit Schnittmarken (Separater Test für Drucken und Schneiden mit Schnittmarken [Medium entfernt])**

Aufgrund von Änderungen der Medienstärke durch Laminieren und Fehlausrichtung der Ladeposition des Mediums vor und nach dem Schneiden kann es auch bei Verwendung von Schnittmarken zu einer Fehlausrichtung der Positionierung von Druck und Schnitt kommen. Nehmen Sie Korrekturen für falsch ausgerichteten Druck und Schnitt für das von Ihnen verwendete Medium und dessen Zustand vor.

Um bei diesem Test die gleichen Bedingungen wie beim eigentlichen Vorgang zu schaffen, drucken Sie nur die Schnittmarken, entfernen Sie das Medium, legen Sie das Medium erneut ein und schneiden Sie das Medium dann ab.

# **Einstellen der Fehlausrichtung der Farbauftragsposition**

#### **Vorgehensweise**

- **1. Legen Sie das Medium ein.**
- **2.** Klicken Sie auf  $\equiv$ .
- **3. Klicken Sie unter [Liste der Medieneinstellungen]>[Medienspalteinstellung]>[Einfache Korrektur (automatisch)] auf [Ausführen].**

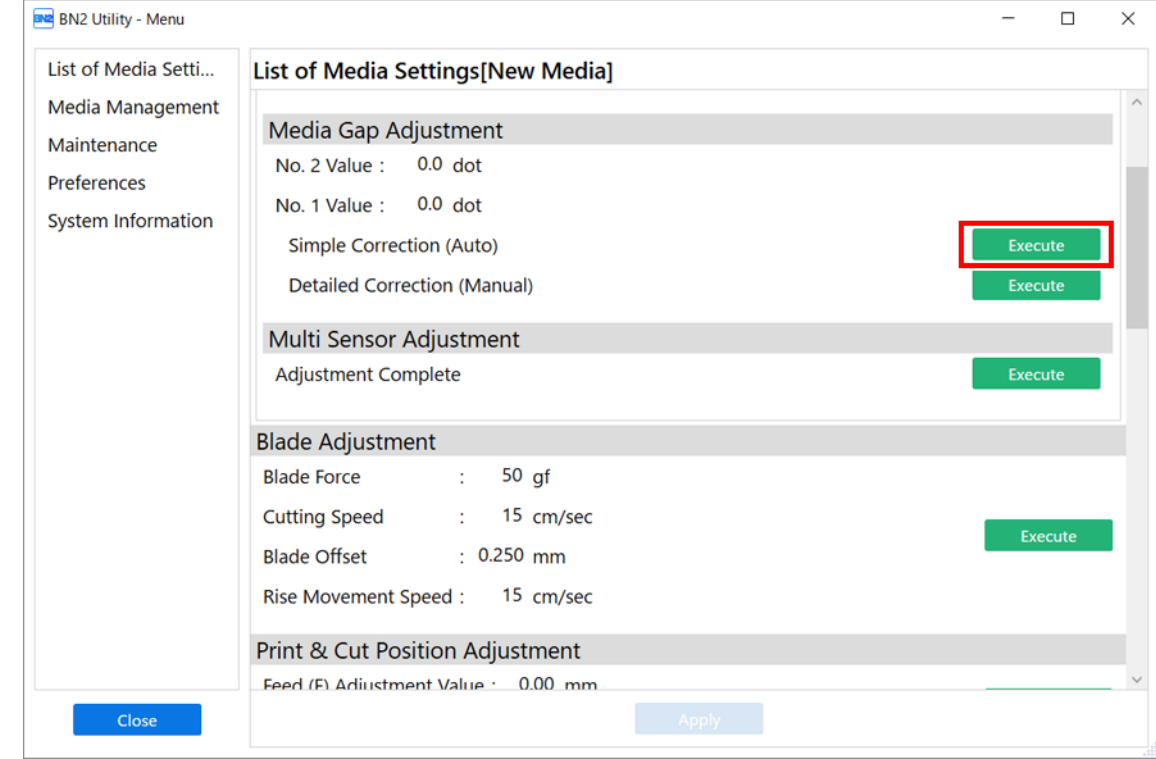

**4. Klicken Sie auf [OK].**

Das Testmuster wird gedruckt und der Medienspalt wird automatisch angepasst.

- **5. Wenn ein Abschlussbildschirm erscheint, klicken Sie auf [OK].**
- **6. Fahren Sie mit einem der beiden unten angegebenen Schritte entsprechend dem Ergebnis fort.**
- Wenn im Utility-Fenster die Meldung [**Die Einstellung ist beendet.**] erscheint, klicken Sie auf [**OK**], um zum ursprünglichen Display zurückzukehren.
- Wenn im Utility-Fenster die Meldung [**Die Einstellung ist fehlgeschlagen.**] erscheint, klicken Sie auf [**OK**] und passen Sie den Medienabstand manuell an.

## SIEHE AUCH

・ [P. 146 Manuelle Einstellung: Einstellen der Fehlausrichtung der Farbauftragsposition \(Medienspaltein](#page-146-0)[stellung\)](#page-146-0)

# **Nur Schnittmarken drucken**

## Anmerkung

Unter folgendem Link finden Sie ein Referenzvideo zu diesem Vorgang. Wir empfehlen Ihnen, sich dieses Video anzusehen, um den gesamten Arbeitsablauf zu verstehen. <https://youtu.be/JrsKItlGuTo>

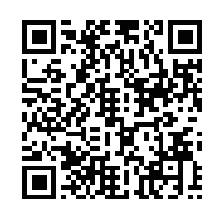

## **Vorgehensweise**

- **1.** Klicken Sie auf  $\equiv$ .
- **2. Klicken Sie unter [Liste der Medieneinstellungen]>[Positionsanpassung zum Zuschneiden]>[Medium entfernt] auf [Ausführen].**

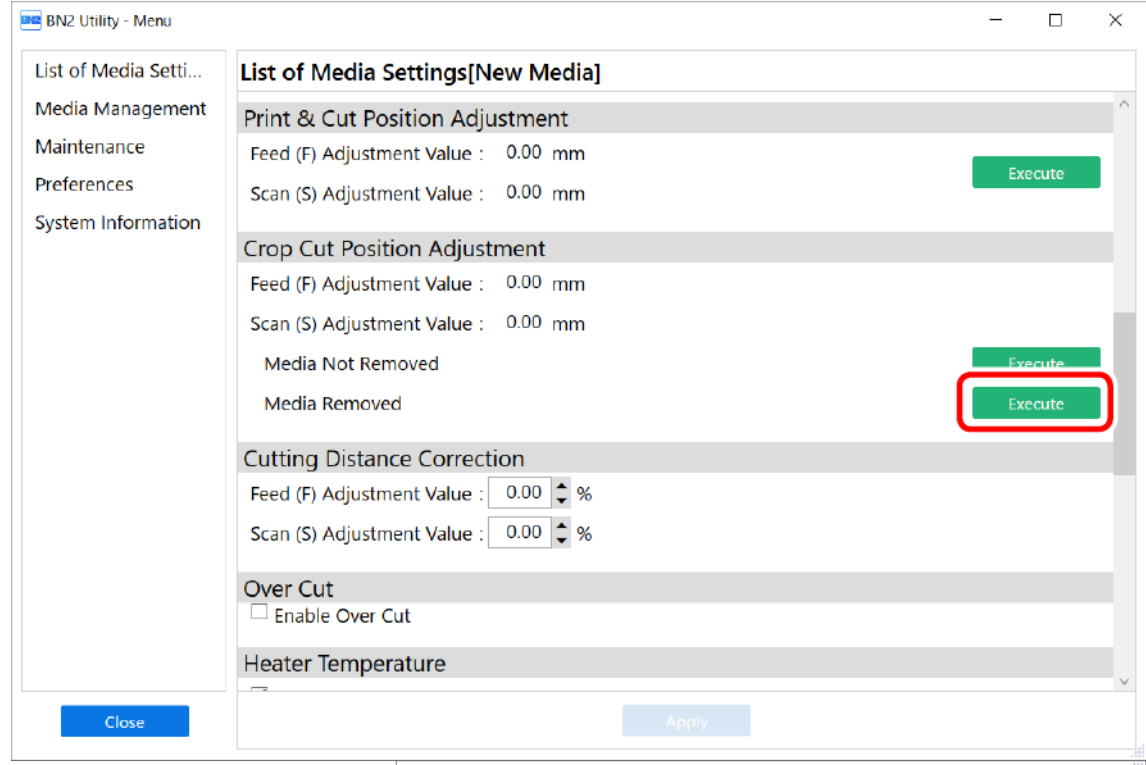

#### **3. Klicken Sie auf [Druckausgabe].**

#### Der Druck des Testmusters startet.

Die Schnittmarken werden gedruckt. Wenn der Druckvorgang abgeschlossen ist, kehren Sie zum ursprünglichen Display zurück.

## **4. Entfernen Sie alle Medien.**

Gehen Sie wie folgt vor, um das Medium zu trennen.

- (1) **Schließen Sie die Frontabdeckung.**
- (2) **Klicken Sie auf [Bewegen].**
- (3) Klicken Sie auf **Franz Burden auf das Medium so weit zuzuführen**, dass nach den gedruckten Schnittmar**ken ein Rand von mindestens 100 mm verbleibt.**
- (4) Klicken Sie auf  $\chi$ , um zum vorherigen Display zurückzukehren.
- (5) **Klicken Sie auf [Abschneiden].**
- (6) **Klicken Sie im Bestätigungsfenster auf [OK].**
- **5. Führen Sie alle Arbeitsschritte vor der Schnittleistung für den normalen Schnitt mit Schnittmarken durch, wie z.B. Laminieren.**

# <span id="page-183-0"></span>**Durchführen eines Schnitttests**

#### **Vorgehensweise**

- **1. Richten Sie das Medium ein, für das die Arbeitsgänge vor der Schnittleistung, wie z.B. das Laminieren, abgeschlossen sind.**
- **2.** Klicken Sie auf  $\equiv$ .
- **3. Klicken Sie unter [Liste der Medieneinstellungen]>[Positionsanpassung zum Zuschneiden]>[Medium entfernt] auf [Ausführen].**

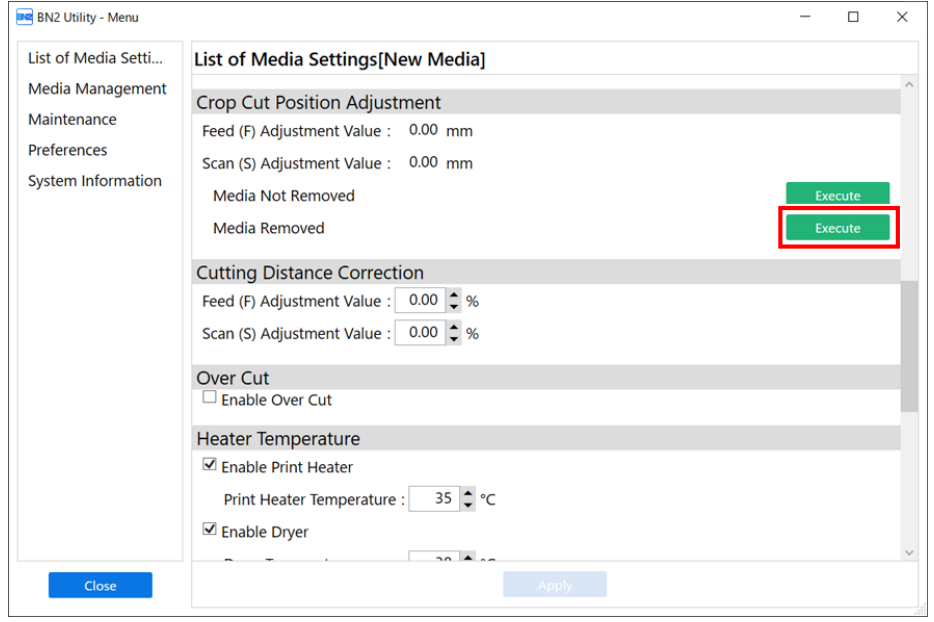

**4. Klicken Sie auf [Schnittausgabe].**

Nun erscheint das Fenster [**Bewegen Sie die Klinge über eine Schnittmarke.**].

**5.** Klicken Sie auf **Groupe Handels (Groupe Handels Auf der Mitte der Klinge über die Schnittmarken zu** 

**bewegen, die Sie für den Schnitttest verwenden möchten.**

Die Mitte der Klinge sollte nur über den Schnittmarken liegen und muss nicht mit der Mitte der Schnittmarken ausgerichtet sein.

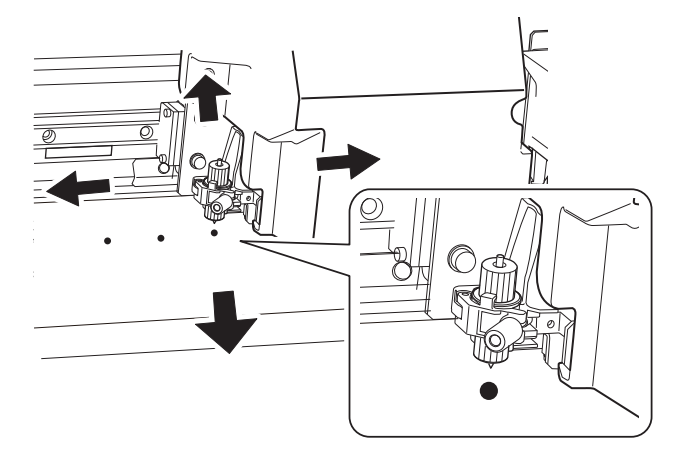

**6. Klicken Sie auf [OK].** Der Schnitttest beginnt.

# **Einstellung der Korrekturwerte**

## **Vorgehensweise**

**1. Betrachten Sie die Ergebnisse des Schnitttests, um die Korrekturwerte zu ermitteln.**

Überprüfen Sie, ob die Schnittmarke (schattiertes Teil) und die Schnittposition aufeinander ausgerichtet sind. Ein Beispiel für die Fehlausrichtung der Schnittmarke und der Schnittposition ist in der folgenden Abbildung dargestellt.

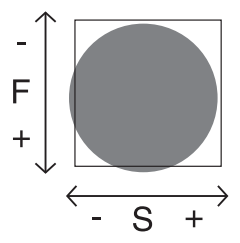

- Wenn sich die Testdrucke der Schnittmarken innerhalb der Schnittlinie befinden, ist keine Korrektur erforderlich.
- Wenn sich die Testdrucke der Schnittmarken über die Schnittlinie hinaus erstrecken, ist eine Korrektur erforderlich.

[**F**] zeigt die Vorschubrichtung des Mediums (die Vorschubrichtung) und [**S**] die Bewegungsrichtung des Druckkopfschlittens (die Scanrichtung) an. ("F", "S", "+", "−" und die Pfeile werden nicht auf dem aktuellen Testmuster angezeigt.)

## Anmerkung

Bestimmen Sie die Werte, um die Fehlausrichtung der Schnittposition zu korrigieren. Im Falle der obigen Abbildung ist die Vorschubrichtung [**F**] in negativer Richtung und die Scanrichtung [**S**] in positiver Richtung falsch ausgerichtet. Stellen Sie daher die Korrekturwerte für die Vorschubrichtung [**F**] auf positive Werte und die Scanrichtung [**S**] auf negative Werte. Messen Sie den tatsächlichen Versatzbetrag bei der Bestimmung des Wertes.

- **2. Stellen Sie die Korrekturwerte in der Vorschubrichtung des Mediums (Vorschubrichtung) und in der Bewegungsrichtung des Druckkopfschlittens (Scanrichtung) ein.**
	- (1) **Geben Sie den Korrekturwert unter [Neuer Wert] für [Vorschub (F) Einstellwert] ein, um den Korrekturwert in der Vorschubrichtung des Mediums (der Vorschubrichtung) einzustellen.**
	- (2) **Geben Sie den Korrekturwert unter [Neuer Wert] für [Scan (S) Einstellwert] ein, um den Korrekturwert in der Bewegungsrichtung des Druckkopfschlittens (der Scanrichtung) einzustellen.**

#### **3. Klicken Sie auf [Übernehmen].**

- **4. Führen Sie die Schritte 5 bis 7 unter [Durchführen eines Schnitttests\(P. 183\)](#page-183-0) erneut aus, um zu prüfen, ob die Korrektur erfolgreich war.**
	- Wenn sich die Testdrucke der Schnittmarken innerhalb der Schnittlinie befinden, ist die Korrektur abgeschlossen. Klicken Sie auf [**OK**], um zum ursprünglichen Display zurückzukehren.
	- Wenn sich die Testdrucke der Schnittmarken über die Schnittlinie hinaus erstrecken, wiederholen Sie die Korrektur.

#### Anmerkung

• Standardeinstellungen

[**Vorschub (F) Einstellwert**] (Korrekturwert der Vorschubrichtung des Mediums): 0,00 mm [**Scan (S) Einstellwert**] (Korrekturwert der Bewegungsrichtung des Druckkopfschlittens): 0,00 mm

# Anmerkung

Sie können auch Korrekturen an Druck- und Schnittpositionen gleichzeitig vornehmen, ohne das Medium zu entfernen.

# SIEHE AUCH

・ [P. 173 Korrigieren der Fehlausrichtung von Druck und Schnitt mit Schnittmarken \(Positionsanpassung](#page-173-0) [zum Zuschneiden \[Medium nicht entfernt\]\)](#page-173-0)

# <span id="page-187-0"></span>**Korrigieren des Lesesensors (Multisensoreinstellung)**

Abhängig von den Eigenschaften des Mediums, wie Reflexionsvermögen und Farben, kann es vorkommen, dass das Gerät die Schnittmarken nicht lesen kann. Korrigieren Sie in diesem Fall den Sensor zum Lesen von Schnittmarken. Wenn Sie nicht mit Schnittmarken schneiden, wird der Betrieb nicht beeinträchtigt, auch wenn ein Fehler angezeigt wird.

## **Vorgehensweise**

- **1. Legen Sie das Medium ein.**
- **2.** Klicken Sie auf  $\equiv$ .
- **3. Klicken Sie auf [Liste der Medieneinstellungen]>[Multisensoreinstellung]>[Ausführen].**

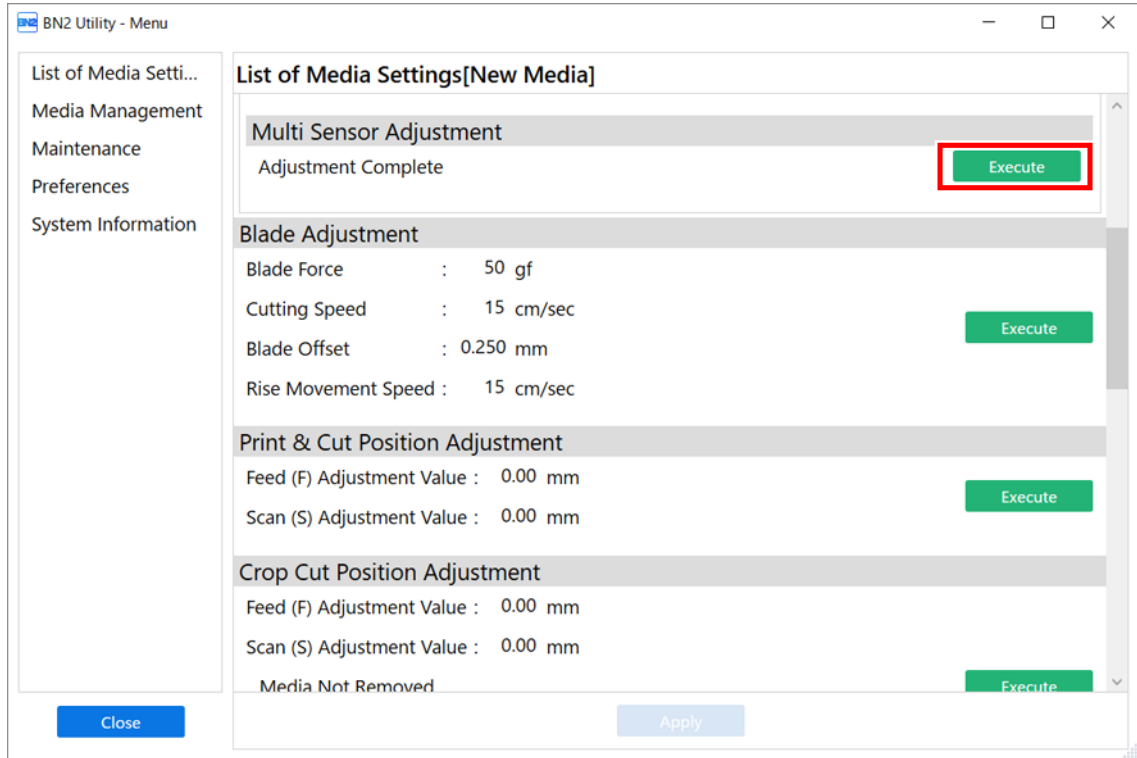

## **4. Klicken Sie auf [OK].**

Stellen Sie den Sensor ein. Die Ergebnisse der Einstellung werden angezeigt.

• [**Die Einstellung ist beendet.**]:

Klicken Sie auf [**OK**], um zum ursprünglichen Display zurückzukehren.

• [**Die Einstellung ist fehlgeschlagen.**]:

Überprüfen Sie die folgenden Punkte.

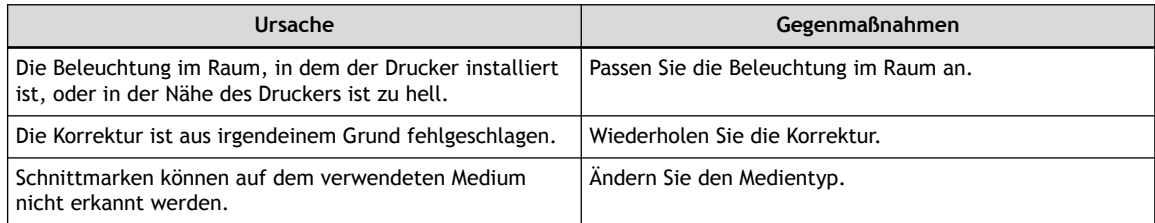

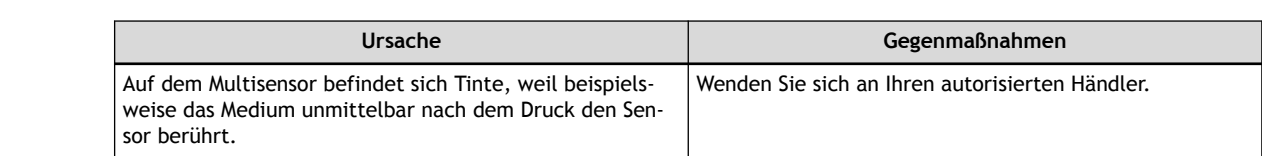

# **Optimierung der Arbeitseffizienz**

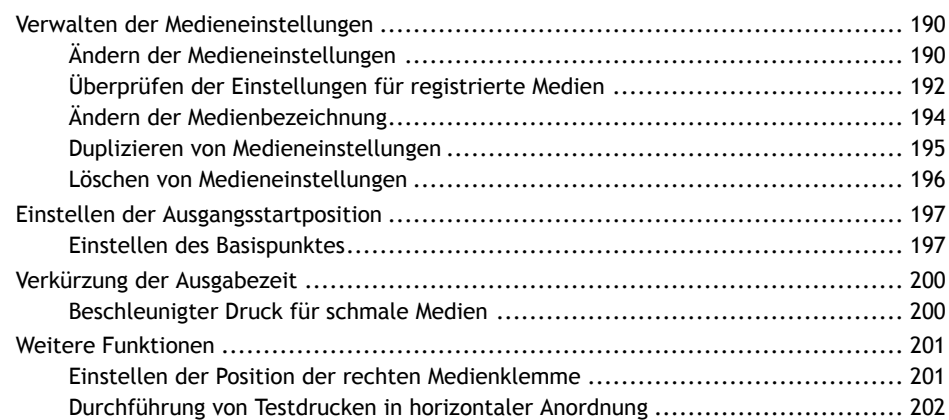

# <span id="page-190-0"></span>**Ändern der Medieneinstellungen**

Gehen Sie wie folgt vor, um die Medieneinstellungen zu ändern. Diese Einstellungen können nur für das Medium, das gerade eingerichtet wird, geändert werden.

## **Vorgehensweise**

- **1. Legen Sie das Medium ein.**
- **2.** Klicken Sie auf  $\equiv$ .

#### **3. Klicken Sie auf [Liste der Medieneinstellungen].**

Die Einstellungswerte der Medien werden in einer Liste angezeigt.

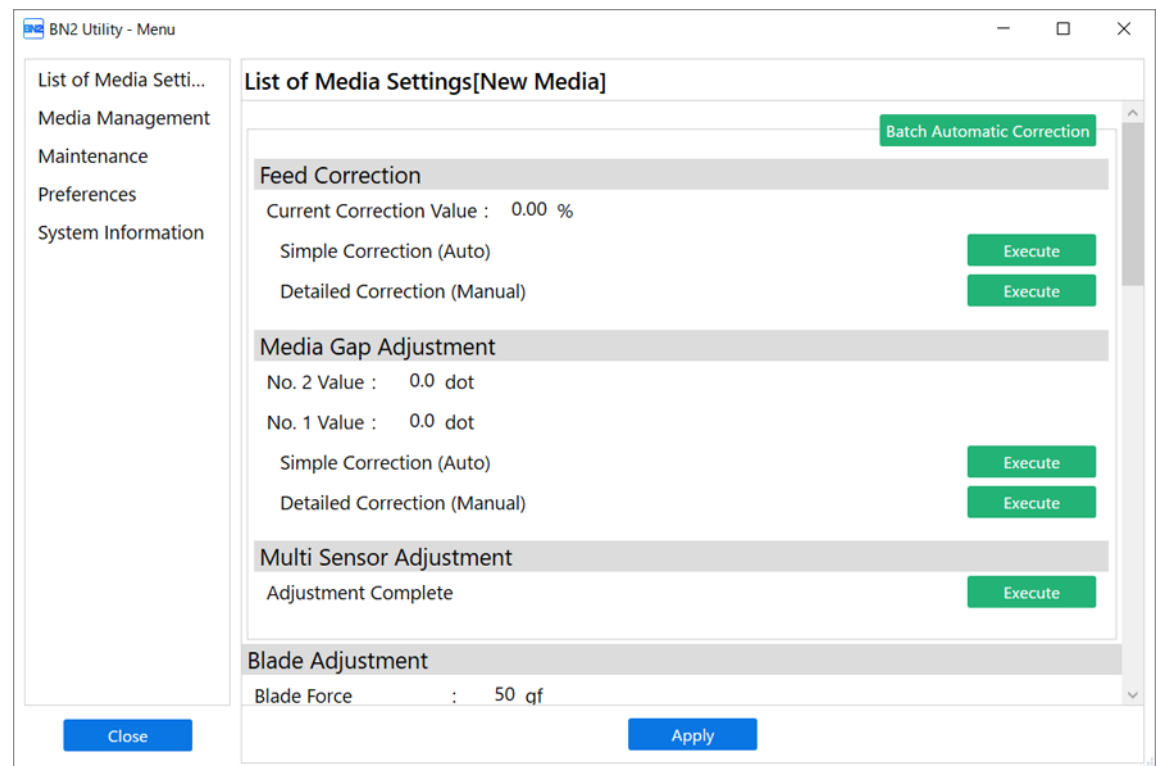

## **4. Klicken Sie auf die zu ändernde Einstellung, um zur Anzeige für die Bearbeitung dieser Einstellung zu gelangen.**

Die Medieneinstellungen, die geändert werden können, sind nachfolgend aufgeführt.

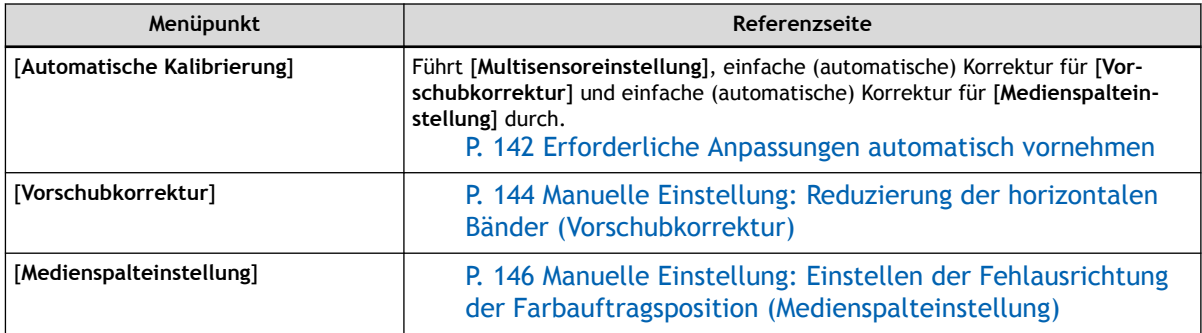

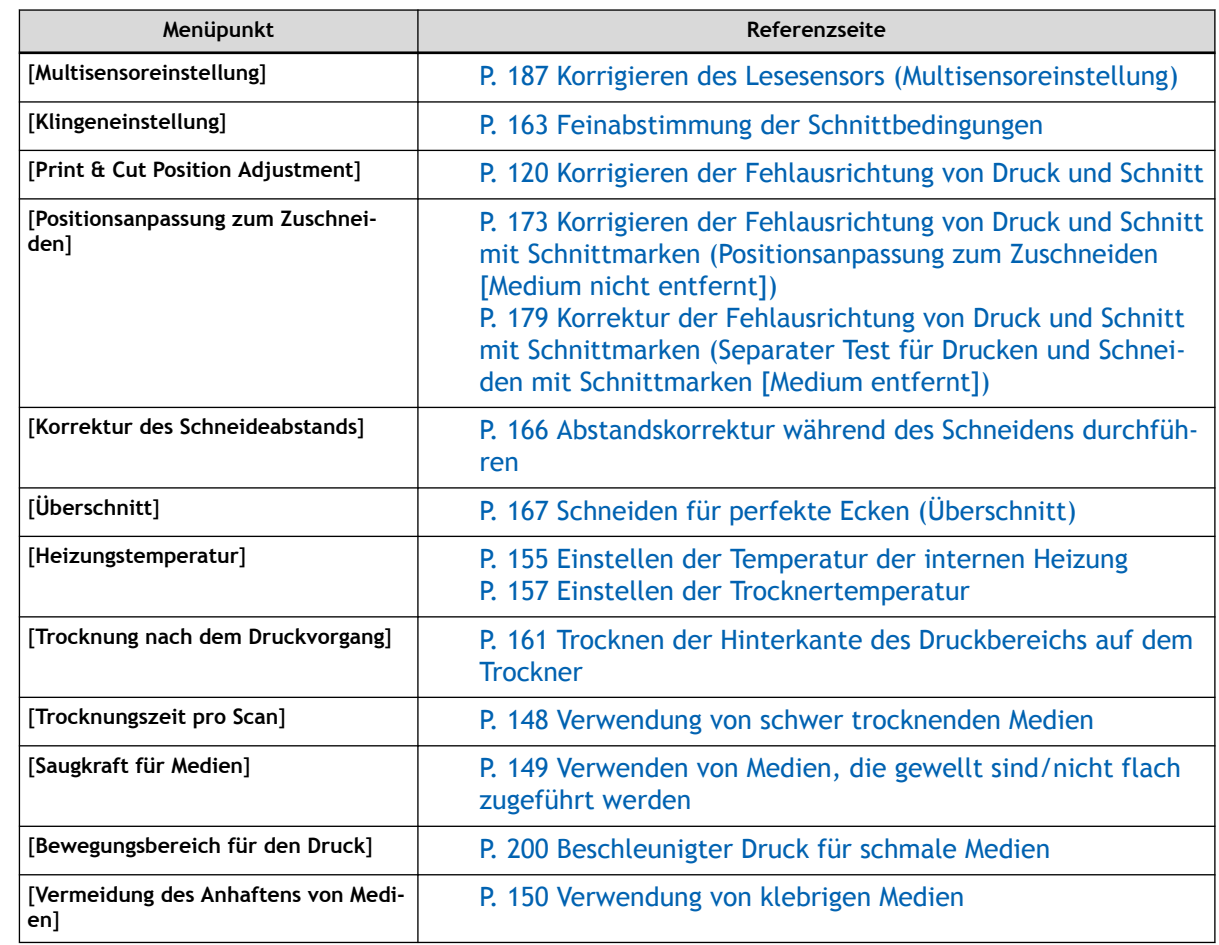

- **5. Wenn Sie eine Einstellung im Fenster [Liste der Medieneinstellungen] geändert haben, klicken Sie auf [Übernehmen].**
- **6. Klicken Sie auf [Schließen], um zum ursprünglichen Display zurückzukehren.**

П

# <span id="page-192-0"></span>**Überprüfen der Einstellungen für registrierte Medien**

## **Vorgehensweise**

- **1.** Klicken Sie auf  $\equiv$ .
- **2. Klicken Sie auf [Medien-Management].**

Die registrierten Medien werden in einer Liste angezeigt.

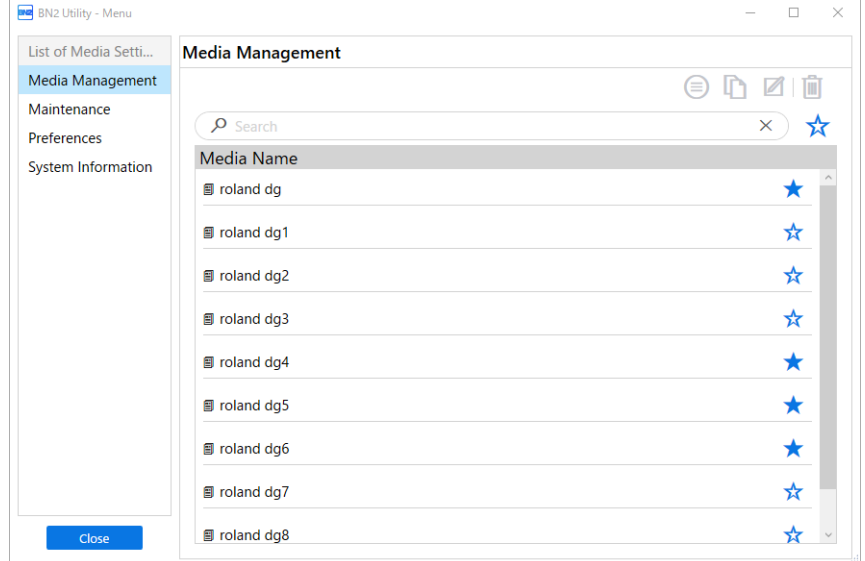

**3. Wählen Sie die Bezeichnung des Mediums, dessen Einstellungen Sie überprüfen möchten, und klicken Sie** dann auf  $\textcircled{\scriptsize{\exists}}$ .

Die Liste der registrierten Medieneinstellungen wird angezeigt.

#### Anmerkung

Sie können die Liste der Medieneinstellungen auch anzeigen, indem Sie auf die Bezeichnung des Mediums doppelklicken, dessen Einstellungen Sie überprüfen möchten.

## **WICHTIG**

Die Einstellungen können in diesem Fenster nicht geändert werden.

Informationen zum Ändern der Einstellungen finden Sie unter [Ändern der Medieneinstellungen](#page-190-0).

#### **Liste der Medieneinstellungen**

[**Vorschubkorrektur**] [**Medienspalteinstellung**] [**Multisensoreinstellung**] [**Klingeneinstellung**] [**Print & Cut Position Adjustment**] [**Positionsanpassung zum Zuschneiden**] [**Korrektur des Schneideabstands**] [**Überschnitt**]

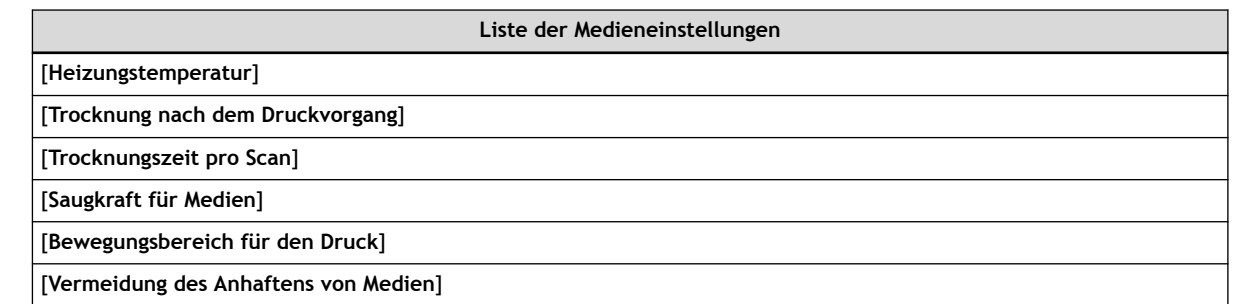

**4. Klicken Sie auf [OK], um zum ursprünglichen Display zurückzukehren.** П

# <span id="page-194-0"></span>**Ändern der Medienbezeichnung**

## **Vorgehensweise**

- **1.** Klicken Sie auf  $\equiv$ .
- **2. Klicken Sie auf [Medien-Management].**

Die registrierten Medien werden in einer Liste angezeigt.

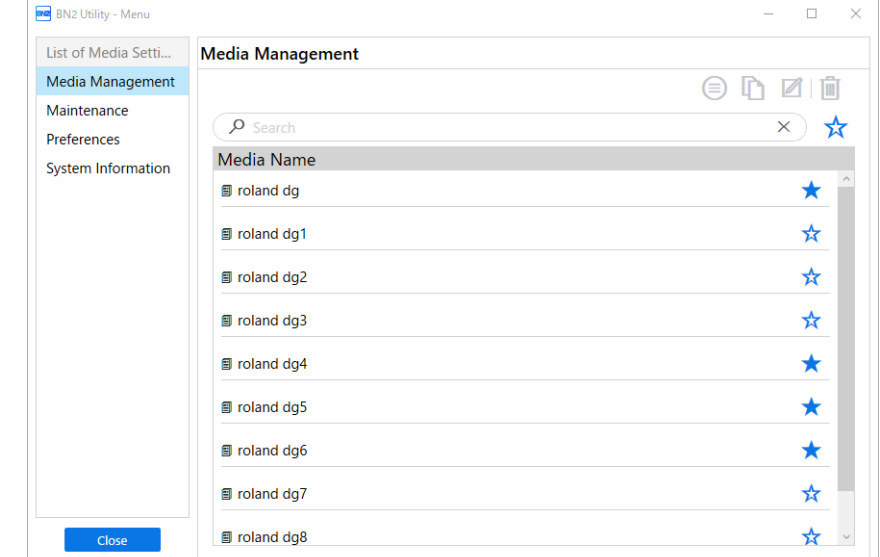

- **3. Klicken Sie auf das Medium, dessen Bezeichnung Sie ändern möchten.**
- **4.** Klicken Sie auf **1**.
- **5. Geben Sie eine Medienbezeichnung ein und klicken Sie dann auf [OK], um Ihre Eingabe zu bestätigen.**
- **6. Klicken Sie auf [Cancel], um zum ursprünglichen Display zurückzukehren.**

# <span id="page-195-0"></span>**Duplizieren von Medieneinstellungen**

Vorhandene Medieneinstellungen können Sie folgendermaßen duplizieren.

## **Vorgehensweise**

- **1.** Klicken Sie auf  $\equiv$ .
- **2. Klicken Sie auf [Medien-Management].**

Die registrierten Medien werden in einer Liste angezeigt.

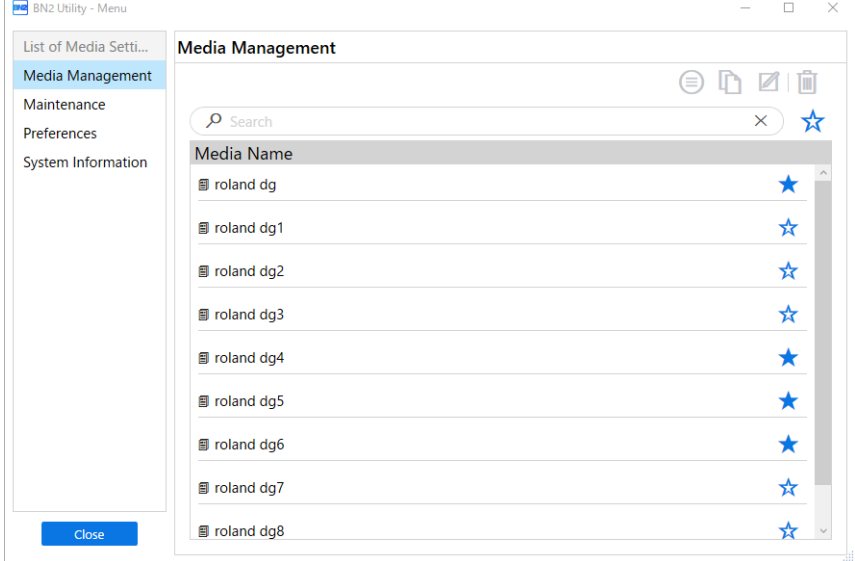

- **3. Wählen Sie die zu duplizierende Medieneinstellung aus und klicken Sie dann auf .**
- **4. Geben Sie eine Medienbezeichnung ein und klicken Sie dann auf [OK], um Ihre Eingabe zu bestätigen.** Die ausgewählten Medieneinstellungen werden dupliziert.
- **5. Klicken Sie auf [Cancel], um zum ursprünglichen Display zurückzukehren.**

# <span id="page-196-0"></span>**Löschen von Medieneinstellungen**

Gehen Sie wie folgt vor, um vorhandene Medieneinstellungen zu löschen.

#### Anmerkung

Dieser Vorgang kann nicht für das Medium ausgeführt werden, das gerade eingerichtet wird. Um diesen Vorgang durchzuführen, brechen Sie zunächst die Medieneinrichtung ab.

#### **Vorgehensweise**

- **1.** Klicken Sie auf  $\equiv$ .
	- **2. Klicken Sie auf [Medien-Management].**

Die registrierten Medien werden in einer Liste angezeigt.

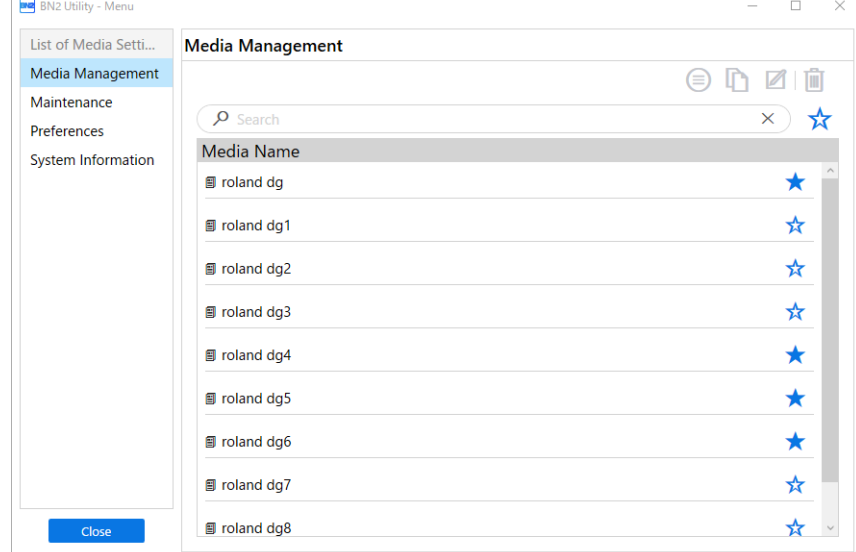

- **3.** Wählen Sie das zu löschende Medium aus und klicken Sie dann auf  $\boxed{1}$ .
- **4. Wenn das Bestätigungsfenster erscheint, klicken Sie auf [OK].** Die Medieneinstellung wird gelöscht und Sie kehren zum Medien-Management-Fenster zurück.
- **5. Klicken Sie auf [Cancel], um zum ursprünglichen Display zurückzukehren.**

# <span id="page-197-0"></span>**Einstellen des Basispunktes**

Setzen Sie den Basispunkt, um den Bereich des eingelegten Medium zu bestimmen, auf dem gedruckt werden soll (Ausgabebereich).

Der Basispunkt (4) zeigt den rechten Rand des Ausgabebereichs (1) an. (2): Vorschubrichtung des Mediums, 3: Bewegungsrichtung des Druckkopfschlittens) Sie können ohne Festlegung des Basispunktes drucken, aber die Einstellung des Ausgabebereichs ermöglicht Ihnen, dass Medien ohne Verschwendung verwendet werden können und auch ein Drucken mit zielgenauer Position durchzuführen.

Legen Sie den Basispunkt für jeden einzelnen Druckvorgang fest. Wenn ein Druckvorgang beendet ist, kehrt der Basispunkt auf seinen Standardwert zurück.

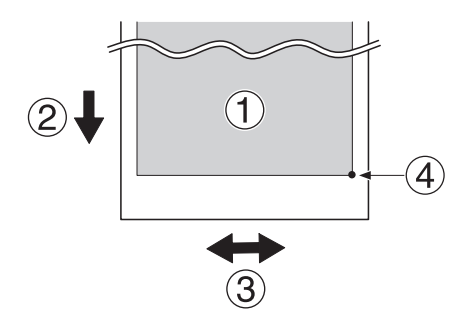

## Anmerkung

Beachten Sie, dass die linke und rechte Position nicht auf die Standardwerte für Testmuster zurückgesetzt werden.

## **Vorgehensweise**

**1. Legen Sie das Medium ein.**

**2.** Klicken Sie auf **[Bewegen]**.

Nun erscheint das Fenster [**Bewegen**].

Î.

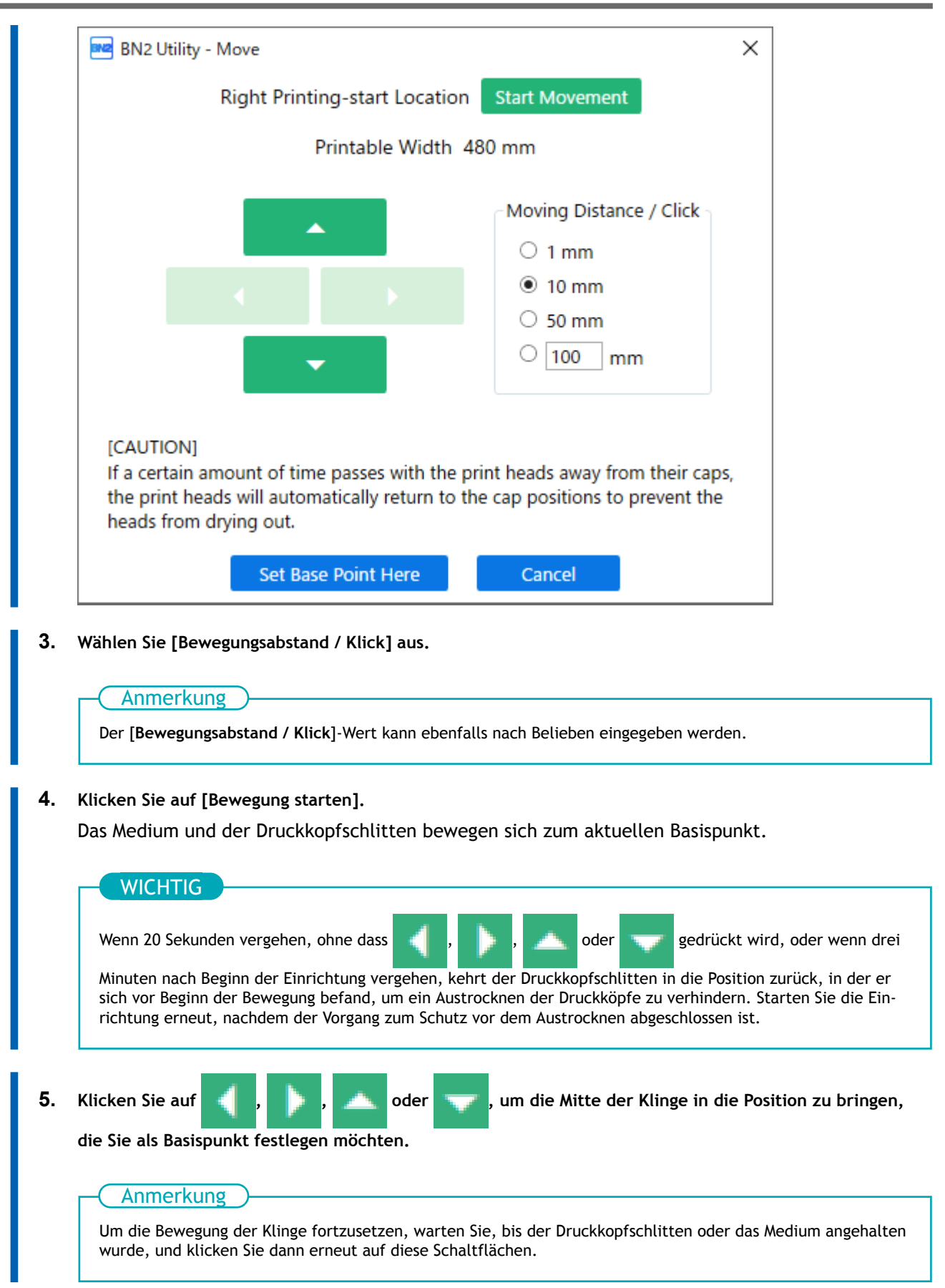

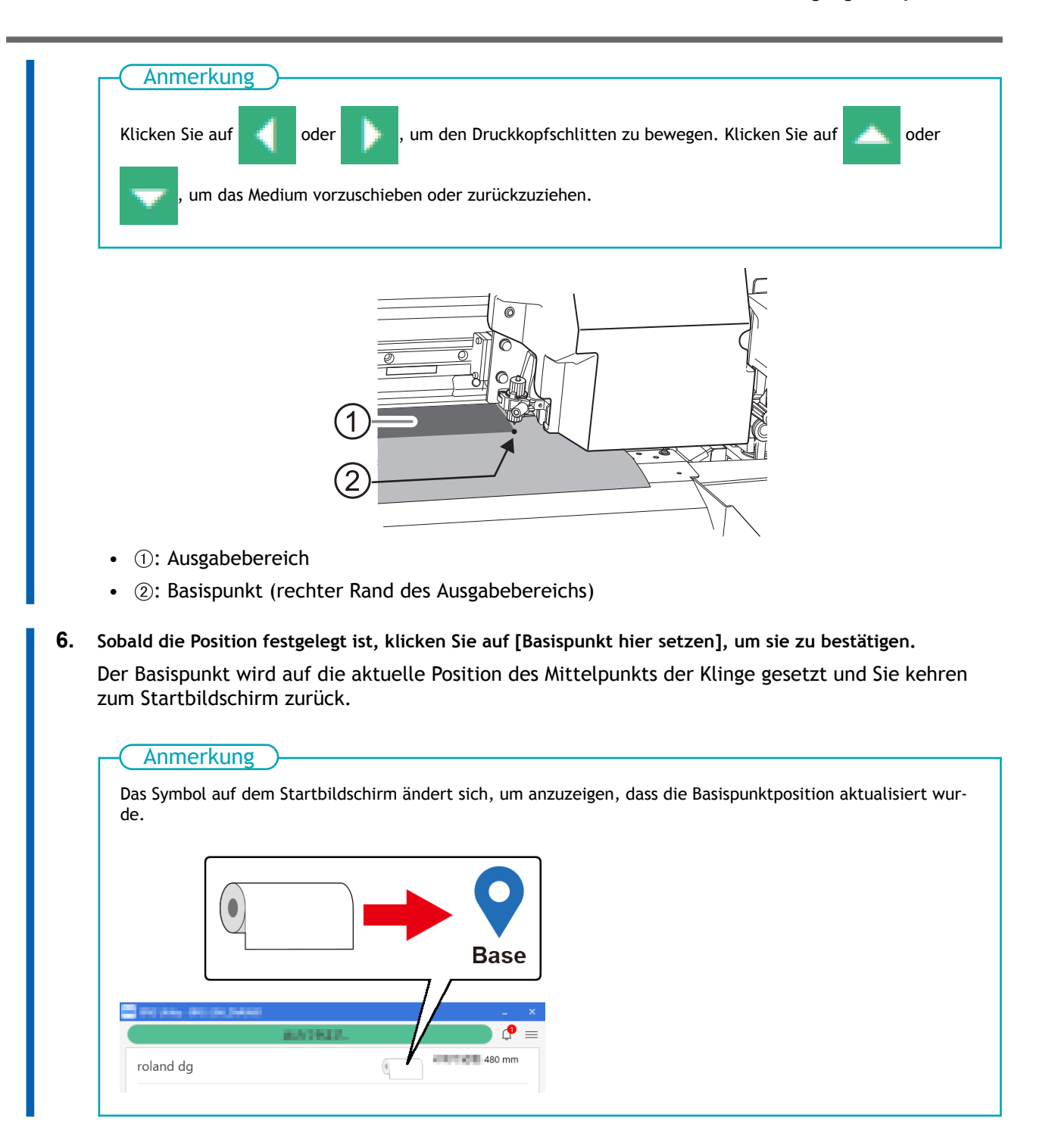

# <span id="page-200-0"></span>**Beschleunigter Druck für schmale Medien**

Dies verkürzt die Ausgabezeit, indem die Breite der Druckkopfbewegung auf das notwendige Minimum reduziert wird. Dies gilt, wenn die Breite des Mediums oder der Ausgabedaten schmal ist.

## **Vorgehensweise**

- **1. Legen Sie das Medium ein.**
- **2.** Klicken Sie auf  $\equiv$ .
- **3. Klicken Sie auf das Pulldown-Menü [Liste der Medieneinstellungen]>[Bewegungsbereich für den Druck].**

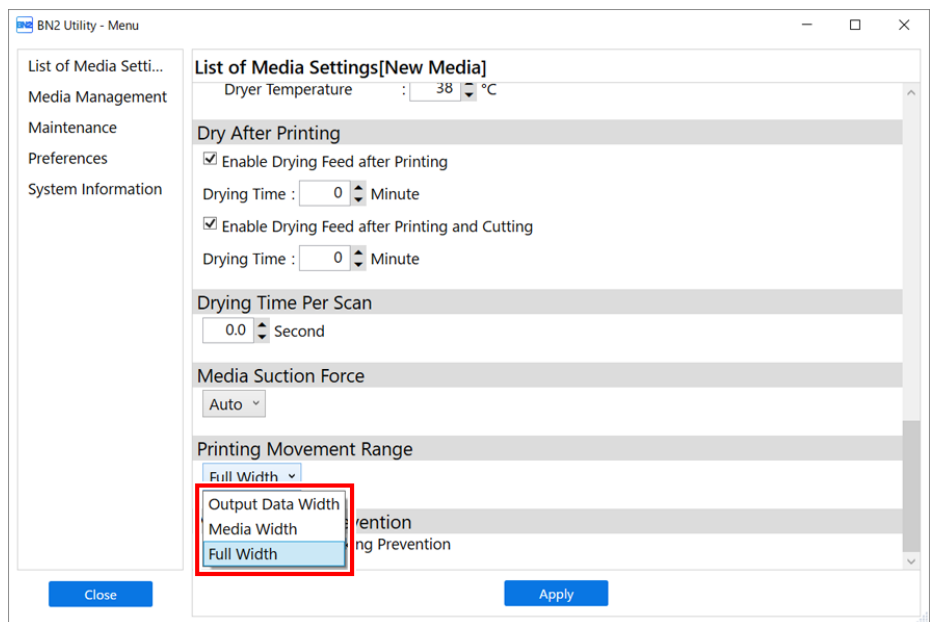

#### **4. Legen Sie den Bewegungsbereich des Druckkopfschlittens beim Druck fest.**

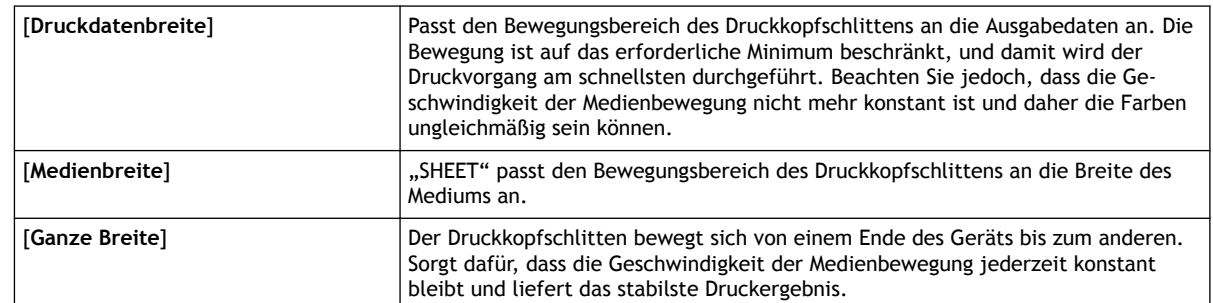

- **5. Klicken Sie auf [Übernehmen], um Ihre Eingabe zu bestätigen.**
- **6. Klicken Sie auf [Schließen], um zum ursprünglichen Display zurückzukehren.**

Anmerkung

• Standardeinstellung: [**Ganze Breite**]

# <span id="page-201-0"></span>**Einstellen der Position der rechten Medienklemme**

Führen Sie diesen Vorgang durch, wenn die Position der rechten Medienklemme eingestellt werden muss, z. B. beim Einlegen von Schnittmedien. Wenn Sie diese Funktion ausführen, bewegt sich der Druckkopfschlitten nach links, sodass Sie die rechte Medienklemme verschieben können.

## Anmerkung

Dieser Vorgang kann nicht durchgeführt werden, wenn die Medien bereits eingerichtet sind. Um diesen Vorgang durchzuführen, brechen Sie zunächst die Einrichtung ab.

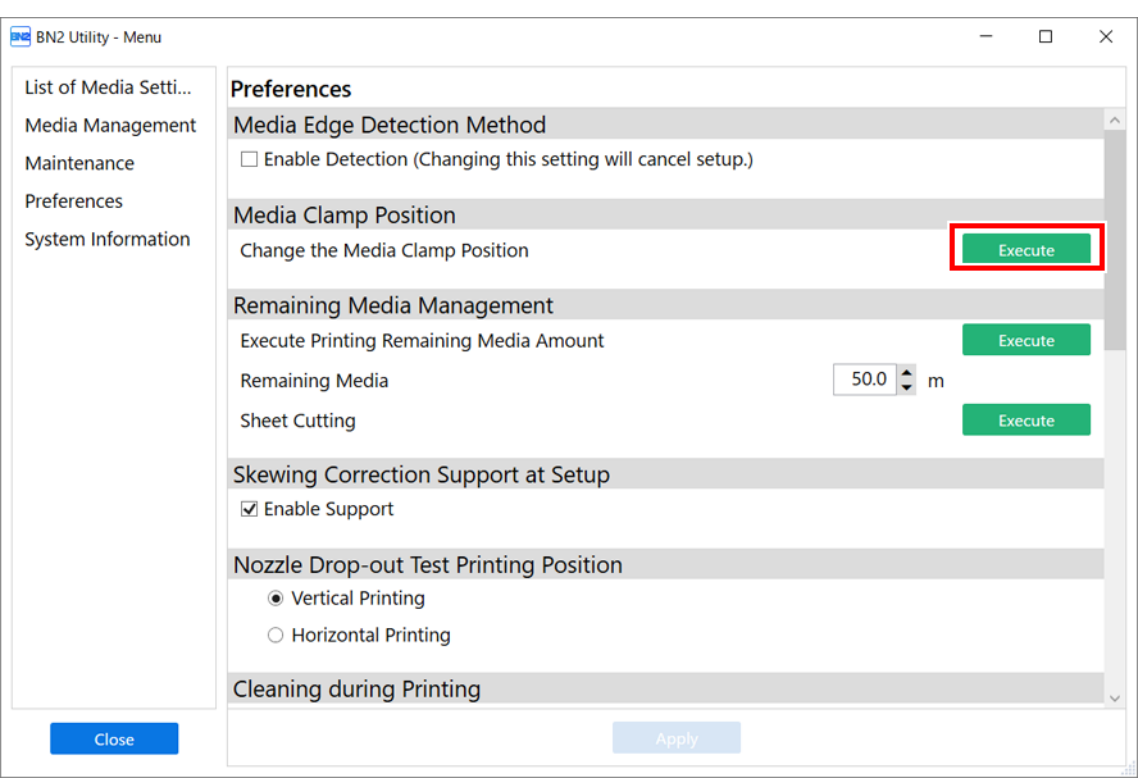

## **Vorgehensweise**

- **1.** Klicken Sie auf  $\equiv$ .
- **2. Klicken Sie unter [Voreinstellungen]>[Position der Medienklemme] auf [Ausführen].** Der Druckkopfschlitten bewegt sich nach links, sodass Sie die Position der rechten Medienklemme einstellen können.
- **3. Folgen Sie den Anweisungen im Utility-Fenster, um die Position der rechten Medienklemme einzustellen.**
	- (1) **Öffnen Sie die Frontabdeckung.**
	- (2) **Stellen Sie die Position der rechten Medienklemme ein.**
	- (3) **Schließen Sie die Frontabdeckung.**
	- (4) **Klicken Sie auf [Fertig stellen].**
- **4. Klicken Sie auf [Schließen], um zum ursprünglichen Display zurückzukehren.**

# <span id="page-202-0"></span>**Durchführung von Testdrucken in horizontaler Anordnung**

Wenn Sie nacheinander Testdrucke durchführen, können Sie [**Vertikaler Druck**] oder [**Horizontaler Druck**] als Druckposition für den zweiten Test und spätere Tests im Vergleich zum ersten Test auswählen.

# **Vorgehensweise**

- **1.** Klicken Sie auf  $\equiv$ .
- **2. Wählen Sie [Horizontaler Druck] für [Voreinstellungen]>[Nozzletest Druckposition] aus.**
- **3. Klicken Sie auf [Übernehmen], um Ihre Eingabe zu bestätigen.**
- **4. Klicken Sie auf [Schließen], um zum ursprünglichen Display zurückzukehren.**

Anmerkung

Standardeinstellung: [**Vertikaler Druck**]

# **Optimierung des Betriebs**

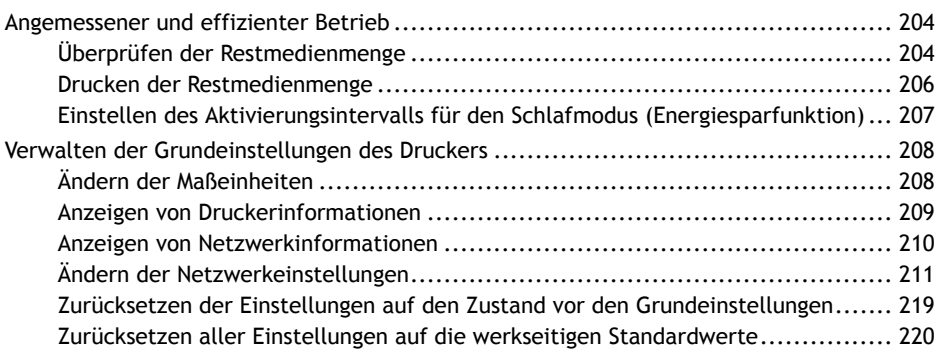

# <span id="page-204-0"></span>**Überprüfen der Restmedienmenge**

Gehen Sie wie folgt vor, um auf dem Utility-Startbildschirm die Restmenge der in Gebrauch befindlichen Medien anzuzeigen. Durch Einstellen der Medienmenge, die zu Beginn des Vorgangs verbleibt, wird die verbleibende Menge ständig angezeigt, bis sie Null erreicht.

Die Anzeige der verbleibenden Medienmenge wird nicht automatisch aktualisiert, wenn Sie das Medium wechseln. Wiederholen Sie die Einstellung, wenn Sie das Medium wechseln.

#### Anmerkung

Der angezeigte Restbetrag ist nur eine Schätzung. Eine Genauigkeit ist nicht gewährleistet.

## **Vorgehensweise**

- **1. Legen Sie das Medium ein.**
- **2.** Klicken Sie auf  $\equiv$ .
- **3. Stellen Sie [Restmedien] unter [Voreinstellungen]>[Restmedien-Management] auf die Länge des Restmediums ein.**

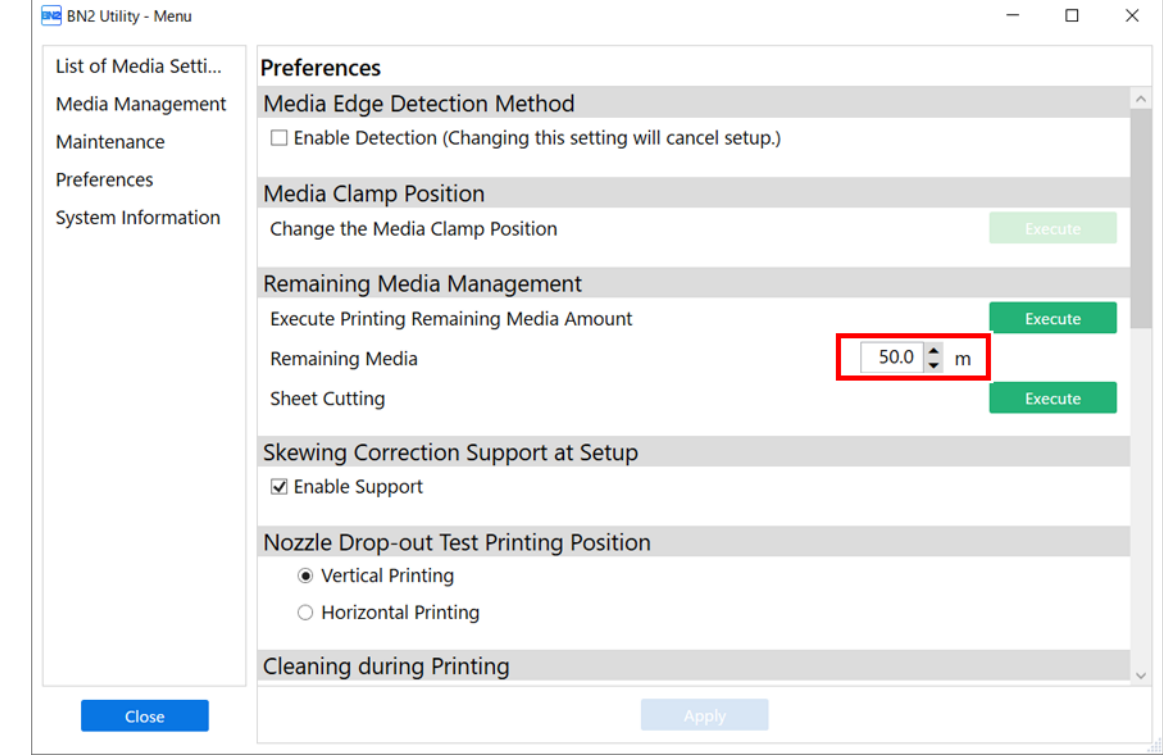

- **4. Klicken Sie auf [Übernehmen], um Ihre Eingabe zu bestätigen.**
- **5. Klicken Sie auf [Cancel], um zum ursprünglichen Display zurückzukehren.** Die verbleibende Medienmenge wird auf dem Utility-Startbildschirm angezeigt.

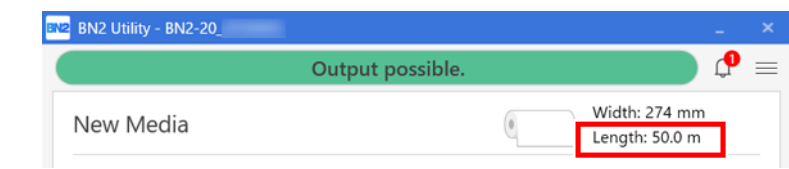

# <span id="page-206-0"></span>**Drucken der Restmedienmenge**

Gehen Sie wie folgt vor, um die Restmedienmenge, die auf dem Utility-Startbildschirm angezeigt wird, zu drucken.

Verwenden Sie diese Option, wenn Sie die verbleibende Länge des aktuell verwendeten Mediums aufzeichnen möchten. Das Drucken der verbleibenden Medienmenge vor dem Medienwechsel ermöglicht es Ihnen, den gedruckten Datensatz als Bezug zu nehmen und den Wert zu verwenden, um die Einstellung für die verbleibende Menge bei der nächsten Verwendung dieses Mediums vorzunehmen.

Beachten Sie jedoch, dass, wenn Sie mit dem Drucken fortfahren, der nächste Druckvorgang am oberen Ende des Abschnitts beginnt, auf dem die Menge des verbleibenden Mediums gedruckt ist. Wenn Sie mit dem Drucken fortfahren möchten, trennen Sie das Medium, bevor Sie den nächsten Druckvorgang starten.

## **Vorgehensweise**

- **1. Legen Sie das Medium ein.**
- **2. Überprüfen Sie, ob die Restmedienmenge auf dem Startbildschirm angezeigt wird.**

Ist dies nicht der Fall, stellen Sie die Restmedienmenge ein, wie im folgenden Abschnitt erläutert. [P. 204 Überprüfen der Restmedienmenge](#page-204-0)

- **3.** Klicken Sie auf  $\equiv$ .
- **4. Klicken Sie unter [Voreinstellungen]>[Restmedien-Management]>[Drucken der Restmedienmenge ausführen] auf [Ausführen].**

Die Restmedienmenge wird gedruckt.

**5. Klicken Sie auf [Schließen], um zum ursprünglichen Display zurückzukehren.**

# <span id="page-207-0"></span>**Einstellen des Aktivierungsintervalls für den Schlafmodus (Energiesparfunktion)**

Mit dieser Einstellung wird festgelegt, wie lange es dauern soll, bis das Gerät in den Schlafmodus wechselt (der Zustand, in dem die Energiesparfunktion aktiviert ist), wenn keine Datenausgabe empfangen wird und über einen längeren Zeitraum keine Vorgänge ausgeführt werden.

# **Vorgehensweise**

- **1.** Klicken Sie auf  $\equiv$ .
- **2. Klicken Sie auf das Pulldown-Menü [Voreinstellungen]>[Schlafzeit].**
- **3. Stellen Sie das Intervall bis zur Aktivierung des Schlafmodus ein.**
- **4. Klicken Sie auf [Übernehmen], um Ihre Eingabe zu bestätigen.**
- **5. Klicken Sie auf [Schließen], um zum ursprünglichen Display zurückzukehren.**

## Anmerkung

• Standardeinstellung: [**30 min**]

# <span id="page-208-0"></span>**Ändern der Maßeinheiten**

Gehen Sie wie folgt vor, um die Maßeinheiten einzustellen, die im Utility-Fenster angezeigt werden.

# **Vorgehensweise**

- **1.** Klicken Sie auf  $\equiv$ .
- **2. Wählen Sie die [Länge] und [Temperatur] mit [Systeminformationen]>[Einheiten] aus.**
- **3. Klicken Sie auf [Übernehmen], um Ihre Eingabe zu bestätigen.**
- **4. Klicken Sie auf [Schließen], um zum ursprünglichen Display zurückzukehren.** Änderungen an den Anzeigeeinstellungen der Einheiten werden übernommen, wenn Sie Utility neu starten.

## Anmerkung

- Standardeinstellungen
	- [**Länge**]: mm
	- [**Temperatur**]: °C

# SIEHE AUCH

・ [P. 16 Utility starten/beenden](#page-16-0)

# <span id="page-209-0"></span>**Anzeigen von Druckerinformationen**

Mit dieser Methode können Sie die Daten dieses Gerätes, wie z.B. Seriennummer und Tintentyp, anzeigen.

# **Vorgehensweise**

- **1.** Klicken Sie auf  $\equiv$ .
- **2. Überprüfen Sie die [Systeminformationen]>[Geräteinformationen].** Sie können folgende Informationen anzeigen:
	- [**Modell**]: Modellbezeichnung
	- [**Kurzname**]: Kurzname des Geräts
	- [**Seriennummer**]: Seriennummer des Geräts
	- [**Tintentyp**]: Tintentyp
	- [**Firmware-Version**]
	- [**MAC-Adresse**]
- **3. Klicken Sie auf [Schließen], um zum ursprünglichen Display zurückzukehren.**

# <span id="page-210-0"></span>**Anzeigen von Netzwerkinformationen**

Gehen Sie wie folgt vor, um Netzwerkinformationen wie IP-Adresse und Standard-Gateway anzuzeigen.

# **Vorgehensweise**

- **1.** Klicken Sie auf  $\equiv$ .
- **2. Überprüfen Sie die [Systeminformationen]>[Netzwerk].**

Sie können folgende Informationen anzeigen:

- [**IP Adresse automatisch beziehen**]: Aktiviert/deaktiviert das automatische Beziehen von IP-Adressen über DHCP.
- [**IP-Adresse**]
- [**Subnetzmaske**]
- [**Standard-Gateway**]
- **3. Klicken Sie auf [Schließen], um zum ursprünglichen Display zurückzukehren.**

# Anmerkung

• Informationen zum Einrichten eines Netzwerks finden Sie unter [Ändern der Netzwerkeinstellungen](#page-211-0).

# <span id="page-211-0"></span>**Ändern der Netzwerkeinstellungen**

In diesem Abschnitt wird erklärt, wie Sie die Einstellungen konfigurieren, wenn Sie das Gerät mit einer festen IP-Adresse verwenden.

# **1. Ermitteln Sie die Netzwerkadressen.**

Die hier aufgeführten Einstellungen sind nur ein Beispiel. Die in diesem Handbuch beschriebenen Verfahren und Einstellungen sind nicht für jede Umgebung geeignet. In einer Umgebung, in der der verwendete Computer mit mehreren Netzwerkgeräten und dem Internet verbunden ist, haben ungeeignete Einstellungen große Auswirkungen auf das gesamte Netzwerk. Detaillierte Informationen zu den Einstellungen erhalten Sie von Ihrem Netzwerkadministrator.

Bestimmen Sie die IP-Adressen, die Subnetzmaske und das Standard-Gateway, um den Computer und dieses Gerät mit einem Netzwerk zu verbinden.

## **Vorgehensweise**

- **1. Ermitteln Sie die IP-Adressen.**
	- Computer: 192.168.0.XXX
	- Gerät: 192.168.0.YYY

"XXX" und "YYY" stehen für Zahlen von 1 bis 254. Achten Sie darauf, dass sie sich von den Zahlen anderer Netzwerkgeräte unterscheiden.

- **2. Ermitteln Sie die Subnetzmaske.**
	- Computer: 255.255.255.0
	- Gerät: 255.255.255.0

Verwenden Sie dieselbe Nummer für den Computer und dieses Gerät.

#### **3. Bestimmen Sie das Standard-Gateway.**

- Computer: 192.168.0.AAA
- Gerät: 192.168.0.AAA

"AAA" steht für Zahlen von 1 bis 254. Möglicherweise ist es nicht notwendig, diese Zahl einzustellen, erkundigen Sie sich daher bei Ihrem Netzwerkadministrator.

# **2. Ändern Sie die IP-Adresse.**

## **Vorgehensweise**

- **1.** Klicken Sie auf  $\equiv$ .
- **2. Klicken Sie auf [Systeminformationen].**
- **3. Deaktivieren Sie das Kontrollkästchen [IP Adresse automatisch beziehen] unter [Netzwerk].**
- **4. Geben Sie die unter [1. Ermitteln Sie die Netzwerkadressen.](#page-211-0) bestimmten Netzwerkadressen des Geräts ein.**

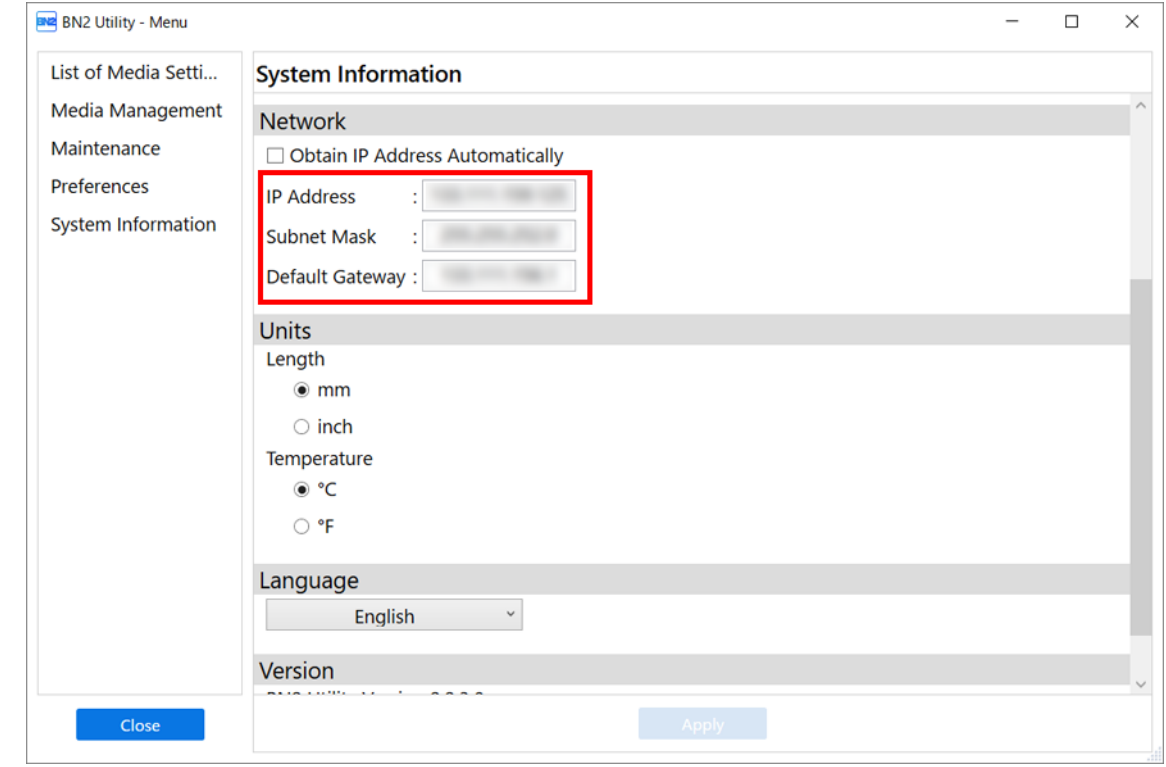

- **5. Klicken Sie auf [Übernehmen].**
- **6. Klicken Sie auf [Schließen], um zum ursprünglichen Display zurückzukehren.**
- **7. Starten Sie Roland DG Connect Hub.**
- **8. Klicken Sie auf [Settings] und deaktivieren Sie dann das Kontrollkästchen [Auto printer registration].**
- **9. Klicken Sie auf [Settings]>[Printer settings].**
- **10. Klicken Sie auf [+] und geben Sie dann die unter [1. Ermitteln Sie die Netzwerkadressen.](#page-211-0) bestimmte IP-Adresse in das Adressfeld ein.**
- **11. Klicken Sie auf [Verify] und dann auf [Apply].**
- **12. Klicken Sie auf [OK].**

# **WICHTIG**

Wenn es nicht möglich ist, den Computer und das Gerät während der Neuinstallation zu verbinden (z. B. beim Umzug eines Geräts mit fester IP-Adresse), drücken Sie die Reset-Taste, um zur automatischen IP-Adresserfassung zu wechseln.

- 1. Schalten Sie die sekundäre Stromversorgung aus.
- 2. Halten Sie die Reset-Taste (①) mit einer Büroklammer oder etwas Ähnlichem mindestens 5 Sekunden lang gedrückt.

Sie hören einen kurzen Piepton, wenn Sie die Reset-Taste drücken. Wenn Sie diese Taste ab diesem Zeitpunkt mindestens 5 Sekunden lang gedrückt halten, hören Sie zwei kurze Pieptöne und das Gerät wird zurückgesetzt.

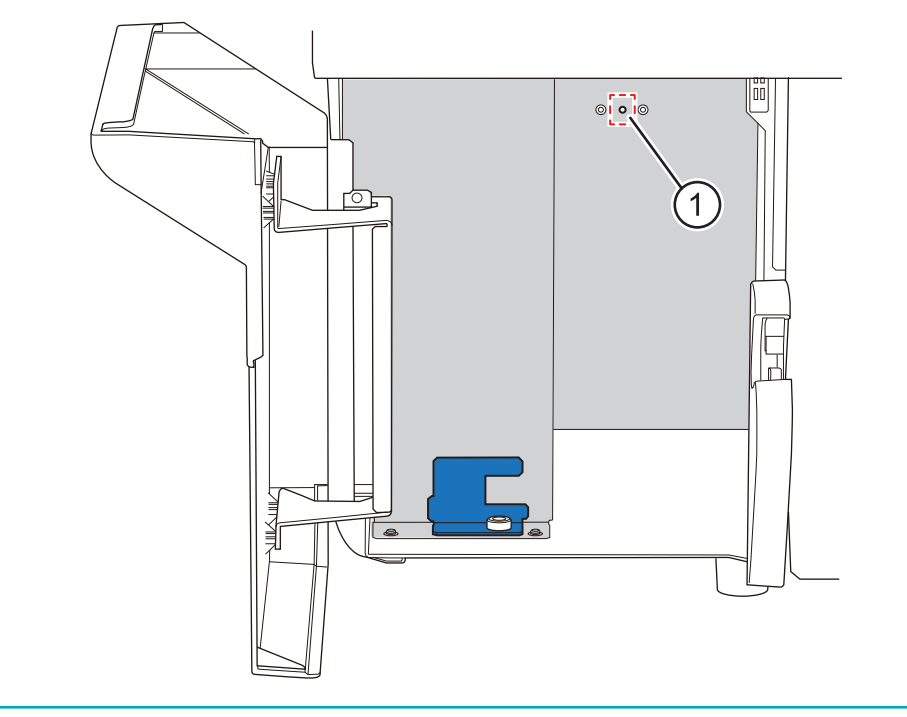

# **3. Konfigurieren Sie die Netzwerkeinstellungen des Computers.**

## **Vorgehensweise**

- **1. Melden Sie sich bei Windows als [Administrator] oder als Mitglied der Gruppe [Administratoren] an.**
- **2. Rufen Sie die Bildschirmseite für die Netzwerkverbindungen auf.**
	- Windows 11
		- a. Klicken Sie auf [**Start**]>[**Settings**].
		- b. Klicken Sie auf [**Netzwerk und Internet**]>[**DFÜ**].
		- c. Klicken Sie auf [**Netzwerk- und Freigabecenter**].
		- d. Klicken Sie auf [**Ethernet**] oder [**WiFi**].
	- Windows 10
		- a. Klicken Sie auf [**Start**]>[**Settings**]>[**Netzwerk und Internet**].
		- b. Klicken Sie auf [**Netzwerk- und Freigabecenter**].
		- c. Klicken Sie auf [**Ethernet**] oder [**WiFi**].

#### **3. Klicken Sie auf [Eigenschaften].**

Wenn das Dialogfeld [**Benutzerkontensteuerung**] angezeigt wird, klicken Sie auf [**Fortsetzen**].

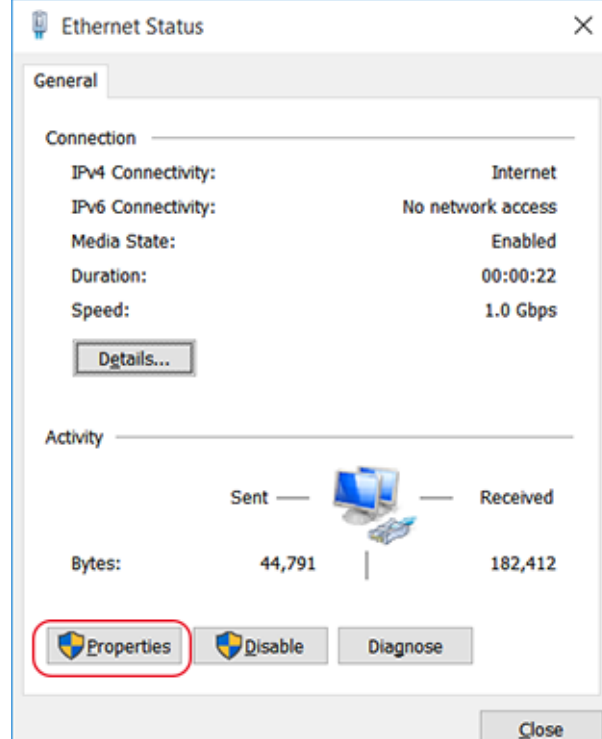

Das Dialogfeld [**Eigenschaften von Ethernet**] oder [**Eigenschaften von WLAN**] wird angezeigt.

**4. Wählen Sie [Internetprotokoll Version 4 (TCP/IPv4)] und klicken Sie dann auf [Eigenschaften].** Wenn das Kontrollkästchen [**Internetprotokoll**] deaktiviert ist, aktivieren Sie es.

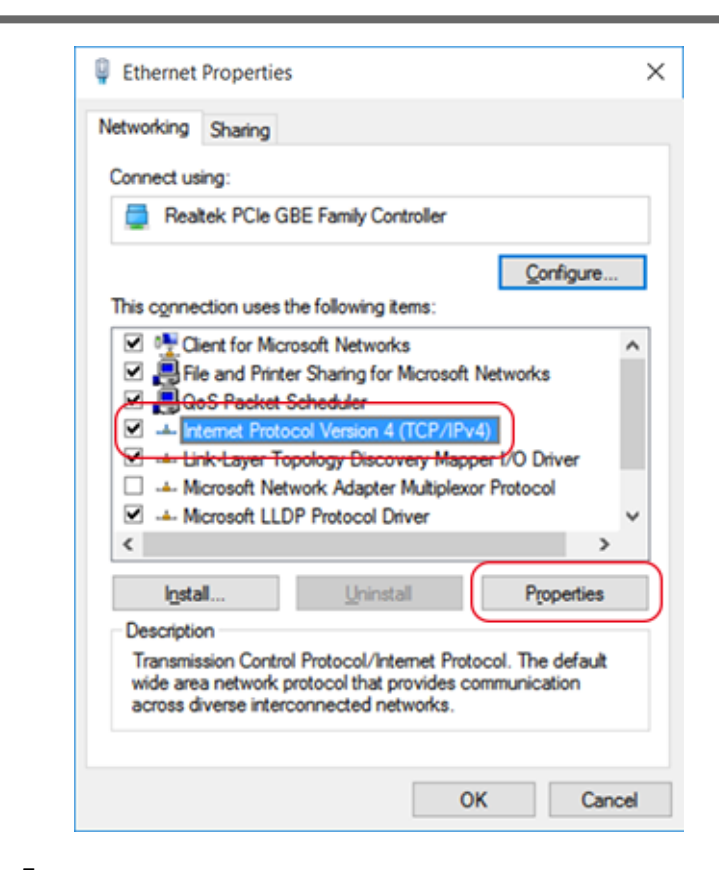

**5. Wählen Sie [Folgende IP-Adresse verwenden] und geben Sie dann die unter [Ermitteln Sie die Netzwerkadressen.] festgelegten Computernetzwerkadressen ein.**

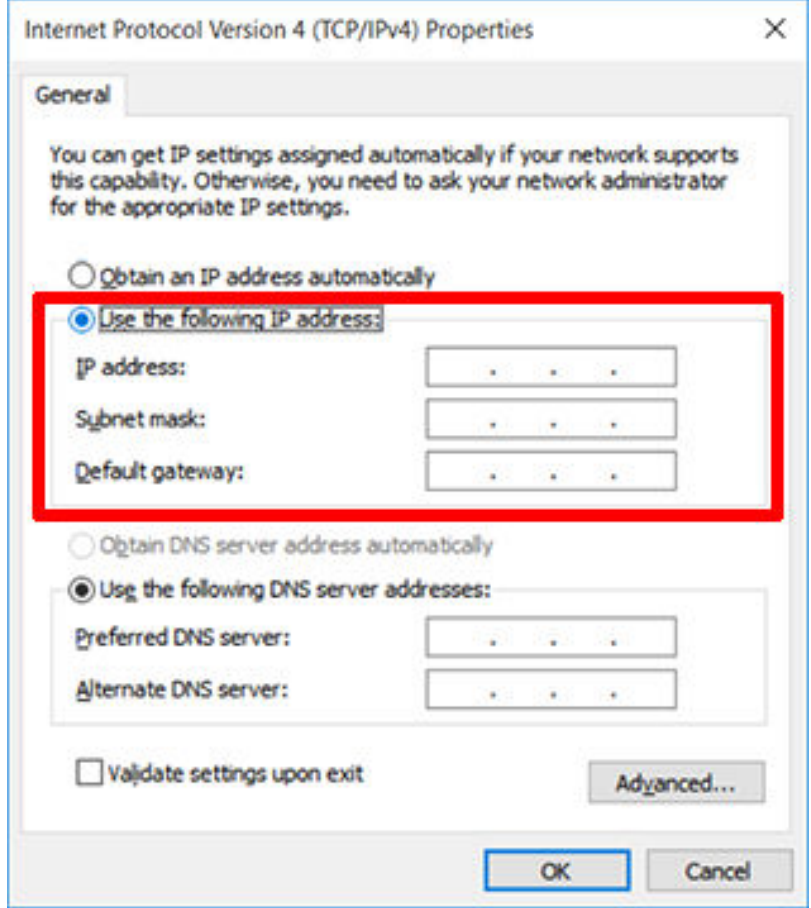
- **6. Klicken Sie auf [OK].**
- **7. Schließen Sie alle für die Netzwerkeinstellungen geöffneten Fenster.** H.

## **4. Konfigurieren Sie die FlexiDESIGNER-Einstellungen.**

#### **Vorgehensweise**

- **1. Öffnen Sie Roland DG Connect Hub.**
	- **2. Wählen Sie das Gerät aus, mit dem Sie eine Verbindung herstellen möchten, und klicken Sie dann auf [Open] neben [VersaWorks 6].**
	- **3. Stellen Sie das Gerät so ein, dass es sich mit FlexiDESIGNER verbindet.**

VersaWorks sucht automatisch nach den zu verbindenden Druckern und registriert diese. Wenn die Suche jedoch keine Drucker oder fünf oder mehr Drucker findet, müssen Sie die Drucker manuell registrieren.

- **Wenn die erkannte Anzahl von Druckern eins bis vier beträgt**
	- a. Überprüfen Sie den/die erkannten Drucker und klicken Sie auf [**OK**].
	- b. Wenn die Meldung [**Soll der virtuelle Druckertreiber installiert werden?**] angezeigt wird, klicken Sie auf [**Ja**].

Diese Meldung zeigt nicht den Druckertreiber an, der für die Kommunikation verwendet werden soll. Die Meldung gibt den virtuellen Druckertreiber an, der beim Drucken direkt aus der Anwendung verwendet werden soll.

- c. Wenn das Fenster [**User Account Control**] angezeigt wird, klicken Sie auf [**Ja**] (oder [**Zulassen**]).
- d. Wenn das Fenster [**Druckerinstallations-Assistent**] angezeigt wird, klicken Sie auf [**Continue**].

Die Registrierung ist abgeschlossen, sobald die Geräteinformationen im Hauptmenü angezeigt werden.

- **Wenn keine Drucker oder fünf oder mehr Drucker erkannt werden**
	- a. Geben Sie die IP-Adresse des Druckers ein und klicken Sie auf [**Prüfen**].

Elemente wie [**Modellbezeichnung**] und [**Firmware-Version**] werden angezeigt.

Anmerkung

Wenn der Drucker nicht angezeigt wird, überprüfen Sie den Status der LAN-Kabelverbindung.

b. Stellen Sie [**Spitzname**] ein.

Wenn Sie keinen Kurznamen festlegen, wird der Modellname angezeigt.

c. Klicken Sie auf [**Anwenden**].

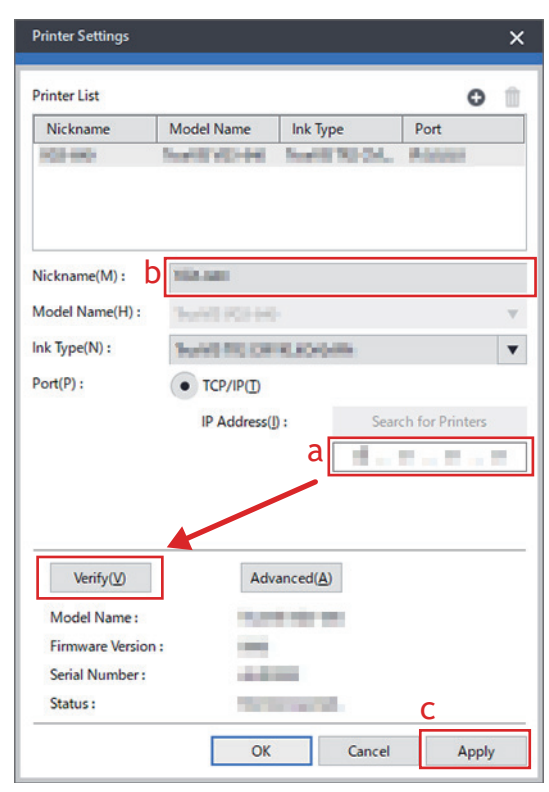

d. Wenn die Meldung [**Soll der virtuelle Druckertreiber installiert werden?**] angezeigt wird, klicken Sie auf [**Ja**].

Diese Meldung zeigt nicht den Druckertreiber an, der für die Kommunikation verwendet werden soll. Die Meldung gibt den virtuellen Druckertreiber an, der beim Drucken direkt aus der Anwendung verwendet werden soll.

- e. Wenn das Fenster [**User Account Control**] angezeigt wird, klicken Sie auf [**Ja**] (oder [**Zulassen**]).
- f. Wenn das Fenster [**Druckerinstallations-Assistent**] angezeigt wird, klicken Sie auf [**Continue**].

Die Informationen über den angeschlossenen Drucker werden unter [**Printer List**] angezeigt.

g. Klicken Sie auf [**OK**].

Die Registrierung ist abgeschlossen, sobald die Geräteinformationen im Hauptmenü angezeigt werden.

## **Zurücksetzen der Einstellungen auf den Zustand vor den Grundeinstellungen**

Gehen Sie wie folgt vor, um die unten aufgeführten Korrektur- und Einstellwerte auf die Werte vor der Durchführung der Grundeinstellungen zurückzusetzen.

#### **WICHTIG**

[**Initialisieren Sie den bei der ersten Inbetriebnahme eingestellten Einstellungswert**] ist nur aktiviert, wenn die sekundäre Stromversorgung ausgeschaltet ist.

- Vorschubkorrektur
- Medienspalteinstellung
- Multisensoreinstellung
- Klingeneinstellung
- Positionsanpassung zum Drucken & Schneiden

#### **Vorgehensweise**

- **1. Schalten Sie die sekundäre Stromversorgung aus.**
- **2.** Klicken Sie auf  $\equiv$ .
- **3. Klicken Sie unter [Voreinstellungen]>[Einstellungen initialisieren]>[Initialisieren Sie den bei der ersten Inbetriebnahme eingestellten Einstellungswert] auf [Ausführen].**
- **4. Klicken Sie im Bestätigungsfenster auf [OK].**
- **5. Klicken Sie auf [Schließen], um zum ursprünglichen Display zurückzukehren.**

## **Zurücksetzen aller Einstellungen auf die werkseitigen Standardwerte**

In diesem Menü werden alle Einstellungen auf die gleichen Werte wie die werkseitigen Voreinstellungen zurückgesetzt.

Die Einstellungen für [**Einheiten**] werden jedoch nicht auf die werkseitigen Standardwerte zurückgesetzt.

### **Vorgehensweise**

- Klicken Sie auf  $\equiv$ .
- **2. Klicken Sie unter [Voreinstellungen]>[Einstellungen initialisieren]>[Setzen Sie die Einstellungen auf die werkseitigen Standardwerte zurück] auf [Ausführen].**
- **3. Klicken Sie im Bestätigungsfenster auf [OK].**
- **4. Klicken Sie auf [Schließen], um zum ursprünglichen Display zurückzukehren.**

## **Wartung**

# **Einführung**

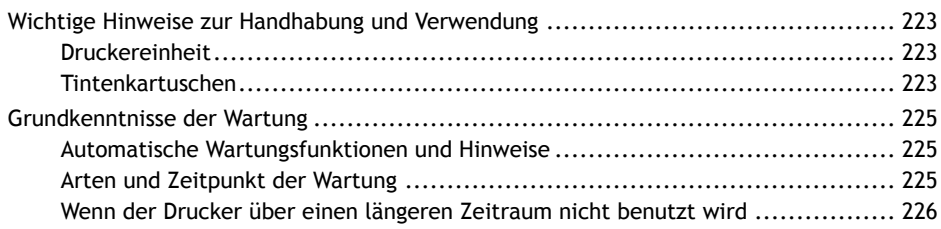

## <span id="page-223-0"></span>**Wichtige Hinweise zur Handhabung und Verwendung**

Dieses Gerät ist ein Präzisionsgerät. Beachten Sie die folgenden wichtigen Punkte, um die volle Leistung dieses Gerätes zu gewährleisten. Nichtbeachtung kann nicht nur zu Leistungseinbußen führen, sondern auch Fehlfunktionen oder Ausfälle verursachen.

## **Druckereinheit**

#### **Dieses Gerät ist ein Präzisionsgerät.**

- Gehen Sie vorsichtig mit dem Gerät um und setzen Sie es niemals Stößen oder übermäßiger Kraft aus.
- Stecken Sie niemals unnötig Ihre Hand oder Finger in die Abdeckung, die Anschlüsse für die Tintenkartuschen oder andere Innenbereiche des Geräts.

#### **Stellen Sie das Gerät an einem geeigneten Ort auf.**

- Stellen Sie das Gerät an einem Ort mit der vorgegebenen Temperatur und relativen Luftfeuchtigkeit auf.
- Stellen Sie das Gerät an einem ruhigen, stabilen Ort und unter guten Betriebsbedingungen auf.

### **Die Druckköpfe sind empfindlich.**

- Berühren Sie die Druckköpfe niemals ohne Notwendigkeit und achten Sie darauf, dass die zu bedruckenden Teile diese nicht berühren. Eine unvorsichtige Handhabung kann zu Schäden führen.
- Die Druckköpfe können beschädigt werden, wenn sie austrocknen. Das Gerät verhindert automatisch das Austrocknen, aber eine unsachgemäße Bedienung kann diese Funktion außer Kraft setzen. Bedienen Sie das Gerät ordnungsgemäß, wie in dieser Anleitung beschrieben.
- Lassen Sie das Gerät niemals mit einer herausgenommenen Tintenkartusche stehen. Verbleibende Tinte im Drucker kann fest werden und die Druckköpfe verstopfen.
- Die Druckköpfe sind Verschleißteile. Sie müssen regelmäßig ausgetauscht werden, wobei die Häufigkeit des Austauschs von der Gebrauchshäufigkeit abhängt.

#### **Ungeeignete Aufstellungsorte**

- Standorte mit starken Temperatur- oder Feuchtigkeitsschwankungen
- Standorte, an denen Erschütterungen oder Vibrationen auftreten können Standorte, an denen der Boden geneigt, nicht eben oder instabil ist
- Staubige Standorte Standorte, die direkter Sonneneinstrahlung ausgesetzt sind
- Standorte in der Nähe von Klima- oder Heizungsanlagen Standorte, die Wasser oder Luftzug ausgesetzt sind
- Standorte, die erheblichen elektrischen oder magnetischen Störungen oder anderen Formen elektromagnetischer Energie ausgesetzt sind

## **Tintenkartuschen**

#### **Tintenkartuschen gibt es in verschiedenen Ausführungen.**

• Verwenden Sie einen mit dem Drucker kompatiblen Typ. Achten Sie auch darauf, nur Originalartikel von Roland DG Corporation zu verwenden.

#### **Setzen Sie die Tintenbeutel niemals Schlag oder Stoß aus und versuchen Sie niemals, sie auseinanderzunehmen.**

- Lassen Sie die Tintenkartuschen niemals fallen und schütteln Sie sie nicht übermäßig. Durch die Wucht kann der innere Beutel zerreißen, was dazu führt, dass die Tinte austritt.
- Versuchen Sie niemals, die Tintenbeutel auseinanderzunehmen.
- Versuchen Sie niemals, die Tinte nachzufüllen.

• Wenn Tinte auf Ihre Hände oder Kleidung gelangt, waschen Sie sie so schnell wie möglich ab. Die Entfernung kann schwierig werden, wenn man sie nicht gleich abwäscht.

#### **Lagerung**

• Lagern Sie die Tintenkartuschen ungeöffnet an einem gut belüfteten Ort bei einer Temperatur von – 20 °C bis 40 °C.

## <span id="page-225-0"></span>**Automatische Wartungsfunktionen und Hinweise**

Dieses Gerät verfügt über eine Funktion, die die regelmäßige Wartung automatisch durchführt. Diese Funktion führt Vorgänge aus, die z. B. verhindern, dass die Druckköpfe austrocknen, deshalb:

- Lassen Sie die Hauptstromversorgung immer eingeschaltet.
- Verwenden Sie das Gerät nicht, wenn eine oder mehrere Abdeckungen geöffnet sind.

## **Arten und Zeitpunkt der Wartung**

Um dieses Gerät unter optimalen Bedingungen einsetzen zu können, ist es wichtig, die entsprechende Wartung zum richtigen Zeitpunkt durchzuführen.

#### **Regelmäßige Wartung**

Dies sind die täglich durchzuführenden Wartungspositionen.

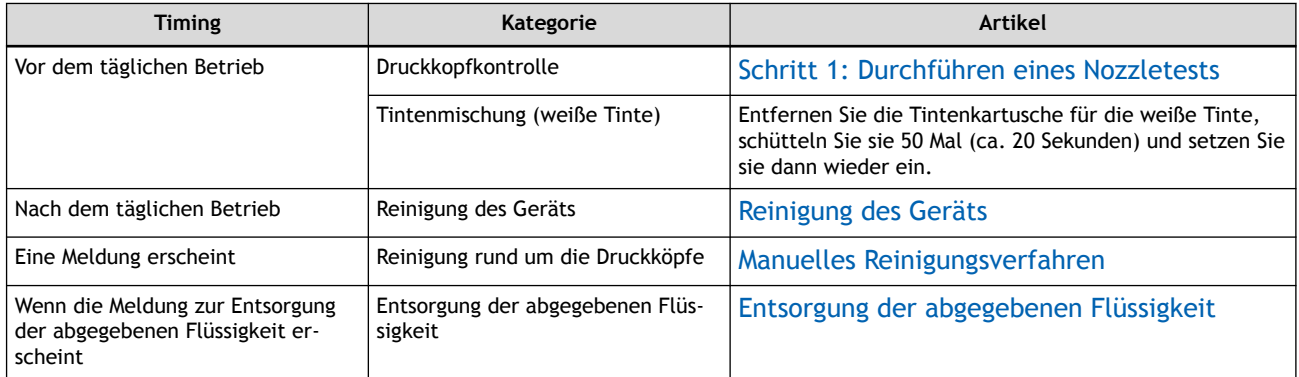

#### **Erweiterte Wartung**

Wartung, die in Notfällen durchgeführt wird. Einige dieser Wartungsarbeiten verbrauchen eine große Menge an Tinte. Lesen Sie daher die Erklärung sorgfältig durch und führen Sie den Vorgang dann zum richtigen Zeitpunkt durch.

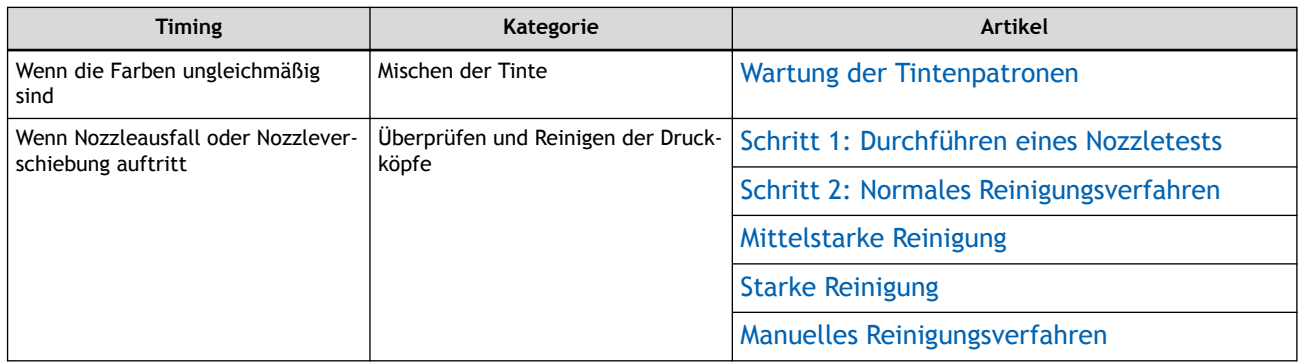

#### **Austausch von Verschleißteilen**

Diese Positionen dienen zum Austausch von Verschleißteilen. Lesen Sie die Erklärung sorgfältig durch und führen Sie den Vorgang dann zum richtigen Zeitpunkt durch.

<span id="page-226-0"></span>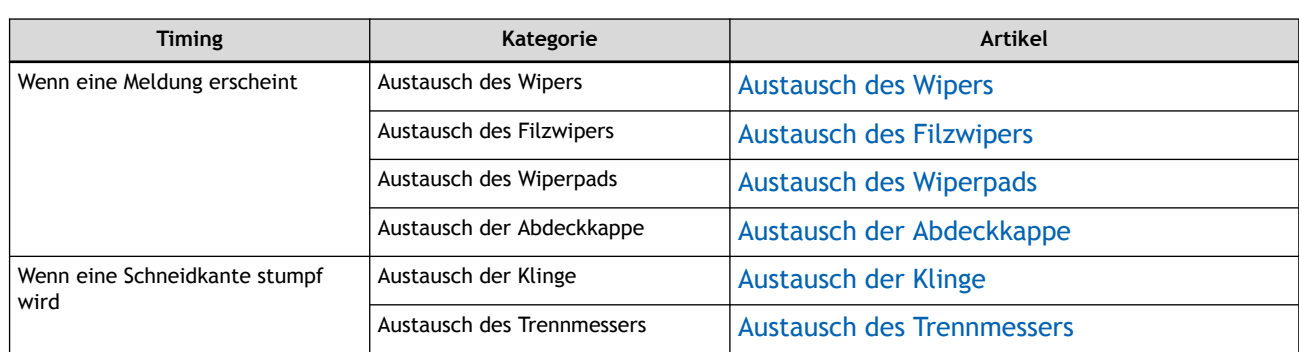

## **Wenn der Drucker über einen längeren Zeitraum nicht benutzt wird**

#### **Setzen Sie im Voraus Tintenkartuschen ein, die noch eine große Menge an Tinte enthalten.**

Wenn die Tinte zur Neige geht, kann das Gerät die automatische Wartung nicht regelmäßig durchführen. Wenn das Gerät in diesem Zustand belassen wird, kann es zu Fehlfunktionen der Druckköpfe kommen. Wenn Sie wissen, dass Sie das Gerät über einen längeren Zeitraum nicht benutzen werden, setzen Sie Tintenkartuschen ein, die noch eine große Menge an Tinte enthalten.

#### **Tauschen Sie die Auffangeinheit aus, bevor Sie den Drucker für längere Zeit nicht benutzen.**

Wenn Sie wissen, dass Sie das Gerät über einen längeren Zeitraum nicht benutzen werden, tauschen Sie die Auffangeinheit aus. Informationen zum Kauf von Auffangeinheiten erhalten Sie bei Ihrem autorisierten Händler.

## **WICHTIG**

Verwenden Sie die Auffangeinheiten nicht wieder. Andernfalls wird es unmöglich, die Menge der abgegebenen Flüssigkeit zu kontrollieren, und sie kann überlaufen.

## SIEHE AUCH

・ [P. 230 Entsorgung der abgegebenen Flüssigkeit](#page-230-0)

# **Regelmäßige Wartung**

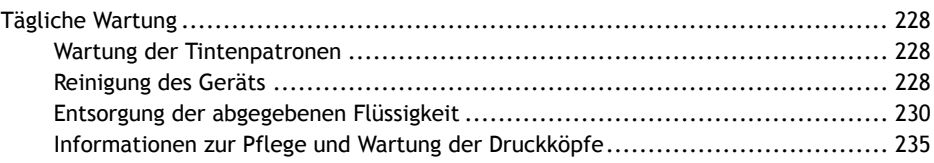

## <span id="page-228-0"></span>**Wartung der Tintenpatronen**

Die Bestandteile der weißen Tinte neigen dazu, sich zu trennen und abzusetzen. Wenn Sie die Tinte stehen lassen, kann das abgesetzte Material aushärten, was zu Fehlfunktionen oder anderen Problemen führen kann.

Damit sich die Tinte gut vermischt, schütteln Sie regelmäßig jede Tintenkartusche 50 Mal (ca. 20 Sekunden) horizontal mit einer Hublänge von ca. 5 cm von jedem Ende der Kartusche, bevor Sie sie einsetzen.

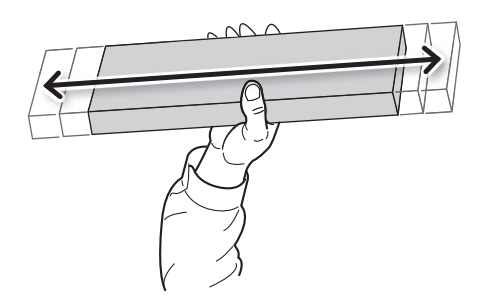

## **Reinigung des Geräts**

### **A VORSICHT**

**Schalten Sie vor der Reinigung die sekundäre Stromversorgung aus und warten Sie, bis sich Druckplatte und Trockner abgekühlt haben (ca. 30 Minuten).**

Plötzliche Bewegungen des Geräts können Verletzungen verursachen, beziehungsweise können heiße Bauteile Verbrennungen verursachen.

#### A WARNUNG

**Verwenden Sie niemals Benzin, Alkohol, Verdünner oder andere brennbare Stoffe.** Andernfalls kann es zu einem Brand kommen.

Wischen Sie bei der täglichen Reinigung Tinte oder Verschmutzungen auf der Medienführung und anderen Bereichen ab. Pinch Roller, Grit Roller, die Druckplatte und die Schutzhaube sind besonders anfällig für Schmutzansammlungen. Wischen Sie alle Anhaftungen von Tinte oder Schmutz auf der Medienzuführung ab. Reinigen Sie es durch Abwischen mit einem Tuch, das mit einem neutralen, mit Wasser verdünnten Reinigungsmittel befeuchtet wurde und dann trocken gewrungen wurde.

#### Anmerkung

- Dieses Gerät ist ein Präzisionsgerät und reagiert empfindlich auf Staub und Schmutz. Führen Sie eine tägliche Reinigung durch.
- Versuchen Sie niemals, das Gerät zu ölen oder zu schmieren.

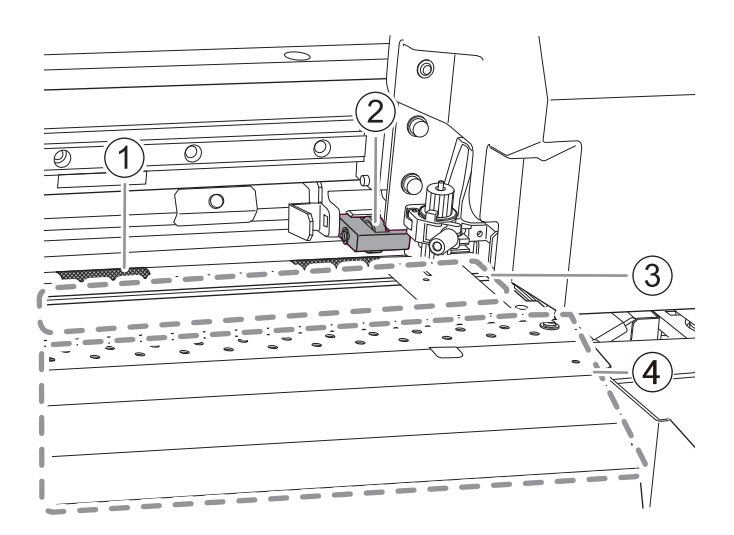

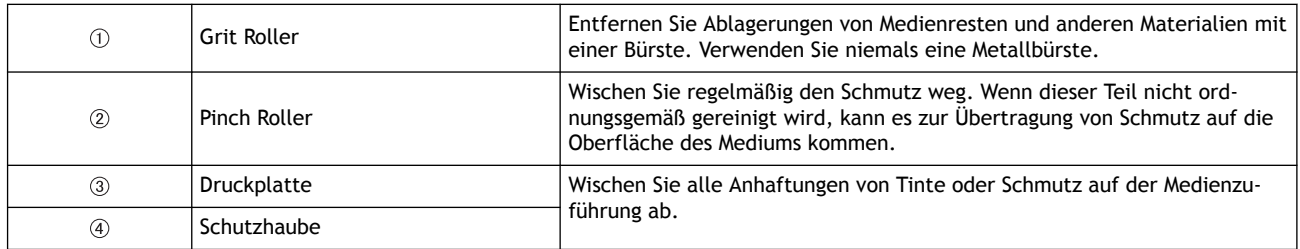

## <span id="page-230-0"></span>**Entsorgung der abgegebenen Flüssigkeit**

Wenn die Auffangeinheit voll mit abgegebener Flüssigkeit ist, erscheint im Utility-Fenster die folgende Meldung, in der Sie aufgefordert werden, die Auffangeinheit auszutauschen:

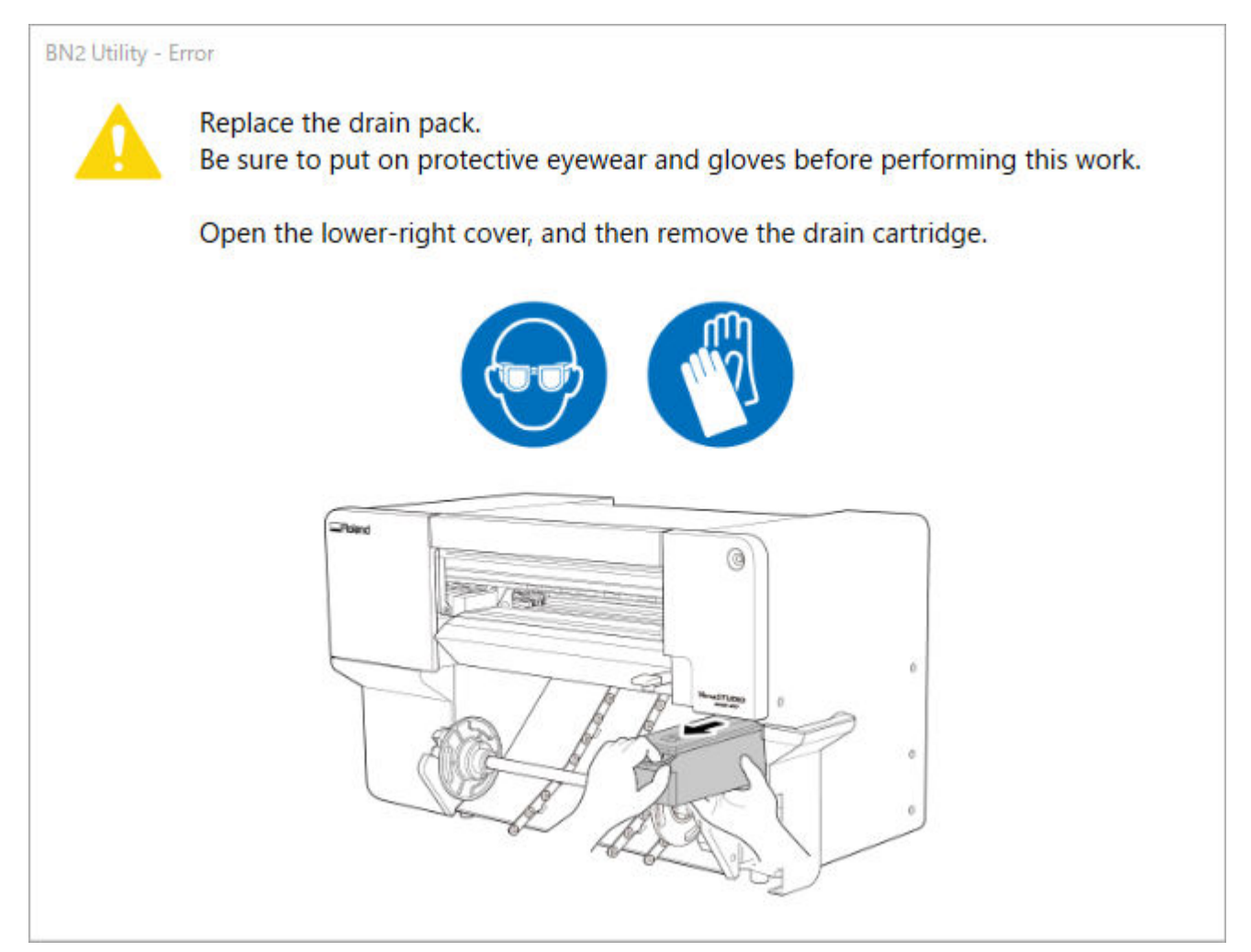

Beachten Sie die Meldung, indem Sie eine neue Auffangeinheit vorbereiten oder die vorhandene Auffangeinheit austauschen.

#### **A VORSICHT**

**Bevor Sie die Ablasskartusche entfernen, warten Sie, bis eine Meldung im Dienstprogramm angezeigt wird.**

Bei Nichtbeachtung dieses Verfahrens kann die abgegebene Flüssigkeit aus dem Rohr fließen und ungehindert austreten und dabei Ihre Hände oder den Boden verschmutzen.

Wenn Sie wissen, dass Sie das Gerät über einen längeren Zeitraum nicht benutzen werden, gehen Sie wie folgt vor, um die Auffangeinheit auszutauschen.

#### **A WARNUNG**

**Stellen Sie die Ablasskartusche oder die Tinte niemals in die Nähe einer offenen Flamme.** Andernfalls kann es zu einem Brand kommen.

#### Anmerkung

Unter folgendem Link finden Sie ein Referenzvideo zu diesem Vorgang. Wir empfehlen Ihnen, sich dieses Video anzusehen, um den gesamten Arbeitsablauf zu verstehen. <https://youtu.be/SA5VSusJAgw>

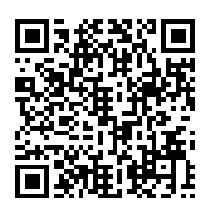

#### **Vorgehensweise**

**1. Öffnen Sie die untere rechte Abdeckung.**

#### **2. Entfernen Sie die Auffangpatrone.**

Ziehen Sie die Auffangpatrone heraus, bis Sie den Boden mit der Hand abstützen können. Nehmen Sie diese Patrone dann heraus, indem Sie ihren Griff und ihren Boden festhalten.

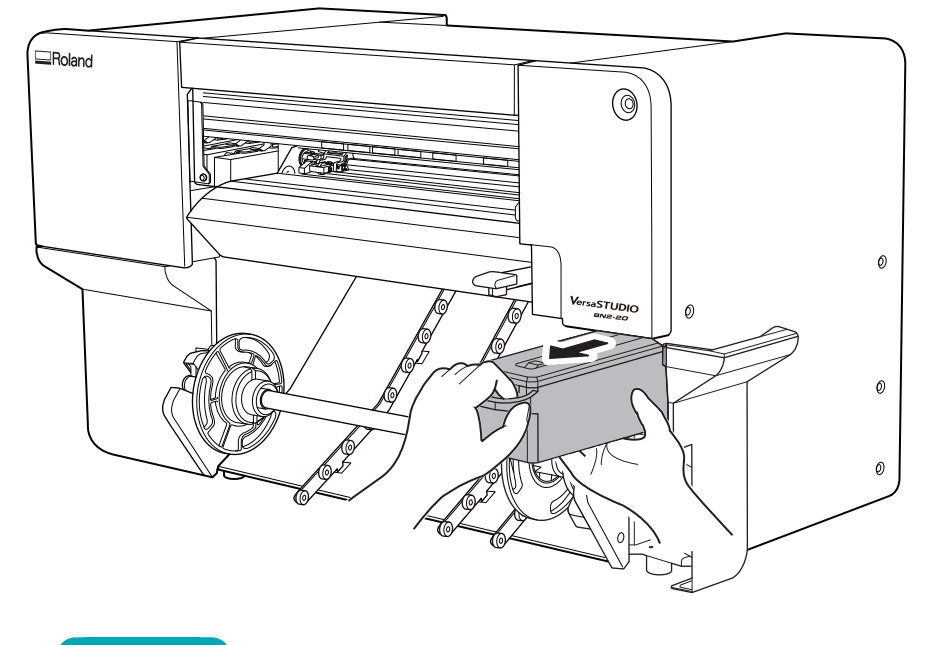

#### **WICHTIG**

Lassen Sie die Auffangpatrone nicht fallen und setzen Sie sie keinen Stößen aus. Eine Beschädigung des Vorsprungs an der Auffangpatrone führt dazu, dass das Gerät die Auffangpatrone nicht mehr erkennen kann, was zu einem Auffangpatronenfehler führt.

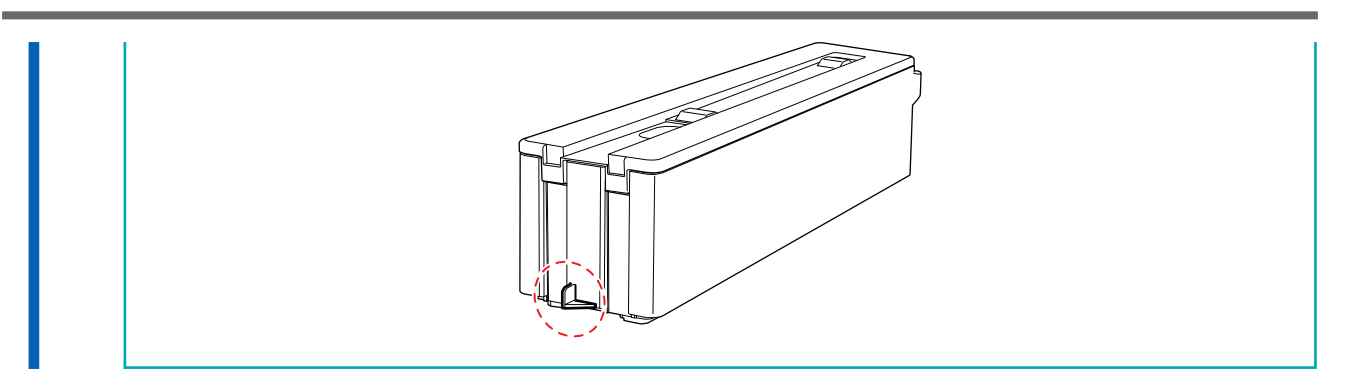

**3. Lösen Sie die Haken an zwei Stellen, um den Deckel der Auffangpatrone zu entriegeln, und öffnen Sie ihn dann.**

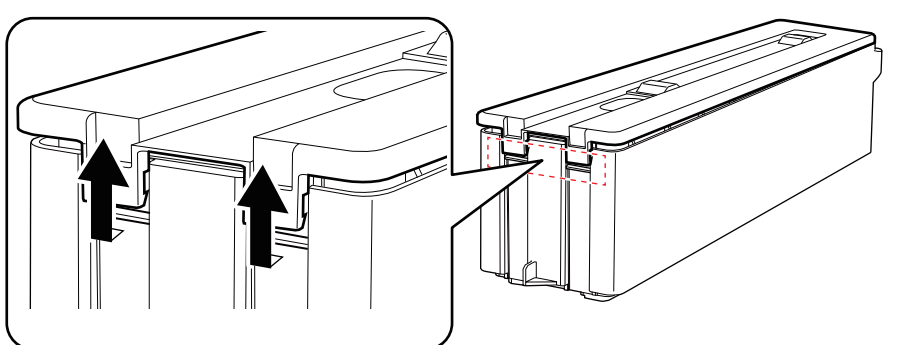

**4. Heben Sie die Klappe der Auffangeinheit an, um sie aus der Auffangpatrone zu entfernen.**

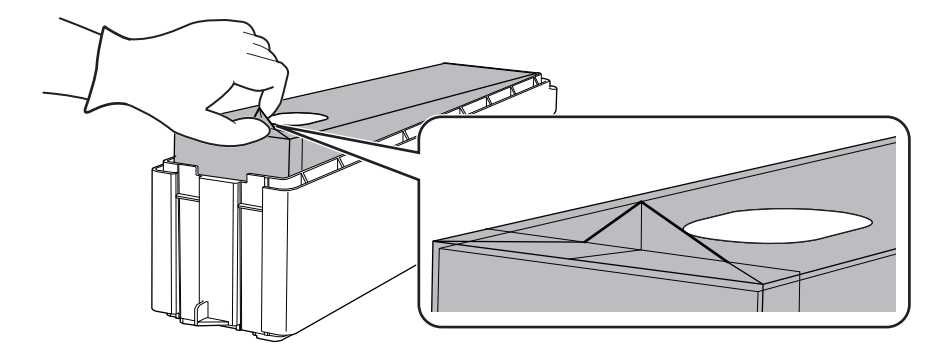

#### **5. Setzen Sie eine neue Auffangeinheit in die Auffangpatrone ein.**

Setzen Sie die Auffangeinheit so ein, dass sich das Loch auf der dem Griff der Auffangpatrone gegenüberliegenden Seite befindet.

#### **WICHTIG**

**Verwenden Sie die Auffangeinheiten nicht wieder.**

Andernfalls wird es unmöglich, die Menge der abgegebenen Flüssigkeit zu kontrollieren, und sie kann überlaufen.

#### **WICHTIG**

Berühren Sie nicht die Öffnung der Auffangeinheit. An allem, was dieses Loch berührt, kann Tinte haften.

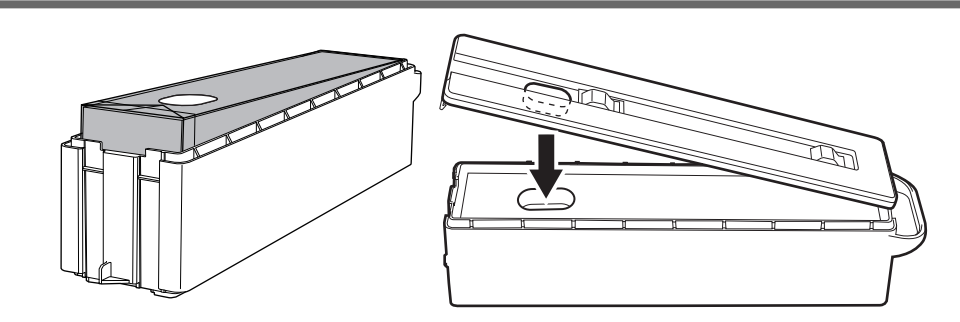

**6. Schließen Sie den Deckel der Auffangpatrone.**

Richten Sie das Loch im Deckel der Auffangpatrone auf das Loch der Auffangeinheit aus und schließen Sie dann den Deckel von der Griffseite her. Wenn der Deckel nicht bündig mit der Patrone abschließt, drücken Sie vorsichtig auf die Ränder des Deckels, um ihn in die Patrone einzusetzen.

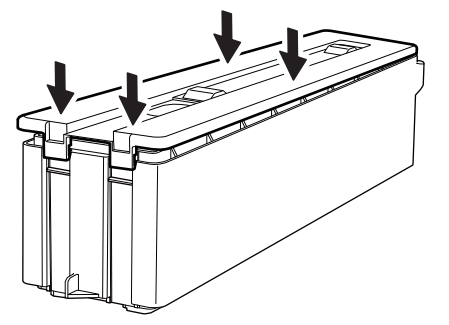

**7. Setzen Sie die Auffangpatrone in das Gerät ein.**

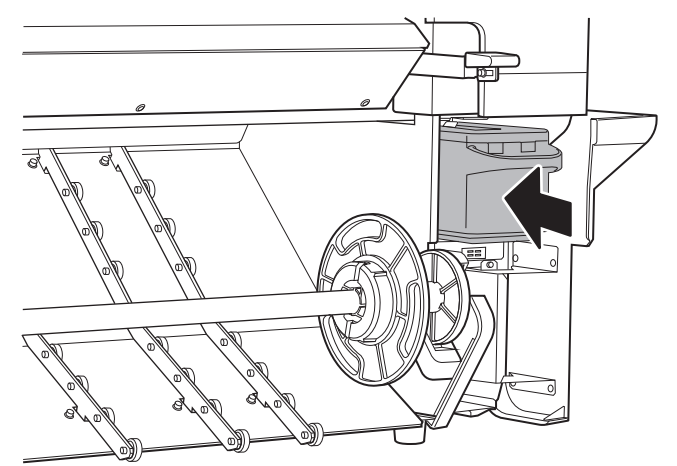

- **8. Schließen Sie die untere rechte Abdeckung.**
- **9. Wenn ein Fenster erscheint, in dem Sie aufgefordert werden, zu bestätigen, ob Sie die Auffangeinheit ausgetauscht haben, klicken Sie auf [Ja], um die Meldung zu schließen.**

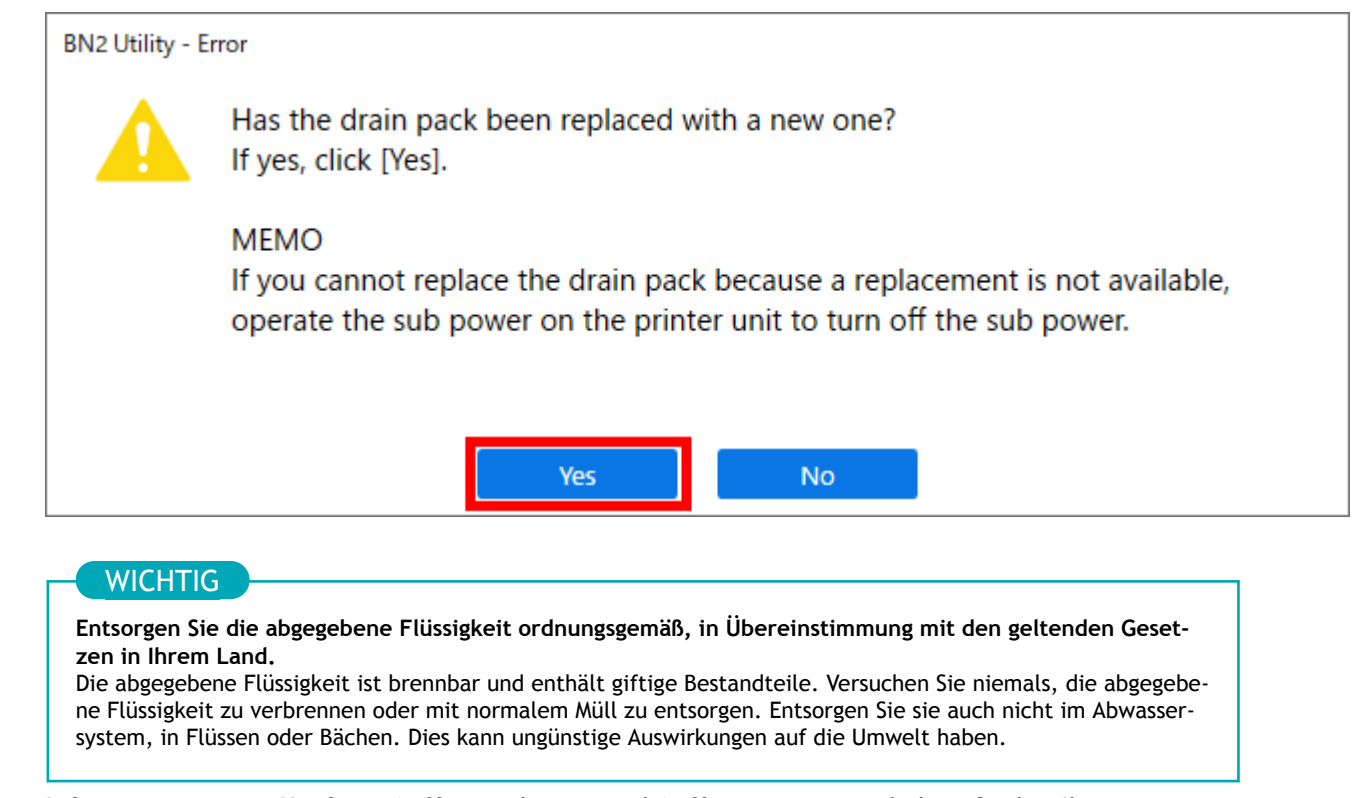

Informationen zum Kauf von Auffangeinheiten und Auffangpatronen erhalten Sie bei Ihrem autorisierten Händler.

## <span id="page-235-0"></span>**Informationen zur Pflege und Wartung der Druckköpfe**

Die Pflege der Druckköpfe ist wichtig, um stets einen optimalen Druck zu gewährleisten. Es gibt Wartungsarbeiten, die täglich durchgeführt werden sollten, und solche, die in regelmäßigen Abständen durchgeführt werden sollten.

#### **Tägliche Pflege und Wartung**

Wir empfehlen, vor dem täglichen Betrieb eine Druckkopfkontrolle durchzuführen. [P. 100 Durchführen eines Nozzletests](#page-100-0)

#### **Regelmäßige Pflege und Wartung**

Um stets eine stabile Ausgabe zu gewährleisten, empfehlen wir, die Druckköpfe regelmäßig zu reinigen.

\* Die Druckköpfe sind Verschleißteile. Sie müssen regelmäßig ausgetauscht werden, wobei die Häufigkeit des Austauschs von der Gebrauchshäufigkeit abhängt. Wenden Sie sich an Ihren autorisierten Händler. [P. 237 Regelmäßige Reinigungswartung](#page-237-0)

## **Erweiterte Wartung**

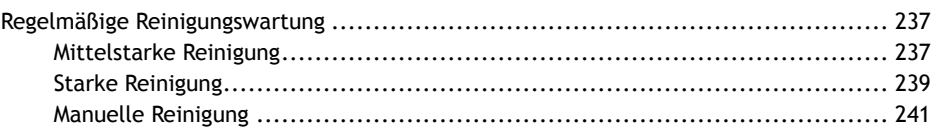

## <span id="page-237-0"></span>**Mittelstarke Reinigung**

Wenn Probleme wie Nozzleausfall und Nozzleverschiebung durch die normale Reinigung nicht behoben werden können, führen Sie die stärkere [**Mittelstarke Reinigung**] durch, um Verstopfungen an den Druckköpfen zu entfernen.

#### Anmerkung

Die mittelstarke Reinigung verbraucht mehr Tinte als die normale Reinigung. Da die Druckköpfe durch zu häufiges Reinigen beschädigt werden können, sollten Sie die Reinigung nicht öfter als nötig durchführen.

#### **Vorgehensweise**

- **1. Legen Sie das Medium ein.**
- **2. Klicken Sie auf [Reinigung].**
- **3. Wählen Sie [Mittelstarke Reinigung] unter [Druckkopfreinigung] und klicken Sie dann auf [Ausführen].** Die mittelstarke Reinigung wird gestartet.

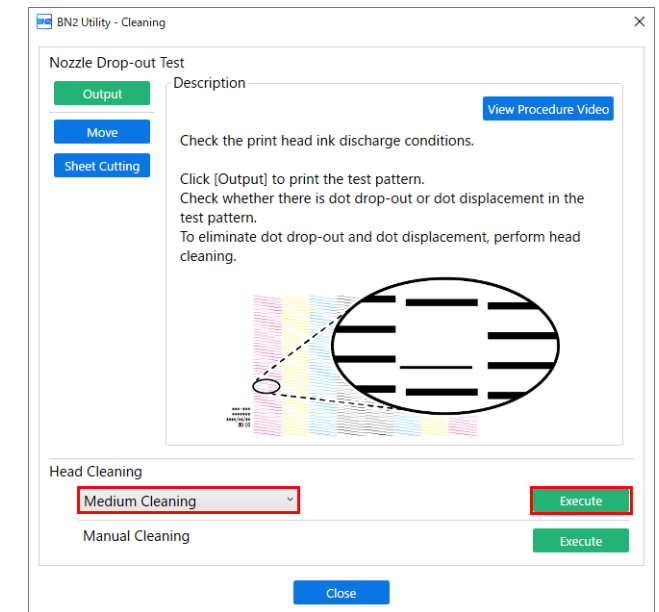

**4. Wenn die Reinigung abgeschlossen ist, klicken Sie auf [Ausgabe].** Der Druck des Testmusters startet.

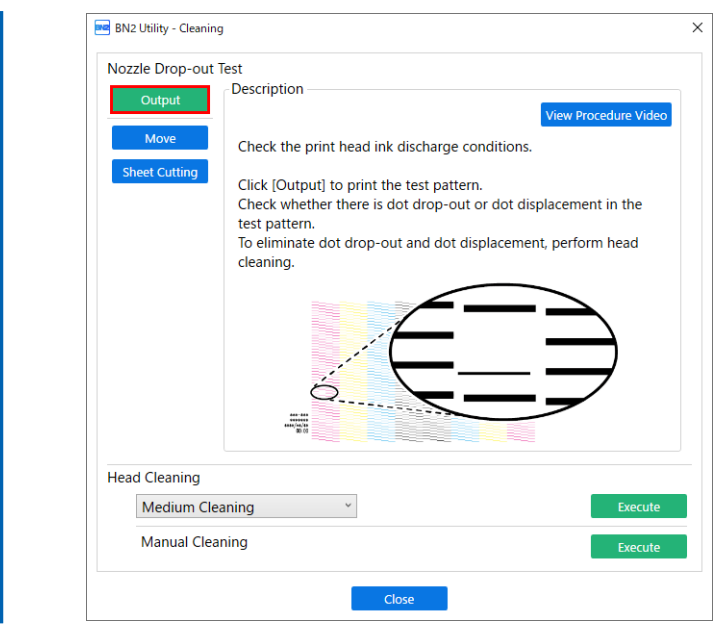

**5. Überprüfen Sie, ob im Testmuster ein Nozzleausfall oder eine Nozzleverschiebung vorliegt.**

Fehlende Blöcke zeigen einen Nozzleausfall an. Zusammengeklappte oder geneigte Blöcke zeigen eine Nozzleverschiebung an.

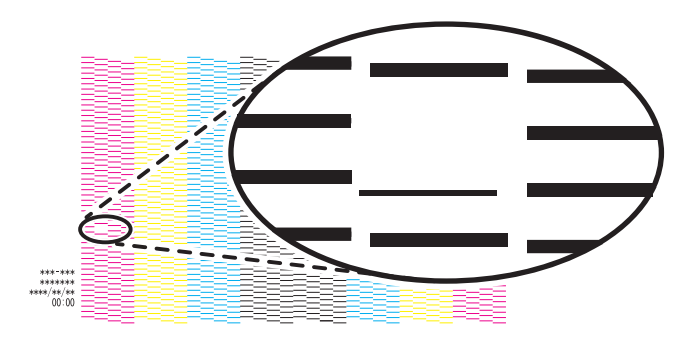

#### Anmerkung

- Wenn das Problem weiterhin besteht, versuchen Sie erneut, eine mittelstarke Reinigung durchzuführen.
- Wenn Probleme wie Nozzleausfall und Nozzleverschiebung auch nach zwei- oder dreifacher mittelstarker Reinigung bestehen bleiben, führen Sie die stärkere [**Starke Reinigung**] durch.
- Diese Reinigung kann wirksam sein, wenn sie regelmäßig durchgeführt wird, je nach Gebrauchshäufigkeit.

## **6. Wenn Sie die Frontabdeckung geöffnet haben, schließen Sie sie.** Wenn keine Nozzleausfall und keine Nozzleverschiebung auftritt, sind die Vorbereitungen für den Druck abgeschlossen.

**7. Klicken Sie auf [Schließen], um zum ursprünglichen Display zurückzukehren.**

#### SIEHE AUCH

・ [P. 239 Starke Reinigung](#page-239-0)

### <span id="page-239-0"></span>**Starke Reinigung**

Wenn Probleme wie Nozzleausfall und Nozzleverschiebung durch die mittelstarke Reinigung nicht behoben werden können, führen Sie die stärkere [**Starke Reinigung**] durch, um Verstopfungen an den Druckköpfen zu entfernen.

#### **Anmerkung**

Die starke Reinigung verbraucht mehr Tinte als die mittelstarke Reinigung. Da die Druckköpfe durch zu häufiges Reinigen beschädigt werden können, sollten Sie die Reinigung nicht öfter als nötig durchführen.

#### **Vorgehensweise**

- **1. Legen Sie das Medium ein.**
- **2.** Klicken Sie auf **[Reinigung**].
- **3. Wählen Sie [Starke Reinigung] unter [Druckkopfreinigung] und klicken Sie dann auf [Ausführen].** Die starke Reinigung wird gestartet.

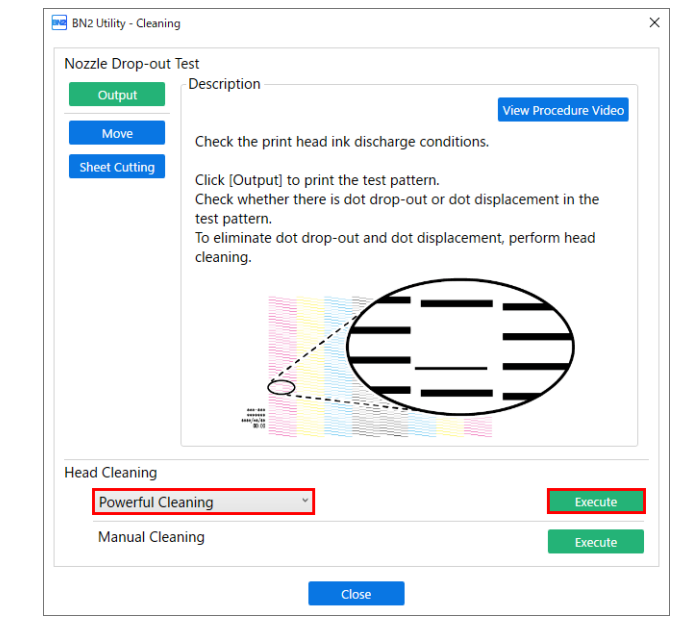

**4. Wenn die Reinigung abgeschlossen ist, klicken Sie auf [Ausgabe].** Der Druck des Testmusters startet.

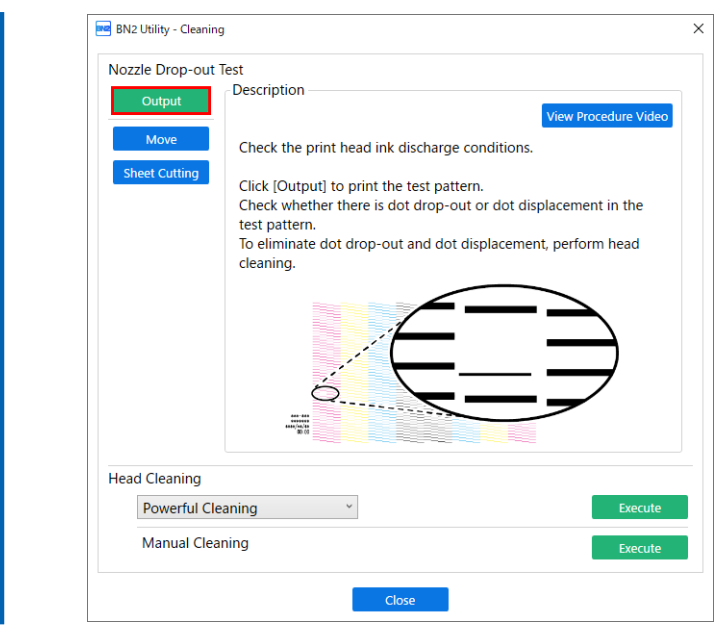

**5. Überprüfen Sie, ob im Testmuster ein Nozzleausfall oder eine Nozzleverschiebung vorliegt.**

Fehlende Blöcke zeigen einen Nozzleausfall an. Zusammengeklappte oder geneigte Blöcke zeigen eine Nozzleverschiebung an.

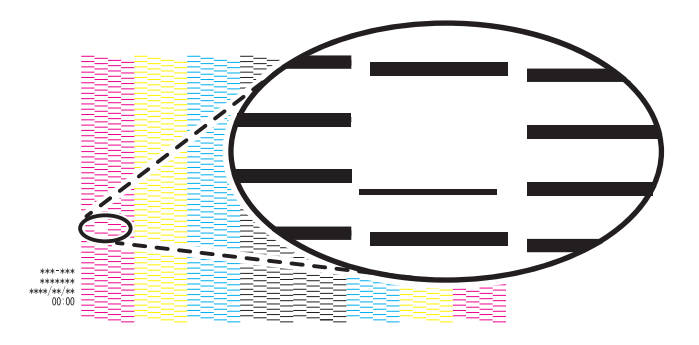

#### Anmerkung

- Wenn das Problem weiterhin besteht, versuchen Sie erneut, eine leistungsstarke Reinigung durchzuführen.
- Wenn Probleme wie Nozzleausfall und Nozzleverschiebung auch nach mehrmaliger starker Reinigung bestehen bleiben, führen Sie eine [**Manuelle Reinigung**] durch.
- Diese Reinigung kann wirksam sein, wenn sie regelmäßig durchgeführt wird, je nach Gebrauchshäufigkeit.

## **6. Wenn Sie die Frontabdeckung geöffnet haben, schließen Sie sie.** Wenn keine Nozzleausfall und keine Nozzleverschiebung auftritt, sind die Vorbereitungen für den Druck abgeschlossen.

**7. Klicken Sie auf [Schließen], um zum ursprünglichen Display zurückzukehren.**

#### SIEHE AUCH

・ [P. 241 Manuelle Reinigung](#page-241-0)

## <span id="page-241-0"></span>**Manuelle Reinigung**

## **Wenn eine manuelle Reinigung erforderlich ist**

#### **Eine manuelle Reinigung wird empfohlen, wenn die folgenden Symptome auftreten**

Es wird empfohlen, eine manuelle Reinigung durchzuführen, wenn eines der unten aufgeführten Symptome auftritt und nicht durch automatische Reinigungsfunktionen wie die normale Reinigung behoben werden kann.

Der Wiperwechsel kann auch zur Verbesserung dieser Symptome beitragen.

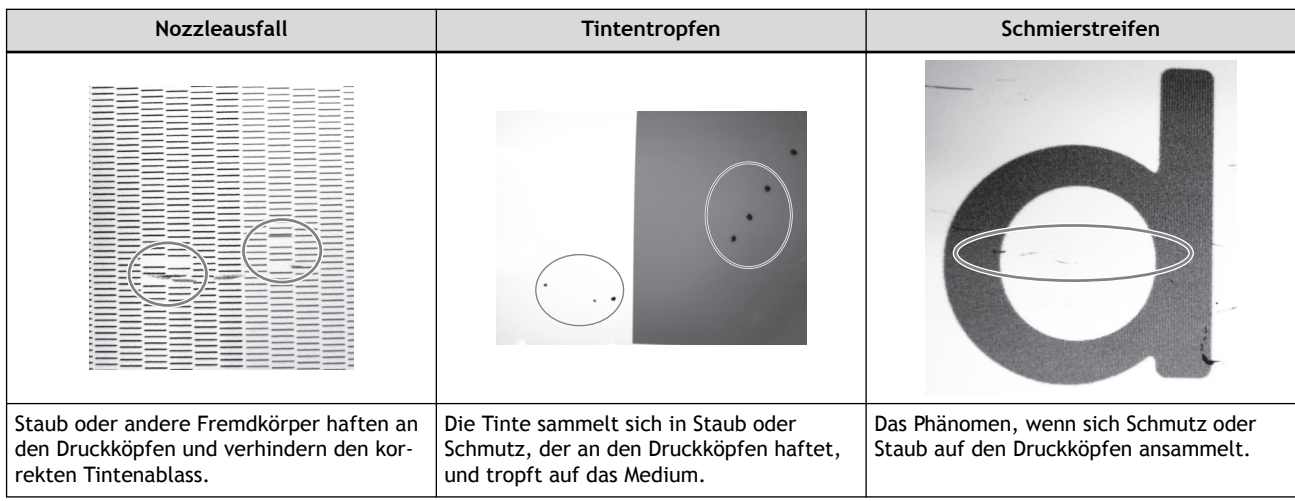

## **Anmerkung**

- Wenn Sie die Reinigungsstäbchen und die Reinigungsflüssigkeit für die manuelle Reinigung aufgebraucht haben, wenden Sie sich an Ihren autorisierten Händler.
- Die Druckköpfe sind Verschleißteile. Sie müssen regelmäßig ausgetauscht werden, wobei die Häufigkeit des Austauschs von der Gebrauchshäufigkeit abhängt. Wenden Sie sich an Ihren autorisierten Händler.

#### SIEHE AUCH

・ [P. 249 Austausch des Wipers](#page-249-0)

## <span id="page-242-0"></span>**Manuelles Reinigungsverfahren**

#### **WICHTIG**

#### **Wichtige Hinweise zu diesem Verfahren**

- Bevor Sie diesen Vorgang durchführen, entfernen Sie alle Medien.
- Um ein Austrocknen der Druckköpfe zu verhindern, beenden Sie diesen Vorgang nach maximal 30 Minuten. Nach 30 Minuten ertönt ein Alarm.
- Verwenden Sie als Hilfsmittel ausschließlich die mitgelieferten Reinigungsstäbchen. Wattestäbchen oder andere fusselnde Gegenstände können die Druckköpfe beschädigen. Wenn Sie die Reinigungsstäbchen verbraucht haben, kontaktieren Sie Ihren autorisierten Händler.
- Verwenden Sie ein Reinigungsstäbchen pro Reinigungsvorgang und entsorgen Sie das Stäbchen nach Gebrauch. Die Wiederverwendung von Reinigungsstäbchen kann die Druckqualität beeinträchtigen.
- Stecken Sie kein Reinigungsstäbchen, das bereits zur Reinigung verwendet wurde, in die Reinigungsflüssigkeit. Denn dadurch wird die Reinigungsflüssigkeit schlecht.
- Reiben Sie niemals über die Nozzleoberfläche der Druckköpfe.
- Streichen Sie sehr sanft und mit so wenig Druck wie möglich über die Schwämme. Kein Reiben, Kratzen oder Ausdrücken.

#### **Wenn während der Reinigung ein Warnton ertönt**

Um ein Austrocknen der Druckköpfe zu verhindern, ertönt etwa 30 Minuten nach dem Start des Vorgangs ein Alarm. Führen Sie den Vorgang durch, indem Sie die im Utility-Fenster angezeigte Meldung beachten.

#### A WARNUNG

#### **Führen Sie die Vorgänge unbedingt gemäß den Anweisungen durch und berühren Sie niemals einen Bereich, der nicht in den Anweisungen angegeben ist.**

Plötzliche Bewegungen des Geräts können zu Verletzungen führen.

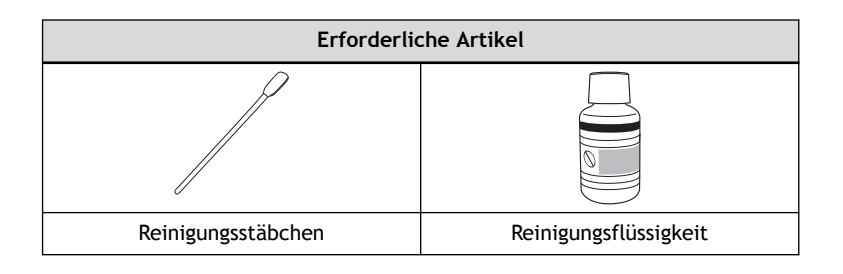

#### Anmerkung

Unter folgendem Link finden Sie ein Referenzvideo zu diesem Vorgang. Wir empfehlen Ihnen, sich dieses Video anzusehen, um den gesamten Arbeitsablauf zu verstehen. <https://youtu.be/gB-WQnIP6NM>

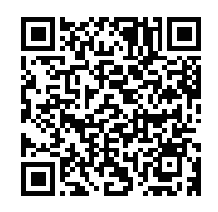

#### **Vorgehensweise**

**1. Entfernen Sie alle Medien.**

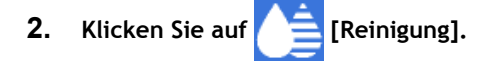

**3. Klicken Sie unter [Manuelle Reinigung] auf [Ausführen].**

#### Anmerkung

Das Arbeitsverfahren für die manuelle Reinigung wird im Utility-Fenster angezeigt. Lesen Sie die Anweisungen auf dem Bildschirm sorgfältig durch und führen Sie die Arbeiten aus.

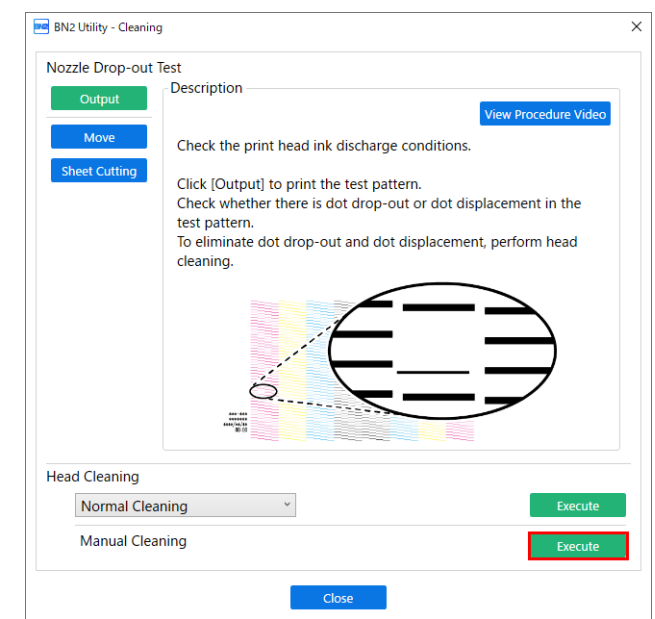

- **4. Wenn die Reinigung abgeschlossen ist, klicken Sie auf [Schließen], um zum ursprünglichen Display zurückzukehren.**
- **5. Legen Sie das Medium ein.**
	- [P. 41 Einrichtung neuer Medien](#page-41-0)
	- [P. 68 Einrichten von registrierten Medien](#page-68-0)
- **6.** Klicken Sie auf **[Reinigung**].
- **7. Klicken Sie auf [Ausgabe].** Der Druck des Testmusters startet.

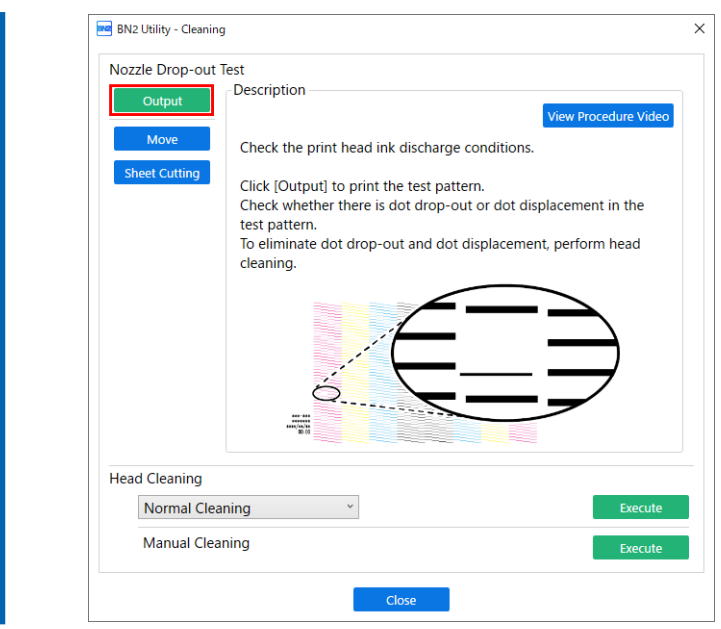

**8. Überprüfen Sie, ob im Testmuster ein Nozzleausfall oder eine Nozzleverschiebung vorliegt.**

Fehlende Blöcke zeigen einen Nozzleausfall an. Zusammengeklappte oder geneigte Blöcke zeigen eine Nozzleverschiebung an.

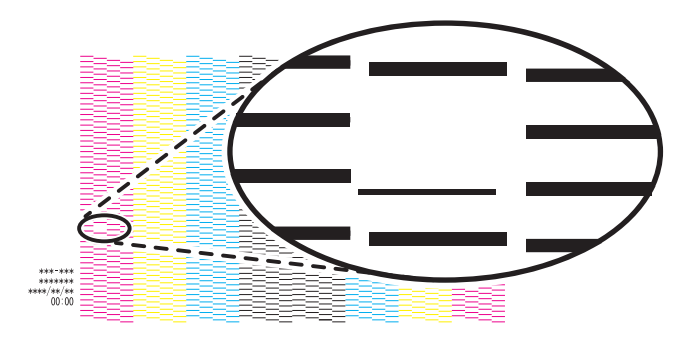

#### Anmerkung

- Wenn das Problem weiterhin besteht, führen Sie die manuelle Reinigung erneut durch.
- Wenn Probleme wie Nozzleausfall und Nozzleverschiebung auch nach mehrmaliger manueller Reinigung weiterhin bestehen, kontaktieren Sie Ihren autorisierten Händler.
- Diese Reinigung kann wirksam sein, wenn sie regelmäßig durchgeführt wird, je nach Gebrauchshäufigkeit.

**9. Wenn Sie die Frontabdeckung geöffnet haben, schließen Sie sie.** Wenn kein Nozzleausfall und keine Nozzleverschiebung auftritt, sind die Vorbereitungen für den Druck abgeschlossen.

**10. Klicken Sie auf [Schließen], um zum ursprünglichen Display zurückzukehren.**

#### SIEHE AUCH

- ・ [P. 100 Durchführen eines Nozzletests](#page-100-0)
- ・ [P. 102 Normales Reinigungsverfahren](#page-102-0)

## **Austausch von Verschleißteilen**

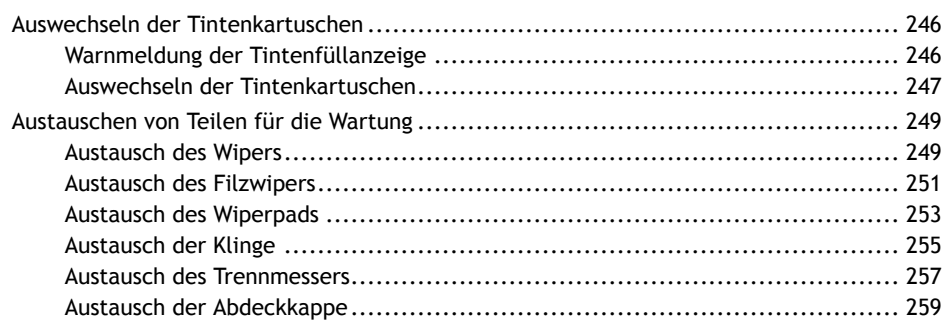

## <span id="page-246-0"></span>**Warnmeldung der Tintenfüllanzeige**

#### **Wenn ein Tintenbeutel leer ist, wird der Druck angehalten und [Fehler: Tintenpatrone] wird ange-**

#### **zeigt.**

[**Die Tinte ist leer.**] wird angezeigt, wenn die Tinte verbraucht ist. Überprüfen Sie das Utility-Fenster und ersetzen Sie dann die leere Tinte.

- Wh: Weiß<sup>\*1</sup>
- C: Cyan
- M: Magenta
- [Y] Gelb
- K: Schwarz

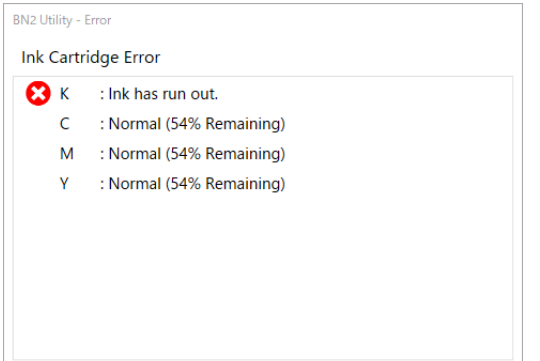

## **WICHTIG**

**Verwenden Sie niemals eine Tintenkartusche, für die das Gerät ein Zeichen anzeigt, dass keine Tinte mehr vorhanden ist.**

Gelegentlich zeigt das Gerät an, dass keine Tinte mehr vorhanden ist, auch wenn sich noch eine kleine Menge Tinte in der Kartusche befindet, aber verwenden Sie diese trotzdem nicht. Eine solche Tintenkartusche befindet sich in einem Zustand, in dem es unmöglich ist, Tinte aus ihr zu ziehen. Bei deren Verwendung in einem solchen Zustand kann Luft in die Tintenzuführung gelangen und zu Fehlfunktionen führen.

<sup>\*1</sup> Dies wird nur angezeigt, wenn ein Modell mit fünf Tintenfarben angeschlossen ist.

### <span id="page-247-0"></span>**Auswechseln der Tintenkartuschen**

#### $\triangle$  WARNUNG

**Lagern Sie Tinte, Reinigungsflüssigkeit oder abgegebene Flüssigkeit niemals an einem der folgenden Orte.**

- **Jeglicher Ort, der einer offenen Flamme ausgesetzt ist**
- **Jeglicher Ort, an dem hohe Temperaturen auftreten können**
- **In der Nähe von Bleichmittel oder anderen derartigen Oxidationsmitteln oder explosivem Material**
- **Jeglicher Ort, der sich in Reichweite von Kindern befindet**

Feuer kann eine Gefahr darstellen. Versehentliches Verschlucken durch Kinder kann eine Gesundheitsgefährdung darstellen.

#### **WICHTIG**

#### **Wichtige Hinweise zum Auswechseln der Tintenkartuschen**

- Ersetzen Sie die Kartusche durch eine Kartusche gleichen Typs und gleicher Farbe.
	- Setzen Sie die Kartusche so ein, dass die Seite mit dem Pfeil nach oben zeigt.
	- Setzen Sie die Kartuschen langsam nacheinander ein und ziehen Sie sie auch langsam nacheinander heraus.
	- Setzen Sie die Kartusche fest und bis zum Anschlag ein.
- Mischen Sie niemals verschiedene Beuteltypen.
- Lassen Sie das Gerät niemals mit einer herausgenommenen Tintenkartusche stehen. Die Druckköpfe können verstopfen.
- Setzen Sie eine teilweise benutzte Tintenkartusche niemals mit Gewalt ein bzw. entfernen Sie sie nicht mit Gewalt.

#### **WICHTIG**

**Verwenden Sie niemals eine Tintenkartusche, für die das Gerät ein Zeichen anzeigt, dass keine Tinte mehr vorhanden ist.**

Gelegentlich zeigt das Gerät an, dass keine Tinte mehr vorhanden ist, auch wenn sich noch eine kleine Menge Tinte in der Kartusche befindet, aber verwenden Sie diese trotzdem nicht. Eine solche Tintenkartusche befindet sich in einem Zustand, in dem es unmöglich ist, Tinte aus ihr zu ziehen. Bei deren Verwendung in einem solchen Zustand kann Luft in die Tintenzuführung gelangen und zu Fehlfunktionen führen.

#### **Vorgehensweise**

- **1. Öffnen Sie die linke Abdeckung.**
- **2. Ziehen Sie die leere Tintenkartusche heraus.**
- **3. Schütteln Sie die neue Tintenkartusche vorsichtig.**

Während der Lagerung können sich die Farbkomponenten absetzen. Die abgesetzten Pigmente der Tinte verhindern das Drucken in der richtigen Farbe. Damit sich die Tinte gut vermischt, schütteln Sie jede Tintenkartusche 50 Mal (ca. 20 Sekunden) horizontal mit einer Hublänge von ca. 5 cm von jedem Ende der Kartusche, bevor Sie sie einsetzen.

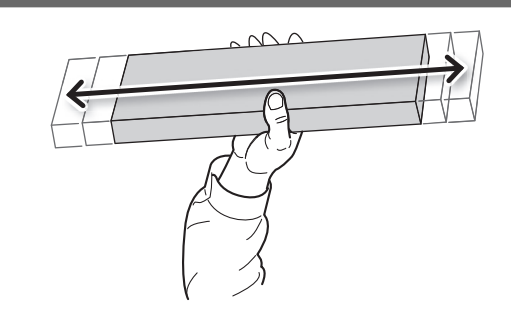

**4. Setzen Sie die Tintenkartusche in den Tintensteckplatz ein.**

Richten Sie die Tintenkartusche so aus, dass der Pfeil nach oben zeigt, und setzen Sie die Tintenkartusche bis zum Anschlag ein.

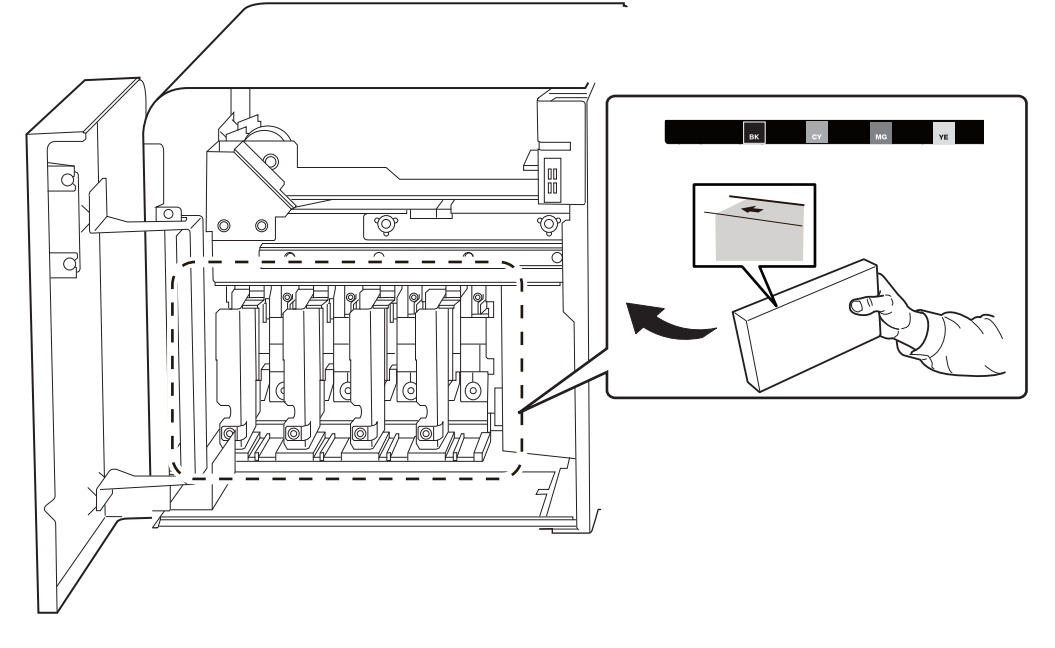

**5. Schließen Sie die linke Abdeckung.**

## <span id="page-249-0"></span>**Austauschen von Teilen für die Wartung**

### **Austausch des Wipers**

Der Wiper ist eine Komponente, die zur Reinigung der Druckköpfe verwendet wird.

Wenn es an der Zeit ist, den Wiper auszutauschen, erscheint die Meldung [**Ein Wiperwechsel ist erforderlich.**]. Tauschen Sie in diesem Fall den Wiper aus.

Informationen zum Kauf der Wiper erhalten Sie bei Ihrem autorisierten Händler.

#### A WARNUNG

**Führen Sie die Vorgänge unbedingt gemäß den Anweisungen durch und berühren Sie niemals einen Bereich, der nicht in den Anweisungen angegeben ist.** Plötzliche Bewegungen des Geräts können zu Verletzungen führen.

#### **WICHTIG**

**Wenn der Warnton während des Wiperwechsels ertönt** Um ein Austrocknen der Druckköpfe zu verhindern, ertönt etwa 30 Minuten nach dem Start des Vorgangs ein Alarm. Führen Sie den Vorgang durch, indem Sie die im Utility-Fenster angezeigte Meldung beachten.

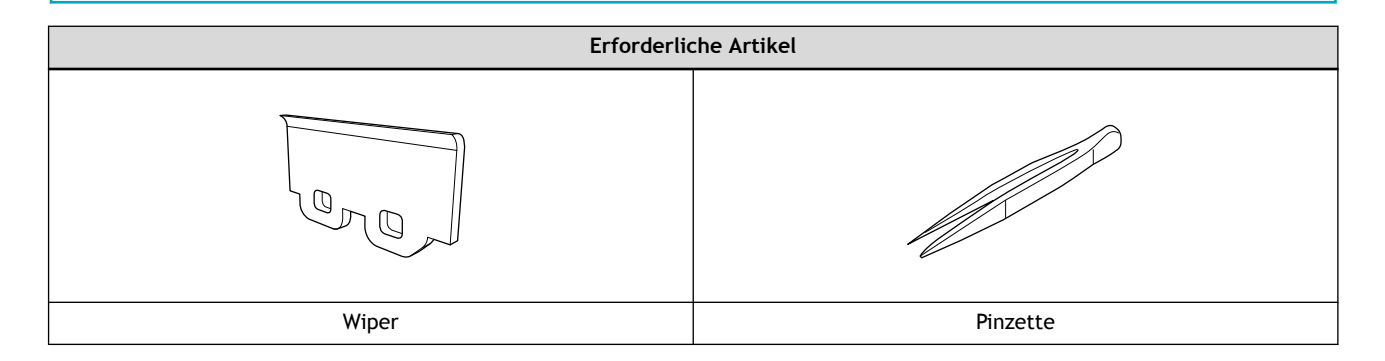

#### Anmerkung

Unter folgendem Link finden Sie ein Referenzvideo zu diesem Vorgang. Wir empfehlen Ihnen, sich dieses Video anzusehen, um den gesamten Arbeitsablauf zu verstehen. <https://youtu.be/KPZQQettHZk>

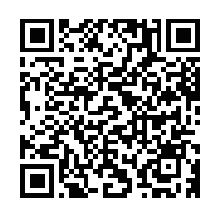

#### **Vorgehensweise**

- **1. Klicken Sie auf [OK], wenn die Meldung [Ein Wiperwechsel ist erforderlich.] angezeigt wird.**
- **2. Entfernen Sie alle Medien.**
- **3.** Klicken Sie auf **P**, um die Meldungen anzuzeigen.
- **4. Klicken Sie auf [Ein Wiperwechsel ist erforderlich.].** Nun erscheint das Fenster [**Wiperwechsel**].
- **5. Klicken Sie auf [OK].** Der Druckkopfschlitten fährt in eine Position, in der ein Wiperwechsel möglich ist.
- **6. Wenn der Druckkopfschlitten anhält, öffnen Sie die rechte Abdeckung.**
- **7. Befolgen Sie die Anweisungen auf dem Bildschirm, um den Wiper auszutauschen.**
- **8. Wenn der Vorgang abgeschlossen ist, schließen Sie die rechte Abdeckung.**
- **9. Klicken Sie auf [Fertig stellen].** Der Druckkopfschlitten kehrt in die Ausgangsposition zurück und die Druckkopfreinigung beginnt.

## <span id="page-251-0"></span>**Austausch des Filzwipers**

Der Filzwiper ist eine Komponente, die zur Reinigung der Druckköpfe verwendet wird.

Wenn es an der Zeit ist, den Filzwiper auszutauschen, erscheint die Meldung [**Ein Filzwiperwechsel ist erforderlich.**]. Tauschen Sie in diesem Fall den Filzwiper aus.

Informationen zum Kauf von Filzwipern erhalten Sie bei Ihrem autorisierten Händler.

#### **A WARNUNG**

**Führen Sie die Vorgänge unbedingt gemäß den Anweisungen durch und berühren Sie niemals einen Bereich, der nicht in den Anweisungen angegeben ist.**

Plötzliche Bewegungen des Geräts können zu Verletzungen führen.

#### **WICHTIG**

**Wenn der Warnton während des Austauschs des Filzwipers ertönt**

Um ein Austrocknen der Druckköpfe zu verhindern, ertönt etwa 30 Minuten nach dem Start des Vorgangs ein Alarm. Führen Sie den Vorgang durch, indem Sie die im Utility-Fenster angezeigte Meldung beachten.

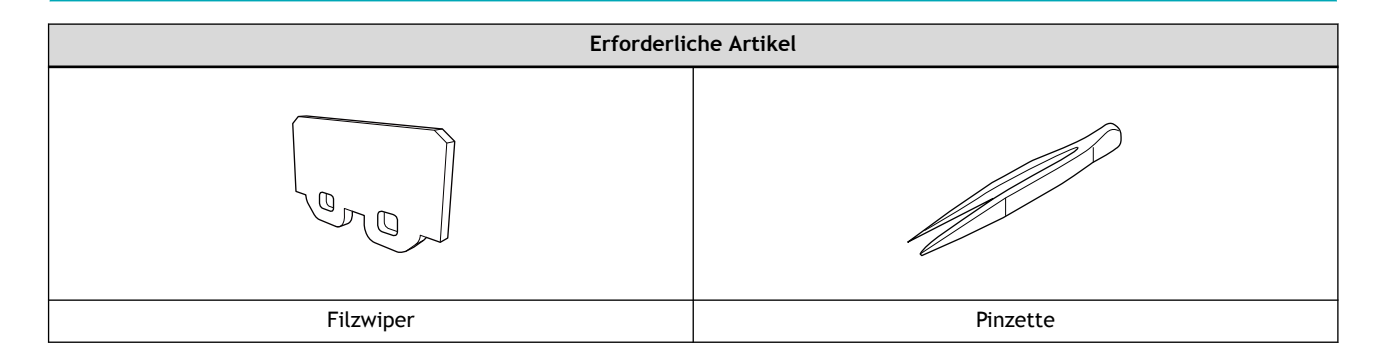

#### Anmerkung

Unter folgendem Link finden Sie ein Referenzvideo zu diesem Vorgang. Wir empfehlen Ihnen, sich dieses Video anzusehen, um den gesamten Arbeitsablauf zu verstehen. <https://youtu.be/yh3fASWhRnU>

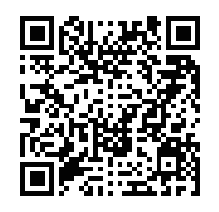

#### **Vorgehensweise**

- **1. Klicken Sie auf [OK], wenn die Meldung [Ein Filzwiperwechsel ist erforderlich.] angezeigt wird.**
- **2. Entfernen Sie alle Medien.**
- **3.** Klicken Sie auf **P**, um die Meldungen anzuzeigen.
- **4. Klicken Sie auf [Ein Filzwiperwechsel ist erforderlich.].** Nun erscheint das Fenster [**Filzwiperwechsel**].
- **5. Klicken Sie auf [OK].** Der Druckkopfschlitten fährt in eine Position, in der ein Austausch des Filzwipers möglich ist.
- **6. Wenn der Druckkopfschlitten anhält, öffnen Sie die rechte Abdeckung.**
- **7. Befolgen Sie die Anweisungen auf dem Bildschirm, um den Filzwiper auszutauschen.**
- **8. Wenn der Vorgang abgeschlossen ist, schließen Sie die rechte Abdeckung.**
- **9. Klicken Sie auf [Fertig stellen].** Der Druckkopfschlitten kehrt in die Ausgangsposition zurück und die Druckkopfreinigung beginnt.

## **Austausch des Wiperpads**

Das Wiperpad fängt Tinte auf, wenn die Druckkopfoberfläche mit dem Wiper gereinigt wird.

Wenn es an der Zeit ist, das Wiperpad auszutauschen, erscheint die Meldung [**Ein Wiperpad-Wechsel ist erforderlich.**]. Tauschen Sie in diesem Fall das Wiperpad aus.

Informationen zum Kauf von Wiperpads erhalten Sie bei Ihrem autorisierten Händler.

#### **A WARNUNG**

**Führen Sie die Vorgänge unbedingt gemäß den Anweisungen durch und berühren Sie niemals einen Bereich, der nicht in den Anweisungen angegeben ist.**

Plötzliche Bewegungen des Geräts können zu Verletzungen führen.

#### **WICHTIG**

#### **Wenn der Warnton während des Wiperpad-Wechsels ertönt**

Um ein Austrocknen der Druckköpfe zu verhindern, ertönt etwa 30 Minuten nach dem Start des Vorgangs ein Alarm. Führen Sie den Vorgang durch, indem Sie die im Utility-Fenster angezeigte Meldung beachten.

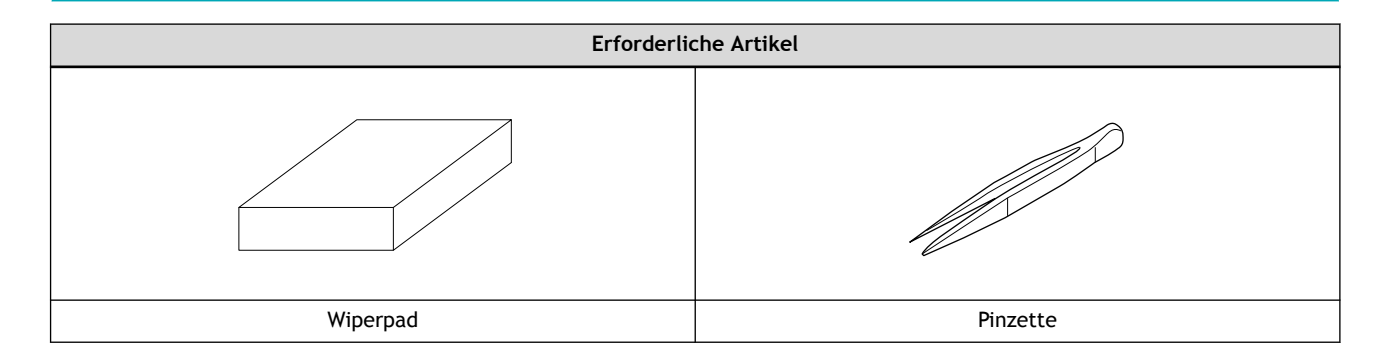

#### Anmerkung

Unter folgendem Link finden Sie ein Referenzvideo zu diesem Vorgang. Wir empfehlen Ihnen, sich dieses Video anzusehen, um den gesamten Arbeitsablauf zu verstehen. <https://youtu.be/mFktsSkLZa0>

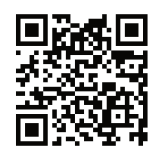

#### **Vorgehensweise**

- **1. Klicken Sie auf [OK], wenn die Meldung [Ein Wiperpad-Wechsel ist erforderlich.] angezeigt wird.**
- **2. Entfernen Sie alle Medien.**
- **3.** Klicken Sie auf **P**, um die Meldungen anzuzeigen.
- **4. Klicken Sie auf [Ein Wiperpad-Wechsel ist erforderlich.].** Nun erscheint das Fenster [**Wiperpad-Wechsel**].
- **5. Klicken Sie auf [OK].** Der Druckkopfschlitten fährt in eine Position, in der ein Wiperpad-Wechsel möglich ist.
- **6. Wenn der Druckkopfschlitten anhält, öffnen Sie die rechte Abdeckung.**
- **7. Befolgen Sie die Anweisungen auf dem Bildschirm, um das Wiperpad auszutauschen.**
- **8. Wenn der Vorgang abgeschlossen ist, schließen Sie die rechte Abdeckung.**
- **9. Klicken Sie auf [Fertig stellen].** Der Druckkopfschlitten kehrt in die Ausgangsposition zurück und die Druckkopfreinigung beginnt.

## <span id="page-255-0"></span>**Austausch der Klinge**

Wenn die Klinge stumpf wird, wenn der Rand der Klinge ausbricht oder wenn die Schnittqualität sinkt, ersetzen Sie die Klinge durch eine neue Klinge.

#### **A WARNUNG**

**Führen Sie die Vorgänge unbedingt gemäß den Anweisungen durch und berühren Sie niemals einen Bereich, der nicht in den Anweisungen angegeben ist.**

Plötzliche Bewegungen des Geräts können zu Verletzungen führen.

#### **A VORSICHT**

#### **Berühren Sie niemals die Spitze des Messers.**

Andernfalls kann es zu Verletzungen kommen. Außerdem wird die Schneideleistung des Messers beeinträchtigt.

#### **WICHTIG**

#### **Wenn der Warnton während des Klingenwechsels ertönt**

Um ein Austrocknen der Druckköpfe zu verhindern, ertönt eine bestimmte Zeit nach dem Start des Vorgangs ein Alarm. Führen Sie den Vorgang durch, indem Sie die im Utility-Fenster angezeigte Meldung beachten.

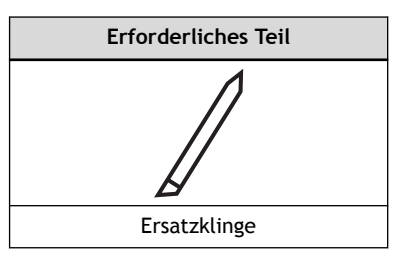

#### Anmerkung

Unter folgendem Link finden Sie ein Referenzvideo zu diesem Vorgang. Wir empfehlen Ihnen, sich dieses Video anzusehen, um den gesamten Arbeitsablauf zu verstehen. <https://youtu.be/pDwk2h7w7TA>

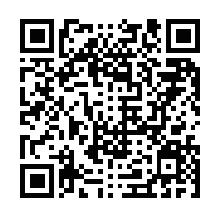

#### **Vorgehensweise**

- **1. Entfernen Sie alle Medien.**
- **2.** Klicken Sie auf  $\equiv$ .
- **3. Klicken Sie unter [Wartung]>[Austausch von Teilen]>[Klinge] auf [Ausführen].**

Das Fenster [**Klingenwechsel**] wird angezeigt und der Druckkopfschlitten fährt in eine Position, in der ein Klingenwechsel möglich ist.

- **4. Wenn der Druckkopfschlitten anhält, öffnen Sie die Frontabdeckung.**
- **5. Befolgen Sie die Anweisungen auf dem Bildschirm, um die Klinge auszutauschen.**
- **6. Wenn der Klingenwechsel abgeschlossen ist, schließen Sie die Frontabdeckung und klicken Sie auf [Fertig stellen].**
- **7. Klicken Sie auf [Schließen], um zum ursprünglichen Display zurückzukehren.**

#### SIEHE AUCH

ш

・ [P. 163 Präzises Anpassen der Schnitteinstellungen](#page-163-0)

#### **Austausch des Trennmessers**

Wenn das Trennmesser stumpf wird oder die Kante des Trennmessers abbricht, ersetzen Sie das Trennmesser durch ein neues Trennmesser.

#### **A WARNUNG**

**Führen Sie die Vorgänge unbedingt gemäß den Anweisungen durch und berühren Sie niemals einen Bereich, der nicht in den Anweisungen angegeben ist.**

Plötzliche Bewegungen des Geräts können zu Verletzungen führen.

#### A VORSICHT

**Berühren Sie nicht die Spitze des Trennmessers.** Andernfalls kann es zu Verletzungen kommen.

#### **WICHTIG**

**Wenn der Warnton während des Austauschs des Trennmessers ertönt** Um ein Austrocknen der Druckköpfe zu verhindern, ertönt eine bestimmte Zeit nach dem Start des Vorgangs ein Alarm. Führen Sie den Vorgang durch, indem Sie die im Utility-Fenster angezeigte Meldung beachten.

**Erforderliches Teil**

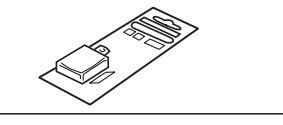

Ersatzklingen für Trennmesser

#### Anmerkung

Unter folgendem Link finden Sie ein Referenzvideo zu diesem Vorgang. Wir empfehlen Ihnen, sich dieses Video anzusehen, um den gesamten Arbeitsablauf zu verstehen. [https://youtu.be/5mUM8aVU\\_eY](https://youtu.be/5mUM8aVU_eY)

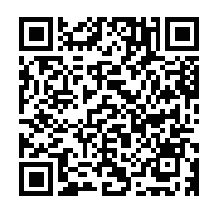

#### **Vorgehensweise**

- **1. Entfernen Sie alle Medien.**
- **2.** Klicken Sie auf  $\equiv$ .
- **3. Klicken Sie unter [Wartung]>[Austausch von Teilen]>[Trennmesser] auf [Ausführen].**

Das Fenster [**Trennmesseraustausch**] wird angezeigt und der Druckkopfschlitten fährt in eine Position, in der ein Trennmesseraustausch möglich ist.

- **4. Wenn der Druckkopfschlitten anhält, öffnen Sie die Frontabdeckung.**
- **5. Befolgen Sie die Anweisungen auf dem Bildschirm, um das Trennmesser auszutauschen.**
- **6. Wenn der Austausch des Trennmessers abgeschlossen ist, schließen Sie die Frontabdeckung und klicken Sie auf [Fertig stellen].**
- **7. Klicken Sie auf [Schließen], um zum ursprünglichen Display zurückzukehren.** Н

## **Austausch der Abdeckkappe**

Die Abdeckkappe ist ein Schutzteil, das das Austrocknen der Druckköpfe verhindert.

Informationen zum Kauf von Abdeckkappen erhalten Sie bei Ihrem autorisierten Händler.

#### A WARNUNG

**Führen Sie die Vorgänge unbedingt gemäß den Anweisungen durch und berühren Sie niemals einen Bereich, der nicht in den Anweisungen angegeben ist.**

Plötzliche Bewegungen des Geräts können zu Verletzungen führen.

#### **WICHTIG**

#### **Wenn während des Vorgangs ein Warnton ertönt**

Dieser Vorgang besteht aus drei Prozessen: Austausch, Reinigung und Bestätigung. Um ein Austrocknen der Druckköpfe zu verhindern, ertönt etwa 30 Minuten nach Start des Austauschs und etwa 5 Minuten nach Beginn der Bestätigung nach der Reinigung ein Warnton. Wenn dieser Signalton ertönt, folgen Sie der Meldung im Utility-Fenster, um den Vorgang auszuführen.

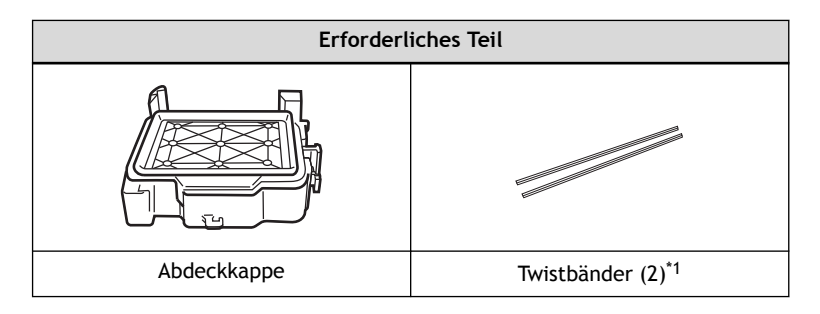

\*1 Verwenden Sie zwei der drei Twistbänder, die im Lieferumfang der Ersatz-Abdeckkappe enthalten sind. Das verbleibende Twistband ist ein Ersatz.

#### Anmerkung

Unter folgendem Link finden Sie ein Referenzvideo zu diesem Vorgang. Wir empfehlen Ihnen, sich dieses Video anzusehen, um den gesamten Arbeitsablauf zu verstehen. <https://youtu.be/OJ6MUJAMBJY>

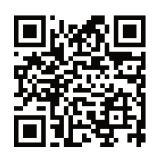

#### **Vorgehensweise**

- Klicken Sie auf  $\equiv$ .
- **2. Klicken Sie unter [Wartung]>[Austausch von Teilen]>[Abdeckkappe] auf [Ausführen].**
- **3. Lesen Sie die Erklärung im Fenster [Austausch der Abdeckkappe] aufmerksam durch und klicken Sie dann auf [Weiter].**

Der Druckkopfschlitten fährt in eine Position, in der ein Austausch der Abdeckkappe möglich ist.

**4. Wenn der Druckkopfschlitten anhält, öffnen Sie die vordere und die rechte Abdeckung.**

- **5. Befolgen Sie die Anweisungen auf dem Bildschirm, um die Abdeckkappe auszutauschen.**
	- **6. Wenn der Austausch der Abdeckkappe abgeschlossen ist, schließen Sie alle Abdeckungen und klicken Sie auf [Weiter].**

Der Druckkopfschlitten kehrt in die Ausgangsposition zurück und die Druckkopfreinigung beginnt. Wenn die Druckkopfreinigung abgeschlossen ist, fahren Sie mit dem nächsten Schritt fort.

- **7. Öffnen Sie die rechte Abdeckung und überprüfen Sie, ob sich Tinte auf der Abdeckkappe befindet.**
- **8. Schließen Sie die rechte Abdeckung und klicken Sie dann auf [Fertig stellen].**
- **9. Klicken Sie auf [Schließen], um zum ursprünglichen Display zurückzukehren.**

# **Methoden zur Fehlerbehebung**

## **Probleme mit der Ausgabequalität**

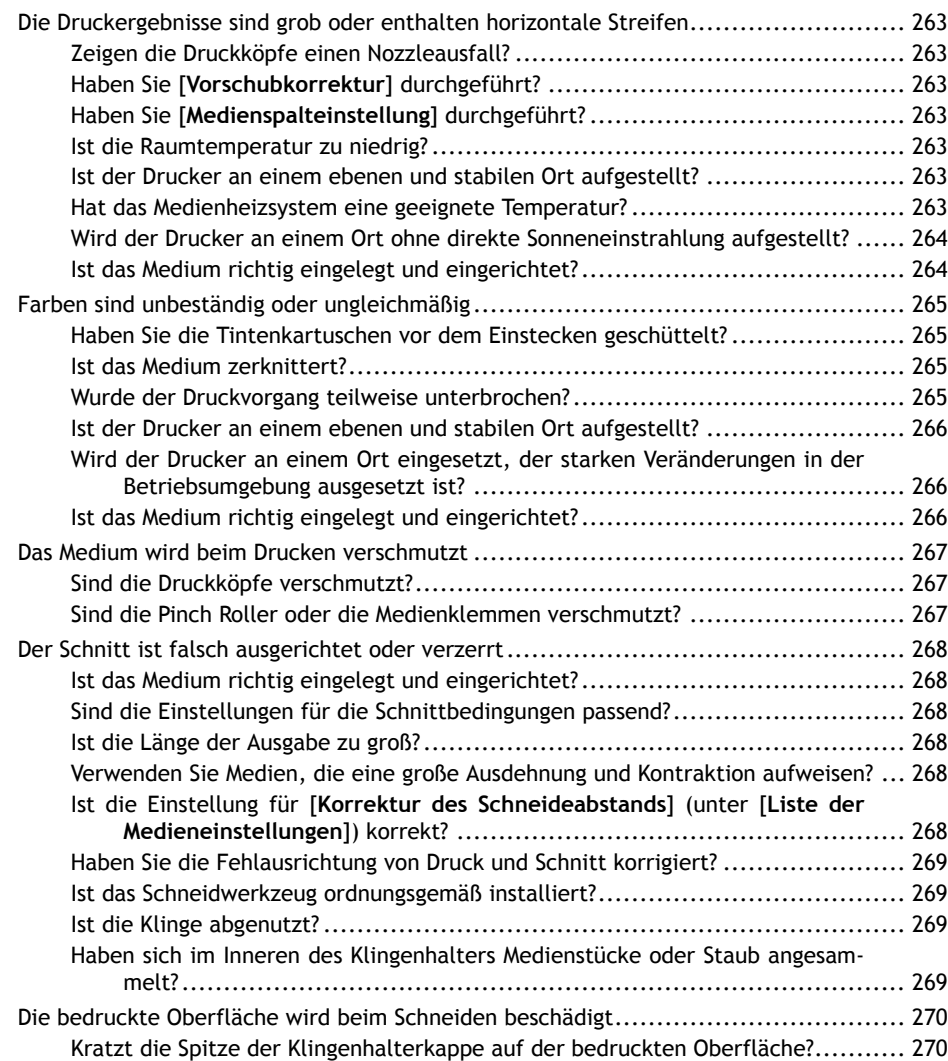

## <span id="page-263-0"></span>**Zeigen die Druckköpfe einen Nozzleausfall?**

Führen Sie einen Testdruck durch und stellen Sie sicher, dass kein Nozzleausfall auftritt. Wenn es zu einem Nozzleausfall gekommen ist, führen Sie eine Druckkopfreinigung durch.

## SIEHE AUCH

- ・ [P. 100 Durchführen eines Nozzletests](#page-100-0)
- ・ [P. 102 Normales Reinigungsverfahren](#page-102-0)
- ・ [P. 237 Mittelstarke Reinigung](#page-237-0)
- ・ [P. 239 Starke Reinigung](#page-239-0)
- ・ [P. 241 Manuelle Reinigung](#page-241-0)

## **Haben Sie [Vorschubkorrektur] durchgeführt?**

Eine große Fehlausrichtung im Vorschub des Mediums kann zu einem Druck führen, der grob erscheint oder horizontale Streifen enthält. Es wird empfohlen, beim Wechsel des Medientyps [**Vorschubkorrektur**] auszuführen.

#### SIEHE AUCH

・ [P. 144 Manuelle Einstellung: Reduzierung der horizontalen Bänder \(Vorschubkorrektur\)](#page-144-0)

## **Haben Sie [Medienspalteinstellung] durchgeführt?**

Wenn Sie bidirektional drucken, empfiehlt es sich, beim Wechsel des Medientyps [**Medienspalteinstellung**] auszuführen. Der optimale Einstellwert hängt vor allem von der Dicke des Mediums ab.

## SIEHE AUCH

・ [P. 146 Manuelle Einstellung: Einstellen der Fehlausrichtung der Farbauftragsposition \(Medienspaltein](#page-146-0)[stellung\)](#page-146-0)

## **Ist die Raumtemperatur zu niedrig?**

Wenn die Umgebungstemperatur unter 20 °C liegt, wird die Heizung möglicherweise nicht ausreichend warm. Auch wenn sich die Heizung erwärmt, kann es sein, dass sie nicht ausreichend wirksam ist, wenn das Medium stark abgekühlt ist. Lassen Sie das Medium vor dem Drucken auf Raumtemperatur kommen.

## **Ist der Drucker an einem ebenen und stabilen Ort aufgestellt?**

Stellen Sie das Gerät niemals an einem Ort auf, an dem es geneigt ist oder an dem es wackeln oder Vibrationen ausgesetzt sein könnte. Achten Sie auch darauf, dass die Druckköpfe nicht einer Luftbewegung ausgesetzt sind. Diese Faktoren können zu einem Nozzleausfall oder einer verminderten Druckqualität führen.

## **Hat das Medienheizsystem eine geeignete Temperatur?**

Wenn die Tinte verklumpt ist oder verschmiert, stellen Sie die Heizung auf eine höhere Temperatur ein.

<span id="page-264-0"></span>Beachten Sie jedoch, dass eine zu hohe Heizungstemperatur das Medium beschädigen oder zerknittern kann.

#### SIEHE AUCH

- ・ [P. 155 Einstellen der Temperatur der internen Heizung](#page-155-0)
- ・ [P. 157 Einstellen der Trocknertemperatur](#page-157-0)

## **Wird der Drucker an einem Ort ohne direkte Sonneneinstrahlung aufgestellt?**

Das Gerät niemals an einem Ort installieren, der direkter Sonneneinstrahlung ausgesetzt ist.

#### **Ist das Medium richtig eingelegt und eingerichtet?**

Wenn das Medium nicht richtig eingelegt ist, kann der Druck negativ beeinflusst werden. Vergewissern Sie sich, dass das Medium richtig eingelegt und eingerichtet ist.

#### SIEHE AUCH

- ・ [P. 41 Einrichtung neuer Medien](#page-41-0)
- ・ [P. 68 Einrichten von registrierten Medien](#page-68-0)
- ・ [P. 274 Probleme mit dem Medienvorschub](#page-274-0)

## <span id="page-265-0"></span>**Haben Sie die Tintenkartuschen vor dem Einstecken geschüttelt?**

#### **Vorgehensweise**

**1. Damit sich die Tinte gut vermischt, schütteln Sie jede Tintenkartusche 50 Mal (ca. 20 Sekunden) horizontal mit einer Hublänge von ca. 5 cm von jedem Ende der Kartusche, bevor Sie sie wieder einsetzen.**

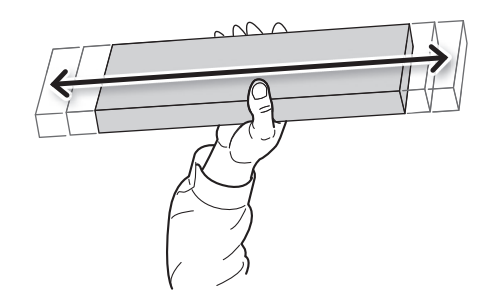

- **2. Führen Sie die folgenden Vorgänge durch.**
	- Weiße Tinte
		- Führen Sie [**Tintenzirkulation**] durch.

Wenn die ungleichmäßige Farbe auch nach der Durchführung von [**Tintenzirkulation**] bestehen bleibt, führen Sie [**Starke Reinigung**] mehrmals durch.

• Andere als weiße Tinte

Führen Sie [**Starke Reinigung**] durch.

Wenn die ungleichmäßige Farbe bestehen bleibt, führen Sie [**Starke Reinigung**] mehrmals durch.

## **Ist das Medium zerknittert?**

Wenn das Medium zerknittert ist und sich von der Druckplatte löst, können die Farben ungleichmäßig sein oder die Druckqualität kann beeinträchtigt werden.

#### SIEHE AUCH

・ [P. 274 Probleme mit dem Medienvorschub](#page-274-0)

## **Wurde der Druckvorgang teilweise unterbrochen?**

Wenn der Druck unterbrochen wird, kann sich die Farbe an der Naht verändern, wenn der Druck wieder aufgenommen wird. Vermeiden Sie es, den Druckvorgang zu unterbrechen.

Bevor Sie lange drucken, überprüfen Sie die noch verbleibende Tintenmenge in den Tintenkartuschen. Der Druckvorgang kann auch unterbrochen werden, wenn Daten nicht schnell genug vom Computer gesendet werden. Wir empfehlen, während des Druckvorgangs keine weiteren Aufgaben mit dem Computer auszuführen.

## <span id="page-266-0"></span>**Ist der Drucker an einem ebenen und stabilen Ort aufgestellt?**

Stellen Sie das Gerät niemals an einem Ort auf, an dem es geneigt ist oder an dem es wackeln oder Vibrationen ausgesetzt sein könnte. Achten Sie auch darauf, dass die Druckköpfe keiner zirkulierenden Luft ausgesetzt sind. Diese Faktoren können zu einer Verstopfung der Nozzle oder einer verminderten Druckqualität führen.

## **Wird der Drucker an einem Ort eingesetzt, der starken Veränderungen in der Betriebsumgebung ausgesetzt ist?**

Starke Temperatur- oder Feuchtigkeitsschwankungen während des Druckvorgangs können dazu führen, dass sich die Farben teilweise durch den Druck verändern. Verwenden Sie das Gerät beim Drucken an einem Ort, an dem Temperatur und Luftfeuchtigkeit stabil sind.

## **Ist das Medium richtig eingelegt und eingerichtet?**

Wenn das Medium nicht richtig eingelegt ist, kann der Druck negativ beeinflusst werden. Vergewissern Sie sich, dass das Medium richtig eingelegt und eingerichtet ist.

#### SIEHE AUCH

- ・ [P. 41 Einrichtung neuer Medien](#page-41-0)
- ・ [P. 68 Einrichten von registrierten Medien](#page-68-0)
- ・ [P. 274 Probleme mit dem Medienvorschub](#page-274-0)

## <span id="page-267-0"></span>**Sind die Druckköpfe verschmutzt?**

Die folgenden Punkte können dazu führen, dass Tinte während des Druckens auf das Medium tropft.

- Aufbau von faserigem Staub (Flusen) um die Druckköpfe herum
- Tinte, die durch Reibung gegen das Medium auf die Köpfe übertragen wird

Führen Sie in diesem Fall eine starke Reinigung durch. Es wird empfohlen, die Druckköpfe regelmäßig zu reinigen.

• Zu niedrige Luftfeuchtigkeit Verwenden Sie das Gerät in einer Umgebung mit einer Luftfeuchtigkeit von 35 bis 80 % (ohne Kondensation).

#### SIEHE AUCH

・ [P. 237 Regelmäßige Reinigungswartung](#page-237-0)

## **Sind die Pinch Roller oder die Medienklemmen verschmutzt?**

Reinigen Sie sie regelmäßig.

## SIEHE AUCH

・ [P. 228 Reinigung des Geräts](#page-228-0)

## <span id="page-268-0"></span>**Ist das Medium richtig eingelegt und eingerichtet?**

Wenn das Medium nicht richtig eingelegt und eingerichtet ist oder die Medienzufuhr nicht gleichmäßig ist, kann der Schnitt beeinträchtigt werden. Vergewissern Sie sich, dass das Medium richtig eingelegt und eingerichtet ist.

#### SIEHE AUCH

・ [P. 274 Probleme mit dem Medienvorschub](#page-274-0)

## **Sind die Einstellungen für die Schnittbedingungen passend?**

Eine Fehlausrichtung oder Schräglage kann auftreten, wenn die Schnittgeschwindigkeit zu schnell oder die Klingenkraft zu hoch ist. Versuchen Sie, die Schnittbedingungen zu ändern. Bei Medien mit einer starken Klebeschicht haftet die Klebeschicht unmittelbar nach dem Schneiden wieder an sich selbst. Wenn ein Schnitttest jedoch zeigt, dass das Abziehen des Mediums und die Klingenspur auf dem Trägerpapier optimal sind, wird das Medium korrekt geschnitten. Achten Sie darauf, dass die Klingenkraft nicht zu hoch wird.

#### SIEHE AUCH

- ・ [P. 163 Feinabstimmung der Schnittbedingungen](#page-163-0)
- ・ [P. 165 Höheneinstellung der Klingenverlängerung](#page-165-0)

## **Ist die Länge der Ausgabe zu groß?**

Insbesondere für das Drucken und Schneiden gilt, je länger die Seitenlänge (d. h. je größer der Abstand, den das Medium nach dem Drucken zurücklegt), desto größer ist die Wahrscheinlichkeit einer Fehlausrichtung. Es ist empfehlenswert, die Größe jeder einzelnen Seite auf das notwendige Minimum zu beschränken.

## **Verwenden Sie Medien, die eine große Ausdehnung und Kontraktion aufweisen?**

Wenn Sie den Druck und anschließend den Schnitt durchführen, tritt eine Fehlausrichtung auf, wenn sich das Medium ausdehnt oder zusammenzieht. Versuchen Sie in diesem Fall, mit Schnittmarken zu drucken und anschließend zu schneiden. Dies korrigiert die Ausdehnung und Kontraktion des Mediums.

#### SIEHE AUCH

- ・ [P. 124 Wie man mit Schnittmarken schneidet](#page-124-0)
- ・ [P. 173 Präzises Anpassen der Einstellungen für das Schneiden mit Schnittmarken](#page-173-0)

## **Ist die Einstellung für [Korrektur des Schneideabstands] (unter [Liste der Medieneinstellungen]) korrekt?**

Wenn Sie den Druck und anschließend den Schnitt durchführen, gehen Sie zu [**Liste der Medieneinstellungen**] und setzen Sie den Wert [Korrektur des Schneideabstands] auf "0,00 %".

#### SIEHE AUCH

#### <span id="page-269-0"></span>・ [P. 166 Abstandskorrektur während des Schneidens durchführen](#page-166-0)

## **Haben Sie die Fehlausrichtung von Druck und Schnitt korrigiert?**

Aufgrund der Medienstärke oder der Druckkopfhöhe kann es zu einer Fehlausrichtung zwischen Druck- und Schnittpositionen kommen. Nehmen Sie Korrekturen für falsch ausgerichteten Druck und Schnitt für das von Ihnen verwendete Medium vor.

#### SIEHE AUCH

P. 169 Präzises Anpassen der Einstellungen für das Drucken und Schneiden

#### **Ist das Schneidwerkzeug ordnungsgemäß installiert?**

Ziehen Sie die Schraube beim Einbau des Schneidwerkzeugs fest an und prüfen Sie, ob das Schneidwerkzeug fest sitzt.

#### SIEHE AUCH

・ [P. 255 Austausch der Klinge](#page-255-0)

#### **Ist die Klinge abgenutzt?**

Eine abgenutzte oder ausgebrochene Klinge beeinträchtigt die Schnittqualität. Überprüfen Sie den Zustand der Klinge und ersetzen Sie sie gegebenenfalls durch eine neue Klinge.

#### SIEHE AUCH

・ [P. 255 Austausch der Klinge](#page-255-0)

## **Haben sich im Inneren des Klingenhalters Medienstücke oder Staub angesammelt?**

Entfernen Sie den Klingenhalter, nehmen Sie dann die Spitze des Klingenhalters ab und entfernen Sie alle Medienstücke oder Staub im Inneren.

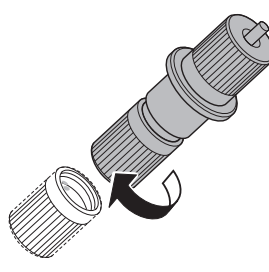

Stellen Sie nach der Reinigung die Höhe der Klingenverlängerung ein.

#### SIEHE AUCH

・ [P. 165 Höheneinstellung der Klingenverlängerung](#page-165-0)

## <span id="page-270-0"></span>**Die bedruckte Oberfläche wird beim Schneiden beschädigt**

## **Kratzt die Spitze der Klingenhalterkappe auf der bedruckten Oberfläche?**

Die Spitze der Klingenhalterkappe kann kratzen und die bedruckte Oberfläche verschmutzen oder beschädigen. Erhöhen Sie in diesem Fall die Klingenverlängerung.

## SIEHE AUCH

・ [P. 165 Höheneinstellung der Klingenverlängerung](#page-165-0)

# **Probleme beim Schneiden mit Schnittmarken**

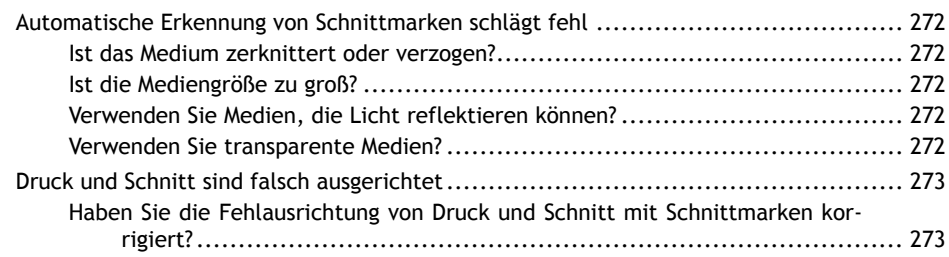

## <span id="page-272-0"></span>**Ist das Medium zerknittert oder verzogen?**

Zerknittertes oder verzogenes Medium kann dazu führen, dass die Schnittmarkenerkennung fehlschlägt. Vermeiden Sie die Verwendung von zerknitterten oder verzogenen Medien.

## SIEHE AUCH

・ [P. 187 Korrigieren des Lesesensors \(Multisensoreinstellung\)](#page-187-0)

## **Ist die Mediengröße zu groß?**

Große Medien können zu großen Fehlern führen, die dazu führen können, dass die Schnittmarkenerkennung fehlschlägt.

Wenn Sie übermäßig lange Medien verwenden möchten, empfehlen wir, den Druckvorgang mit den Daten, getrennt nach möglichst kurzen Größen, durchzuführen.

## **Verwenden Sie Medien, die Licht reflektieren können?**

Das Gerät kann möglicherweise keine Schnittmarken von Medien lesen, die Licht reflektieren können. Versuchen Sie es mit [**Multisensoreinstellung**] (die Korrekturfunktion des Sensors zum Lesen von Schnittmarken). Wenn die Schnittmarken immer noch nicht gelesen werden können, wechseln Sie das verwendete Medium.

## SIEHE AUCH

・ [P. 187 Korrigieren des Lesesensors \(Multisensoreinstellung\)](#page-187-0)

## **Verwenden Sie transparente Medien?**

Das Gerät kann keine Schnittmarken von transparenten Medien lesen. Ändern Sie das von Ihnen verwendete Medium.

## <span id="page-273-0"></span>**Haben Sie die Fehlausrichtung von Druck und Schnitt mit Schnittmarken korrigiert?**

Je nach Zusammensetzung des Mediums kann die Positionierung von Druck und Schnitt auch bei Verwendung von Schnittmarken falsch ausgerichtet sein. Nehmen Sie Korrekturen für falsch ausgerichteten Druck und Schnitt für das von Ihnen verwendete Medium vor.

## SIEHE AUCH

・ [P. 173 Korrigieren der Fehlausrichtung von Druck und Schnitt mit Schnittmarken \(Positionsanpassung](#page-173-0) [zum Zuschneiden \[Medium nicht entfernt\]\)](#page-173-0)

・ [P. 179 Korrektur der Fehlausrichtung von Druck und Schnitt mit Schnittmarken \(Separater Test für](#page-179-0) [Drucken und Schneiden mit Schnittmarken \[Medium entfernt\]\)](#page-179-0)

## <span id="page-274-0"></span>**Probleme mit dem Medienvorschub**

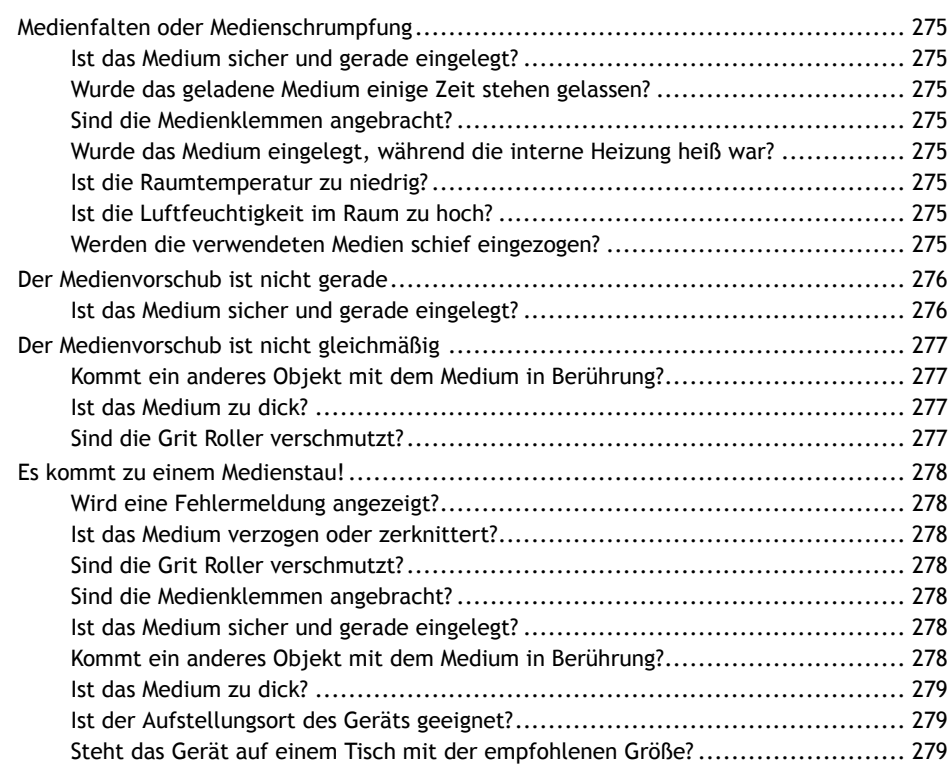

## <span id="page-275-0"></span>**Ist das Medium sicher und gerade eingelegt?**

Die Zuführung ist nicht gleichmäßig, wenn das Medium nicht gerade ist oder links und rechts ungleichmäßig gespannt ist. Legen Sie das Medium neu ein.

#### SIEHE AUCH

- ・ [P. 41 Einrichtung neuer Medien](#page-41-0)
- ・ [P. 68 Einrichten von registrierten Medien](#page-68-0)

## **Wurde das geladene Medium einige Zeit stehen gelassen?**

Das Medium kann schrumpfen oder knittern, wenn es über einen längeren Zeitraum erwärmt wird. Wenn der Druckvorgang beendet ist, schalten Sie die sekundäre Stromversorgung aus und entfernen Sie das Medium.

## **Sind die Medienklemmen angebracht?**

Wenn Sie drucken, achten Sie darauf, dass die Medienklemmen angebracht sind.

## **Wurde das Medium eingelegt, während die interne Heizung heiß war?**

Das Einlegen von Medien nach dem Erwärmen der Heizung führt zu einem plötzlichen Anstieg der Temperatur der Medien, was dazu führen kann, dass die Medien während des Druckens schrumpfen oder knittern. Schalten Sie vor dem Einlegen von Medien die sekundäre Stromversorgung aus und lassen Sie die Druckplatte abkühlen.

#### SIEHE AUCH

・ [P. 153 Einstellen des Farbtrocknungsverfahrens](#page-153-0)

## **Ist die Raumtemperatur zu niedrig?**

Verwenden Sie dieses Gerät in einer Umgebung mit einer Raumtemperatur von 20 bis 32 °C. Wird das Gerät bei einer Raumtemperatur von weniger als 20 °C eingesetzt, können je nach Art oder Breite des Mediums Faltenbildung oder temperaturbedingte Unebenheiten auftreten. Um stabile Druckergebnisse zu erzielen, sollte das Gerät bei einer Umgebungstemperatur von 20 bis 32 °C betrieben werden.

## **Ist die Luftfeuchtigkeit im Raum zu hoch?**

Verwenden Sie das Gerät in einer Umgebung mit einer rel. Luftfeuchtigkeit von 35 bis 80 % (nicht kondensierend).

Hohe Luftfeuchtigkeit kann zu einem Durchhängen der Medien führen. Wenn Sie durchhängende Medien verwenden, kann es zur Faltenbildung kommen.

## **Werden die verwendeten Medien schief eingezogen?**

Wenn die Medien schief eingezogen werden, kann es zu Faltenbildung kommen.

## <span id="page-276-0"></span>**Ist das Medium sicher und gerade eingelegt?**

Die Zuführung ist nicht gleichmäßig, wenn das Medium nicht gerade ist oder links und rechts ungleichmäßig gespannt ist. Legen Sie das Medium neu ein.

#### SIEHE AUCH

- ・ [P. 41 Einrichtung neuer Medien](#page-41-0)
- ・ [P. 68 Einrichten von registrierten Medien](#page-68-0)

## <span id="page-277-0"></span>**Kommt ein anderes Objekt mit dem Medium in Berührung?**

Achten Sie darauf, dass nichts das Medium berührt. Dies kann die Leistung beeinträchtigen, auch wenn die Medienzufuhr scheinbar gleichmäßig verläuft.

## SIEHE AUCH

- ・ [P. 41 Einrichtung neuer Medien](#page-41-0)
- ・ [P. 68 Einrichten von registrierten Medien](#page-68-0)

#### **Ist das Medium zu dick?**

Ein zu dickes Medium kann nicht nur zu einer instabilen Medienzufuhr führen, sondern auch die Druckköpfe beschädigen, was dann zu einer Fehlfunktion führt. Verwenden Sie niemals solche Medien.

## **Sind die Grit Roller verschmutzt?**

Überprüfen Sie, ob die Grit Roller frei von Fremdkörperablagerungen sind, wie z. B. Medienreste.

#### SIEHE AUCH

・ [P. 228 Reinigung des Geräts](#page-228-0)

## <span id="page-278-0"></span>**Wird eine Fehlermeldung angezeigt?**

Wenn eine Fehlermeldung aufgrund eines Medienstaus angezeigt wird, beheben Sie das Problem sofort. Andernfalls können die Druckköpfe beschädigt werden.

#### SIEHE AUCH

・ [P. 289 Fehlermeldungen](#page-289-0)

#### **Ist das Medium verzogen oder zerknittert?**

Viele Faktoren können zu Verformungen oder Faltenbildung führen. Gehen Sie wie folgt vor und beheben Sie das Problem.

#### SIEHE AUCH

・ [P. 274 Probleme mit dem Medienvorschub](#page-274-0)

#### **Sind die Grit Roller verschmutzt?**

Überprüfen Sie, ob die Grit Roller frei von Fremdkörperablagerungen sind, wie z. B. Medienreste.

#### SIEHE AUCH

・ [P. 228 Reinigung des Geräts](#page-228-0)

#### **Sind die Medienklemmen angebracht?**

Wenn Sie drucken, achten Sie darauf, dass die Medienklemmen angebracht sind.

#### **Ist das Medium sicher und gerade eingelegt?**

Die Zuführung ist nicht gleichmäßig, wenn das Medium nicht gerade ist oder links und rechts ungleichmäßig gespannt ist. Legen Sie das Medium neu ein.

#### SIEHE AUCH

- ・ [P. 41 Einrichtung neuer Medien](#page-41-0)
- P. 68 Einrichten von registrierten Medien

## **Kommt ein anderes Objekt mit dem Medium in Berührung?**

Achten Sie darauf, dass nichts das Medium berührt. Dies kann die Leistung beeinträchtigen, auch wenn die Medienzufuhr scheinbar gleichmäßig verläuft.

#### SIEHE AUCH

- ・ [P. 41 Einrichtung neuer Medien](#page-41-0)
- P. 68 Einrichten von registrierten Medien

## <span id="page-279-0"></span>**Ist das Medium zu dick?**

Ein zu dickes Medium kann nicht nur zu einer instabilen Medienzufuhr führen, sondern auch die Druckköpfe beschädigen, was dann zu einer Fehlfunktion führt. Verwenden Sie niemals solche Medien.

#### **Ist der Aufstellungsort des Geräts geeignet?**

Überprüfen Sie die Aufstellungsfläche des Geräts. Wenn der Platz vor dem Gerät nicht ausreicht, können sich die Medien während des Medienrückzugs zwischen den auf den Medienhaltern geladenen Rollenmedien und den Medienvorschubrollen stauen.

#### SIEHE AUCH

• [BN2-20 BN2-20A "Installationsanleitung" > "Installieren des Geräts" > "Aufstellungsfläche"](https://downloadcenter.rolanddg.com/BN2-20)

#### **Steht das Gerät auf einem Tisch mit der empfohlenen Größe?**

Beim Drucken und Schneiden von Medien, die länger als 500 mm sind, kann es beim Zurückziehen der Medien zu einem Stau kommen, da die Medien den Tisch berühren. Stellen Sie das Gerät auf einen Tisch mit der empfohlenen Größe.

#### SIEHE AUCH

• [BN2-20 BN2-20A "Installationsanleitung" > "Installieren des Geräts" > "Aufstellungsfläche"](https://downloadcenter.rolanddg.com/BN2-20)

# **Geräteprobleme**

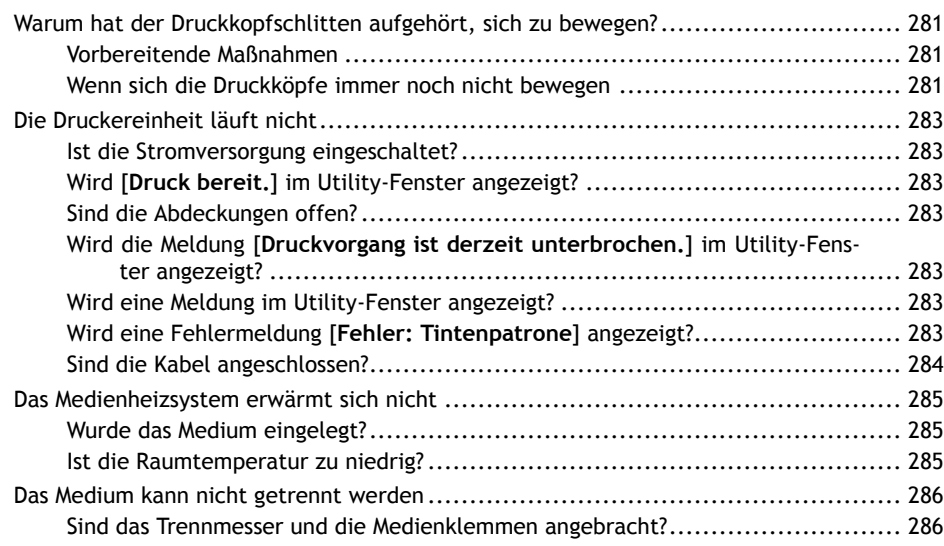

## <span id="page-281-0"></span>**Warum hat der Druckkopfschlitten aufgehört, sich zu bewegen?**

Wenn der Druckkopfschlitten über der Druckplatte stoppt, ergreifen Sie sofort Maßnahmen, um ein Austrocknen der Druckköpfe zu verhindern.

## **Vorbereitende Maßnahmen**

Schalten Sie die sekundäre Stromversorgung aus und dann wieder ein. Wenn das Medium staut, entfernen Sie es.

Wenn sich der Druckkopfschlitten in die Ausgangsposition (rechte Seite der Haupteinheit) bewegt, wurde der Vorgang erfolgreich beendet.

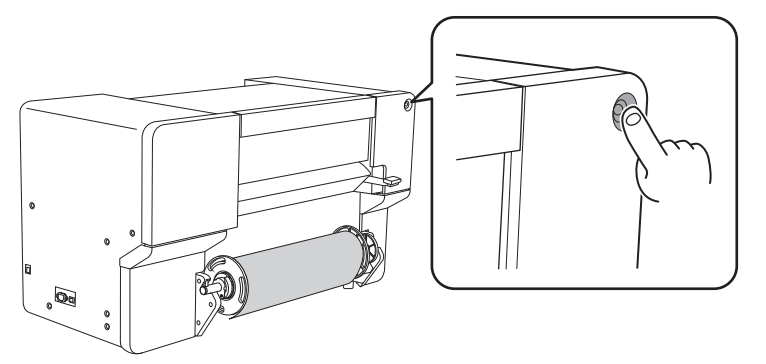

**Wenn sich der Druckkopfschlitten immer noch nicht bewegt**

Schalten Sie die sekundäre Stromversorgung aus und anschließend die Hauptstromversorgung. Schalten Sie dann die Hauptstromversorgung wieder ein und anschließend die sekundäre Stromversorgung.

## **Wenn sich die Druckköpfe immer noch nicht bewegen**

Wenn sich die Druckköpfe immer noch nicht bewegen, obwohl Sie die Maßnahmen unter "Vorbereitende Maßnahmen" durchgeführt haben, führen Sie die folgende Notfallmaßnahme durch und wenden Sie sich dann an Ihren autorisierten Händler.

## **Vorgehensweise**

- **1. Schalten Sie die sekundäre Stromversorgung aus.**
- **2. Schalten Sie den Hauptschalter aus.**

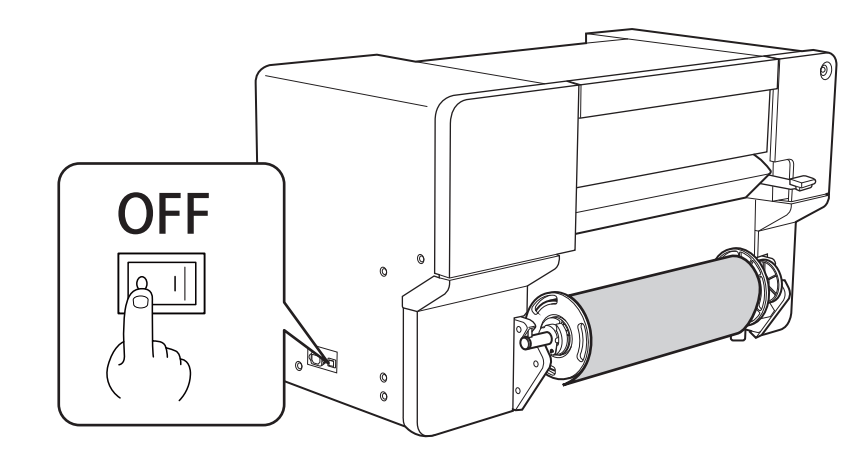

**3. Öffnen Sie die Frontabdeckung.**

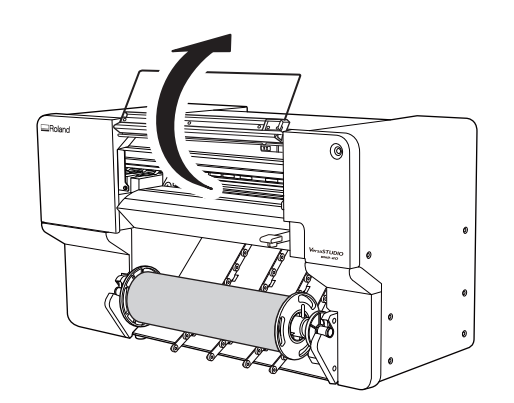

**4. Bewegen Sie den Druckkopfschlitten vorsichtig von Hand in die Ausgangsposition.** Bewegen Sie den Druckkopfschlitten bis zum Anschlag nach rechts.

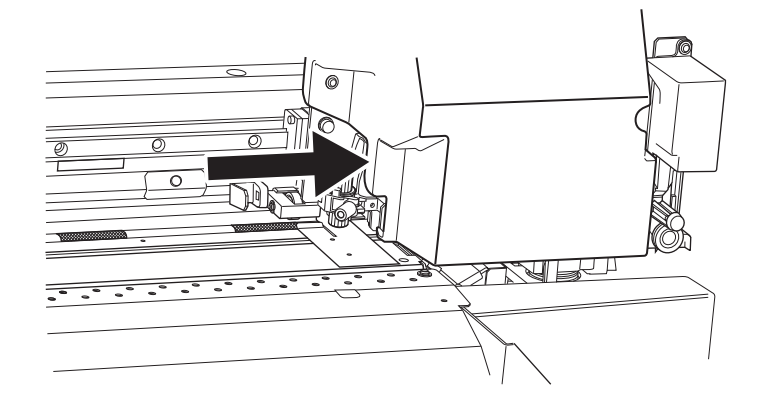

## <span id="page-283-0"></span>**Ist die Stromversorgung eingeschaltet?**

Schalten Sie die Hauptstromversorgung des Druckers ein, danach die sekundäre Stromversorgung, und achten Sie darauf, dass  $\left(\bigcup\right)$  im Utility-Fenster angezeigt wird.

## **Wird [Druck bereit.] im Utility-Fenster angezeigt?**

lich ist, oder zum Utility-Startbildschirm zurückzukehren, beginnt der Druckvorgang.

Der Druckvorgang wird nicht durchgeführt, wenn [**Druck bereit.**] nicht oben im Utility-Fenster angezeigt wird. Legen Sie das Medium ein, senken Sie den Ladehebel und klicken Sie dann auf [**Setup**]. Folgen Sie den Anweisungen auf dem Display, um die Einrichtung des Mediums abzuschließen. Außerdem startet der Druckvorgang im Einstellungsmenü nicht, wenn bei einigen Menüpunkten Daten vom Computer gesendet werden. Wenn Sie zu einem Menüpunkt zurückkehren, bei dem der Druckvorgang mög-

## **Sind die Abdeckungen offen?**

Schließen Sie alle Abdeckungen.

## **Wird die Meldung [Druckvorgang ist derzeit unterbrochen.] im Utility-Fenster angezeigt?**

Wenn die Ausgabe angehalten wird, wird im Utility-Fenster die Meldung [**Druckvorgang ist derzeit unterbrochen.**] angezeigt. Um die Ausgabe fortzusetzen, klicken Sie auf [**Fortfahren**].

#### SIEHE AUCH

・ [P. 93 Anhalten und Fortsetzen des Druckvorgangs](#page-93-0)

## **Wird eine Meldung im Utility-Fenster angezeigt?**

Überprüfen Sie die im Utility-Fenster angezeigte Meldung.

#### SIEHE AUCH

- ・ [P. 288 Meldungen](#page-288-0)
- P. 289 Fehlermeldungen

## **Wird eine Fehlermeldung [Fehler: Tintenpatrone] angezeigt?**

Wenn im Utility-Fenster [**Fehler: Tintenpatrone**] angezeigt wird, können die Ausgabedaten nicht angenommen werden.

Wenn noch Daten im Gerät vorhanden sind, die noch nicht ausgegeben wurden, wird der Druckvorgang nach Behebung des Fehlers fortgesetzt. Wenn sich noch nicht übertragene Daten im Computer befinden, wird der Druckvorgang fortgesetzt, wenn die Daten erneut gesendet werden.

#### **Wenn die Tinte ausgeht**

Ersetzen Sie die leere Tintenkartusche durch eine neue.

#### <span id="page-284-0"></span>**Wenn eine Tintenkartusche mit der falschen Farbe eingesetzt wird**

Entfernen Sie die falsch eingesetzte Tintenkartusche und setzen Sie die richtige Tintenkartusche ein.

**Wenn eine Tintenkartusche herausgenommen wird oder nicht sicher eingesetzt wurde**

Setzen Sie die Tintenkartusche sicher ein, indem Sie sie bis zum Anschlag nach hinten schieben.

## SIEHE AUCH

- ・ [P. 247 Auswechseln der Tintenkartuschen](#page-247-0)
- ・ [P. 289 Fehlermeldungen](#page-289-0)

## **Sind die Kabel angeschlossen?**

Schließen Sie die Kabel sicher an.

## SIEHE AUCH

・ [BN2-20 BN2-20A Installationsanleitung](https://downloadcenter.rolanddg.com/BN2-20)

## <span id="page-285-0"></span>**Wurde das Medium eingelegt?**

Mit den Standardeinstellungen wird durch einfaches Einschalten der Stromversorgung das Medienheizsystem nicht auf die voreingestellte Temperatur erwärmt. Legen Sie das Medium ein und warten Sie, bis das Gerät aufgewärmt ist.

#### SIEHE AUCH

・ [P. 153 Einstellen des Farbtrocknungsverfahrens](#page-153-0)

## **Ist die Raumtemperatur zu niedrig?**

Verwenden Sie das Gerät in einer Umgebung mit einer Temperatur von 20 °C bis 32 °C.

Das Medienheizsystem erwärmt sich möglicherweise nicht ausreichend, wenn die Umgebungstemperatur unter 20 °C liegt. Auch wenn das Medienheizsystem seine eingestellten Temperaturen erreicht hat, ist bei einer gründlichen Kühlung der Medien möglicherweise keine ausreichende Wirksamkeit erkennbar. Lassen Sie das Medium vor dem Drucken auf Raumtemperatur kommen.

## <span id="page-286-0"></span>**Sind das Trennmesser und die Medienklemmen angebracht?**

Wenn das Trennmesser und die Medienklemmen nicht angebracht sind, können Sie die Medien nicht trennen.

## **Handhabung von Meldungen und Fehlermeldungen**

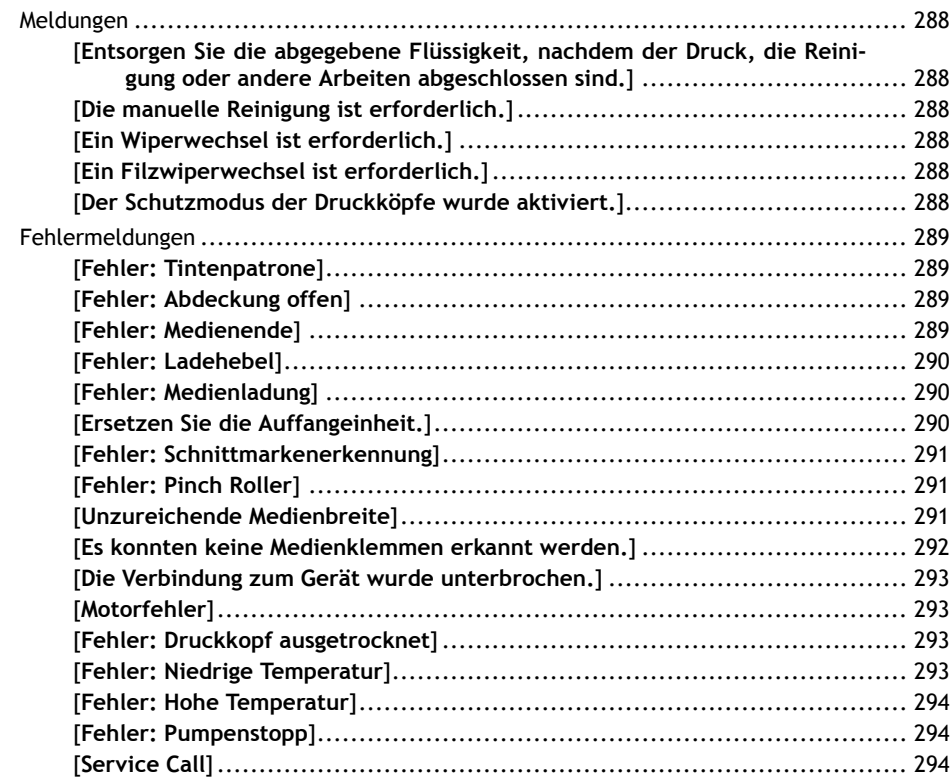
# **Meldungen**

Dies sind die wichtigsten Meldungen, die im Utility-Fenster angezeigt werden, um einen korrekten Betrieb zu gewährleisten. Diese Meldungen sind keine Fehler, so dass Sie sie schließen und andere Arbeiten durchführen können.

Um Meldungen erneut zu prüfen oder die entsprechenden Aktionen auszuführen, klicken Sie auf  $\bigcirc$  am Startbildschirm, um die Liste der Meldungen anzuzeigen. Klicken Sie auf eine Meldung, um die für die Aktion erforderlichen Menüs und Verfahren anzuzeigen. Führen Sie die Schritte gemäß den Anweisungen auf dem Bildschirm aus.

# **[Entsorgen Sie die abgegebene Flüssigkeit, nachdem der Druck, die Reinigung oder andere Arbeiten abgeschlossen sind.]**

**Diese Meldung erscheint, wenn sich eine bestimmte Menge der abgegebenen Flüssigkeit in der Auffangeinheit sammelt.**

Klicken Sie auf [**Entsorgen Sie die abgegebene Flüssigkeit, nachdem der Druck, die Reinigung oder andere Arbeiten abgeschlossen sind.**]>[**Ausführen**], um die abgegebene Flüssigkeit zu entsorgen.

# **[Die manuelle Reinigung ist erforderlich.]**

**Diese Meldung erscheint, wenn es an der Zeit ist, eine manuelle Reinigung durchzuführen.** Klicken Sie auf [**Manuelle Reinigung**]>[**Ausführen**] und führen Sie eine manuelle Reinigung durch.

# **[Ein Wiperwechsel ist erforderlich.]**

**Diese Meldung erscheint, wenn der Wiper ausgetauscht werden muss.** Klicken Sie auf [**Ein Wiperwechsel ist erforderlich.**]>[**Ausführen**] und ersetzen Sie den Wiper.

#### SIEHE AUCH

・ [P. 249 Austausch des Wipers](#page-249-0)

## **[Ein Filzwiperwechsel ist erforderlich.]**

**Diese Meldung erscheint, wenn der Filzwiper ausgetauscht werden muss.** Klicken Sie auf [**Ein Filzwiperwechsel ist erforderlich.**]>[**Ausführen**] und ersetzen Sie den Filzwiper.

#### SIEHE AUCH

・ [P. 251 Austausch des Filzwipers](#page-251-0)

## **[Der Schutzmodus der Druckköpfe wurde aktiviert.]**

#### **Diese Meldung erscheint, wenn es sich bei der verwendeten Tinte möglicherweise nicht um ein von Roland DG Corporation angegebenes Produkt handelt.**

Wenn die Tinte kein von Roland DG Corporation angegebenes Produkt ist, wird eine größere Menge Tinte verbraucht und die Trocknung muss häufiger durchgeführt werden. Um eine optimale Leistung zu erzielen, empfehlen wir Ihnen, die von Roland DG Corporation angegebene Tinte zu verwenden. Wenden Sie sich zum Kauf der Tinte an Ihren autorisierten Händler.

# **Fehlermeldungen**

In diesem Abschnitt werden die Fehlermeldungen beschrieben, die im Utility-Fenster erscheinen können, und welche Maßnahmen Sie zur Behebung des Problems ergreifen können. Zusätzlich zu den nachfolgend beschriebenen Meldungen werden im Utility-Fenster die Ursachen von Fehlern und Informationen zur Fehlerbehebung angezeigt. Wenn die im Utility-Fenster angezeigten Informationen zur Fehlerbehebung oder die beschriebene Maßnahme das Problem nicht beheben oder wenn eine nicht beschriebene Fehlermeldung erscheint, wenden Sie sich an Ihren autorisierten Händler.

# **[Fehler: Tintenpatrone]**

Diese Meldung wird angezeigt, wenn einer der folgenden Tintenkartuschenfehler erkannt wird.

#### Anmerkung

Wenn ein Fehler auftritt, wird das Symbol  $\bigcirc$ ,  $\bigcirc$ ,  $\bigcirc$  oder  $\bigcirc$  neben dem entsprechenden Tintentyp auf dem Bildschirm angezeigt.

Ergreifen Sie je nach Fehler geeignete Gegenmaßnahmen.

- **Wenn die Tinte ausgeht**
	- [**Die Tinte ist leer.**]

Ersetzen Sie die Tintenkartusche durch eine neue.

• **Wenn wenig Tinte übrig bleibt**

[**Verbleibender Füllstand der Tinten niedrig.**]

Wenn keine Tinte vorhanden ist, kann nicht gedruckt werden. Wenn diese Meldung erscheint, bereiten Sie eine Ersatzkartusche vor.

• **Wenn eine Tintenkartusche entfernt wird**

#### [**Die Tintenpatrone wurde entfernt.**]

Setzen Sie die entnommene Tintenkartusche ein.

• **Wenn eine Tintenkartusche mit der falschen Farbe eingesetzt wird**

#### [**Es wurde eine falsche Tintenpatrone eingesetzt.**]

Nehmen Sie die falsch eingesetzte Tintenkartusche heraus und setzen Sie dann die richtige Tintenkartusche ein.

Wenn eine Tintenkartusche entfernt wird, wird **·** [Die Tintenpatrone wurde entfernt.] angezeigt.

## **[Fehler: Abdeckung offen]**

#### **Mindestens eine Abdeckung ist offen.**

Aus Sicherheitsgründen kann das Gerät anhalten, wenn während des Betriebs eine Abdeckung geöffnet wird.

Schließen Sie alle Abdeckungen.

## **[Fehler: Medienende]**

#### **Diese Meldung wird angezeigt, wenn eine der folgenden Situationen erkannt wird.**

- Nicht genügend Restmedium bei der Druckausgabe
- Kein Medium bei der Medienzufuhr

Wechseln Sie zu einem neuen Medium und senden Sie die Daten erneut.

# **[Fehler: Ladehebel]**

**Diese Meldung wird angezeigt, wenn der Ladehebel während der Medieneinrichtung oder nach Abschluss dieser Einrichtung angehoben wird.**

Senken Sie den Ladehebel und führen Sie dann die Einrichtung erneut durch.

#### SIEHE AUCH

- ・ [P. 41 Einrichtung neuer Medien](#page-41-0)
- P. 68 Einrichten von registrierten Medien

#### **[Fehler: Medienladung]**

**Diese Meldung erscheint, wenn [Enable Detection] unter [Methode zur Erkennung von Medienkanten] eingeschaltet ist und das Medium bei falsch eingestellten Pinch Rollern nicht zugeführt wurde.**

Heben Sie den Ladehebel an, stellen Sie die Pinch Roller richtig ein und laden Sie dann das Medium neu.

**Diese Meldung erscheint, wenn [Enable Detection] unter [Methode zur Erkennung von Medienkanten] eingeschaltet ist und das Medium zu kurz ist.**

Das Medium ist nicht lang genug, um erkannt zu werden. Heben Sie den Ladehebel an, schalten Sie [**Enable Detection**] unter [**Methode zur Erkennung von Medienkanten**] aus und laden Sie dann das Medium neu.

Einzelheiten über die Einrichtungsmethode, wenn [**Enable Detection**] unter [**Methode zur Erkennung von Medienkanten**] ausgeschaltet ist, finden Sie unter [2. B: Bestimmen Sie die Positionen des Mediums \(\[](#page-50-0)**Me[thode zur Erkennung von Medienkanten](#page-50-0)**]: aus)..

#### SIEHE AUCH

- ・ [P. 41 Einrichtung neuer Medien](#page-41-0)
- P. 68 Einrichten von registrierten Medien

## **[Ersetzen Sie die Auffangeinheit.]**

#### **Diese Meldung erscheint, wenn die Auffangeinheit ihre Grenze für abgegebene Flüssigkeit erreicht hat.**

Ersetzen Sie die Auffangeinheit, die sich in der Auffangpatrone befindet.

#### Anmerkung

Wenn die Auffangpatrone abgenommen wird, ändert sich die Fehlermeldung in [**Die Auffangpatrone wurde entfernt.**].

#### **WICHTIG**

Eine Beschädigung des Vorsprungs an der Auffangpatrone führt dazu, dass das Gerät die Auffangpatrone nicht mehr erkennen kann, was zu einem Auffangpatronenfehler führt.

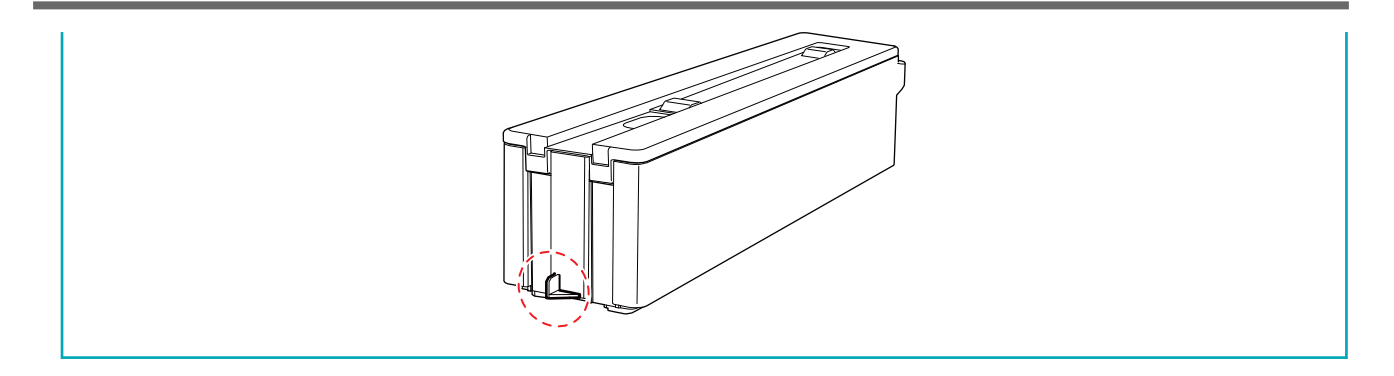

# **[Fehler: Schnittmarkenerkennung]**

**[Crop marks could not be detected.]**

#### **Die automatische Erkennung von Schnittmarken konnte nicht beendet werden.**

Versuchen Sie, mit [**Multisensoreinstellung**] (der Korrekturfunktion des Sensors zum Lesen von Schnittmarken) Korrekturen vorzunehmen. Abhängig von der Art des Mediums ist es möglicherweise nicht möglich, Schnittmarken automatisch zu erkennen.

**[Es wurden Schnittmarken entdeckt, deren Größe oder Position jedoch falsch ist.]**

#### **Die automatische Erkennung von Schnittmarken konnte nicht beendet werden.**

Legen Sie das Medium an der richtigen Position ein und führen Sie die Erkennung von Schnittmarken erneut durch. Wenn die Wiederholung der automatischen Schnittmarkenerkennung ebenfalls zu einem Fehler führt, beginnen Sie erneut ab dem Druck der Schnittmarken.

#### SIEHE AUCH

- ・ [P. 41 Einrichtung neuer Medien](#page-41-0)
- ・ [P. 68 Einrichten von registrierten Medien](#page-68-0)
- ・ [P. 124 Wie man mit Schnittmarken schneidet](#page-124-0)

#### **[Fehler: Pinch Roller]**

**Der linke Pinch Roller befindet sich an einer Stelle, an der er das Medium nicht einklemmen kann.**

Heben Sie den Ladehebel an und bewegen Sie den Pinch Roller an die richtige Stelle.

#### SIEHE AUCH

- ・ [P. 41 Einrichtung neuer Medien](#page-41-0)
- ・ [P. 68 Einrichten von registrierten Medien](#page-68-0)

#### **[Unzureichende Medienbreite]**

**[Die Druckdaten sind größer als die Medienbreite. Druck fortsetzen?]**

#### **Diese Meldung erscheint, wenn die Größe der Druckdaten größer ist als der Druckbereich des eingelegten Mediums.**

Um den Druckvorgang fortzusetzen, ohne diesen zu korrigieren, klicken Sie auf [**Ja**]. Zu diesem Zeitpunkt wird der über den Druckbereich hinausgehende Abschnitt nicht ausgegeben.

Um den Druckvorgang abzubrechen, klicken Sie auf [**Nein**]. Vergrößern Sie den Druckbereich, indem Sie z.B. das Medium durch ein größeres Medium ersetzen und die Daten dann erneut senden.

#### Anmerkung

Es gibt keine Begrenzung der Datengröße für die Vorschubrichtung des Mediums (die Längsrichtung).

**[Schnittmarken können nicht hinzugefügt werden, da die Druckdaten größer als die Medienbreite sind. Druck fortsetzen? ]**

#### **Diese Meldung wird angezeigt, wenn eine der folgenden Situationen erkannt wird.**

- Die Größe der Daten mit Schnittmarken ist größer als der Druckbereich des eingelegten Mediums.
- Die Breite der Druckdaten ist weniger als 60 mm.

Um den Druckvorgang fortzusetzen, ohne diesen zu korrigieren, klicken Sie auf [**Ja**]. Die Daten werden ohne Druck der Schnittmarken ausgegeben.

• Die Größe der Daten mit Schnittmarken ist größer als der Druckbereich des eingelegten Mediums.

Vergrößern Sie den Druckbereich, indem Sie z.B. das Medium durch ein größeres Medium ersetzen und die Daten dann erneut senden.

• Die Breite der Druckdaten ist weniger als 60 mm.

Stellen Sie die Größe der Daten in horizontaler Richtung (Scanrichtung) auf mindestens 60 mm ein und senden Sie die Daten dann erneut.

## **[Es konnten keine Medienklemmen erkannt werden.]**

**Diese Meldung erscheint, wenn die linke Medienklemme beim Schneiden des Blattes erkannt werden kann.**

- Die linke Medienklemme wird vom Medium verdeckt.
- Die linke Medienklemme ist nicht angebracht.

Überprüfen Sie den Ladestatus des Mediums und dass die Pinch Roller richtig platziert wurden, dann setzen Sie die Medienklemmen richtig an die Enden des Mediums.

**Diese Meldung wird angezeigt, wenn die Medienklemmen nicht erkannt werden können, weil die Teile, die gelesen werden, z. B. durch Tinte verschmutzt sind.**

Reinigen Sie die weißen Teile an den Medienklemmen mit Reinigungsflüssigkeit und einem Reinigungsstäbchen.

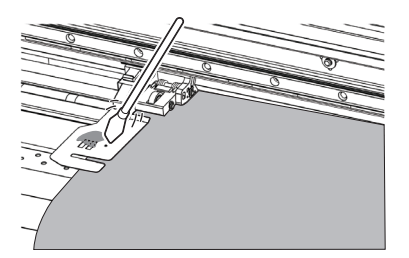

**Es kann sein, dass die Medienklemmen nicht erkannt werden, weil der Multisensor mit Tinte verschmutzt ist, z. B. weil das Medium diesen unmittelbar nach dem Druck berührt hat.**

Installieren Sie die Medienklemmen ordnungsgemäß und reinigen Sie deren Teile, die gelesen werden. Wenn diese Meldung weiterhin erscheint, wenden Sie sich an Ihren autorisierten Händler.

#### SIEHE AUCH

- ・ [P. 41 Einrichtung neuer Medien](#page-41-0)
- ・ [P. 68 Einrichten von registrierten Medien](#page-68-0)

#### **[Die Verbindung zum Gerät wurde unterbrochen.]**

#### **Diese Meldung wird angezeigt, wenn eine der folgenden Situationen erkannt wird.**

- Die Hauptstromversorgung dieses Geräts wird ausgeschaltet.
- Die IP-Adresse dieses Geräts wird geändert.
- Das LAN-Kabel, das dieses Gerät mit dem Computer verbindet, ist nicht angeschlossen.

Wenn die Hauptstromversorgung nicht eingeschaltet ist, kann die automatische Wartungsfunktion nicht durchgeführt werden, was zu Fehlfunktionen führen kann. Lassen Sie die Hauptstromversorgung immer eingeschaltet.

#### **[Motorfehler]**

#### **Es ist ein Motorfehler aufgetreten.**

Der Betrieb kann nicht fortgesetzt werden. Schalten Sie die sekundäre Stromversorgung aus. Beseitigen Sie anschließend die Fehlerursache und schalten Sie dann sofort die sekundäre Stromversorgung ein.

Wenn das Gerät mit einem nicht korrigiertem Fehler stehen bleibt, können die Druckköpfe austrocknen und beschädigt werden. Dieser Fehler kann durch Faktoren, wie einen Fehler beim Einlegen des Mediums, einen Medienstau oder einen Vorgang verursacht werden, bei dem das Medium mit übermäßiger Kraft gezogen wird.

#### **Das Medium hat sich verklemmt.**

Entfernen Sie das eingeklemmte Medium vorsichtig. Die Druckköpfe können ebenfalls beschädigt sein. Führen Sie die Druckkopfreinigung durch, führen Sie dann einen Testdruck durch und überprüfen Sie die Ergebnisse.

#### **Wurde das Medium mit übermäßiger Kraft gezogen?**

Auf das Medium wurde eine übermäßige Spannung ausgeübt, und es sind zusätzliche Maßnahmen erforderlich, um dies wieder auszugleichen. Heben Sie zunächst den Ladehebel an und stellen Sie das Medium so ein, dass es ein wenig durchhängt, und schalten Sie dann die sekundäre Stromversorgung ein.

#### **[Fehler: Druckkopf ausgetrocknet]**

#### **Diese Meldung wird angezeigt, wenn die Druckköpfe in die Ausgangsposition gezwungen werden, um ein Austrocknen zu verhindern.**

Der Betrieb kann nicht fortgesetzt werden. Schalten Sie die sekundäre Stromversorgung aus und dann wieder ein.

#### **[Fehler: Niedrige Temperatur]**

#### **Die Temperatur am Standort des Geräts ist niedriger als die Umgebungstemperatur, bei der das Gerät arbeiten kann.**

Diese Meldung erscheint, wenn die Temperatur während des Startvorgangs auf 5 °C oder weniger bzw. während des Betriebs auf 2 °C oder weniger fällt.

Der Betrieb kann nicht fortgesetzt werden. Schalten Sie die sekundäre Stromversorgung aus.

Die angezeigte Temperatur ist die aktuelle Umgebungstemperatur des Standortes. Bringen Sie den Standort des Geräts auf eine Temperatur, bei der ein Betrieb möglich ist (20 °C bis 32 °C), lassen Sie das Gerät auf Raumtemperatur aufwärmen, und schalten Sie es dann ein.

#### SIEHE AUCH

・ [P. 35 Betrieb der Stromversorgung](#page-35-0)

# **[Fehler: Hohe Temperatur]**

**Die Temperatur am Standort des Geräts ist höher als die Umgebungstemperatur, bei der das Gerät arbeiten kann.**

Diese Meldung wird angezeigt, wenn die Temperatur während des Starts oder des Betriebs (beim Aufwachen aus dem Schlafmodus) auf 42 °C oder höher ansteigt.

Der Betrieb kann nicht fortgesetzt werden. Schalten Sie die sekundäre Stromversorgung aus.

Die angezeigte Temperatur ist die aktuelle Umgebungstemperatur des Standortes. Bringen Sie den Standort des Geräts auf eine Temperatur, bei der ein Betrieb möglich ist (20 °C bis 32 °C), lassen Sie das Gerät auf Raumtemperatur aufwärmen, und schalten Sie es dann ein.

#### SIEHE AUCH

P. 35 Betrieb der Stromversorgung

## **[Fehler: Pumpenstopp]**

**Diese Meldung wird angezeigt, wenn eine Tintenkartusche während des Pumpenbetriebs, z. B. während der Reinigung, herausgezogen wird und 10 Minuten oder länger in diesem Zustand verbleibt.**

Der Betrieb kann nicht fortgesetzt werden. Schalten Sie die sekundäre Stromversorgung aus und dann wieder ein.

# **[Service Call]**

Ein nicht behebbarer Fehler ist aufgetreten, oder ein Teilaustausch, der von einem Servicetechniker durchgeführt werden muss, ist erforderlich.

Notieren Sie sich die angezeigte Nummer im Utility-Fenster und schalten Sie dann die Hauptstromversorgung aus. Nachdem Sie das Gerät ausgeschaltet haben, informieren Sie Ihren autorisierten Händler über die Nummer, die im Utility-Fenster angezeigt wird.

# **Anhang**

# **Funktionen beim Bewegen des Geräts**

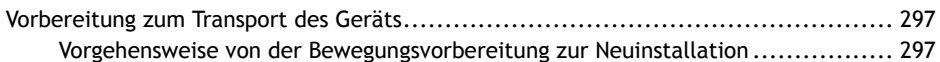

# <span id="page-297-0"></span>**Vorbereitung zum Transport des Geräts**

Um das Gerät zu transportieren, müssen Sie die Tinte im Gerät vollständig ablassen und den Druckkopfschlitten mit einer Halterung sichern. Wenn Sie versuchen, das Gerät zu transportieren, ohne dies vorher zu tun, kann dies zu Schäden an den Druckköpfen oder an inneren Komponenten durch auslaufende Tinte führen.

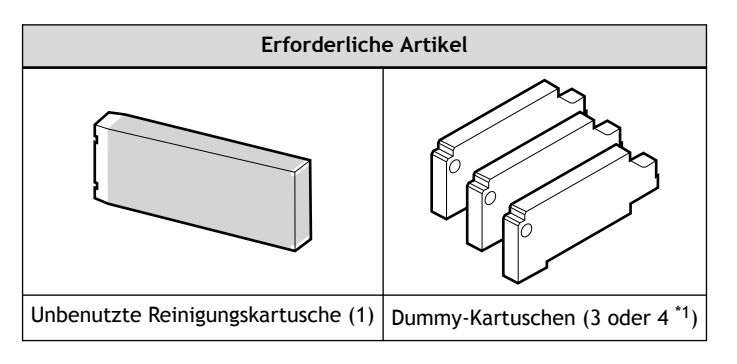

\*1 für BN2-20

Wenden Sie sich zum Kauf von Artikeln, die separat verkauft werden, an Ihren autorisierten Händler.

#### **WICHTIG**

Achten Sie darauf, dass Sie eine Reinigungskartusche verwenden, die dem Tintentyp entspricht. Die Verwendung einer falschen Kartusche kann zu einer Fehlfunktion des Geräts führen.

# **Vorgehensweise von der Bewegungsvorbereitung zur Neuinstallation**

#### **Vorgehensweise**

**1. Starten Sie Utility.**

[P. 16 Utility starten/beenden](#page-16-0)

- **2.** Klicken Sie auf  $\equiv$ .
- **3. Klicken Sie unter [Wartung]>[Tinte]>[Druckkopfreinigung] auf [Ausführen].**

Fahren Sie mit den Arbeiten fort, indem Sie den Anweisungen auf dem Bildschirm folgen. Schalten Sie den Strom erst aus, wenn die Arbeiten abgeschlossen sind.

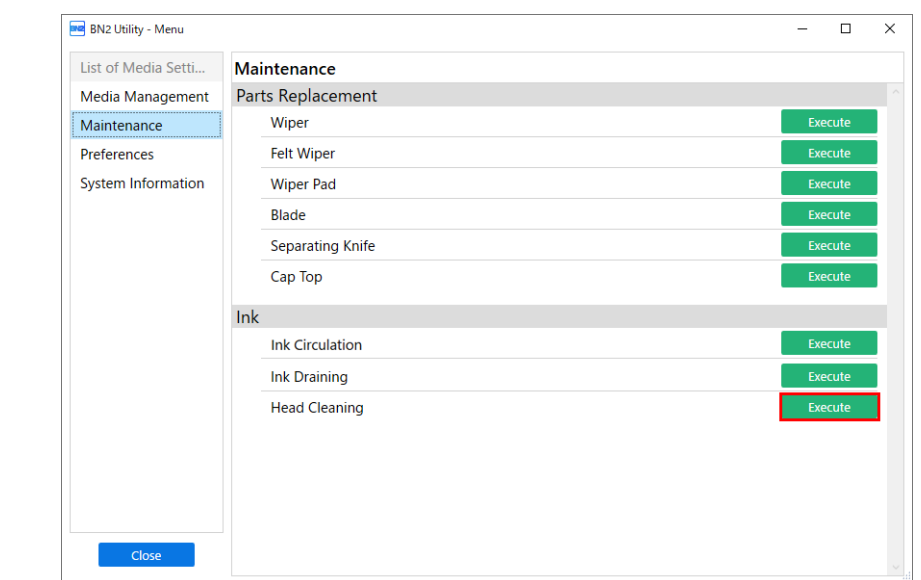

- **4. Schließen Sie alle offenen Abdeckungen.**
- **5. Schalten Sie die sekundäre Stromversorgung aus und anschließend die Hauptstromversorgung.**
- **6. Sichern Sie den Druckkopfschlitten mit einer Halterung.**
	- (1) **Öffnen Sie die untere linke Abdeckung und entfernen Sie dann die Halterung und die Schraube.**

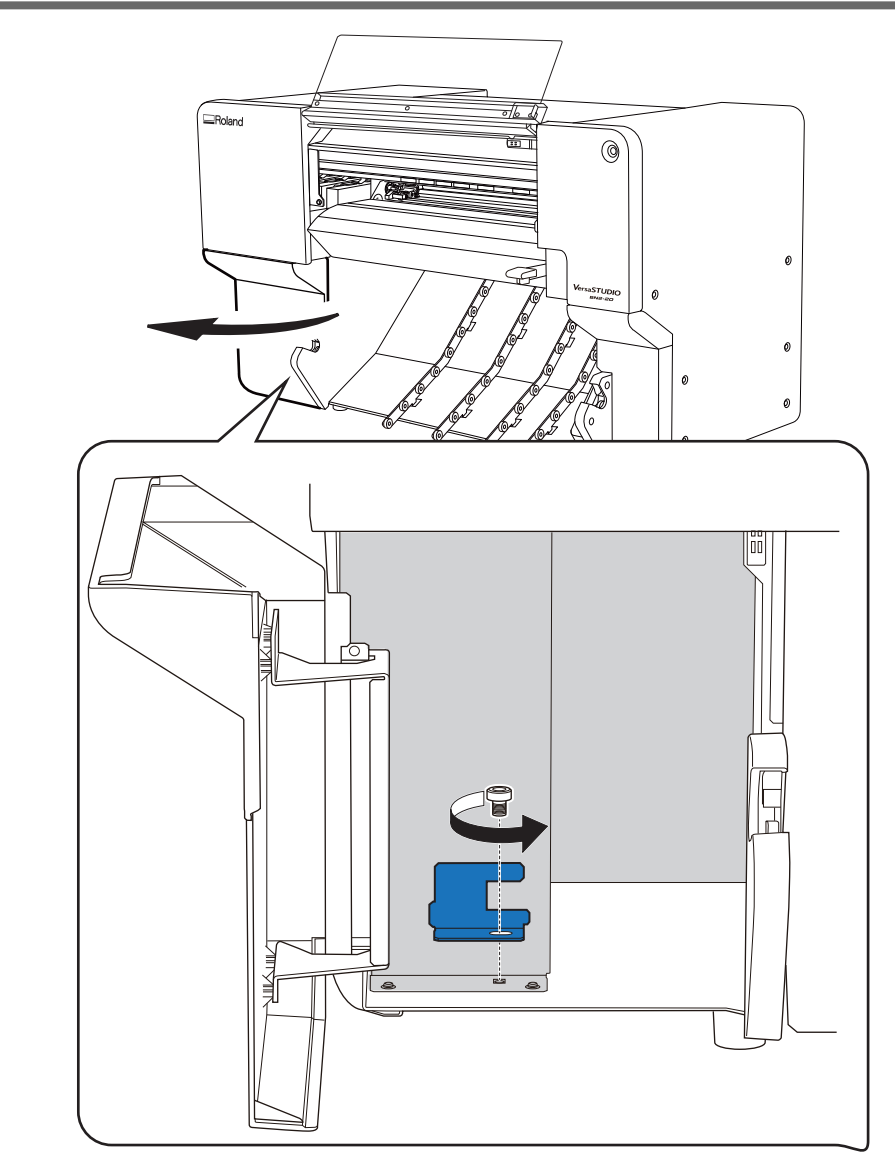

(2) **Öffnen Sie die Frontabdeckung und sichern Sie den Druckkopfschlitten mit der Halterung.**

Ziehen Sie die Schraube vorübergehend an, drücken Sie die Halterung leicht gegen den Druckkopfschlitten und ziehen Sie die Schraube dann vollständig an.

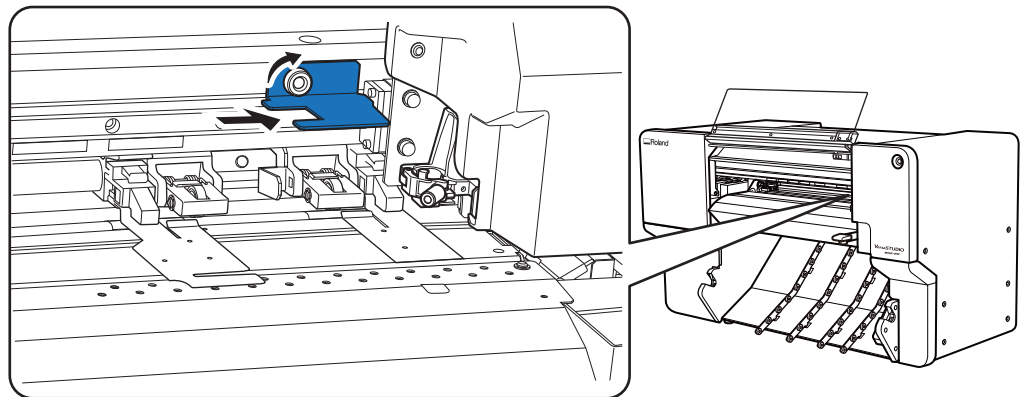

- (3) **Schließen Sie die vordere und die untere linke Abdeckung.**
- **7. Bewegen Sie das Gerät so schnell wie möglich.**
- **8. Installieren Sie das Gerät sofort nach dem Bewegen.**
- **9. Entfernen Sie die Halterung des Druckkopfschlittens.**
	- (1) **Öffnen Sie die Frontabdeckung und entfernen Sie dann die Halterung.**

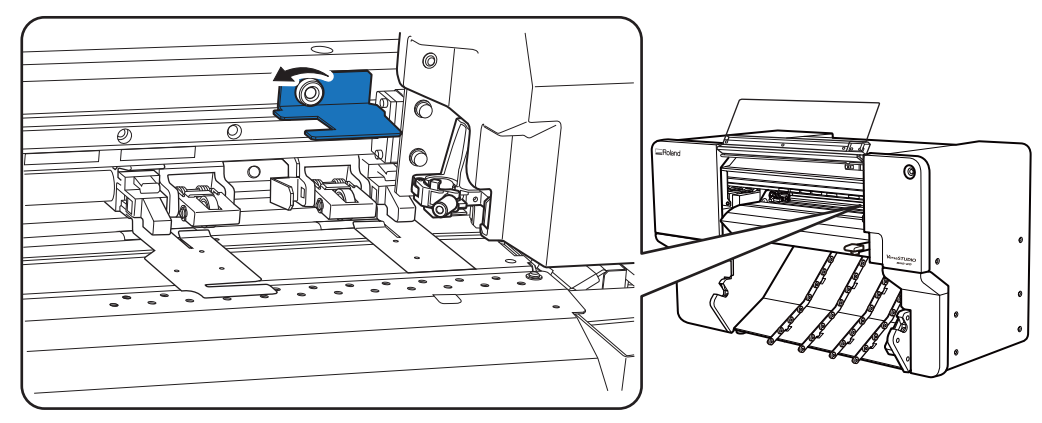

(2) **Öffnen Sie die untere linke Abdeckung, um die Halterung und die Schraube, die Sie entfernt haben, aufzubewahren.**

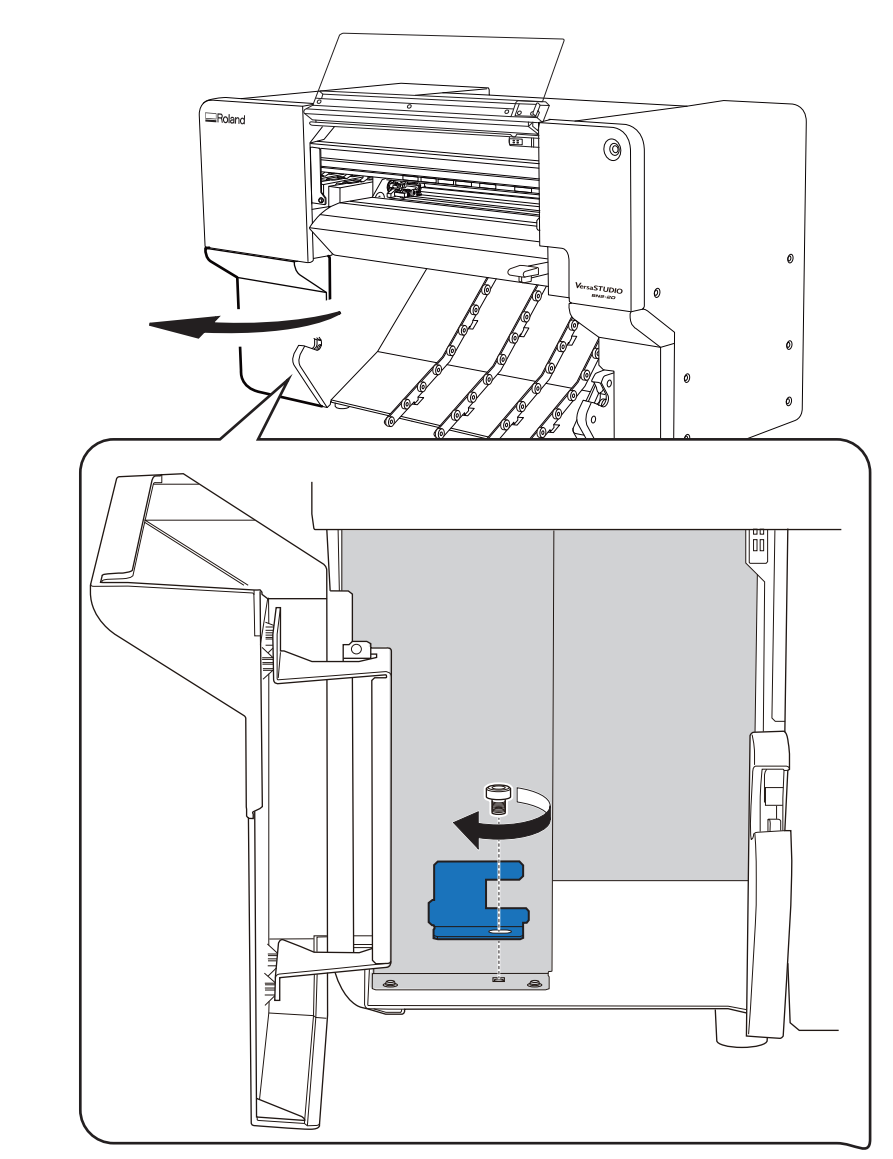

- (3) **Schließen Sie die vordere und die untere linke Abdeckung.**
- **10. Schalten Sie die Hauptstromversorgung ein und anschließend die sekundäre Stromversorgung.**

#### **11. Befüllen mit Tinte.**

Nach der Neuinstallation des Geräts wird beim Starten von Utility eine Meldung angezeigt, in der Sie aufgefordert werden, das Gerät mit Tinte zu befüllen. Folgen Sie den Anweisungen auf dem Bildschirm, um die Tintenbefüllung umgehend durchzuführen.

#### **WICHTIG**

Wichtige Hinweise zum Transport

- Sobald die Transportvorbereitungen abgeschlossen sind, transportieren Sie das Gerät und befüllen Sie es mit Tinte so schnell wie möglich. Wenn Sie das Gerät ohne Tinte stehen lassen, können die Druckköpfe beschädigt werden.
- Halten Sie das Gerät beim Transport auf einer Temperatur von 5 bis 40 °C und bei einer rel. Luftfeuchtigkeit von 20 bis 80 % (ohne Kondensation). Andernfalls kann es zu Fehlfunktionen kommen.
- Gehen Sie beim Transport des Geräts vorsichtig vor, halten Sie es waagerecht (nicht schräg geneigt) und verhindern Sie, dass es mit anderen Gegenständen zusammenstößt.

#### SIEHE AUCH

・<https://downloadcenter.rolanddg.com/BN2-20>

# **Die wichtigsten technischen Daten**

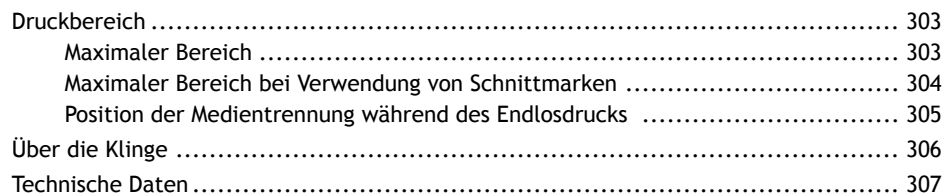

# <span id="page-303-0"></span>**Maximaler Bereich**

Der Druck- oder Schneidebereich entlang der horizontalen Ebene des eingelegten Mediums (die Richtung, in der sich der Druckkopfschlitten bewegt) wird durch die Positionen der Pinch Roller bestimmt.

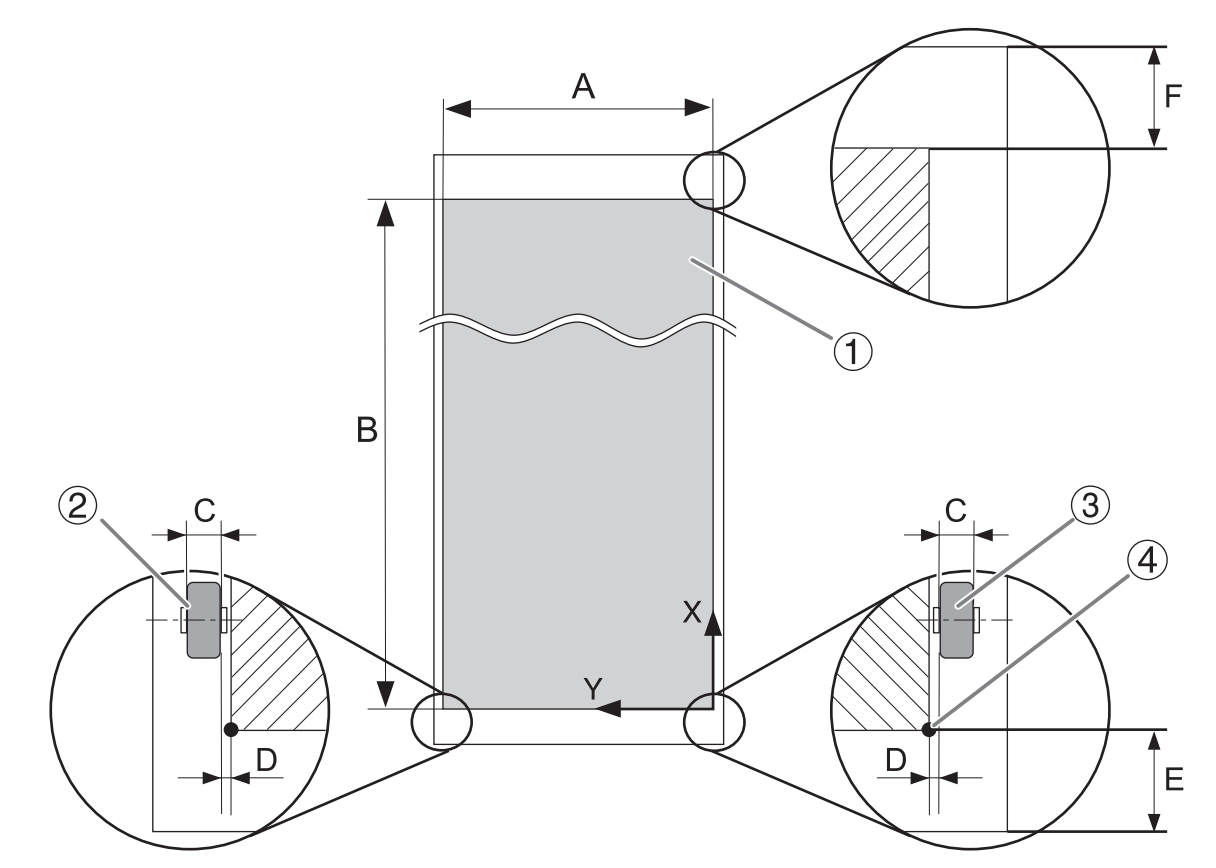

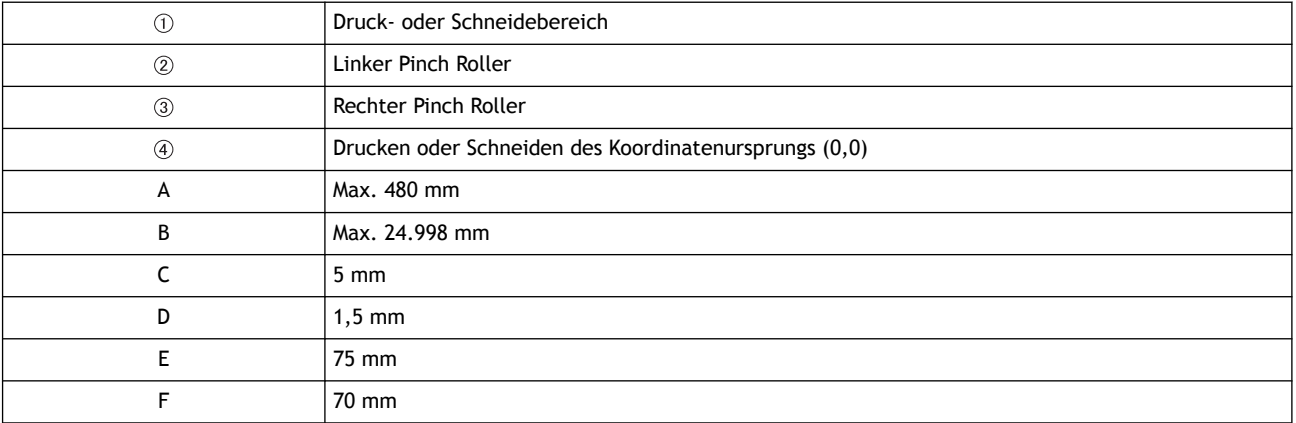

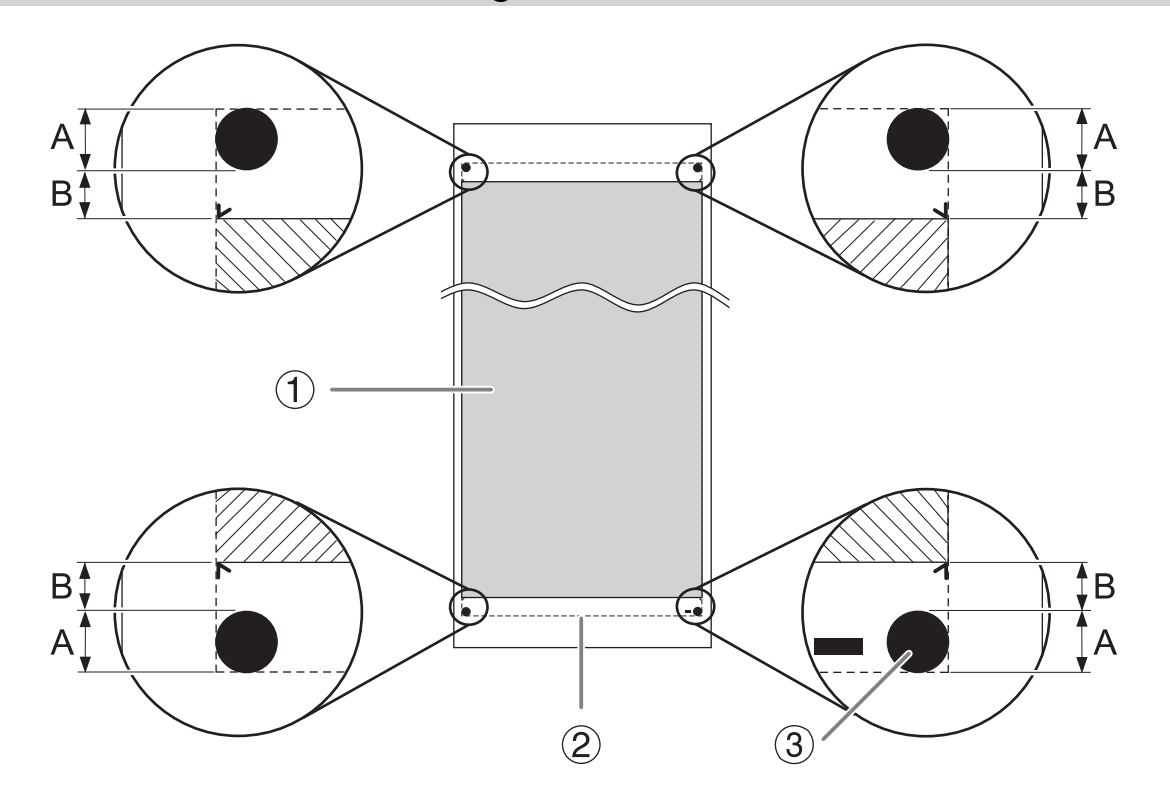

# <span id="page-304-0"></span>**Maximaler Bereich bei Verwendung von Schnittmarken**

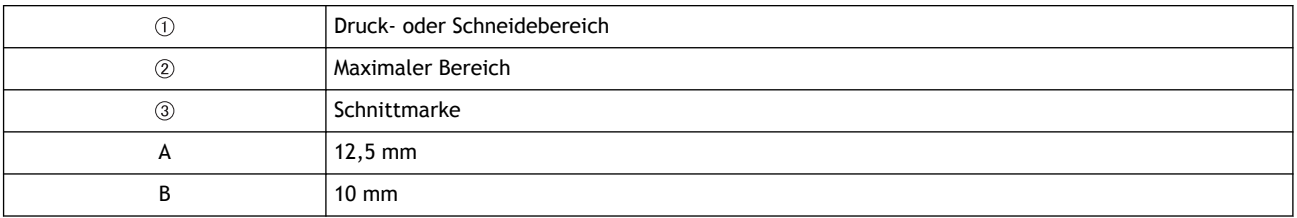

# <span id="page-305-0"></span>**Position der Medientrennung während des Endlosdrucks**

Wenn ein Befehl zum Trennen des Mediums vom Computer gesendet wird, ist die Trennstelle auf dem Medium wie in der folgenden Abbildung dargestellt.

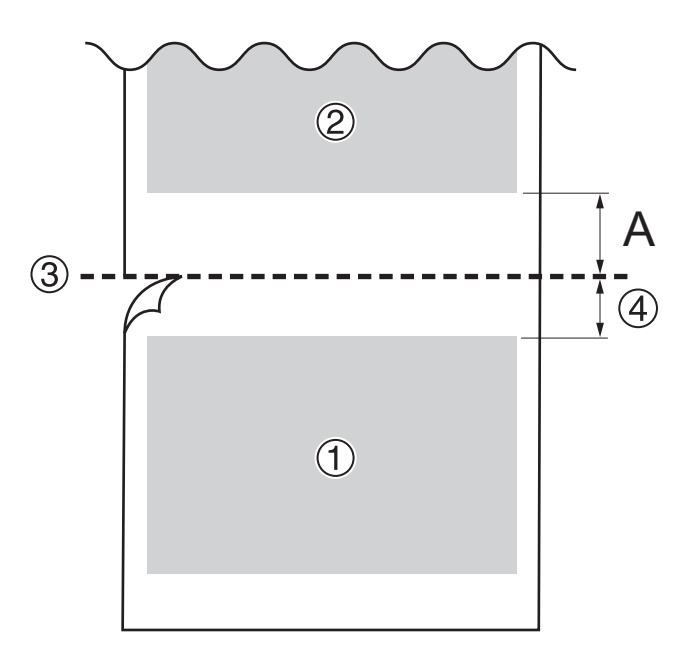

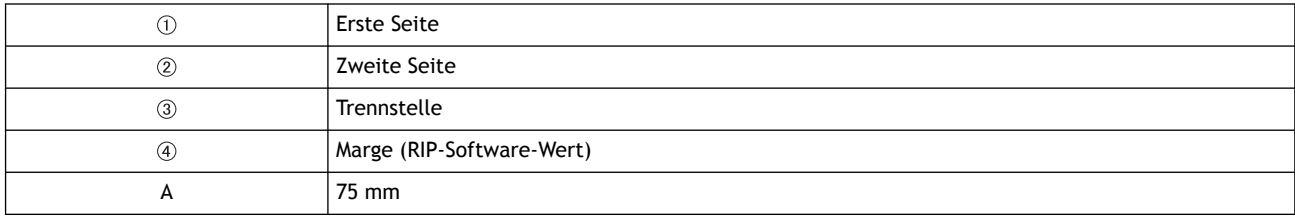

# <span id="page-306-0"></span>**Über die Klinge**

Die Schnittbedingungen und die Lebensdauer der Klinge ändern sich je nach Medium und Betriebsumgebung, auch wenn Sie identische Klingen verwenden. Auch die Lebensdauer ist je nach Klingentyp unterschiedlich. Grobe Richtwerte sind unten dargestellt.

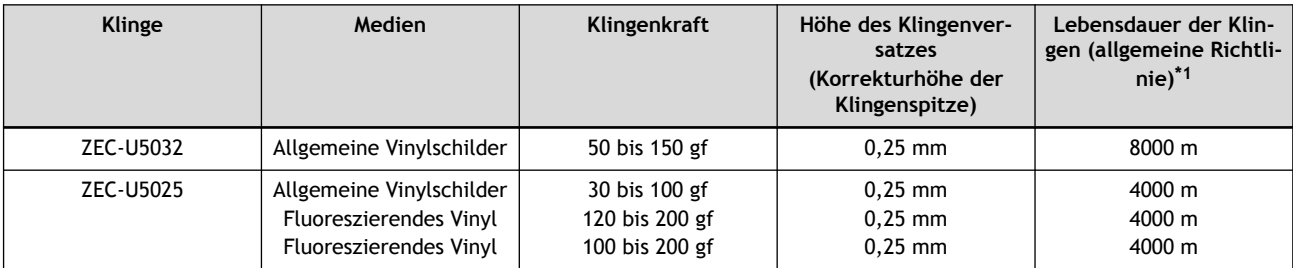

\*1 Die Werte für die "Lebensdauer der Klingen" sind Schätzungen bei Verwendung eines identischen Materials.

#### Anmerkung

Wenn ungekürzte Bereiche erhalten bleiben, auch wenn die Klingenkraft auf einen Wert erhöht wird, der um 50 bis 60 gf höher ist als die in dieser Tabelle angegebenen Werte, tauschen Sie die Klinge aus.

# <span id="page-307-0"></span>**Technische Daten**

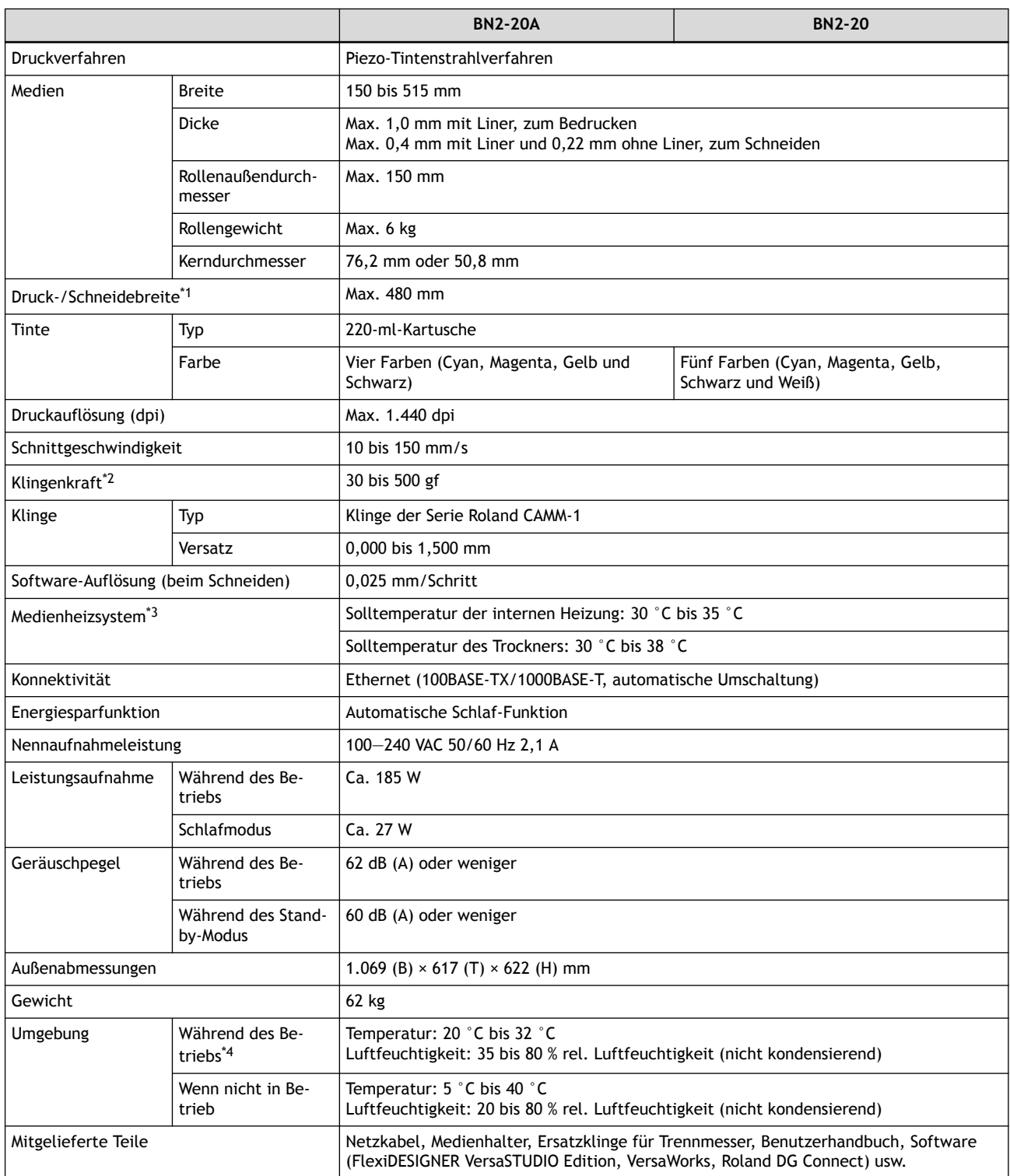

\*1 Die Länge des Druckens oder Schneidens hängt von den Einschränkungen des Programms ab.

- \*2 500 gf ist die maximale momentane Klingenkraft.
	- Die Klingenkraft muss entsprechend den Angaben, wie z.B. der Mediendicke, eingestellt werden.
- \*3 Nach dem Einschalten ist ein Aufwärmen erforderlich, was je nach Betriebsumgebung 5 bis 20 Minuten dauern kann.
- Abhängig von der Umgebungstemperatur und der Medienbreite kann es vorkommen, dass die eingestellte Temperatur nicht erreicht wird.

\*4 Betriebsumgebung

(1): Sorgen Sie für eine Betriebsumgebung innerhalb dieses Bereichs.

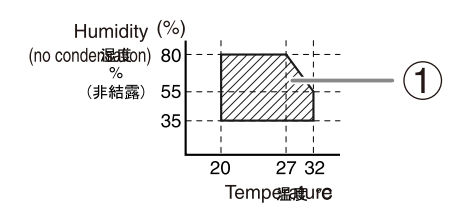

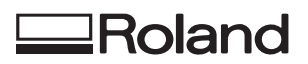